71511956 2021-01-01 Válido a partir da versão 01.02.zz (Firmware do dispositivo)

BA01065D/38/PT/05.21

# Instruções de operação Proline Promass F 100

Medidor de vazão Coriolis EtherNet/IP

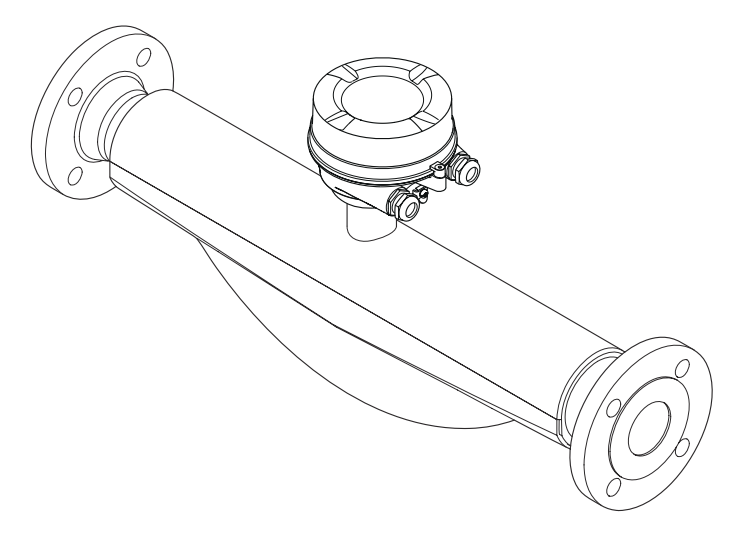

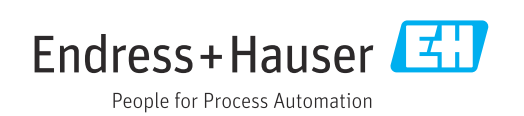

- Certifique-se de que o documento está armazenado em um local seguro, de modo que esteja sempre disponível ao trabalhar no equipamento ou com o equipamento.
- Para evitar perigo para os indivíduos ou instalações, leia atentamente a seção "Instruções básicas de segurança", bem como todas as demais instruções de segurança contidas no documento que sejam específicas dos procedimentos de trabalho.
- O fabricante reserva-se o direito de modificar dados técnicos sem aviso prévio. Seu centro de vendas da Endress+Hauser fornecerá informações recentes e atualizações destas instruções de operação.

# Sumário

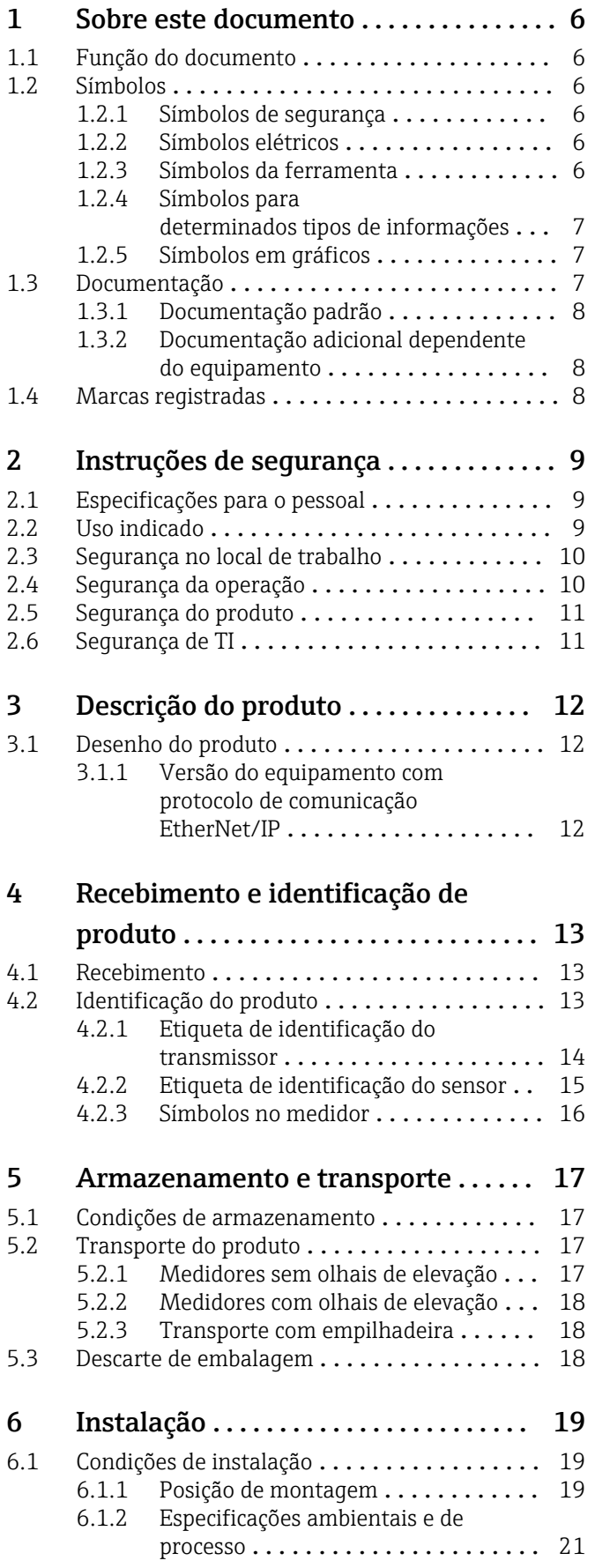

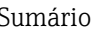

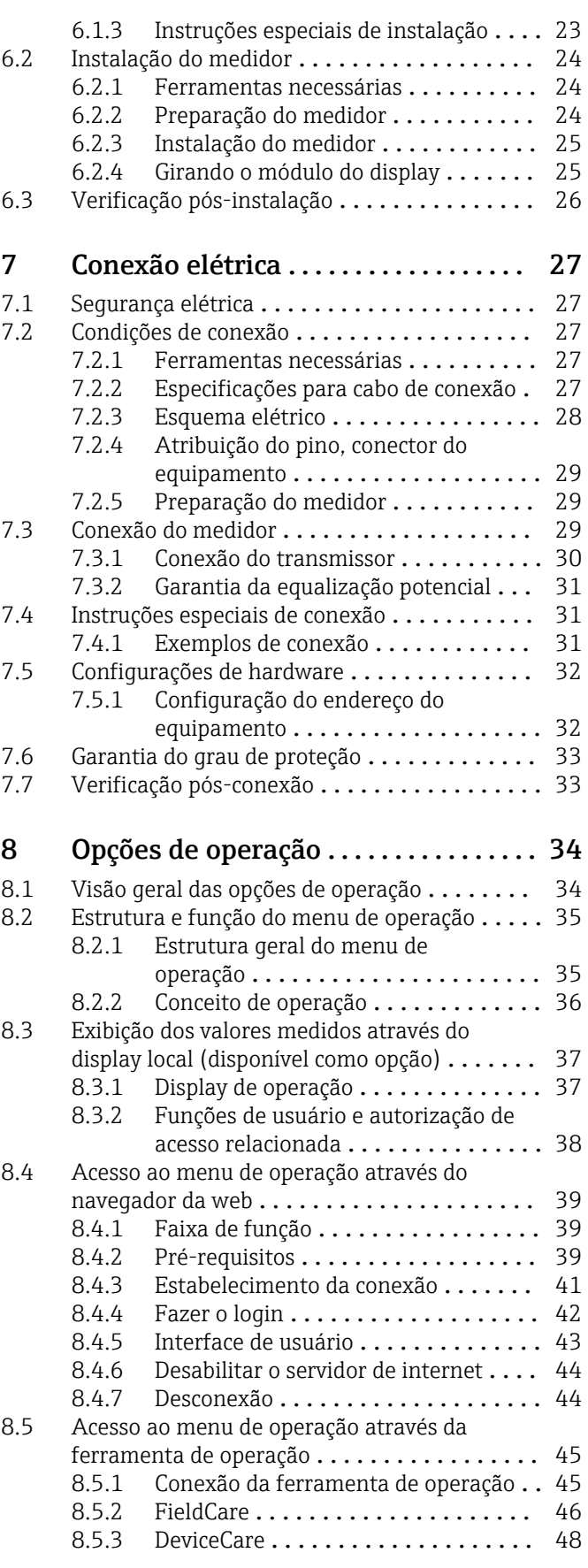

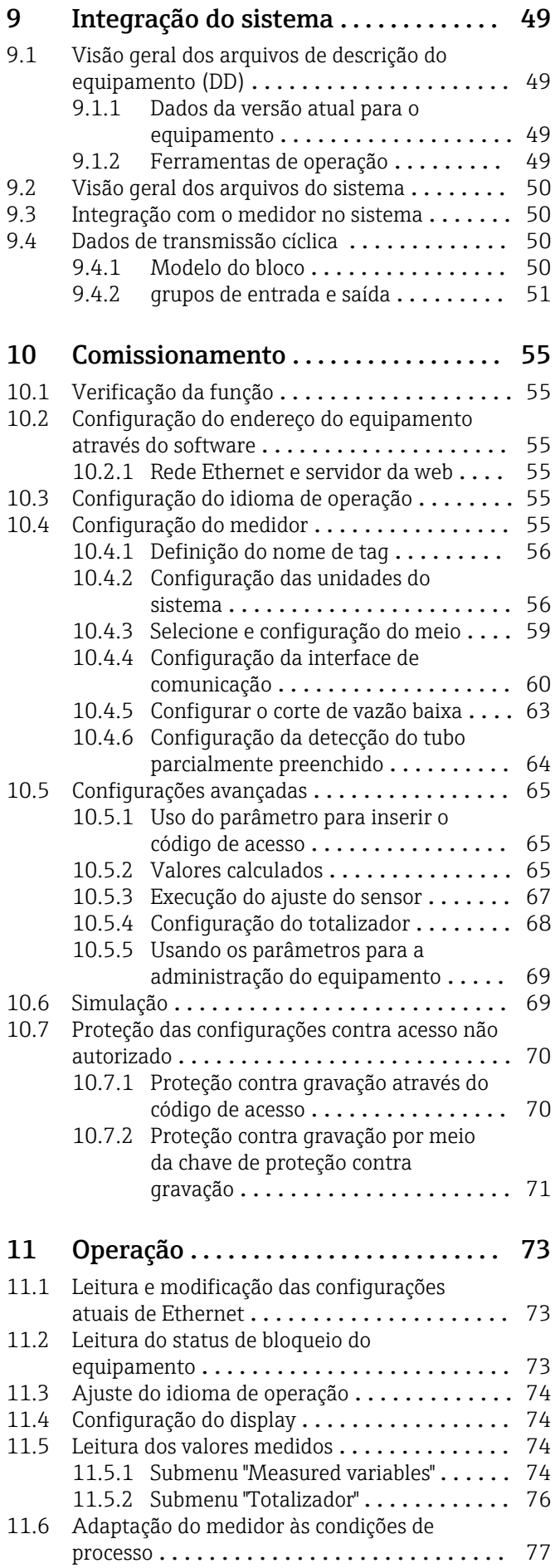

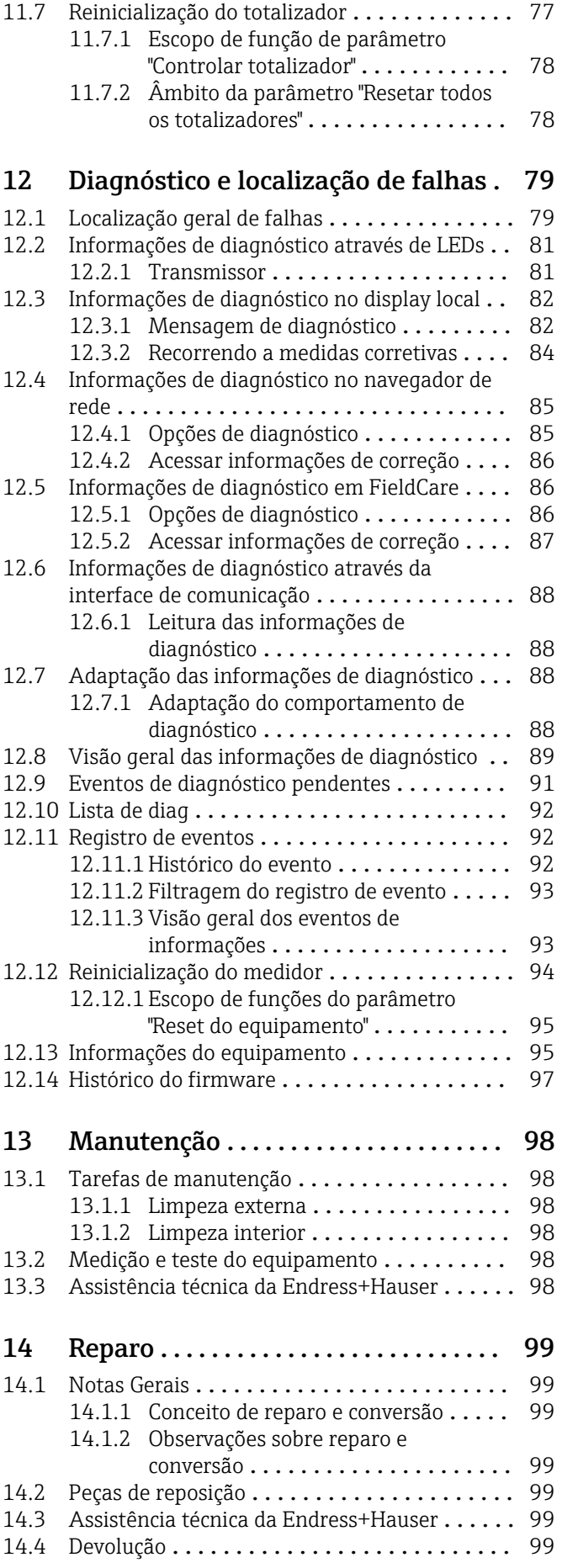

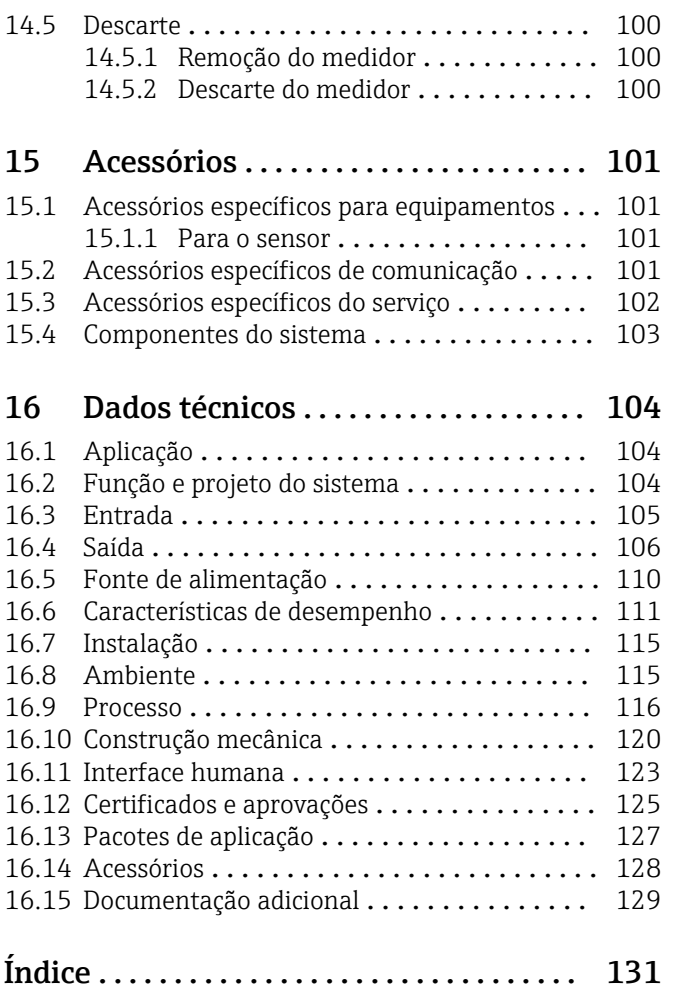

# <span id="page-5-0"></span>1 Sobre este documento

# 1.1 Função do documento

Essas instruções de operação contêm todas as informações necessárias em várias fases do ciclo de vida do equipamento: da identificação do produto, recebimento e armazenamento, até a instalação, conexão, operação e comissionamento, incluindo a localização de falhas, manutenção e descarte.

# 1.2 Símbolos

### 1.2.1 Símbolos de segurança

### **A** PERIGO

Este símbolo alerta sobre uma situação perigosa. Se esta situação não for evitada, poderão ocorrer ferimentos sérios ou fatais.

#### **ATENÇÃO**

Este símbolo alerta sobre uma situação perigosa. A falha em evitar esta situação pode resultar em sérios danos ou até morte.

#### **A** CUIDADO

Este símbolo alerta sobre uma situação perigosa. A falha em evitar esta situação pode resultar em danos pequenos ou médios.

#### **AVISO**

Este símbolo contém informações sobre procedimentos e outros dados que não resultam em danos pessoais.

## 1.2.2 Símbolos elétricos

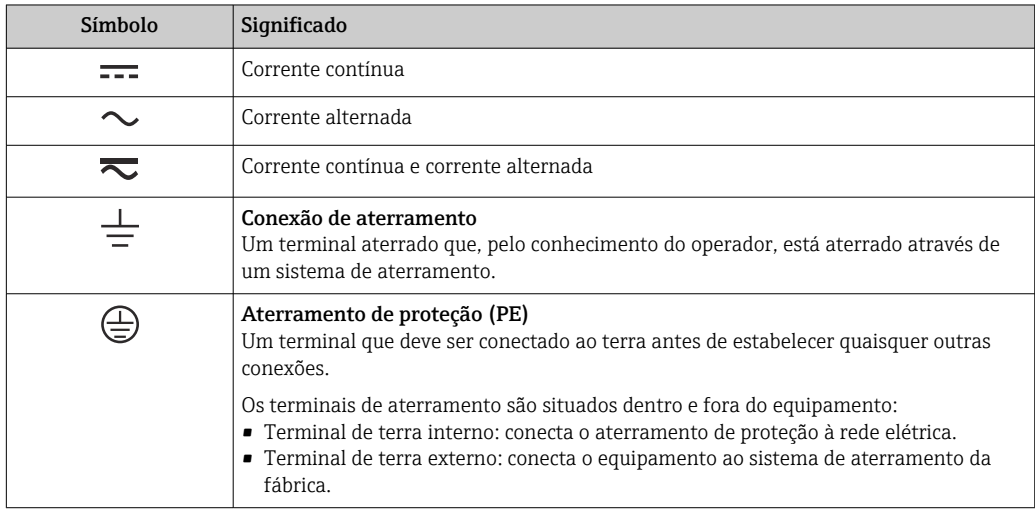

## 1.2.3 Símbolos da ferramenta

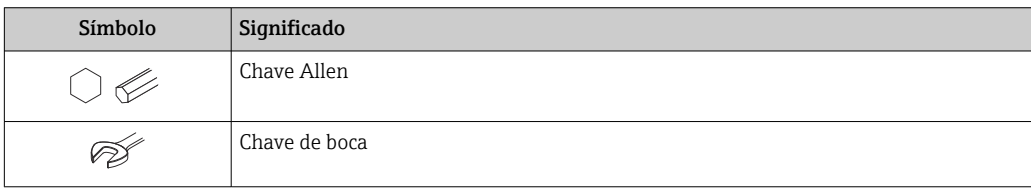

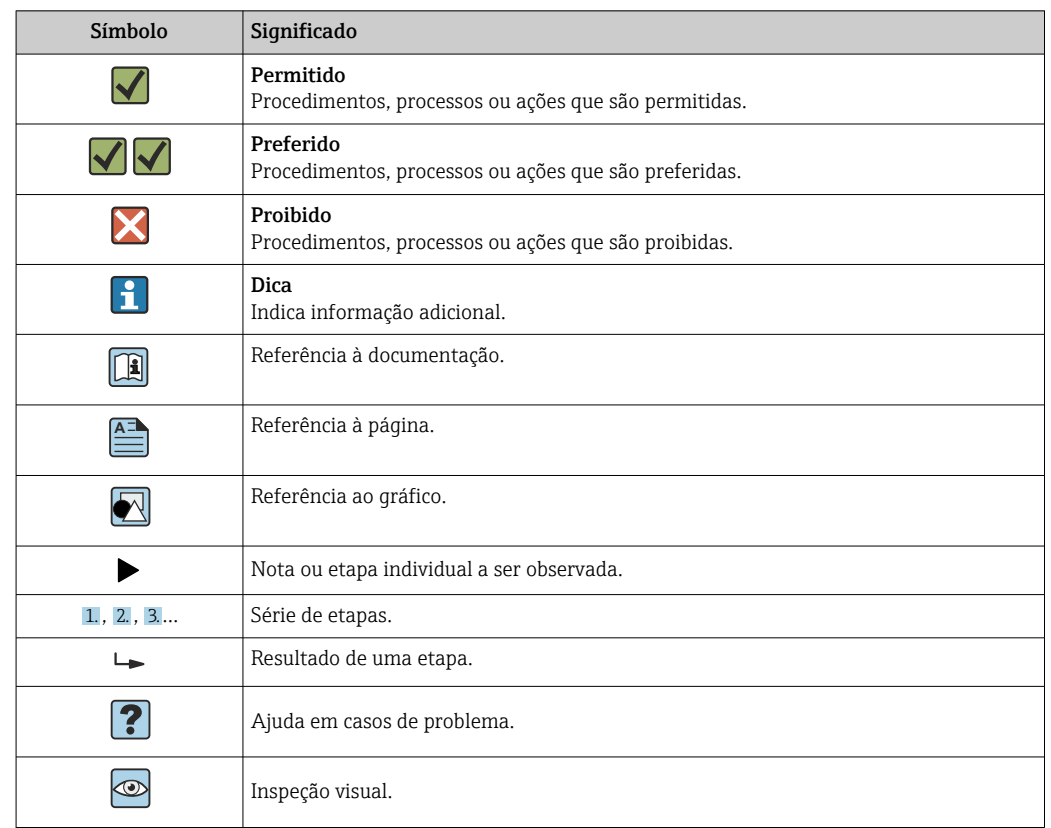

### <span id="page-6-0"></span>1.2.4 Símbolos para determinados tipos de informações

### 1.2.5 Símbolos em gráficos

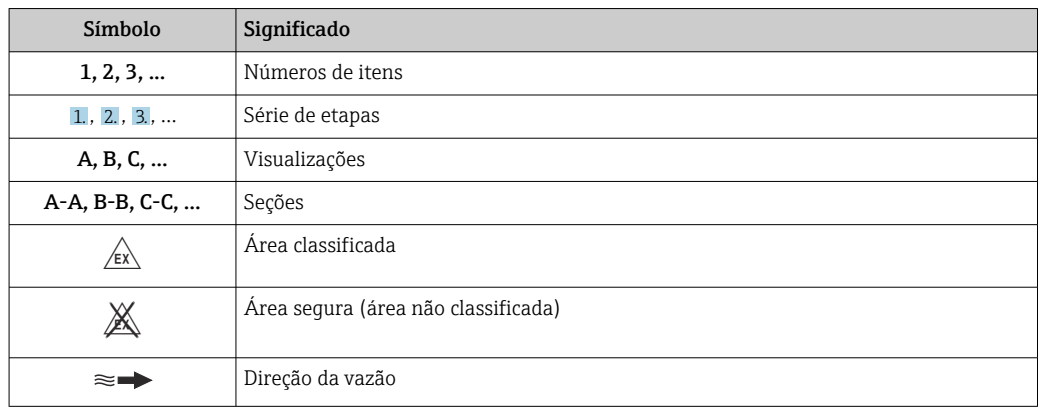

# 1.3 Documentação

Para as características gerais do escopo da documentação técnica associada, consulte o seguinte:

- *W@M Device Viewer* [\(www.endress.com/deviceviewer\)](https://www.endress.com/deviceviewer): insira o número de série da etiqueta de identificação
- *Endress+Hauser Operations App*: digite o número de série da etiqueta de identificação ou analise o código da matriz 2-D (código QR) na etiqueta de identificação

Lista detalhada dos documentos individuais junto com o código da documentação → ■ 129

<span id="page-7-0"></span>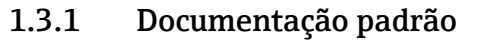

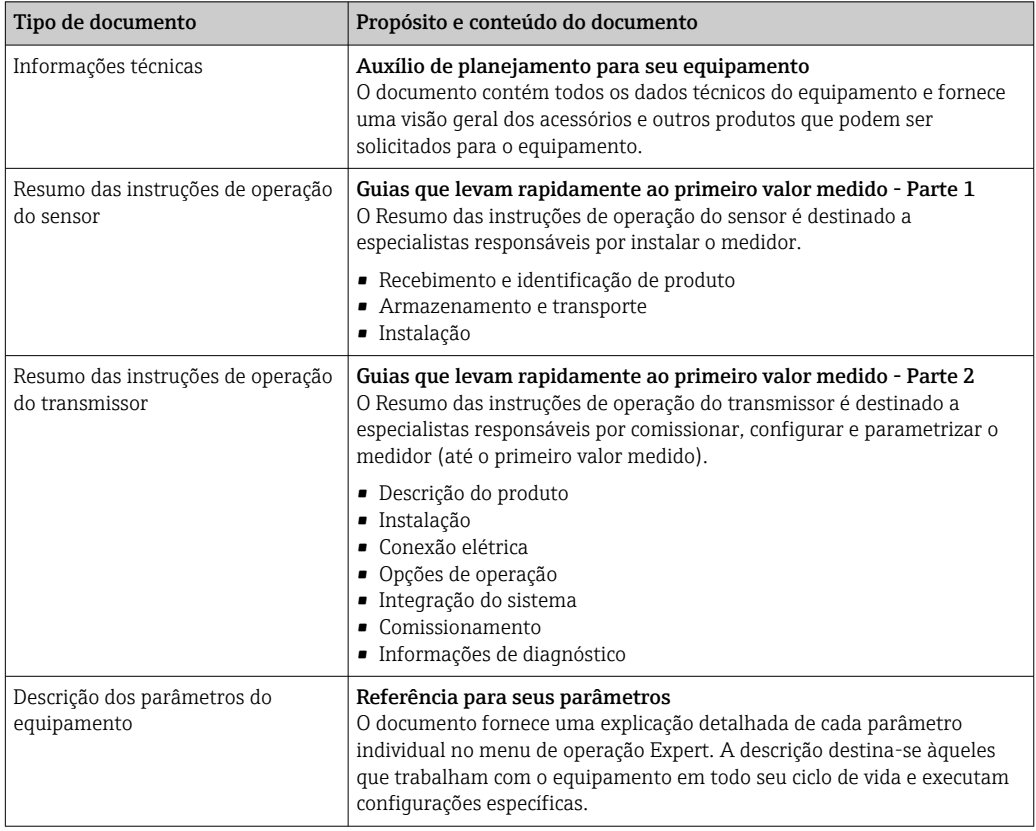

# 1.3.2 Documentação adicional dependente do equipamento

Os documentos adicionais são fornecidos de acordo com a versão do equipamento pedido: sempre siga as instruções à risca na documentação complementar. A documentação complementar é parte integrante da documentação do equipamento.

# 1.4 Marcas registradas

### EtherNet/IP™

Marca registrada da ODVA, Inc.

### TRI-CLAMP®

Marca registrada da Ladish & Co., Inc., Kenosha, EUA

# <span id="page-8-0"></span>2 Instruções de segurança

# 2.1 Especificações para o pessoal

O pessoal para a instalação, comissionamento, diagnósticos e manutenção deve preencher as seguintes especificações:

- ‣ Especialistas treinados e qualificados devem ter qualificação relevante para esta função e tarefa específica.
- ‣ Estejam autorizados pelo dono/operador da planta.
- ‣ Estejam familiarizados com as regulamentações federais/nacionais.
- ‣ Antes de iniciar o trabalho, leia e entenda as instruções no manual e documentação complementar, bem como nos certificados (dependendo da aplicação).
- ‣ Siga as instruções e esteja em conformidade com condições básicas.
- O pessoal de operação deve preencher as seguintes especificações:
- ‣ Ser instruído e autorizado de acordo com as especificações da tarefa pelo proprietáriooperador das instalações.
- ‣ Siga as instruções desse manual.

# 2.2 Uso indicado

#### Aplicação e meio

O medidor descrito neste manual destina-se somente para a medição de vazão de líquidos e gases.

Dependendo da versão solicitada, o medidor pode também medir meios potencialmente explosivos, inflamáveis, venenosos e oxidantes.

Os medidores para uso em áreas classificadas , em aplicações higiênicas locais onde há um risco maior devido à pressão de processo, estão etiquetados de acordo na etiqueta de identificação.

Para garantir que o medidor permaneça em condições adequadas para o tempo de operação:

- ‣ Mantenha dentro da faixa de pressão e temperatura especificadas.
- ‣ Somente use o medidor que atende plenamente os dados na etiqueta de identificação e as condições gerais listadas nas Instruções de operação e na documentação complementar.
- ‣ Com base na etiqueta de identificação, verifique se o equipamento solicitado é autorizado para ser utilizado em área classificada (por exemplo: proteção contra explosão, segurança de recipiente de pressão).
- ‣ Use o medidor apenas para meios em que as partes molhadas do processo sejam adequadamente resistentes.
- ‣ Se a temperatura ambiente do medidor estiver fora da temperatura atmosférica, é absolutamente essencial estar em conformidade com as condições básicas relevantes como especificado na documentação do equipamento →  $\triangleq$  7.
- ‣ Proteja o medidor permanentemente contra a corrosão de influências ambientais.

#### Uso incorreto

O uso não indicado pode comprometer a segurança. O fabricante não é responsável por danos causados pelo uso incorreto ou não indicado.

### **AATENÇÃO**

Risco de quebra devido a fluidos corrosivos ou abrasivos e às condições ambientes!

- ‣ Verifique a compatibilidade do fluido do processo com o material do sensor.
- ‣ Certifique-se de que há resistência de todas as partes molhadas pelo fluido no processo.
- ‣ Mantenha dentro da faixa de pressão e temperatura especificadas.

### <span id="page-9-0"></span>AVISO

#### Verificação de casos limites:

‣ Para fluidos especiais ou fluidos para limpeza, a Endress+Hauser fornece assistência na verificação da resistência à corrosão de partes molhadas por fluido, mas não assume qualquer responsabilidade ou dá nenhuma garantia, uma vez que mudanças de minutos na temperatura, concentração ou nível de contaminação no processo podem alterar as propriedades de resistência à corrosão.

#### Risco residual

#### **A ATENÇÃO**

#### Os componentes eletrônicos e o meio podem aquecer a superfície. Ela se torna um risco de queimadura!

‣ Para temperaturas de fluido elevadas, certifique-se de que haja proteção contra contato para evitar queimaduras.

### **A**ATENÇÃO

#### Perigo de quebra do invólucro devido à quebra do tubo de medição!

Se o tubo de medição se romper, a pressão interna do invólucro do sensor aumentará de acordo com a pressão do processo em operação.

‣ Use um disco de ruptura.

### **A**ATENÇÃO

#### Risco de vazamento do meio!

Para versões do equipamento com um disco de ruptura: o vazamento do meio sob pressão pode causar ferimentos ou danos materiais.

‣ Tome as precauções necessárias para evitar ferimentos ou danos materiais se o disco de ruptura for atuado.

# 2.3 Segurança no local de trabalho

Ao trabalhar no e com o equipamento:

‣ Use o equipamento de proteção individual de acordo com as regulamentações federais/ nacionais.

Para trabalho de solda no tubo:

‣ Não aterre a unidade de solda através do medidor.

Se trabalhar no e com o equipamento com mãos molhadas:

‣ Devido ao risco crescente de choque elétrico, é necessário usar luvas.

# 2.4 Segurança da operação

Risco de lesões.

- ‣ Somente opere o equipamento em condições técnicas adequadas e no modo seguro.
- ‣ O operador é responsável por fazer o equipamento funcionar sem interferências.

#### Conversões para o equipamento

Não são permitidas modificações não-autorizadas no equipamento pois podem levar a riscos imprevistos.

‣ Se, apesar disso, for necessário realizar alterações, consulte a Endress+Hauser.

#### Reparo

Para garantir a contínua segurança e confiabilidade da operação

- ‣ Faça reparos no equipamento somente se estes forem expressamente permitidos.
- ‣ Observe os regulamentos federais /nacionais relacionados com o equipamento elétrico.
- ‣ Use somente peças sobressalentes e acessórios originais da Endress+Hauser.

# <span id="page-10-0"></span>2.5 Segurança do produto

Este medidor foi projetado em conformidade com as boas práticas de engenharia para atender aos requisitos de segurança da tecnologia de ponta, foi testado e deixou a fábrica em condições seguras de operação.

Atende as normas gerais de segurança e aos requisitos legais. Também está em conformidade com as diretrizes da CE listadas na Declaração de conformidade da CE específicas do equipamento. A Endress+Hauser confirma este fato fixando a identificação CE no equipamento.

# 2.6 Segurança de TI

Nossa garantia é válida somente se o produto for instalado e usado como descrito nas Instruções de Operação. O produto está equipado com mecanismos de segurança para protegê-lo contra quaisquer alterações inadvertidas nas configurações.

As medidas de segurança de TI, que fornecem proteção adicional para o produto e a transferência de dados associada, devem ser implementadas pelos próprios operadores de acordo com suas normas de segurança.

# <span id="page-11-0"></span>3 Descrição do produto

O equipamento consiste em um transmissor e um sensor.

O equipamento está disponível como uma versão compacta: O transmissor e o sensor formam uma unidade mecânica.

# 3.1 Desenho do produto

# 3.1.1 Versão do equipamento com protocolo de comunicação EtherNet/IP

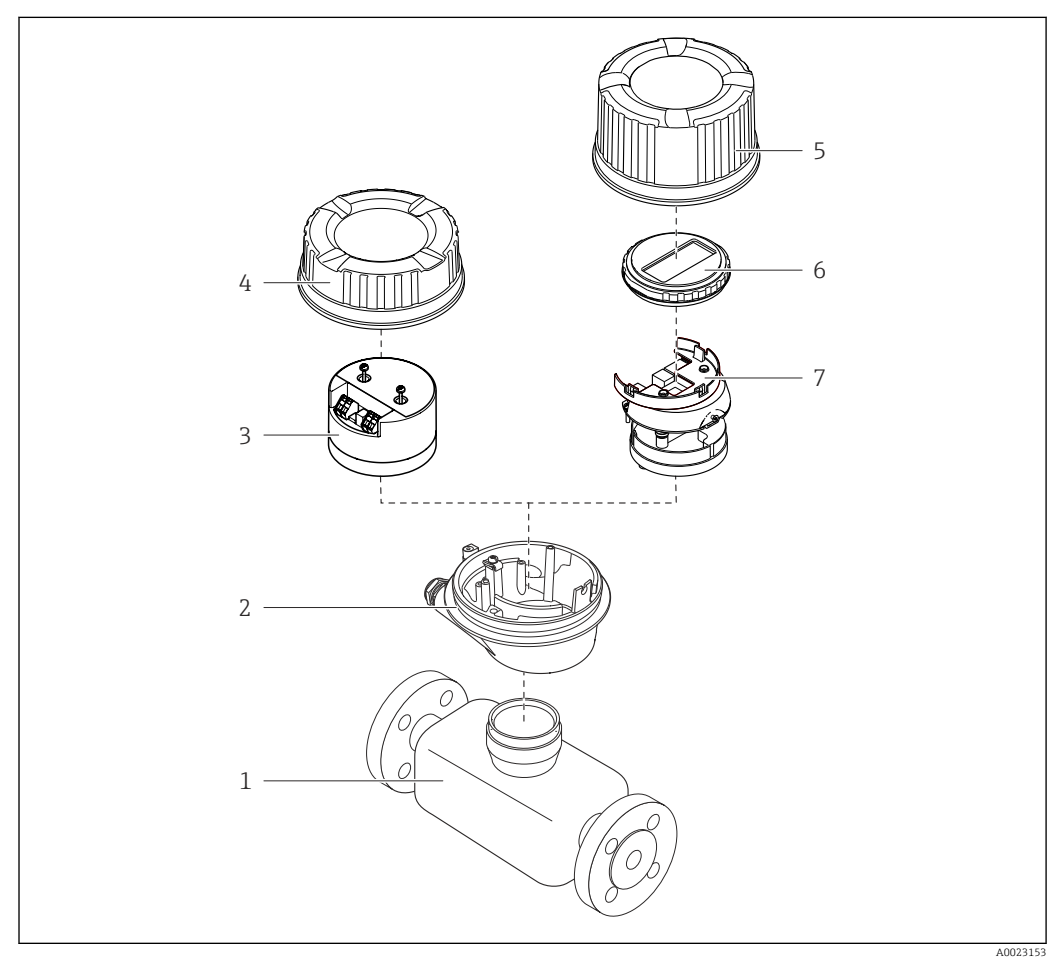

 *1 Componentes importantes de um medidor*

- *1 Sensor*
- 
- *2 Invólucro do transmissor 3 Módulo dos componentes eletrônicos principais*
- 
- *4 Tampa do invólucro do transmissor 5 Tampa do invólucro do transmissor (versão para display local opcional)*
- *6 Display local (opcional)*
- *7 Módulo dos componentes eletrônicos principais (com suporte para display local opcional*

<span id="page-12-0"></span>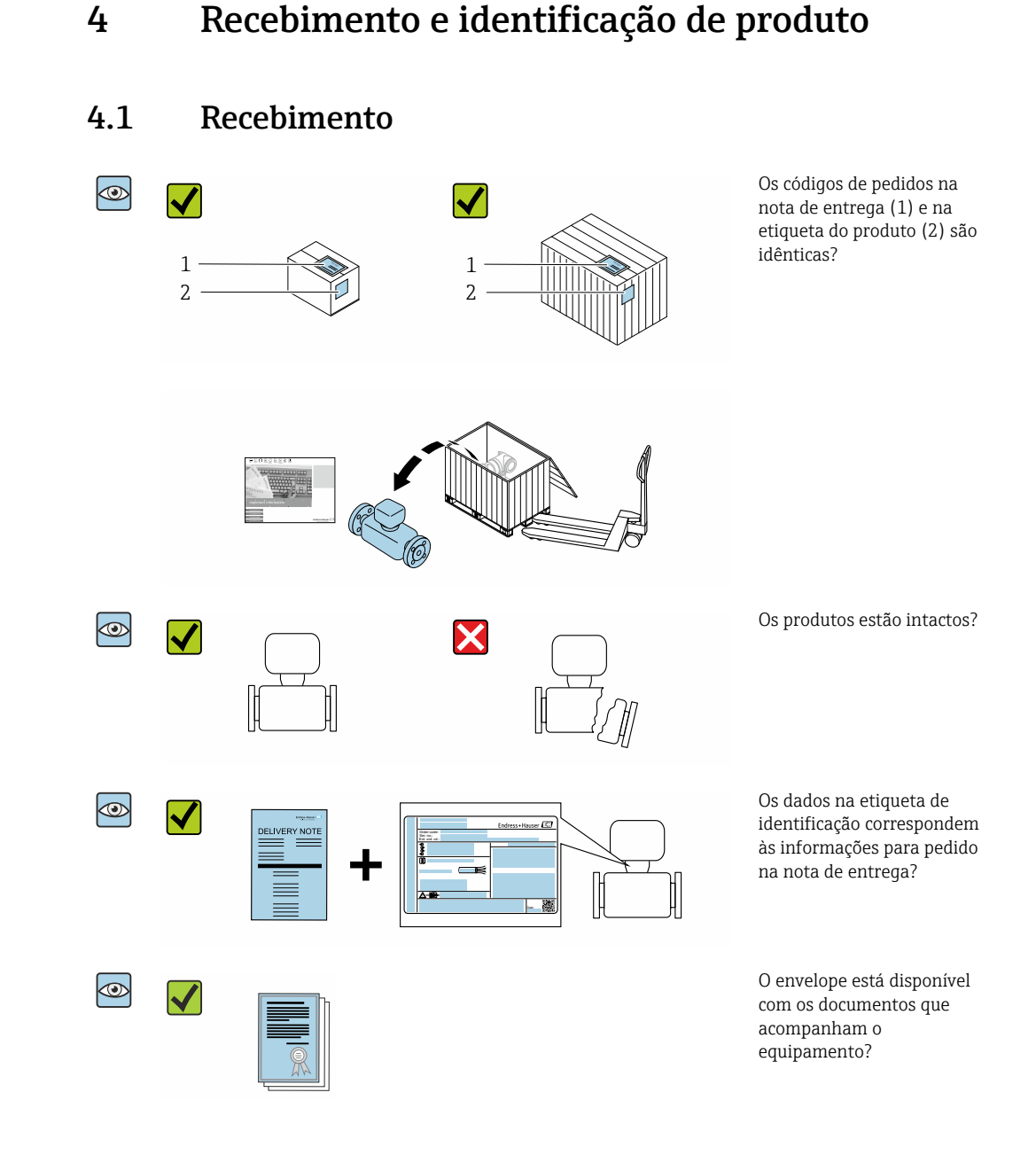

- Se alguma resposta às perguntas acima não estiver de acordo, contate seu centro de  $\vert$  -  $\vert$ vendas Endress+Hauser.
	- Dependendo da versão do equipamento, o CD-ROM pode não estar incluído na entrega! A documentação técnica está disponível na Internet ou no *Endress+Hauser Operations App*, consulte a seção "Identificação do produto". → ■ 14

# 4.2 Identificação do produto

As seguintes opções estão disponíveis para identificação do equipamento:

- Especificações da etiqueta de identificação
- O código do pedido do equipamento com avaria é apresentado na nota de entrega
- Insira os números de série das etiquetas de identificação no *W@M Device Viewer* [\(www.endress.com/deviceviewer](http://www.endress.com/deviceviewer)): Todas as informações sobre o medidor são exibidas.
- Insira o número de série das etiquetas de identificação no *Endress+Hauser Operations App* ou escaneie o código da matriz 2-D (QR code) na etiqueta de identificação usando o *Endress+Hauser Operations App*: todas as informações sobre o equipamento são exibidas.

<span id="page-13-0"></span>Para as características gerais do escopo da documentação técnica associada, consulte o seguinte:

- As seções "Documentação padrão adicional sobre o equipamento["→ 8](#page-7-0) e "Documentação complementar conforme o equipamento"[→ 8](#page-7-0)
- O *W@M Device Viewer*: Insira o número de série da etiqueta de identificação [\(www.endress.com/deviceviewer](http://www.endress.com/deviceviewer))
- O *Endress+Hauser Operations App*: digite o número de série da etiqueta de identificação ou analise o código da matriz 2-D (código QR) na etiqueta de identificação.

# 4.2.1 Etiqueta de identificação do transmissor

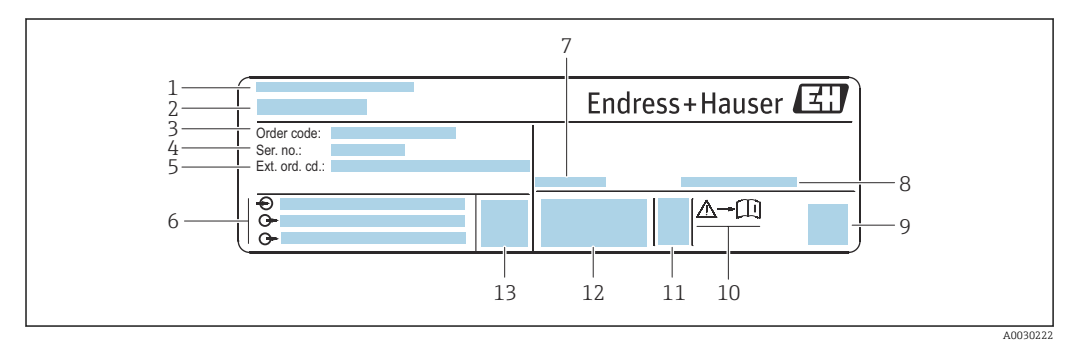

 *2 Exemplo de uma etiqueta de identificação de transmissor*

- *Local de fabricação*
- *Nome do transmissor*
- *Código do pedido*
- *Número de série (Nº série)*
- *Código do pedido estendido (Cód. ped. est.)*
- *Dados de conexão elétrica como, por exemplo, entradas e saídas disponíveis, fonte de alimentação*
- *Temperatura ambiente permitida (T<sup>a</sup> )*
- *Grau de proteção*
- *Código da matriz 2-D*
- *Número da documentação complementar relacionada à segurança [→ 129](#page-128-0)*
- *Data de fabricação: ano-mês*
- *Identificação CE, C-Tick*
- *Versão do firmware (FW)*

<span id="page-14-0"></span>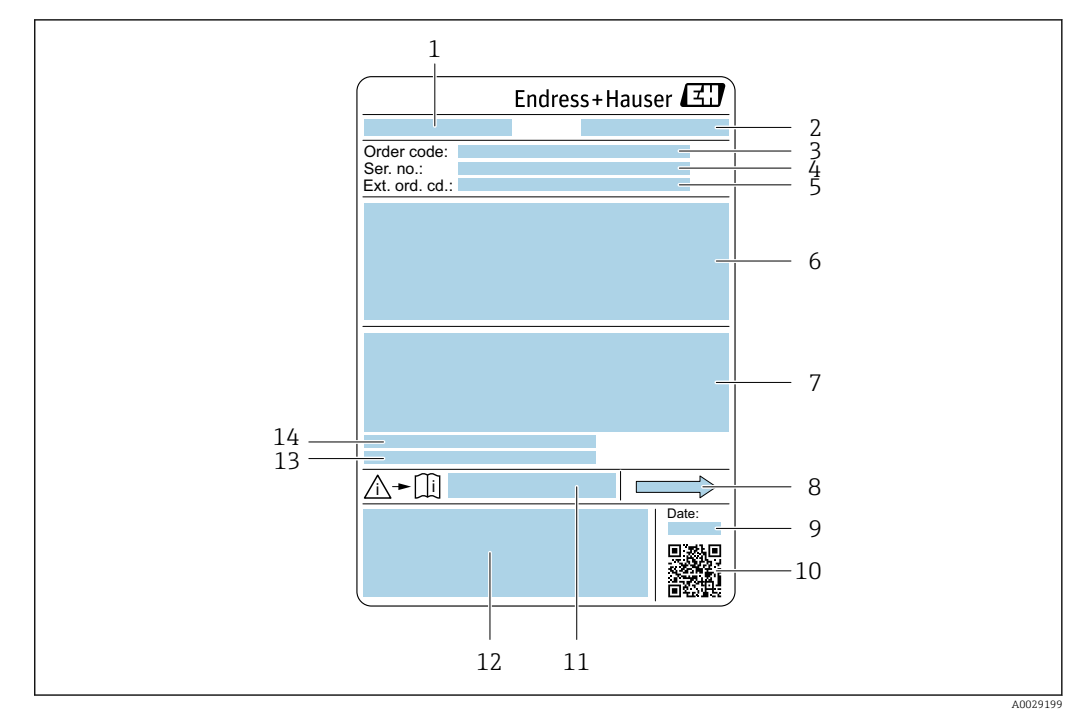

### 4.2.2 Etiqueta de identificação do sensor

- *3 Exemplo de uma etiqueta de identificação de sensor*
- *1 Nome do sensor*
- *2 Local de fabricação*
- *3 Código do pedido*
- *4 Número de série (Nº de série)*
- *5 Código estendido (Cód. ped. est.)*
- *6 Diâmetro nominal do sensor; diâmetro nominal/pressão nominal da flange; pressão de teste do sensor; faixa de temperatura da mídia; material do tubo de medição e manifold; informações específicas para o sensor: ex. faixa de pressão do invólucro do sensor, especificação de densidade de faixa abrangente (calibração especial de densidade)*
- *7 Informação de aprovação para proteção contra explosão, diretriz de equipamento de pressão e grau de proteção*
- *8 Direção da vazão*
- *9 Data de fabricação: ano-mês*
- *10 Código da matriz 2-D*
- *11 Número da documentação complementar relacionada à segurança*
- *12 Identificação CE, C-Tick*
- *13 Rugosidade da superfície*
- *14 Temperatura ambiente permitida (T<sup>a</sup> )*

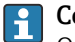

#### Código do produto

O medidor é encomendado novamente usando o código do produto.

#### Código do produto estendido

- O tipo de equipamento (raiz do produto) e as especificações básicas (características obrigatórias) sempre são listados.
- Das especificações opcionais (características opcionais), apenas as especificações relacionadas à aprovação e segurança são listadas (e.g. LA). Se outras especificações opcionais também forem encomendadas, as mesmas são indicadas coletivamente usando o símbolo de espaço reservado # (e.g. #LA#).
- Se as especificações opcionais não incluírem quaisquer especificações relacionadas à aprovação e segurança, elas são indicadas pelo símbolo de espaço reservado + (e.g. XXXXXX-ABCDE+).

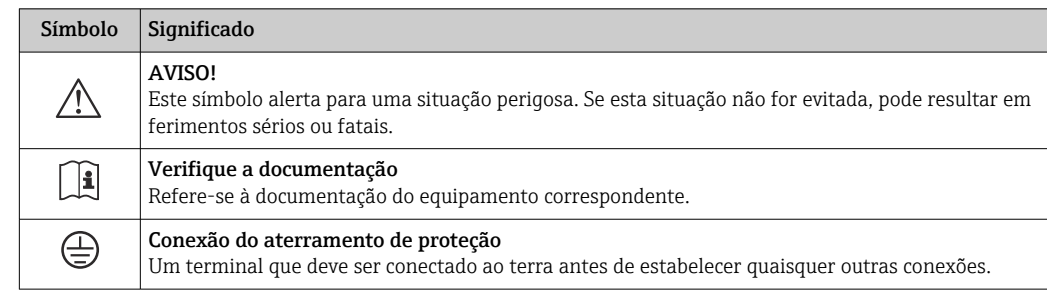

# <span id="page-15-0"></span>4.2.3 Símbolos no medidor

# <span id="page-16-0"></span>5 Armazenamento e transporte

# 5.1 Condições de armazenamento

Veja as observações seguintes durante o armazenamento:

- ‣ Armazene na embalagem original para garantir proteção contra choque.
- ‣ Não remova as coberturas de proteção ou as tampas de proteção instaladas nas conexões de processo. Elas impedem danos mecânicos às superfícies de vedação e contaminação do tubo de medição.
- ‣ Proteja contra luz solar direta para evitar altas temperaturas de superfície não aceitáveis.
- ‣ Armazene em um local seco e livre de poeira.
- ‣ Não armazene em local aberto.

Temperatura de armazenamento→ ■ 115

# 5.2 Transporte do produto

Transporte o medidor até o ponto de medição em sua embalagem original.

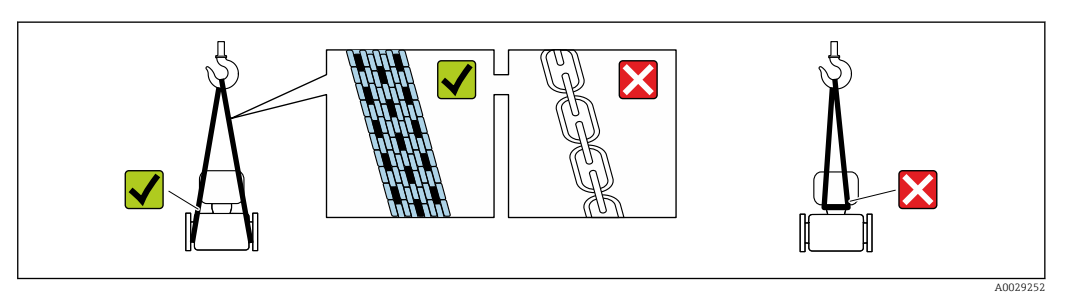

Não remova as tampas de proteção ou as tampas instaladas nas conexões de processo. Elas impedem danos mecânicos às superfícies de vedação e contaminação do tubo de medição.

## 5.2.1 Medidores sem olhais de elevação

## **AATENÇÃO**

Centro de gravidade do medidor é maior do que os pontos de suspensão das lingas de conexão em rede.

Risco de ferimento se o medidor escorregar.

- ‣ Fixe o medidor para que não gire ou escorregue.
- ‣ Observe o peso especificado na embalagem (etiqueta adesiva).

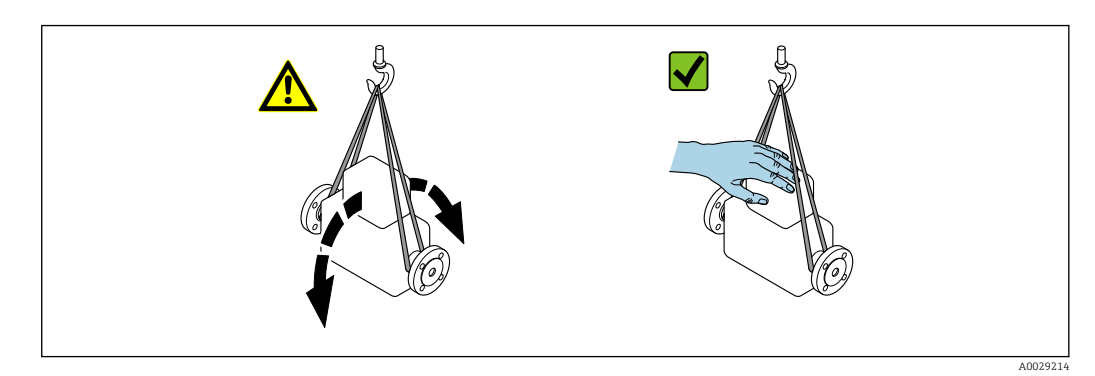

# <span id="page-17-0"></span>5.2.2 Medidores com olhais de elevação

### A CUIDADO

#### Instruções especiais de transporte para equipamentos com olhais de elevação

- ‣ Ao transportar o equipamento, use somente os olhais de elevação instalados no equipamento ou as flanges.
- ‣ O equipamento deve sempre ser preso em, pelo menos, dois olhais de elevação.

# 5.2.3 Transporte com empilhadeira

Se transportar em engradados, a estrutura do piso permite que as caixas sejam elevadas horizontalmente ou através de ambos os lados usando uma empilhadeira.

# 5.3 Descarte de embalagem

Todos os materiais de embalagem são sustentáveis e 100 % recicláveis:

- Embalagem exterior do dispositivo
- Envoltório de polímero que está em conformidade com a diretriz EU 2002/95/EC (RoHS)
- Embalagem
	- Engradado de madeira tratado de acordo com o padrão ISPM 15, confirmado pelo logo IPPC
	- Caixa de papelão de acordo com a diretriz europeia de embalagens 94/62EC, reciclabilidade confirmada pelo símbolo Resy
- Transportando e protegendo materiais
	- Palete de plástico descartável
	- Tiras plásticas
	- Tiras adesivas de plástico
- Material de enchimento
- Almofadas de papel

# <span id="page-18-0"></span>6 Instalação

# 6.1 Condições de instalação

# 6.1.1 Posição de montagem

#### Local de instalação

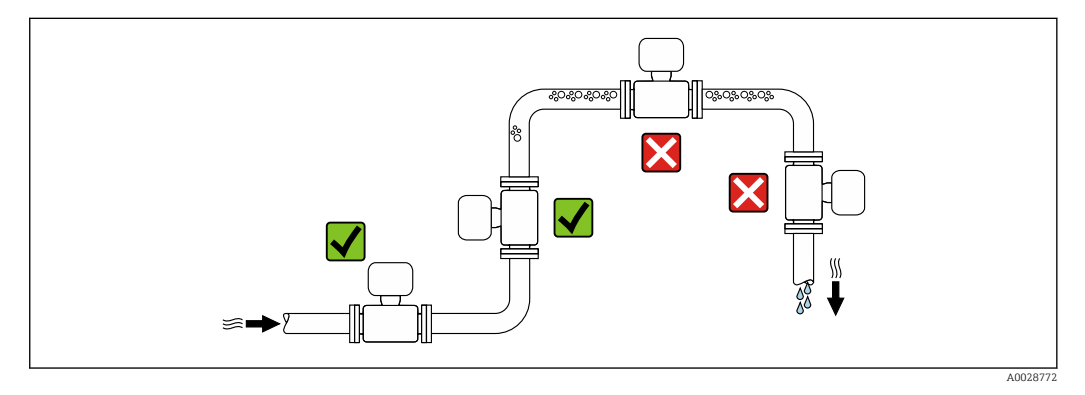

Para evitar erros de medição resultantes do acúmulo de bolhas de gás no tubo de medição, evite os seguintes locais de instalação no tubo:

- O ponto mais alto de um tubo.
- Diretamente ascendente em uma saída de tubo livre em um tubo descendente.

#### *Instalação em tubos descendentes*

No entanto, a seguinte sugestão de instalação permite a instalação em um duto vertical aberto. As restrições de tubo ou o uso de um orifício com uma menor seção transversal do que o diâmetro nominal evita que o sensor execute vazio enquanto a medição está em andamento.

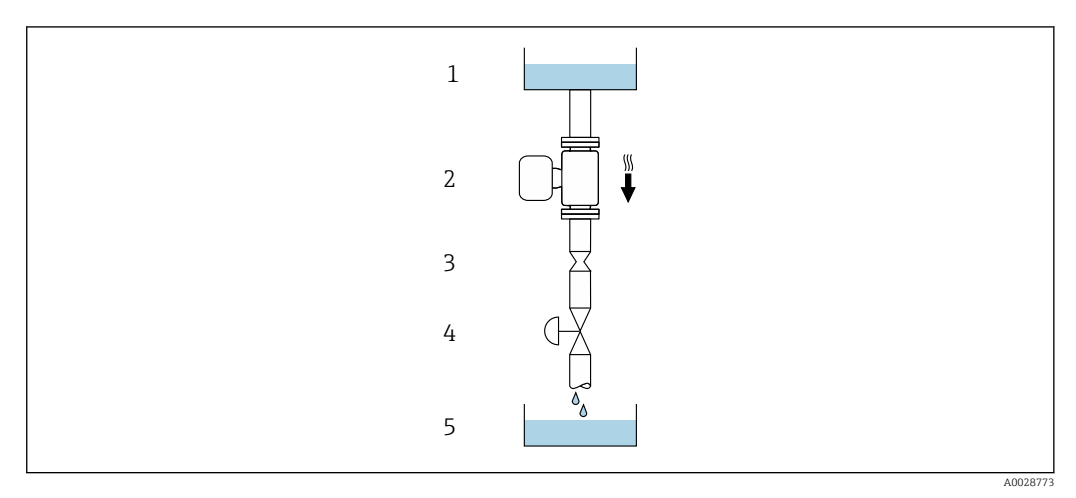

 *4 Instalação em um tudo descendente (por exemplo para aplicações de batelada)*

- *1 Tanque de fornecimento*
- *2 Sensor*
- *3 Placa com orifícios, restrição do tubo*
- *4 Válvula*
- *5 Tanque de batelada*

<span id="page-19-0"></span>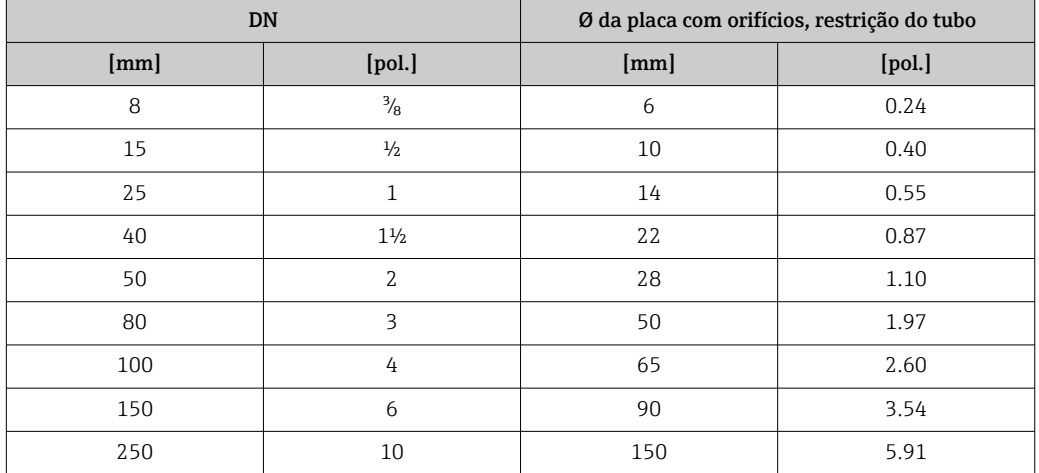

### Orientação

A direção da seta na etiqueta de identificação do sensor ajuda você a instalar o sensor de acordo com a direção da vazão (direção de vazão média pela tubulação).

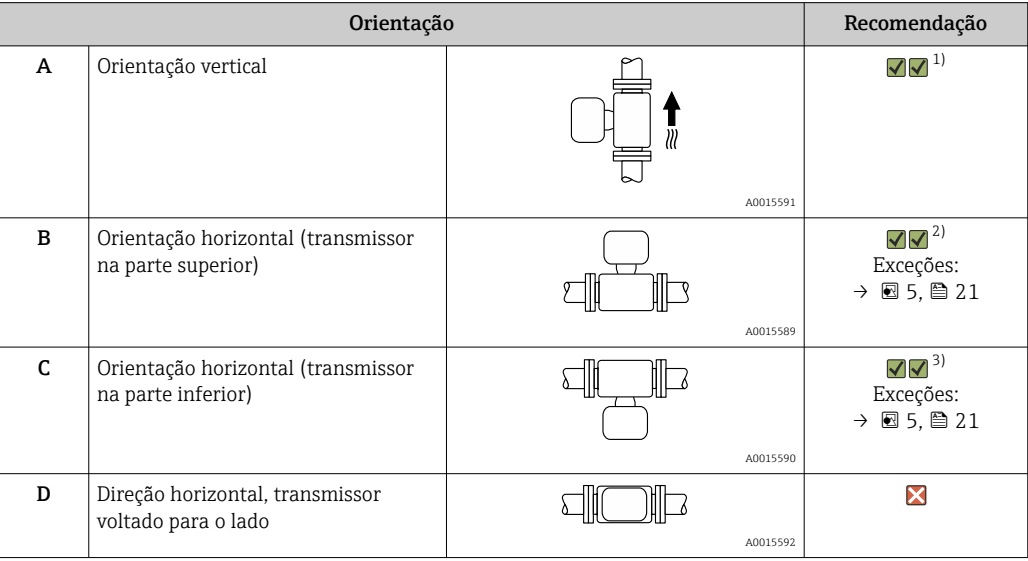

1) Esta orientação é recomendada para garantir autodrenagem.

2) Aplicações com baixas temperaturas de processo podem diminuir a temperatura ambiente. Recomenda-se esta direção para manter a temperatura ambiente mínima para o transmissor.

3) Aplicações com altas temperaturas de processo podem aumentar a temperatura ambiente. Recomenda-se esta direção para manter a temperatura ambiente máxima para o transmissor.

Se um sensor for instalado horizontalmente com um tubo de medição curvado, corresponda a posição do sensor com as propriedades do fluido.

<span id="page-20-0"></span>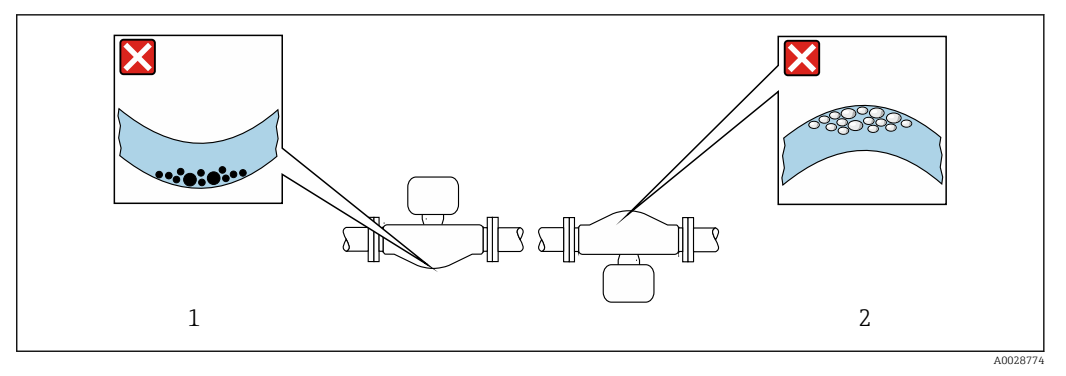

- *5 Direção do sensor com tubo de medição curvado*
- *1 Evite esta posição para fluidos com sólidos em suspensão: Risco de acúmulo de sólidos.*
- *2 Evite esta posição para fluidos que tendam a gaseificar: Risco de acúmulo de gás/bolhas.*

#### Passagens de admissão e de saída

Não são necessárias precauções especiais para guarnições que criam turbulência, como válvulas, cotovelos ou peças T, desde que não ocorram cavitações . $\rightarrow$  ■ 21

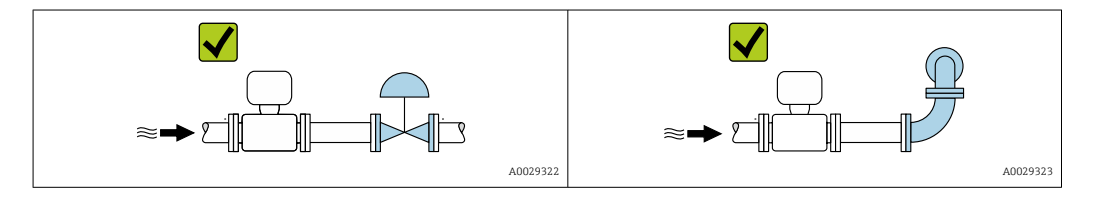

*Dimensões de instalação*

Para saber as dimensões e os comprimentos de instalação do equipamento, consulte o  $\boxed{1}$ documento "Informações técnicas", seção "Construção mecânica"

#### 6.1.2 Especificações ambientais e de processo

#### Faixa de temperatura ambiente

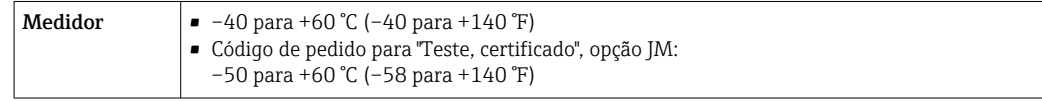

‣ Se em operação em áreas externas: Evite luz solar direta, particularmente em regiões de clima quente.

#### Pressão do sistema

É importante que não ocorra cavitação ou que o gás transportado nos líquidos não vaze.

A cavitação é causada se a pressão cai abaixo da pressão do vapor:

- Em líquidos que têm um baixo ponto de ebulição (por exemplo hidrocarbonos, solventes, gases liquefeitos)
- Em linhas de sucção
- ‣ Certifique-se de que a pressão do sistema seja suficientemente alta para evitar a cavitação e liberação de fluidos.

Por este motivo, os seguintes locais para instalação são recomendados:

- No ponto mais baixo em um tubo vertical
- Nos circuitos seguintes após as bombas (sem perigo de vácuo)

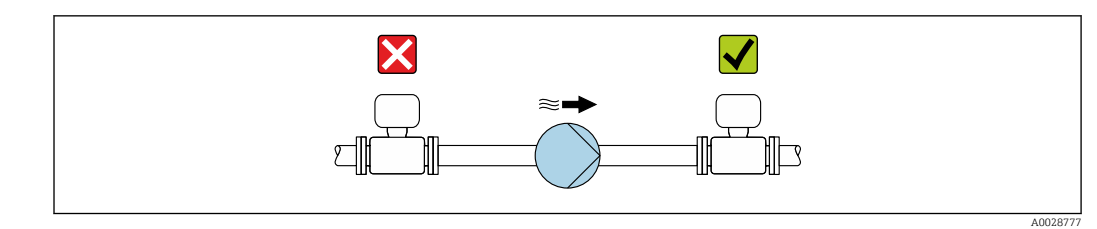

#### Isolamento térmico

No caso de alguns fluidos, é importante manter o calor irradiado do sensor para o transmissor a um nível baixo. Uma ampla gama de materiais podem ser usados para o isolamento especificado.

As seguintes versões de equipamento são recomendadas para versões com isolamento térmico:

- Versão com pescoço estendido para isolamento:
- Código do pedido para "Opção de sensor", opção CG com um pescoço estendido com 105 mm (4.13 in)de comprimento.
- Versão de temperatura ampliada: Código do pedido para "Material do tubo de medição", opção SD, SE, SF ou TH com um pescoço estendido de comprimento105 mm (4.13 in).

### AVISO

#### Superaquecimento dos componentes eletrônicos devido ao isolamento térmico!

- ‣ Orientação recomendada: orientação horizontal, invólucro do transmissor voltado para baixo.
- ‣ Não isole o invólucro de conexão do sensor do .
- ‣ Temperatura máxima permitida na extremidade inferior do invólucro do transmissor : 80 °C (176 °F)
- ‣ Isolação térmica com pescoço livre: Recomendamos que não isole o pescoço estendido a fim de assegurar a dissipação de calor ideal.

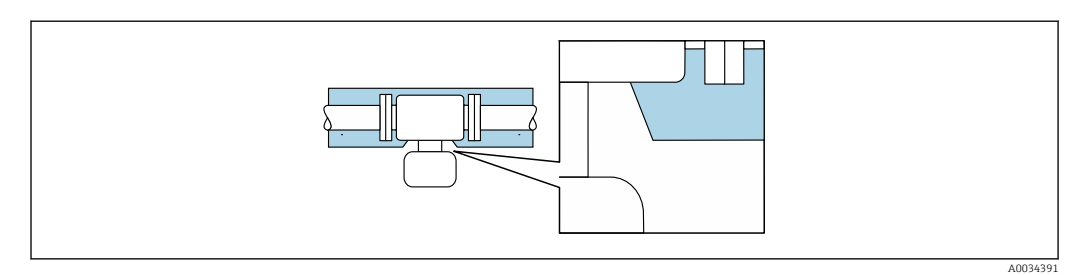

 *6 Isolamento térmico com pescoço estendido livre*

### Aquecimento

## AVISO

Os componentes eletrônicos podem superaquecer devido à temperatura ambiente elevada!

- ‣ Observe a temperatura ambiente máxima permitida para o transmissor.
- ‣ Dependendo da temperatura do fluido, considere as especificações sobre a direção do equipamento .

## <span id="page-22-0"></span>AVISO

#### Perigo de superaquecimento quando aquecendo

- ‣ Certifique-se de que a temperatura na extremidade inferior do invólucro do transmissor não exceda 80 °C (176 °F).
- ‣ Certifique-se de que uma convecção suficiente seja efetuada no pescoço do transmissor.
- ‣ Certifique-se de que uma área suficientemente grande do pescoço do transmissor permaneça exposta. A peça descoberta serve como um dissipador e protege os componentes eletrônicos do superaquecimento e frio excessivo.
- ‣ Quando usado em atmosferas potencialmente explosivas, observe as informações na documentação EX específica para o equipamento. Para informações detalhadas sobre as tabelas de temperatura, consulte a documentação separada intitulada "Instruções de segurança" (XA) do equipamento.

#### *Opções de aquecimento*

Se um fluido necessitar que não ocorra perda de calor no sensor, os usuários dispõem das seguintes opções de aquecimento:

- Aquecimento elétrico, por exemplo com aquecedores de banda elétrica
- Através de canos que carreguem água quente ou vapor
- Através de invólucros de aquecimento

#### Vibrações

A alta frequência de oscilação dos tubos de medição garante que a operação correta do sistema de medição não seja influenciado pelas vibrações da fábrica.

### 6.1.3 Instruções especiais de instalação

#### Drenabilidade

Os tubos de medição podem ser completamente drenados e protegidos contra incrustação de sólidos na direção vertical.

#### Compatibilidade sanitária

Ao instalar em aplicações higiênicas, consulte as informações contidas na seção "Certificados e aprovações/compatibilidade higiênica  $\rightarrow$   $\blacksquare$  126

#### Disco de ruptura

Informações referentes ao processo: →  $\triangleq$  119.

### A ATENÇÃO

#### Risco de vazamento do meio!

O vazamento do meio sob pressão pode causar ferimentos ou danos materiais.

- ‣ Tome os cuidados necessários para evitar danos e riscos às pessoas se o disco de ruptura for atuado.
- ‣ Observe as informações na etiqueta do disco de ruptura.
- ‣ Certifique-se de que a função e a operação do disco de ruptura não fiquem impedidas pela instalação do equipamento.
- ‣ Não use jaqueta térmica.
- ‣ Não remova ou danifique o disco de ruptura.

A posição do disco de ruptura é indicada na etiqueta aplicada ao lado dele.

A proteção de transporte deve ser removida.

Os bocais de conexão existentes não são previstos para lavagem ou monitoramento de pressão, mas servem como local de montagem para o disco de ruptura.

Em casos de falha no disco de ruptura, um equipamento de drenagem pode ser preso com parafusos na rosca fêmea do disco de ruptura, para drenar qualquer escape do meio.

<span id="page-23-0"></span>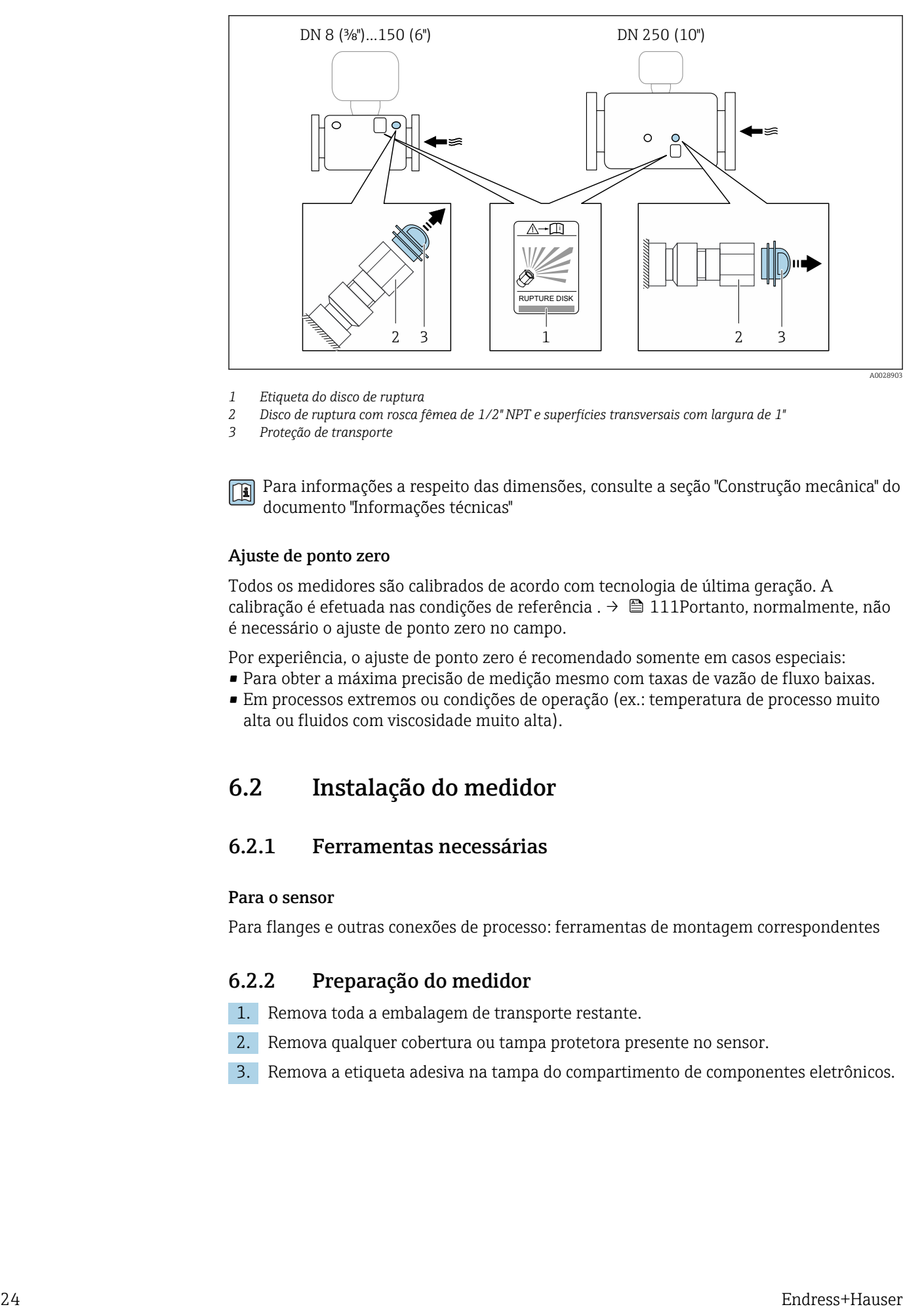

- *1 Etiqueta do disco de ruptura*
- *2 Disco de ruptura com rosca fêmea de 1/2" NPT e superfícies transversais com largura de 1"*

*3 Proteção de transporte*

Para informações a respeito das dimensões, consulte a seção "Construção mecânica" do documento "Informações técnicas"

#### Ajuste de ponto zero

Todos os medidores são calibrados de acordo com tecnologia de última geração. A calibração é efetuada nas condições de referência .  $\rightarrow$   $\blacksquare$  111Portanto, normalmente, não é necessário o ajuste de ponto zero no campo.

Por experiência, o ajuste de ponto zero é recomendado somente em casos especiais:

- Para obter a máxima precisão de medição mesmo com taxas de vazão de fluxo baixas.
- Em processos extremos ou condições de operação (ex.: temperatura de processo muito alta ou fluidos com viscosidade muito alta).

# 6.2 Instalação do medidor

#### 6.2.1 Ferramentas necessárias

#### Para o sensor

Para flanges e outras conexões de processo: ferramentas de montagem correspondentes

### 6.2.2 Preparação do medidor

- 1. Remova toda a embalagem de transporte restante.
- 2. Remova qualquer cobertura ou tampa protetora presente no sensor.
- 3. Remova a etiqueta adesiva na tampa do compartimento de componentes eletrônicos.

# <span id="page-24-0"></span>6.2.3 Instalação do medidor

### **AATENÇÃO**

### Perigo devido à vedação incorreta do processo!

- ‣ Certifique-se de que os diâmetros internos das juntas sejam maiores ou iguais aos das conexões de processo e da tubulação.
- ‣ Certifique-se de que as vedações estejam limpas e não estejam danificadas.
- ‣ Prenda as vedações corretamente.
- 1. Certifique-se de que a direção da seta no sensor corresponda à direção da vazão do fluido.
- 2. Instale o medidor ou gire o invólucro do transmissor de tal forma que as entradas para cabo não fiquem voltadas para cima.

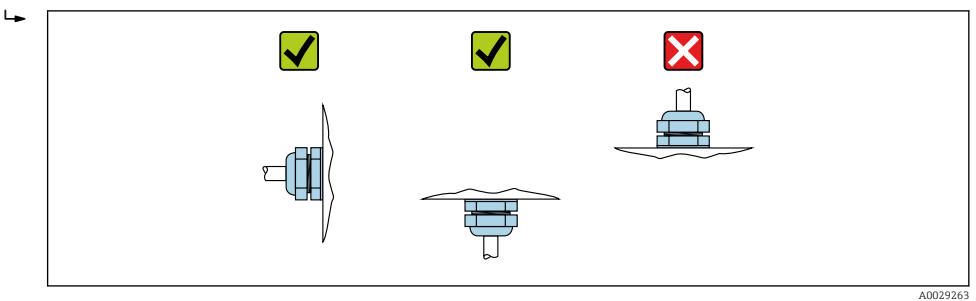

### 6.2.4 Girando o módulo do display

O display local está disponível somente com a seguinte versão de equipamento: Código de pedido para "Display; Operação", opção B: 4 linhas; iluminado, via comunicação

O módulo do display pode ter a posição alterada para otimizar a leitura do display.

#### Versão do invólucro de alumínio, AlSi10Mg, revestido

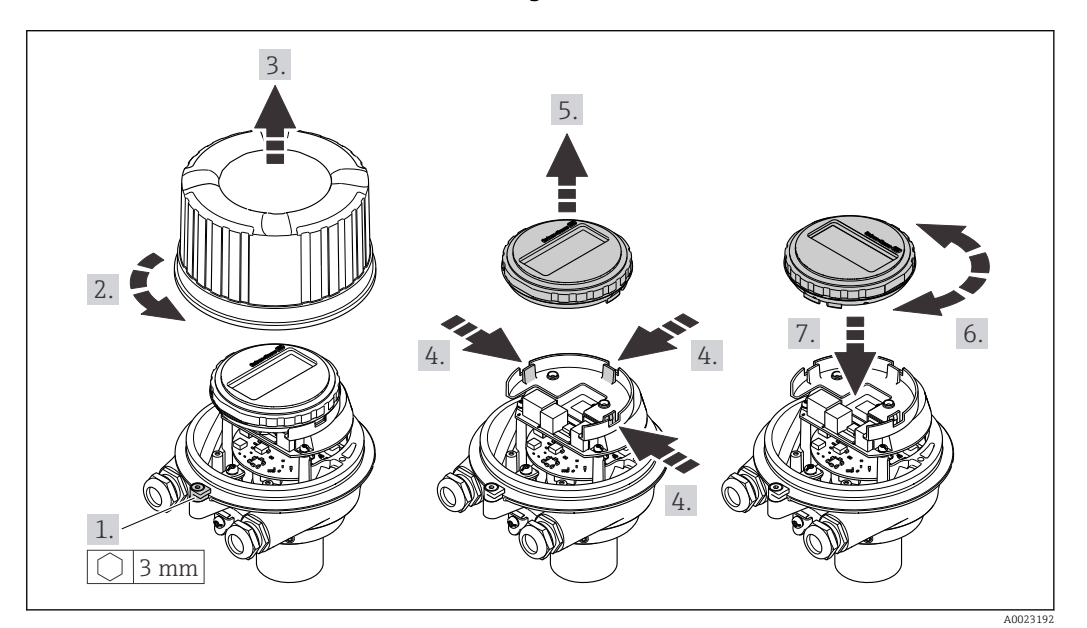

<span id="page-25-0"></span>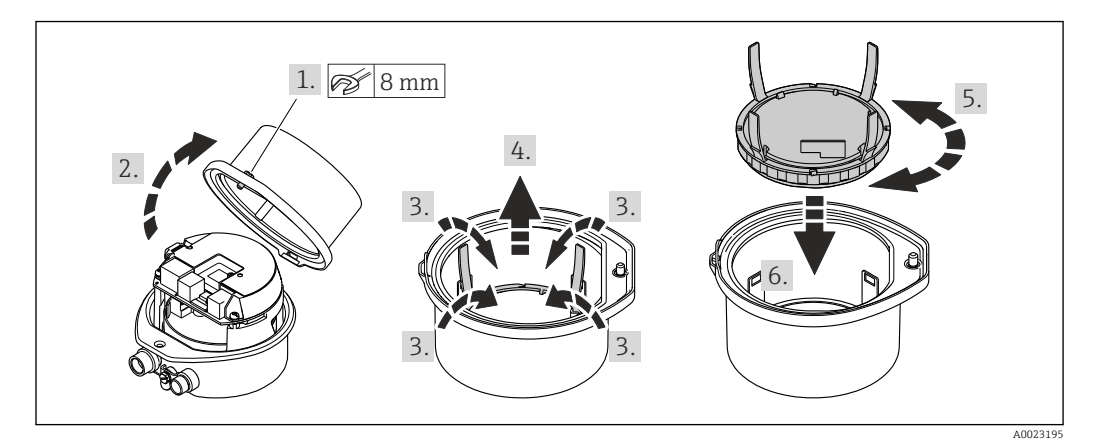

#### Versão do invólucro compacto e ultracompacto, higiênico, aço inoxidável

# 6.3 Verificação pós-instalação

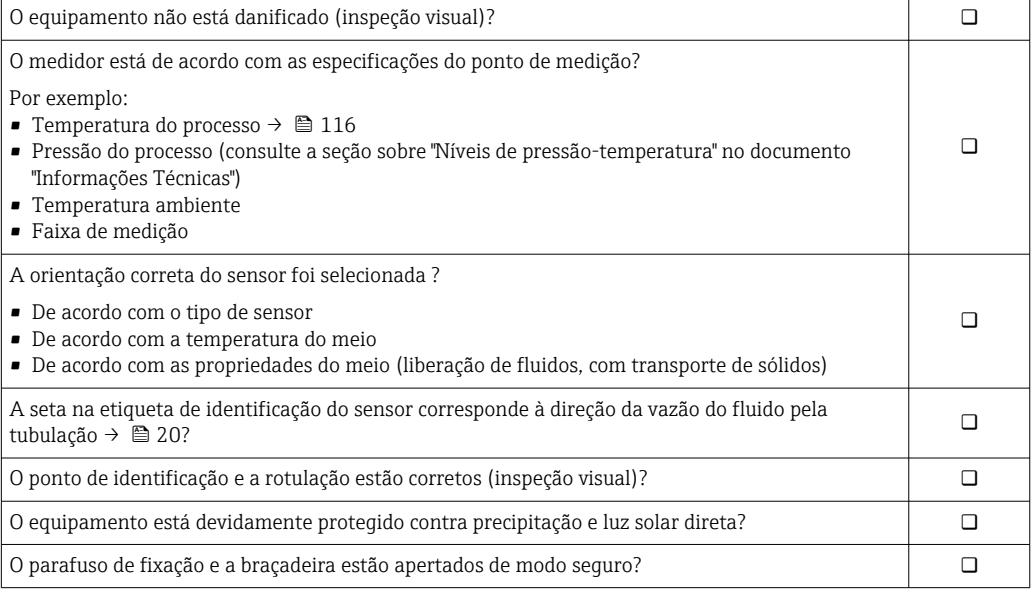

# <span id="page-26-0"></span>7 Conexão elétrica

## AVISO

#### O medidor não tem um disjuntor interno.

- ‣ Por essa razão, atribua ao medidor um interruptor ou disjuntor elétrico de modo que a linha da fonte de alimentação possa ser facilmente desconectada da rede elétrica.
- ‣ Apesar do medidor ser equipado com um fusível, a proteção por excesso de corrente adicional (máximo 16 A) deve ser integrada à instalação do sistema.

# 7.1 Segurança elétrica

De acordo com as regulações federais/nacionais aplicáveis.

# 7.2 Condições de conexão

### 7.2.1 Ferramentas necessárias

- Para entrada para cabo: use as ferramentas correspondentes
- Para braçadeira de fixação (em invólucro de alumínio): parafuso Allen 3 mm
- Para parafuso de fixação (para invólucro em aço inoxidável): Chave de boca 8 mm
- Desencapador de fio
- Ao utilizar cabos trançados: grampeadora para o terminal ilhós

## 7.2.2 Especificações para cabo de conexão

Os cabos de conexão fornecidos pelo cliente devem atender as especificações a seguir.

#### Faixa de temperatura permitida

- As diretrizes de instalação que se aplicam no país de instalação devem ser observadas.
- Os cabos devem ser adequados para temperaturas mínimas e máximas a serem esperadas.

#### Cabo de alimentação (incluindo condutor para o terminal de terra interno)

Cabo de instalação padrão é suficiente.

#### Cabo de sinal

#### *EtherNet/IP*

A norma ANSI/TIA/EIA-568-B.2 Annex especifica CAT 5 como a categoria mínima para um cabo usado para EtherNet/IP. CAT 5e e CAT 6 são recomendados.

Para mais informações sobre planejamento e instalação de redes EtherNet/IP, consulte o "Manual e planejamento e instalação de mídia. EtherNet/IP" da organização ODVA

#### Diâmetro do cabo

- Prensa-cabos fornecido:
- $M20 \times 1.5$  com cabo Ø 6 para 12 mm (0.24 para 0.47 in)
- Terminais por molas: seção transversal do fio0.5 para 2.5 mm2 (20 para 14 AWG)

# <span id="page-27-0"></span>7.2.3 Esquema elétrico

### Transmissor

*Versão de conexão EtherNet/IP*

Código do pedido para "Saída", opção N

Dependendo da versão do invólucro, os transmissores podem ser solicitados com terminais ou conectores do equipamento.

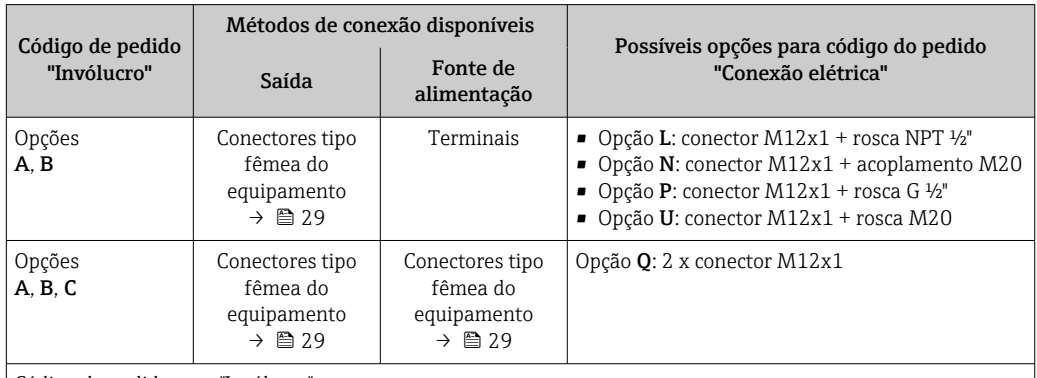

Código do pedido para "Invólucro":

• Opção A: compacto, revestido de alumínio

• Opção B: compacto, higiênico, aço inoxidável

• Opção C "Ultracompacto, higiênico, inoxidável"

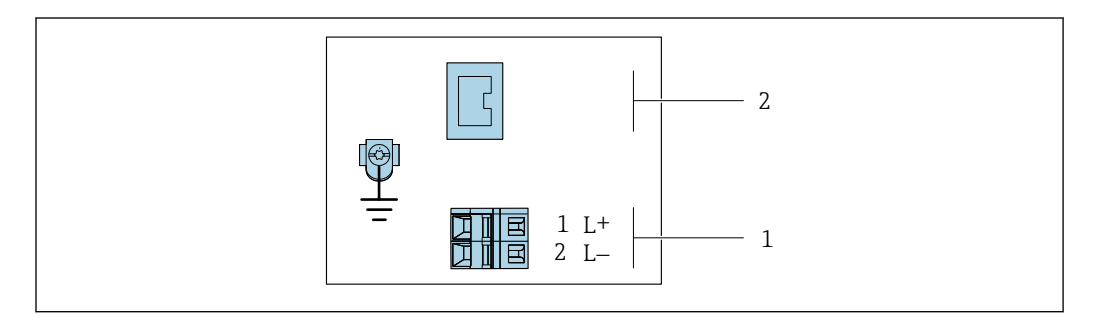

 *7 Esquema de ligação elétrica EtherNet/IP*

- *1 Fonte de alimentação: 24 Vcc*
- *2 EtherNet/IP*

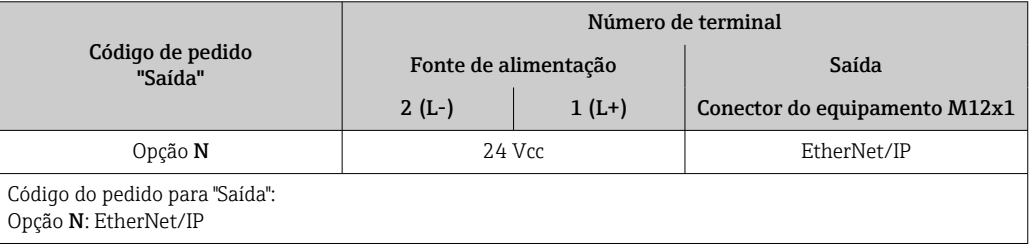

A0017054

# <span id="page-28-0"></span>7.2.4 Atribuição do pino, conector do equipamento

### Tensão de alimentação

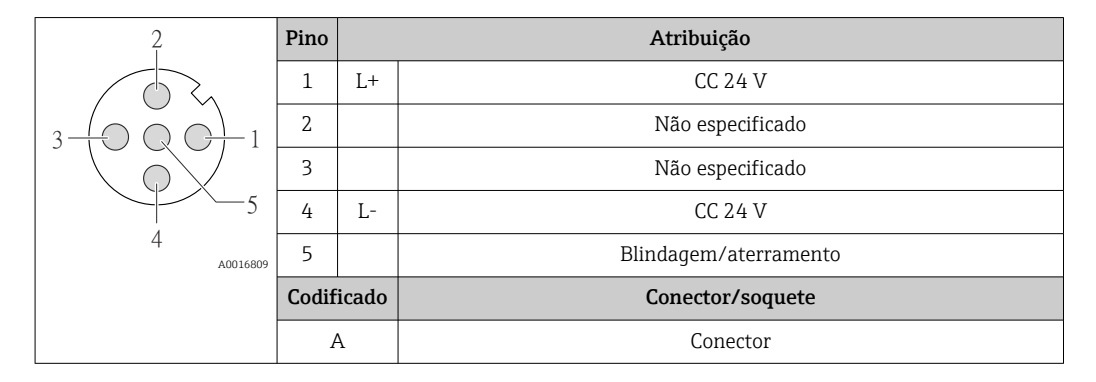

#### Conector de equipamento para transmissão de sinal (lado do equipamento)

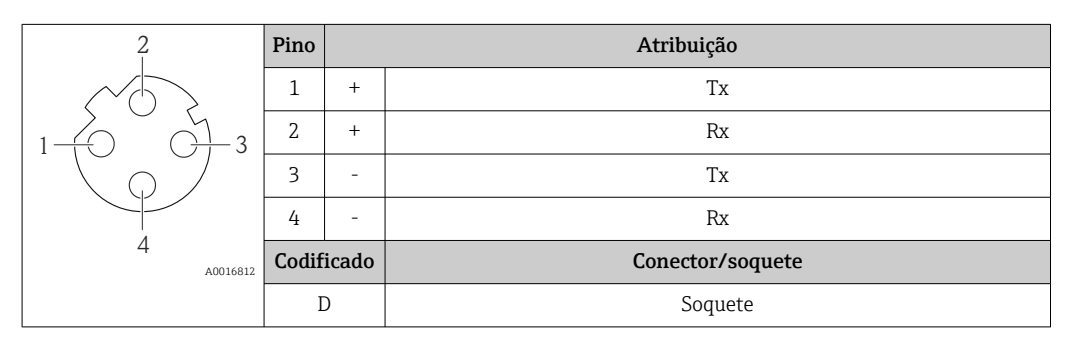

## 7.2.5 Preparação do medidor

### AVISO

#### Vedação insuficiente do invólucro!

A confiabilidade operacional do medidor pode estar comprometida.

- ‣ Use prensa-cabos adequados correspondendo ao grau de proteção.
- 1. Remova o conector de falso, se houver.
- 2. Se o medidor for fornecido sem os prensa-cabos: Forneça um prensa-cabo adequado para o cabo de conexão correspondente.
- 3. Se o medidor for fornecido com os prensa-cabos: Observe as exigências para os cabos de conexão  $\rightarrow \square$  27.

# 7.3 Conexão do medidor

# AVISO

#### Limitação da segurança elétrica devido à conexão incorreta!

- ‣ O serviço de conexão elétrica somente deve ser executado por especialistas adequadamente treinados.
- ‣ Observe os códigos e regulações federais/nacionais aplicáveis.
- ‣ Atenda as regulações de segurança do local de trabalho.
- Sempre conecte o cabo terra de proteção ⊕ antes de conectar os cabos adicionais.
- ‣ Para uso em atmosferas potencialmente explosivas, observe as informações na documentação EX específica para o equipamento.
- ‣ A unidade de potência deve ser testada para garantir que ela atenda as exigências de segurança (ex. PELV, SELV).

# <span id="page-29-0"></span>7.3.1 Conexão do transmissor

- A conexão do transmissor depende dos seguintes códigos do equipamento:
- Versão do invólucro: compacta ou ultracompacta
- Versão de conexão: conector do equipamento ou terminais

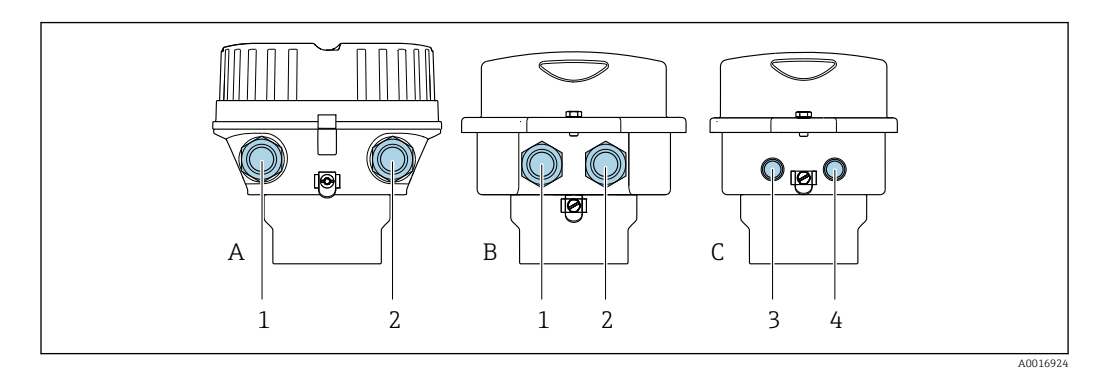

 *8 Versões do invólucro e versões de conexão*

- *A Versão do invólucro: compacto, revestido, alumínio*
- *B Versão do invólucro: compacto, higiênico, aço inoxidável*
- *1 Entrada para cabo ou conector de equipamento para transmissão de sinal*
- *2 Entrada para cabo ou conector de equipamento para fonte de alimentação*
- *C Versão do invólucro: ultracompacto, higiênico, aço inoxidável*
- *3 Conector de equipamento para transmissão de sinal*
- *4 Conector de equipamento para fonte de alimentação*

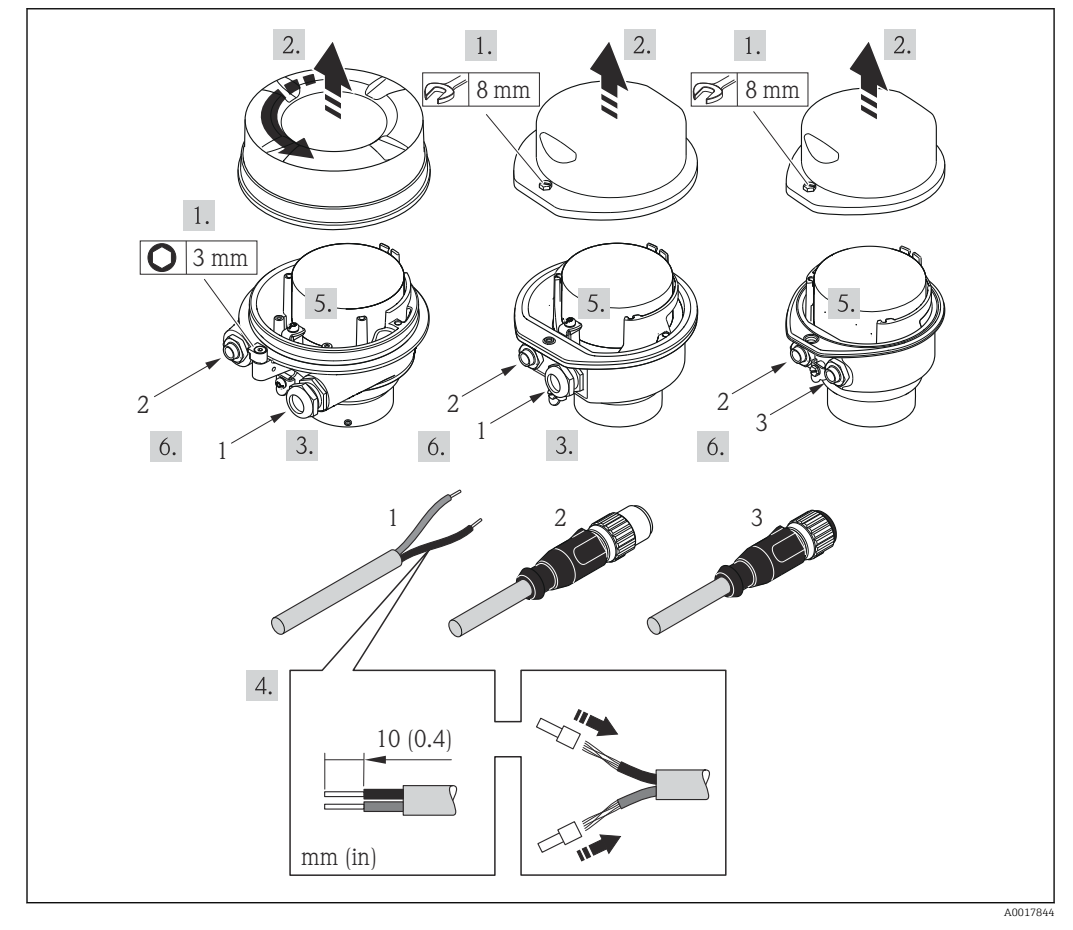

 *9 Versões do equipamento com exemplos de conexão*

- *1 Cabo*
- *2 Conector de equipamento para transmissão de sinal*
- *3 Conector de equipamento para fonte de alimentação*

<span id="page-30-0"></span>Para a versão do equipamento com conector do equipamento: siga apenas etapa 6.

- 1. Dependendo da versão do invólucro, solte a braçadeira de fixação ou o parafuso de fixação da tampa do invólucro.
- 2. Dependendo da versão do invólucro, desparafuse ou abra a tampa do invólucro e desconecte o display local do módulo da eletrônica principal quando necessário  $\rightarrow$   $\blacksquare$  123.
- 3. Empurre o cabo através da entrada para cabo. Para assegurar total vedação, não remova o anel de vedação da entrada para cabo.
- 4. Desencape os cabos e as extremidades do cabo. No caso de cabos trançados, ajuste também as arruelas.
- 5. Conecte o cabo de acordo com o esquema de ligação elétrica ou a atribuição do pino do conector do equipamento .
- 6. Dependendo da versão do equipamento, aperte os prensa-cabos ou conecte o plugue do equipamento e aperte .

#### 7. **A ATENÇÃO**

Grau de proteção do invólucro anulado devido à vedação insuficiente do invólucro.

‣ Fixe o parafuso sem usar lubrificante. As roscas na tampa são revestidas com um lubrificante seco.

Para reinstalar o transmissor, faça o procedimento reverso à remoção.

### 7.3.2 Garantia da equalização potencial

#### Especificações

Não são necessárias medidas especiais para a equalização potencial.

Para equipamentos elaborados para uso em locais classificados, observe as diretrizes na Documentação Ex (XA).

# 7.4 Instruções especiais de conexão

### 7.4.1 Exemplos de conexão

#### EtherNet/IP

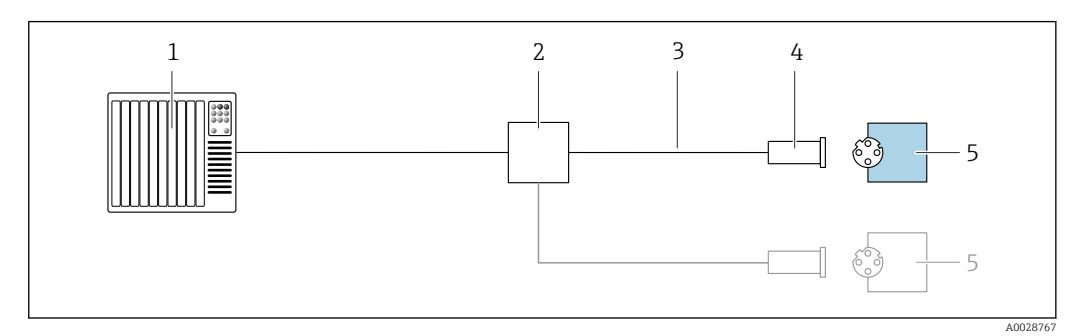

 *10 Exemplo de conexão para EtherNet/IP*

*1 Sistema de controle (por exemplo CLP)*

*2 Chave Ethernet*

- *3 Observe as especificações de cabo*
- *4 Conector do equipamento*
- *5 Transmissor*

# <span id="page-31-0"></span>7.5 Configurações de hardware

# 7.5.1 Configuração do endereço do equipamento

### EtherNet/IP

O endereço IP do medidor pode ser configurado para rede através de minisseletoras.

*Dados de endereçamento*

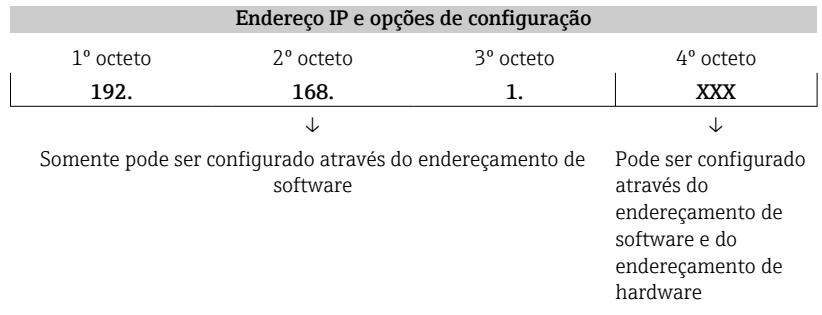

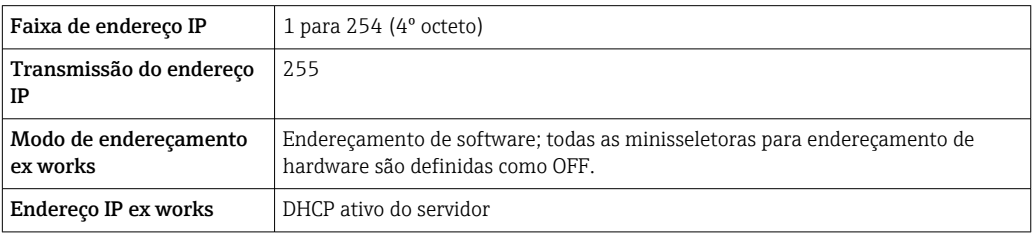

Para endereçamento de equipamento através de software

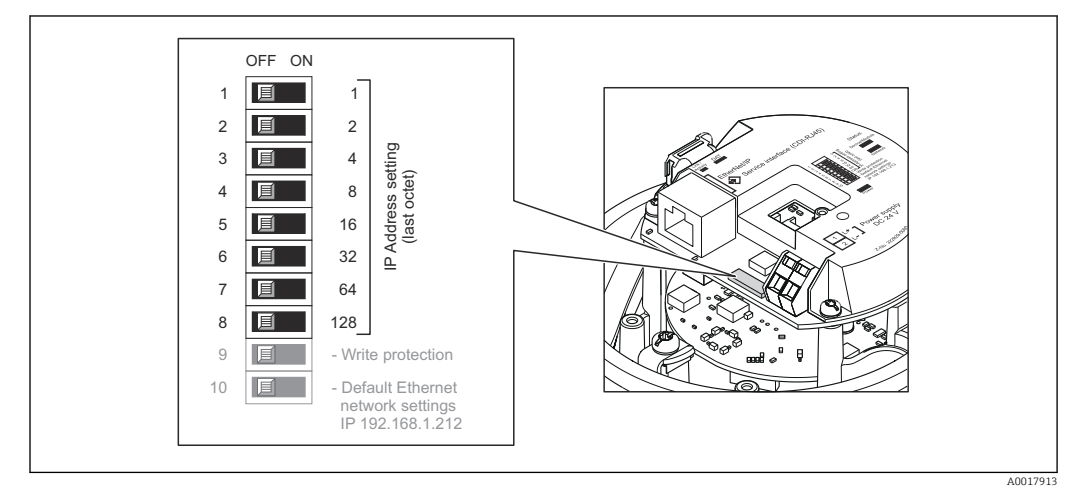

#### *Configuração do endereço*

- 1. Dependendo da versão do invólucro, solte a braçadeira de fixação ou o parafuso de fixação da tampa do invólucro.
- 2. Dependendo da versão do invólucro, desparafuse ou abra a tampa do invólucro e desconecte o display local do módulo da eletrônica principal quando necessário  $\rightarrow$   $\oplus$  123.
- 3. Ajuste o endereço IP desejado usando as minisseletoras correspondentes no módulo de componentes eletrônicos de E/S.
	- Endereçamento de hardware com o endereço IP configurado é habilitado após 10 s.

<span id="page-32-0"></span>4. Para reinstalar o transmissor, faça o procedimento reverso à remoção.

# 7.6 Garantia do grau de proteção

O medidor atende às especificações para grau de proteção IP66/67, invólucro Tipo 4X .

Para garantir um grau de proteção IP66/67, invólucro Tipo 4X , execute as etapas a seguir após a conexão elétrica:

- 1. Verifique se as vedações do invólucro estão limpas e devidamente encaixadas.
- 2. Seque, limpe ou substitua as vedações, se necessário.
- 3. Aperte todos os parafusos do invólucro e as tampas dos parafusos.
- 4. Aperte os prensa-cabos com firmeza.
- 5. Para garantir que a umidade não penetre na entrada para cabo: Direcione o cabo de tal forma que ele faça uma volta para baixo antes da entrada para cabo ("coletor de água").

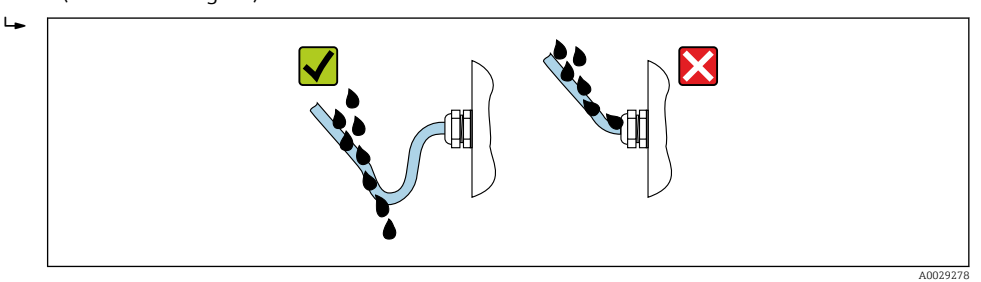

6. Insira conectores falsos nas entradas para cabo não usadas.

# 7.7 Verificação pós-conexão

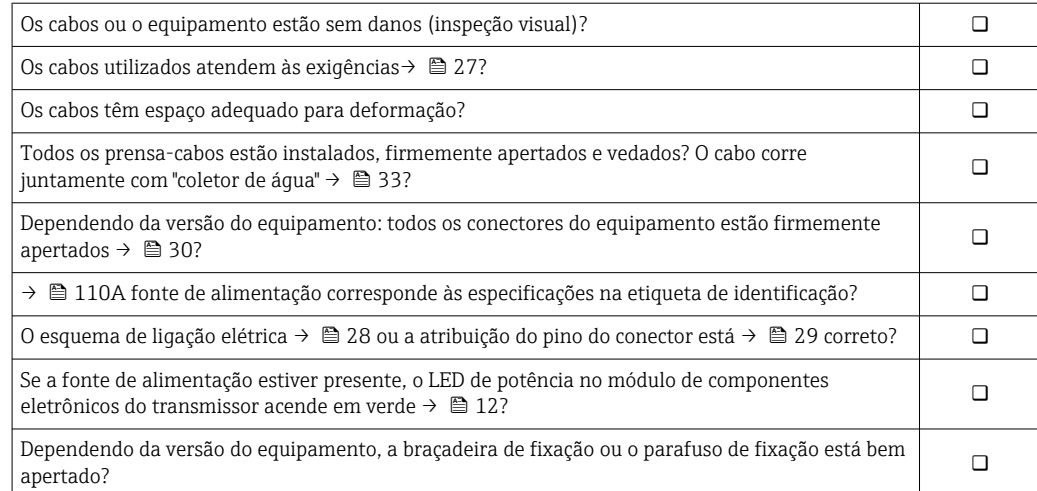

# <span id="page-33-0"></span>8 Opções de operação

# 8.1 Visão geral das opções de operação

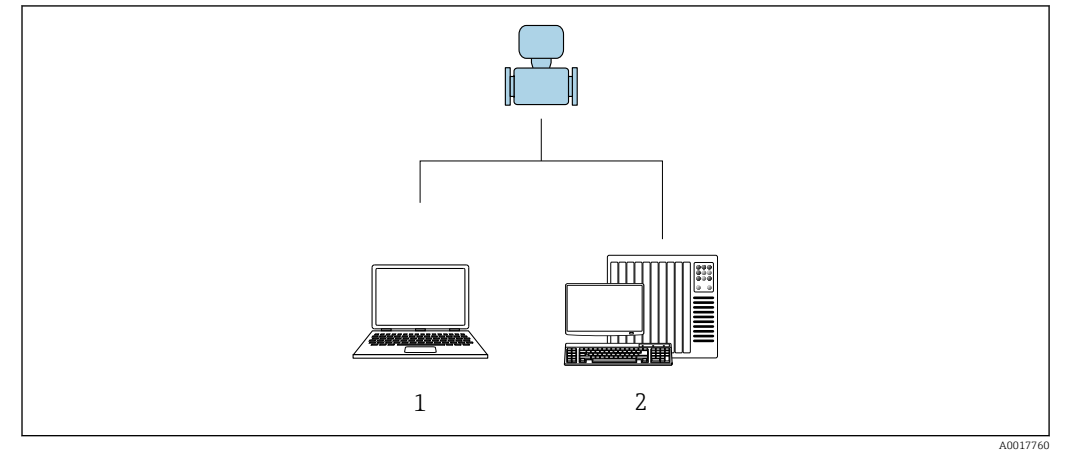

*1 Computador com navegador de internet (por ex. Internet Explorer) ou com ferramenta de operação "FieldCare" 2 Sistema de automação, por ex. "RSLogix" (Rockwell Automation) e estação de trabalho para medidor com Perfil Add-on de nível 3 para o software "RSLogix 5000" (Rockwell Automation)*

# <span id="page-34-0"></span>8.2 Estrutura e função do menu de operação

### 8.2.1 Estrutura geral do menu de operação

Para uma visão geral do menu de operação por especialistas: "Descrição dos Parâmetros do Equipamento", um documento fornecido com o equipamento →  $\triangleq$  129

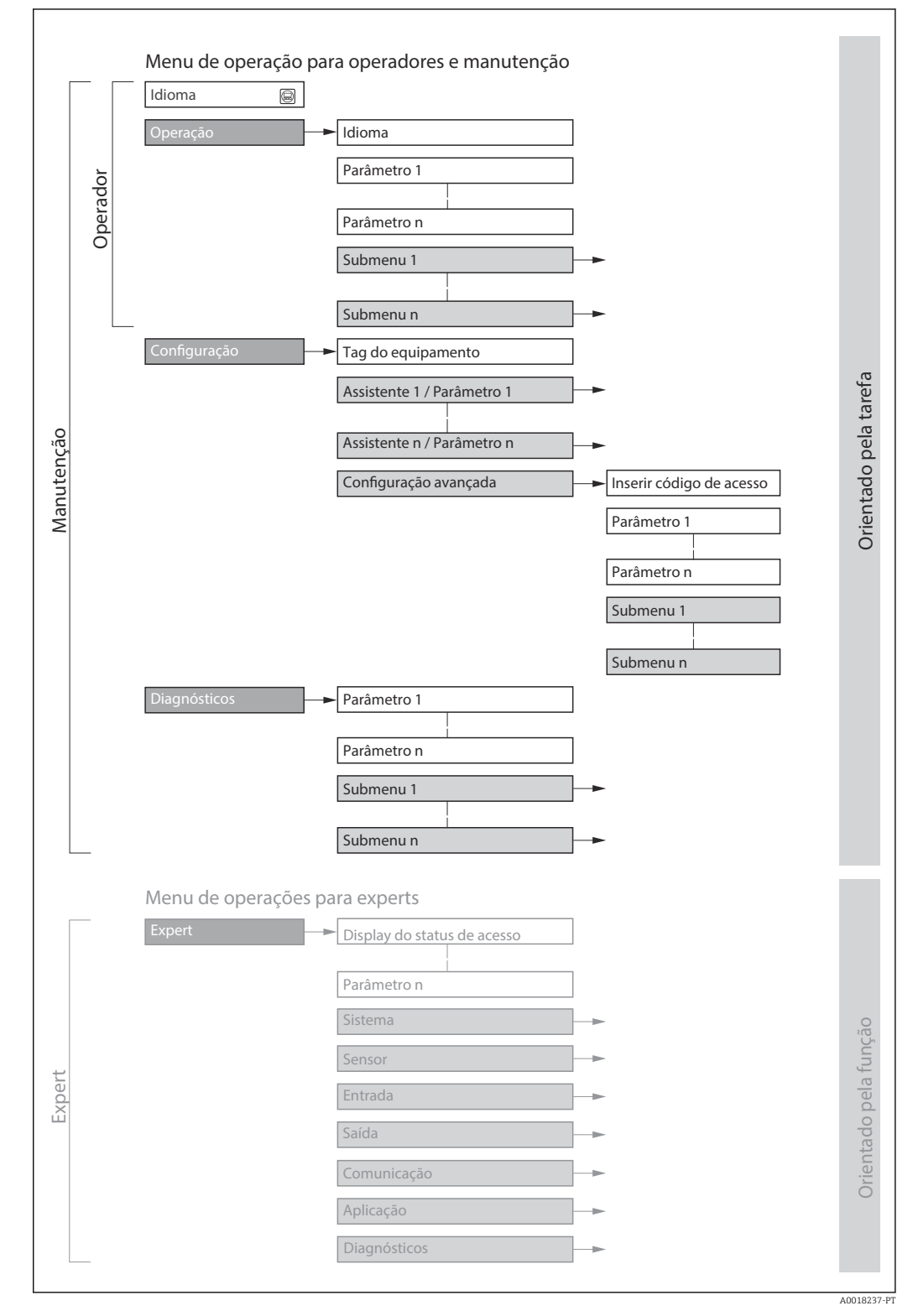

 *11 Estrutura esquemática do menu de operação*

# 8.2.2 Conceito de operação

As peças individuais do menu de operação são especificadas para certas funções de usuário (operador, manutenção etc.). Cada função de usuário contém tarefas típicas junto à vida útil do equipamento.

<span id="page-35-0"></span>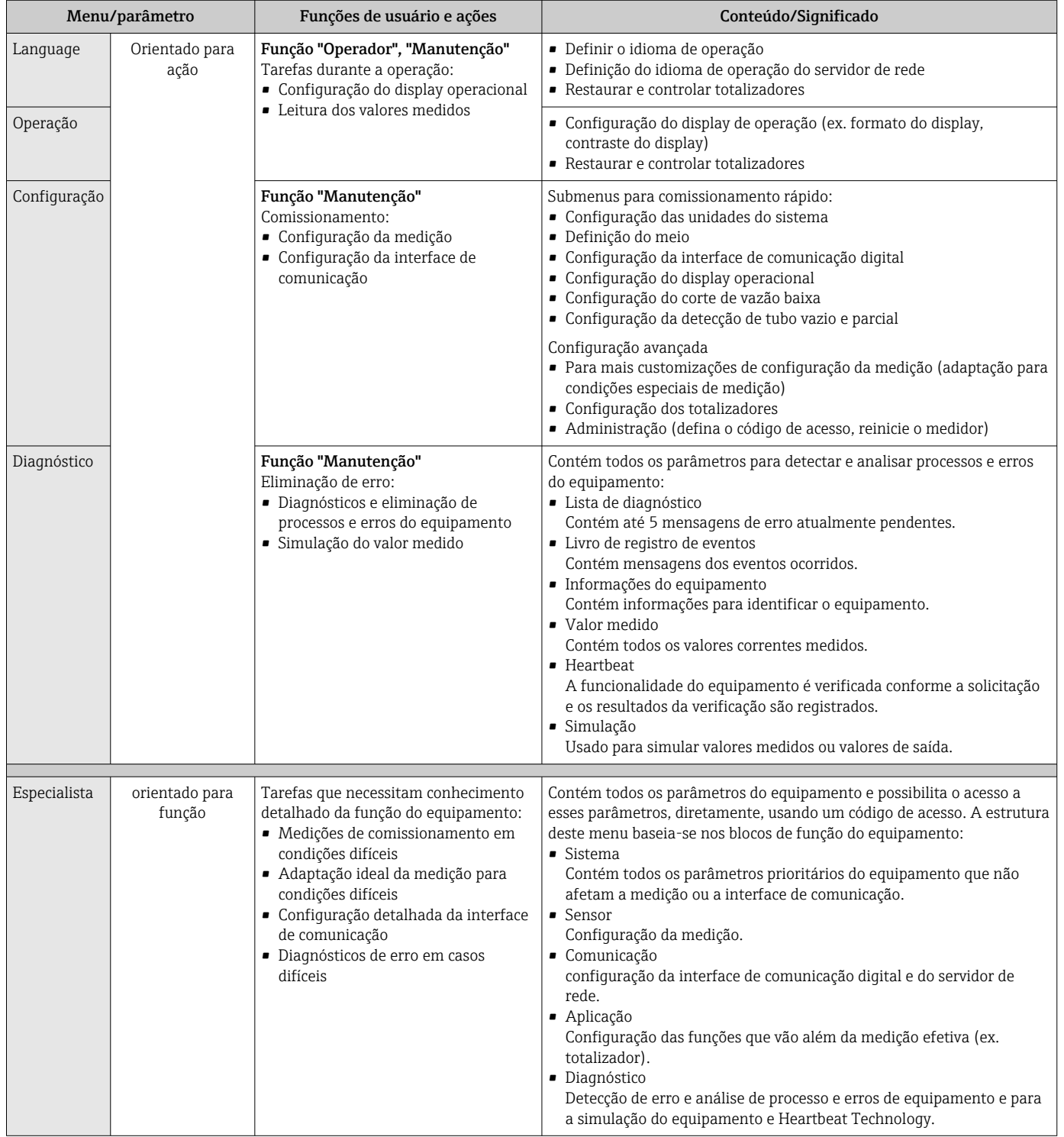
# 8.3 Exibição dos valores medidos através do display local (disponível como opção)

## 8.3.1 Display de operação

**O** display local está disponível como opção:

Código de pedido para "Display; operação", opção B: "4 linhas; iluminado, via comunicação".

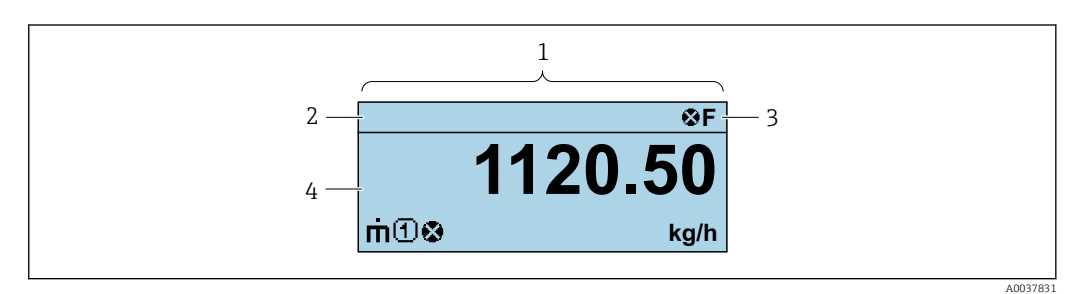

- *1 Display de operação*
- *2 Tag do equipamento*
- *3 Área de status*
- *4 Área de display para valores medidos (4 linhas)*

### Área de status

Os seguintes símbolos aparecem na área de status o display de operação no canto superior direito:

- Sinais de status $\rightarrow$   $\blacksquare$  82
	- F: Falha
	- C: Verificação da função
	- S: Fora da especificação
	- M: Manutenção necessária
- Comportamento de diagnóstic[o→ 83](#page-82-0)
	- $\bullet$  : Alarme
	- $\blacksquare$   $\wedge$ : Aviso
- $\hat{a}$ : Bloqueio (o equipamento é travado pelo hardware )
- : Comunicação (comunicação através da operação remota está ativa)

### Área do display

Na área do display, cada valor medido é antecedido por determinados tipos de símbolos para uma descrição mais detalhada:

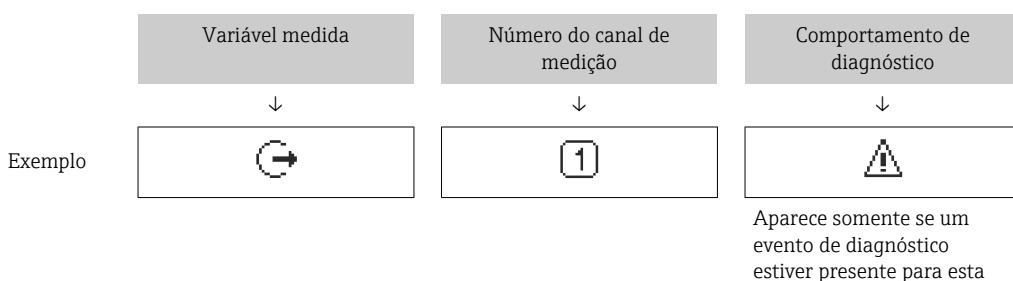

estiver presente para esta variável medida.

### *Variáveis medidas*

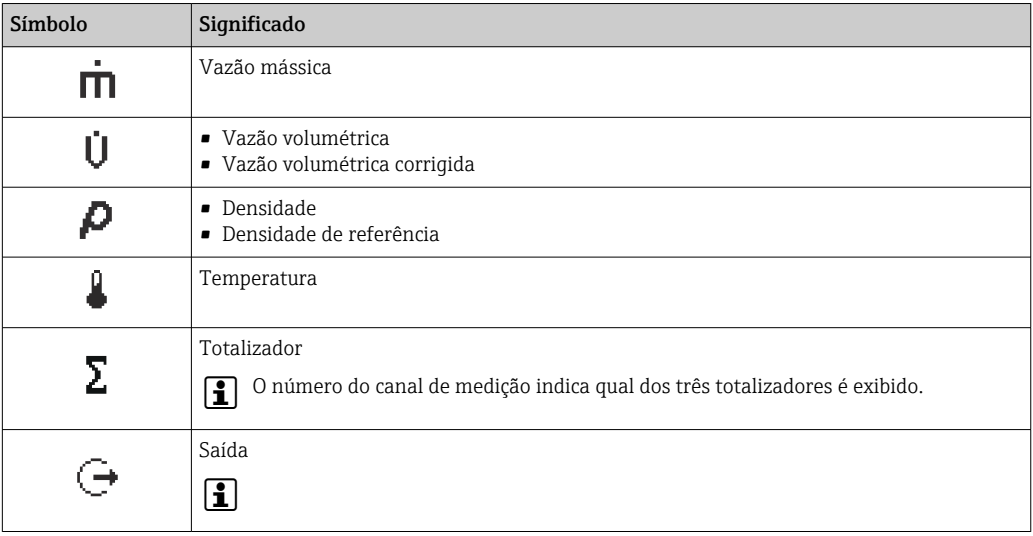

*Números do canal de medição*

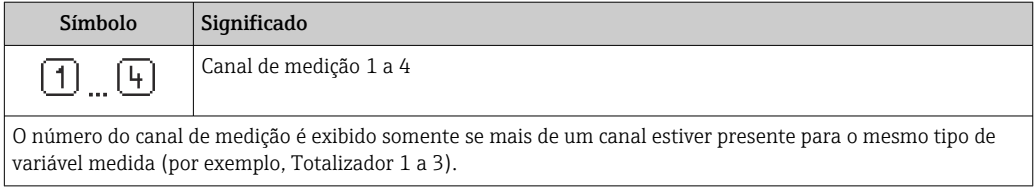

*Comportamento de diagnóstico*

H

O comportamento de diagnóstico refere-se a um evento de diagnóstico que seja relevante à variável medida exibida.

Para mais informações sobre os símbolos →  $\triangleq$  83

O formato de número e exibição dos valores medidos podem ser configurados através do sistema de controle ou do servidor de rede.

## 8.3.2 Funções de usuário e autorização de acesso relacionada

As duas funções de usuário "Operador" e "Manutenção" possuem acesso de escrita diferentes aos parâmetros se o cliente definir um código de acesso específico para o usuário. Isso protege a configuração do equipamento contra acesso não autorizado .

### Definição da autorização de acesso para funções de usuário

Quando o equipamento é fornecido de fábrica, ainda não há um código de acesso definido . A autorização de acesso (acesso leitura e gravação) para o equipamento não é restrita e corresponde ao função do usuário "Manutenção" .

- ‣ Definir o código de acesso.
	- O função do usuário "Operador" é redefinido além do função do usuário "Manutenção". A autorização de acesso é diferente para as duas funções de usuário.

*Autorização de acesso para parâmetros: função do usuário "Manutenção"*

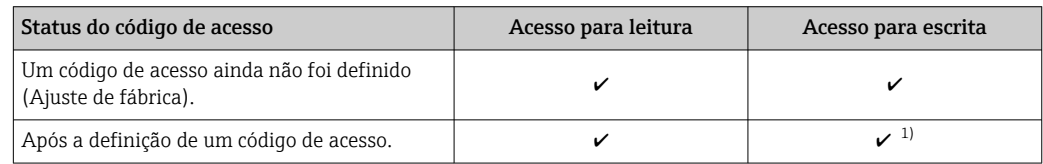

1) O usuário tem apenas acesso de gravação após inserir o código de acesso.

*Autorização de acesso para parâmetros: função do usuário "Operador"*

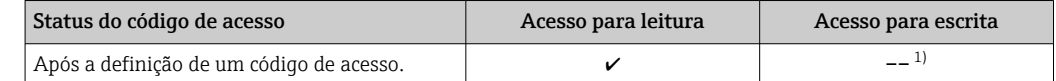

1) Apesar do código de acesso definido, alguns parâmetros podem sempre ser modificados e, assim, não precisam de proteção contra gravação, pois eles não afetam a medição. Consulte a seção "Proteção contra escrita por meio de código de acesso"

A função na qual o usuário está atualmente conectado é indicada pelo Caminho de navegação:

# 8.4 Acesso ao menu de operação através do navegador da web

### 8.4.1 Faixa de função

Graças ao servidor web integrado, o equipamento pode ser operador e configurado através de um navegador web e através de uma interface de operação (CDI-RJ45) . Além dos valores medidos, as informações de status no equipamento também são exibidas e permitem que o usuário monitore o status do equipamento. E mais, os dados do equipamento podem ser gerenciados e os parâmetros de rede podem ser configurados.

Para obter informações adicionais sobre o servidor Web, consulte a Documentação m Especial para o equipamento

## 8.4.2 Pré-requisitos

*Hardware do computador*

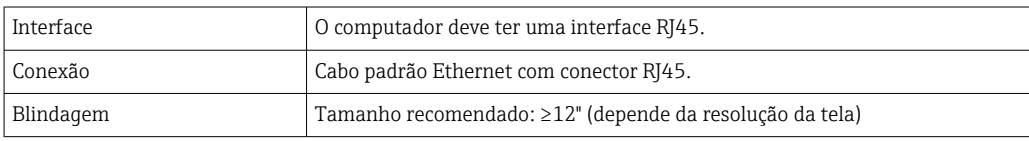

*Software do computador*

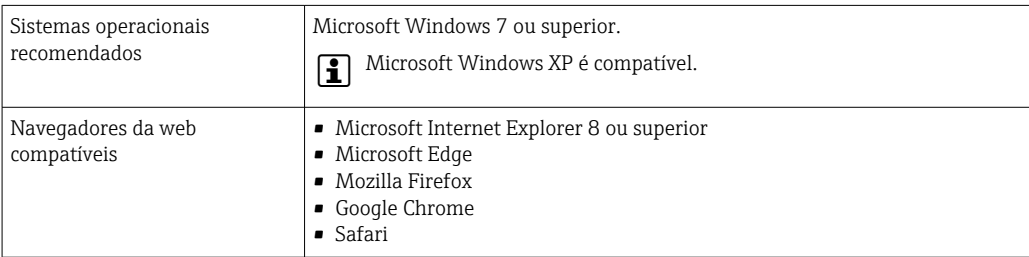

### *Configurações do computador*

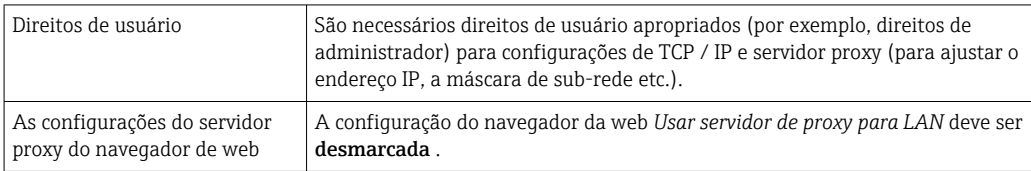

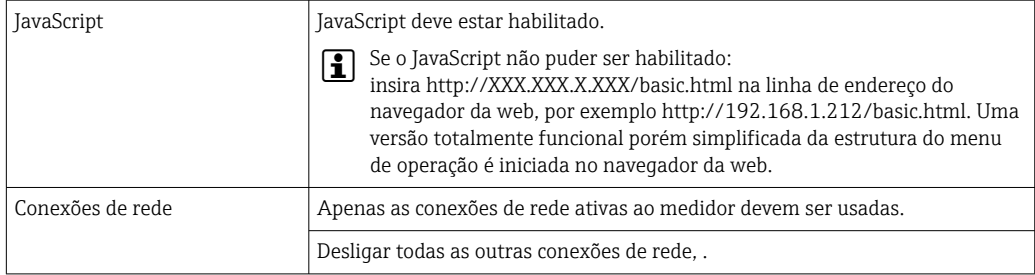

Em casos de problemas de conexão:

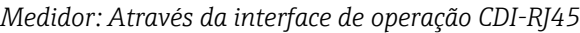

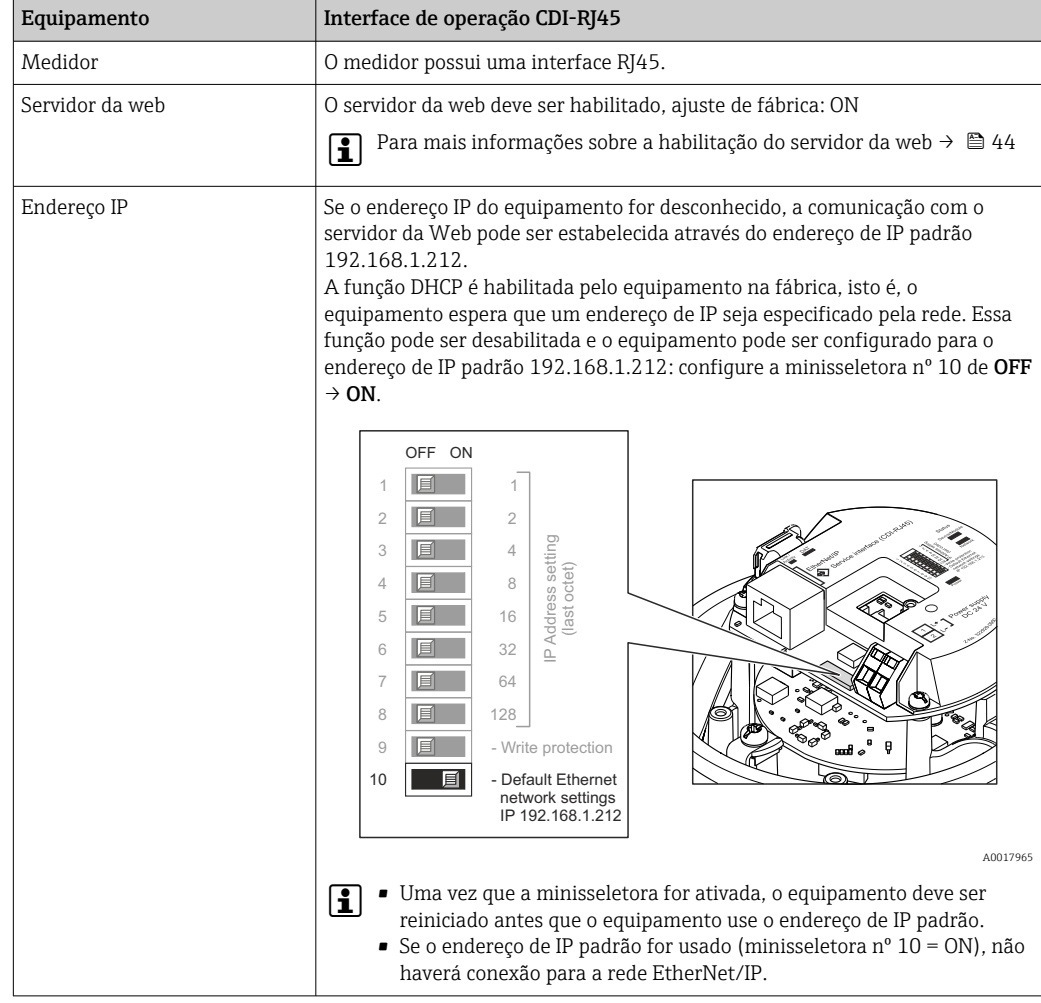

### <span id="page-40-0"></span>8.4.3 Estabelecimento da conexão

#### Através da interface de operação (CDI-RJ45)

*Preparação do medidor*

*Configuração do protocolo Internet do computador*

O endereço IP pode ser atribuído ao medidor de várias formas:

- Dynamic Host Configuration Protocol (Protocolo de configuração de host dinâmico) (DHCP), ajuste de fábrica: O endereço IP é atribuído automaticamente ao medidor pelo sistema de automação
	- (servidor DHCP).
- Endereçamento de hardware:
- O endereço IP é configurado através de minisseletoras .
- Endereçamento do software:
- O endereço IP é inserido através do parâmetro **Endereço IP** ( $\rightarrow \Box$ 61).
- Minisseletora para "Endereço IP padrão": Para estabelecer a conexão de rede através da interface de operação (CDI-RJ45): o endereço IP fixo 192.168.1.212 é usado .

O medidor trabalha com o Dynamic Host Configuration Protocol (Protocolo de configuração de host dinâmico) (DHCP), ao sair da fábrica, isto é, o endereço IP do medidor é atribuído automaticamente pelo sistema de automação (servidor DHCP).

Para estabelecer uma conexão de rede através da interface de operação (CDI-RJ45): defina a minisseletora do "Endereço IP padrão" como ON. O medidor tem então o endereço IP fixo: 192.168.1.212. Este endereço agora pode ser usado para estabelecer a conexão de rede.

1. Através da minisseletora 2, ative o endereço IP padrão 192.168.1.212 .

2. Ligue o medidor.

- 3. Conectar ao computador utilizando um cabo →  $\triangleq$  124.
- 4. Se uma segunda placa de rede não for usada, feche todos os aplicativos no notebook.
	- Aplicativos que exigem internet ou uma rede, como e-mail, aplicativos SAP, internet ou Windows Explorer.
- 5. Feche todos os navegadores de internet abertos.
- 6. Configure as propriedades do protocolo de internet (TCP/IP) como definido na tabela:

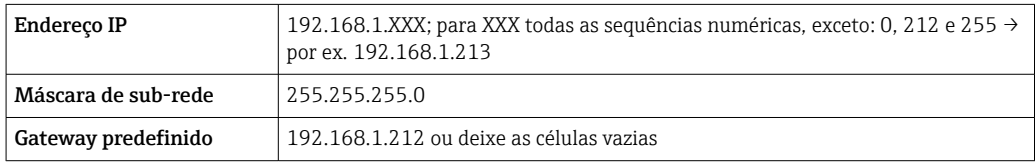

### Inicialização do navegador de internet

1. Inicie o navegador de internet no computador.

### 2. Insira o endereço IP do servidor da web na linha de endereço do navegador da web: 192.168.1.212

A página de login aparece.

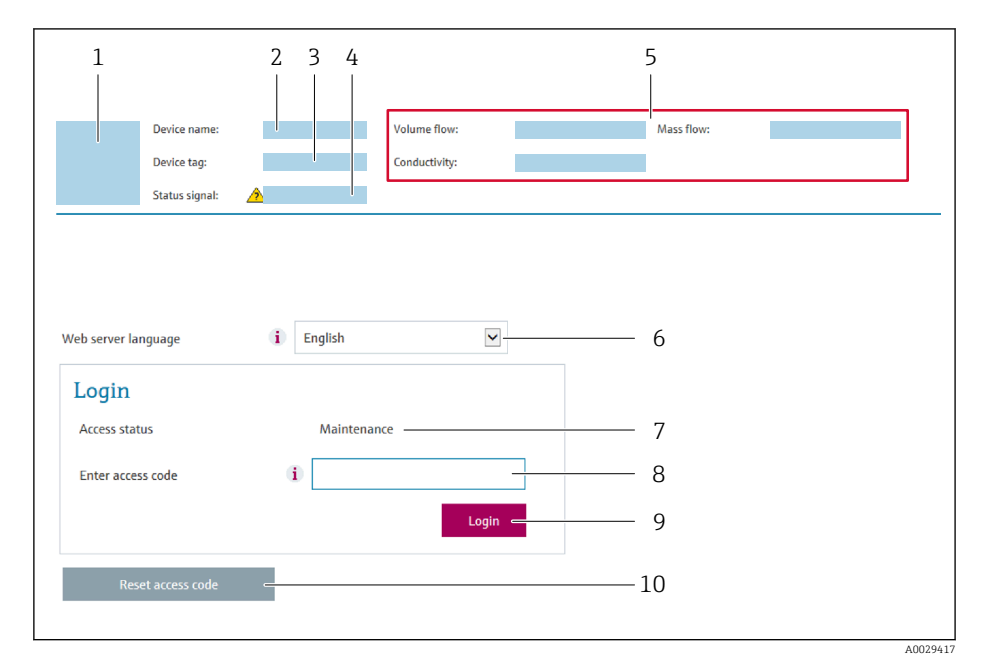

- *1 Imagem do equipamento*
- *2 Nome do equipamento*
- *3 Tag do equipamento*
- *4 Sinal de status*
- *5 Valores de medição atuais 6 Idioma de operação*
- *7 Função de usuário*
- *8 Código de acesso*
- *9 Login*
- *10 Reset access code*

Se não aparecer a página de login ou se a página estiver incompleta  $|\cdot|$ 

### 8.4.4 Fazer o login

1. Selecione o idioma de operação preferencial para o navegador da web.

2. Insira o código de acesso específico do usuário.

3. Pressione OK para confirmar sua entrada.

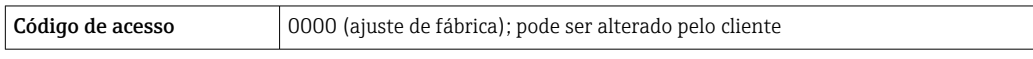

Se nenhuma ação for realizada por 10 minutos, o navegador da web retorna  $\mathbf{a}$ automaticamente à página de login.

## 8.4.5 Interface de usuário

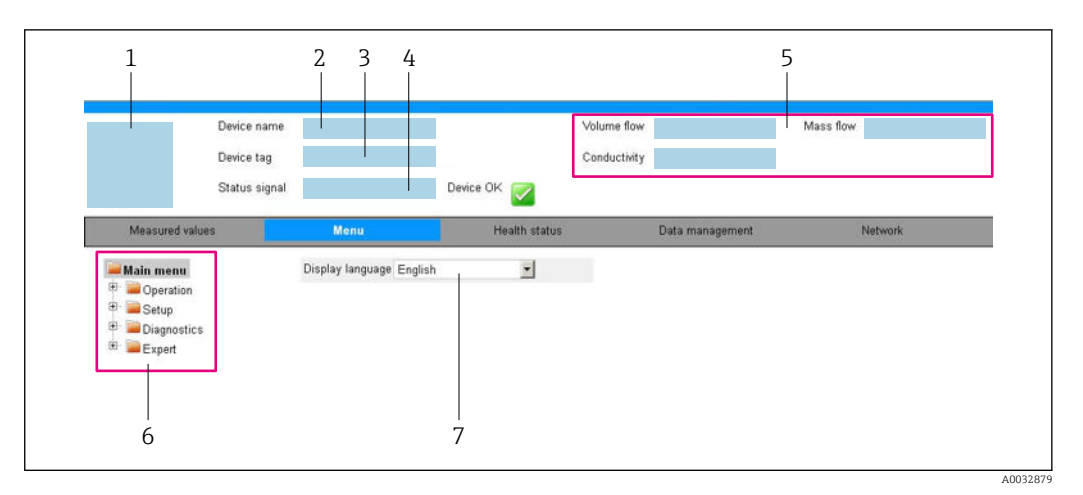

- *1 Imagem do equipamento*
- *2 Nome do equipamento*
- *3 Tag do equipamento*
- *4 Sinal de status*
- *5 Valores de medição atuais*
- *6 Área de navegação*
- *7 Idioma do display local*

### Cabeçalho

As informações a seguir aparecem no cabeçalho:

- Nome do equipamento
- Etiqueta de equipamento
- Status do equipamento com sinal de status  $\rightarrow$  85
- Valores de medição atuais

### Sequência de função

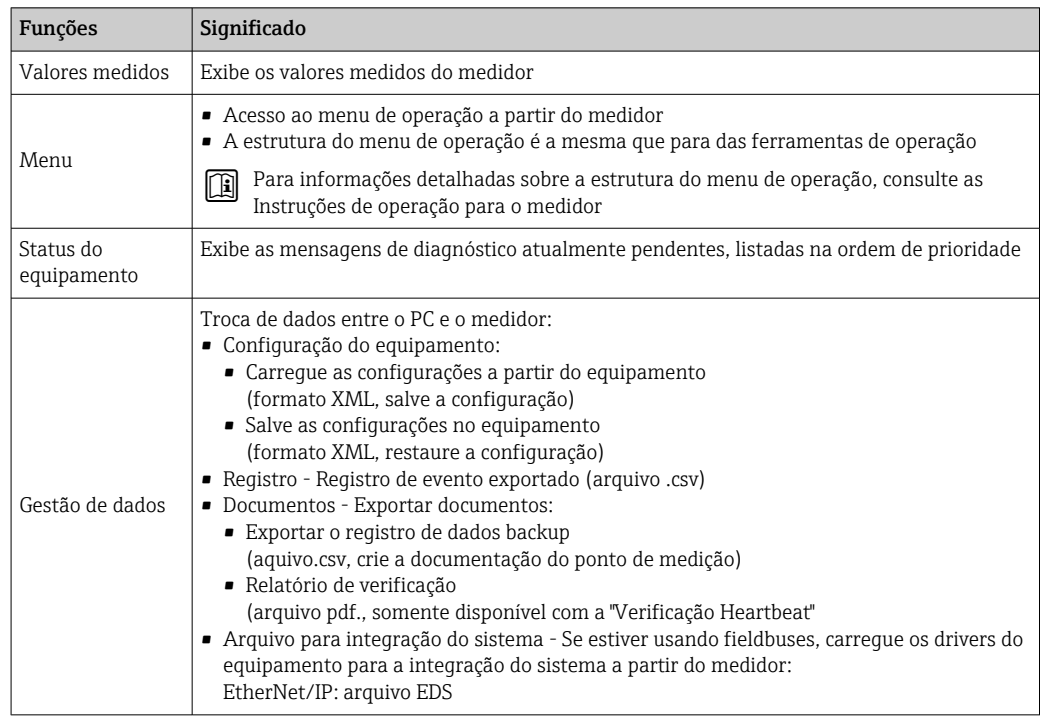

<span id="page-43-0"></span>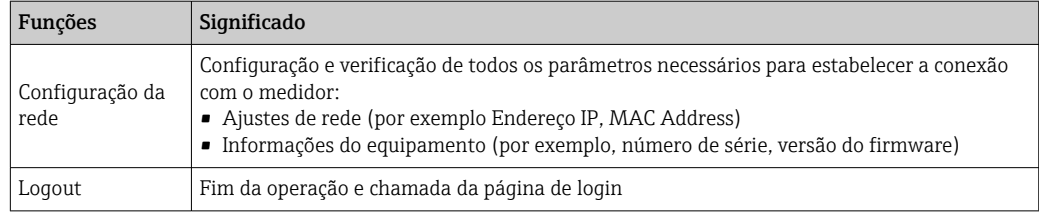

### Área de navegação

Se uma função estiver selecionada na barra de funções, os submenus da função abrem na área de navegação. Agora, o usuário pode navegar pela estrutura do menu.

### Área de trabalho

Dependendo da função selecionada e os submenus relacionados, várias ações podem ser executadas nessa área:

- Configuração dos parâmetros
- Leitura dos valores medidos
- Chamada de texto de ajuda
- Início de um upload/download

### 8.4.6 Desabilitar o servidor de internet

O servidor de internet do medidor pode ser ligado e desligado conforme necessário, usando parâmetro Função Web Server.

#### Navegação

Menu "Especialista" → Comunicação → Web server

### Visão geral dos parâmetros com breve descrição

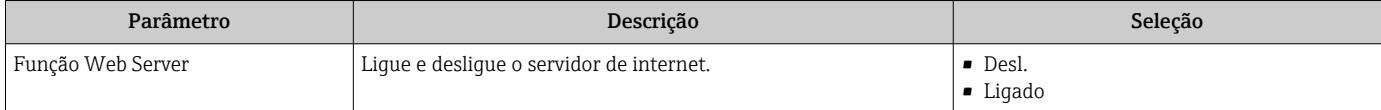

### Escopo de função de parâmetro "Função Web Server"

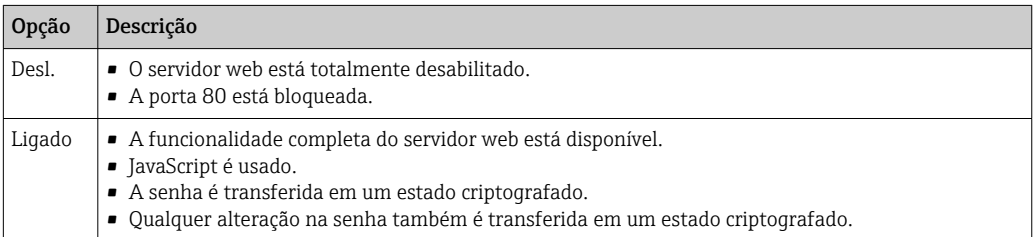

#### Habilitar o servidor de internet

Se o servidor de internet estiver desabilitado, pode apenas ser reabilitado com a parâmetro Função Web Server, através das seguintes opções de operação:

- Através da Bedientool "FieldCare"
- Através da ferramenta de operação "DeviceCare"

## 8.4.7 Desconexão

Antes de desconectar-se, execute um backup de dados através da função Data management (configuração de upload do equipamento) se necessário.

1. Selecione a entrada Loqout na linha de funções.

A página inicial com a caixa de login aparece.

2. Feche o navegador de internet.

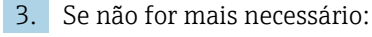

Redefinir propriedades modificadas do protocolo internet (TCP/IP)  $\rightarrow \Box$  41.

Se a comunicação com o servidor Web foi estabelecida através do endereço IP padrão  $| \cdot |$ 192.168.1.212, minisseletora Nr. 10 deve ser redefinida (de  $ON \rightarrow OFF$ ). Posteriormente, o endereço IP do equipamento está novamente ativo para comunicação em rede.

# 8.5 Acesso ao menu de operação através da ferramenta de operação

# 8.5.1 Conexão da ferramenta de operação

### Através da rede EtherNet/IP

Essa interface de comunicação está disponível em versões do equipamento com EtherNet/IP.

*Topologia estrela*

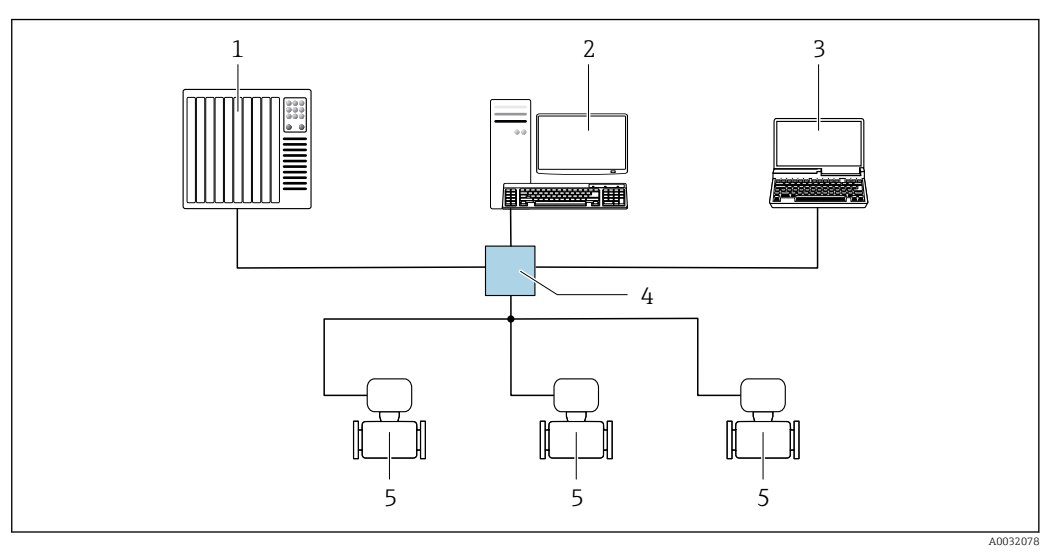

 *12 Opções para operação remota através da rede EtherNet/IP: topologia estrela*

- *1 Sistema de automação, ex.: "RSLogix" (Rockwell Automation)*
- *2 Estação de trabalho para operação do medidor: com perfil Add-on customizado para "RSLogix 5000" (Rockwell Automation) ou com folha de dados eletrônica (EDS)*
- *3 Computador com navegador da Web (ex. Internet Explorer) para acesso ao servidor Web do equipamento integrado ou ao com ferramenta operacional (ex. FieldCare, DeviceCare) com COM DTM "Comunicação CDI TCP/IP"*
- *4 Chave Ethernet*
- *5 Medidor*

### Através da interface de operação (CDI)

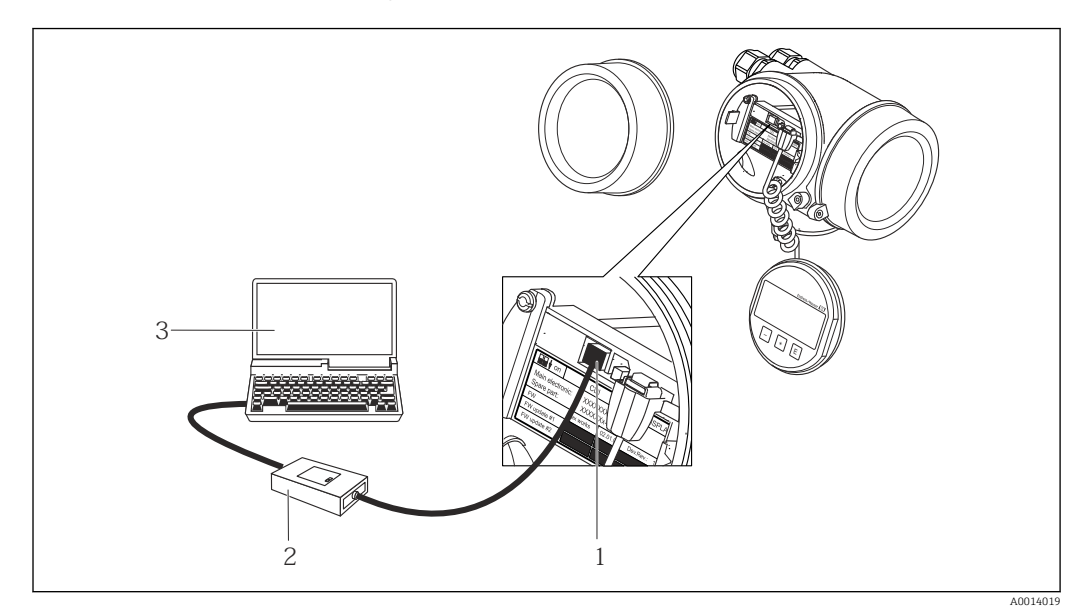

*1 Interface operacional (CDI = Interface de dados comuns Endress+Hauser) do medidor*

*2 Commubox FXA291*

*3 Computador com a ferramenta de operação FieldCare com COM DTM "CDI Comunicação FXA291*

### Através da interface de operação (CDI-RJ45)

#### *EtherNet/IP*

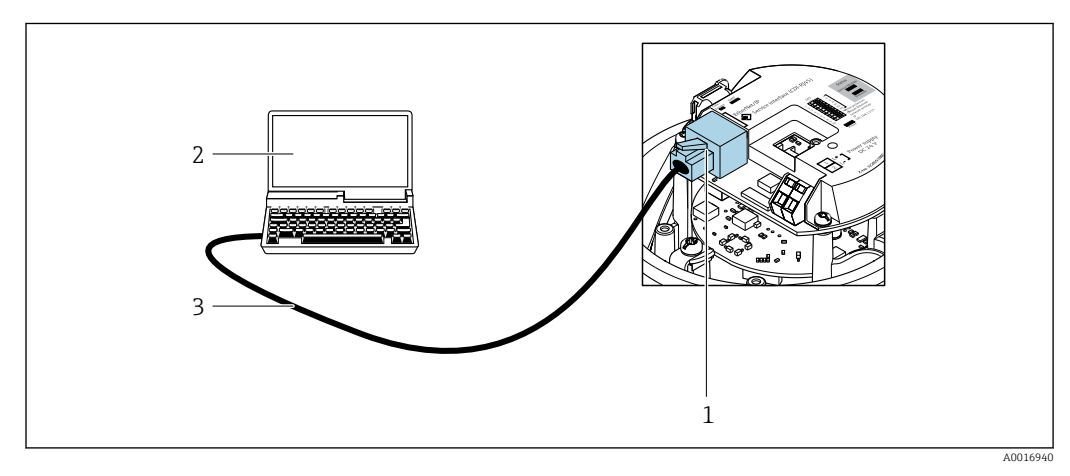

 *13 Conexão para o código do equipamento para "Output", opção N: EtherNet/IP*

- *1 Interface operacional (CDI -RJ45) e interface EtherNet/IP do medidor com acesso ao servidor da web integrado*
- *2 Computador com navegador de internet (por ex. Internet Explorer) para acesso ao servidor de rede integrado do equipamento ou com ferramenta de operação "FieldCare", com COM DTM "CDI Comunicação TCP/IP"*
- *3 Cabo de conexão Ethernet padrão com conector RJ45*

## 8.5.2 FieldCare

### Escopo de funções

Ferramenta de gerenciamento de ativos da planta baseado em FDT da Endress+Hauser. É possível configurar todos os equipamentos de campo inteligentes em um sistema e ajudálo a gerenciá-las. Através do uso das informações de status, é também um modo simples e eficaz de verificar o status e a condição deles.

Acesso através de: Interface de operação CDI-RJ45

Funções típicas:

- Configuração de parâmetros dos transmissores
- Carregamento e armazenamento de dados do equipamento (carregar / baixar)
- Documentação do ponto de medição
- Visualização da memória de valor medido (registrador de linha) e registro de eventos

Para informações adicionais sobre FieldCare, consulte as Instruções de operação  $\boxed{1}$ BA00027S e BA00059S

### Fonte para arquivos de descrição do equipamento

Consulte informação  $\rightarrow$   $\blacksquare$  49

### Estabelecimento da conexão

1. Inicie o FieldCare e lance o projeto.

- 2. Na rede: adicione um equipamento.
	- $\rightarrow$  A janela **Add device** é aberta.
- 3. Selecione a opção CDI Comunicação TCP/IP a partir da lista e pressione OK para confirmar.
- 4. Clique com o botão direito do mouse em CDI Comunicação TCP/IP e selecione a opção Add device no menu de contexto que se abre.
- 5. Selecione o equipamento desejado a partir da lista e pressione  $OK$  para confirmar. A janela CDI Comunicação TCP/IP (Configuration) é aberta.
- 6. Insira o endereço do equipamento no campo IP address e pressione Enter para confirmar: 192.168.1.212 (ajuste de fábrica); se o endereço IP não for conhecido → ■ 73.
- 7. Estabeleça a conexão com o equipamento.
- Para informações adicionais, consulte as Instruções de operação BA00027S e BA00059S

### <span id="page-47-0"></span>Interface de usuário

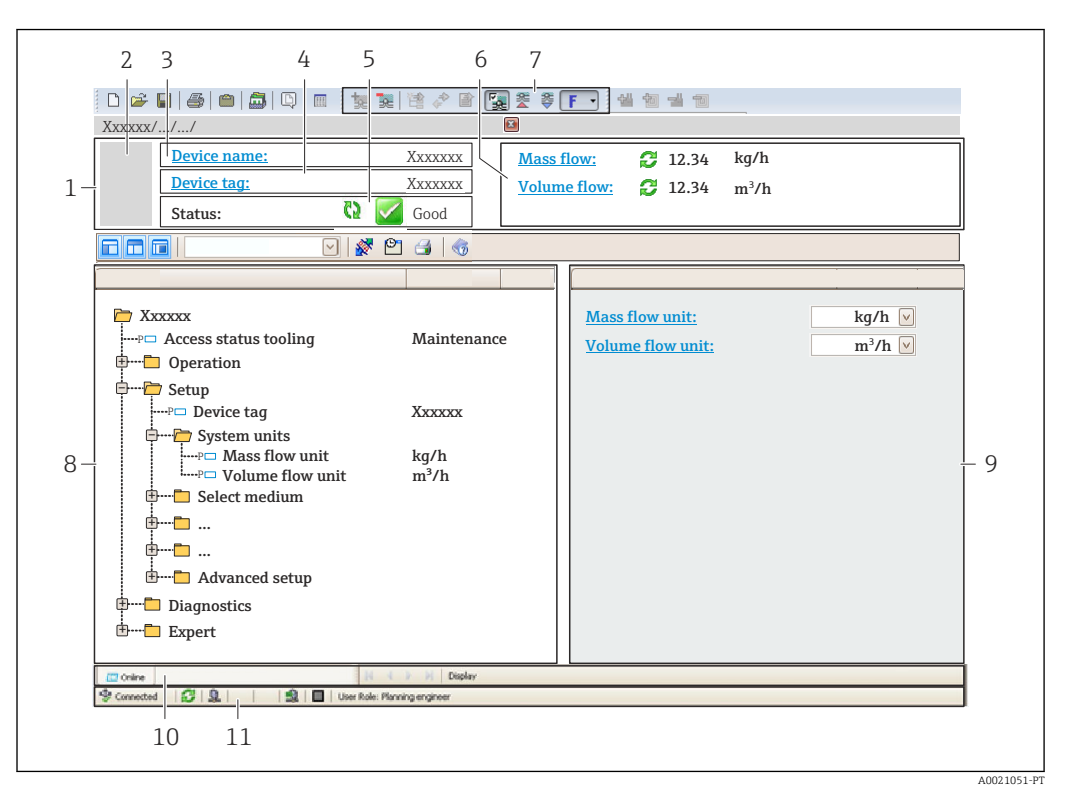

- *1 Cabeçalho*
- *2 Imagem do equipamento*
- *3 Nome do equipamento*
- *4 Tag do equipamento*
- *5 Área de status com sinal de status[→ 85](#page-84-0)*
- *6 Área de display para os valores de medidos atuais*
- *7 Edite a barra de ferramentas com funções adicionais, tais como salvar/restaurar, lista de eventos e criar documentação*
- *8 Área de navegação com estrutura do menu de operação*
- *9 Área de trabalho*
- *10 Faixa de ação*
- *11 Área de status*

# 8.5.3 DeviceCare

### Escopo de funções

Ferramenta para conectar e configurar equipamentos de campo Endress+Hauser.

O modo mais rápido de configurar equipamentos de campo Endress+Hauser é com a ferramenta dedicada "DeviceCare". Junto com os gerenciadores de tipo de equipamento (DTMs), ele apresenta uma solução conveniente e abrangente.

Para detalhes, consulte o Catálogo de inovações IN01047S m

### Fonte para arquivos de descrição do equipamento

Consulte informação  $\rightarrow$   $\blacksquare$  49

# <span id="page-48-0"></span>9 Integração do sistema

# 9.1 Visão geral dos arquivos de descrição do equipamento (DD)

# 9.1.1 Dados da versão atual para o equipamento

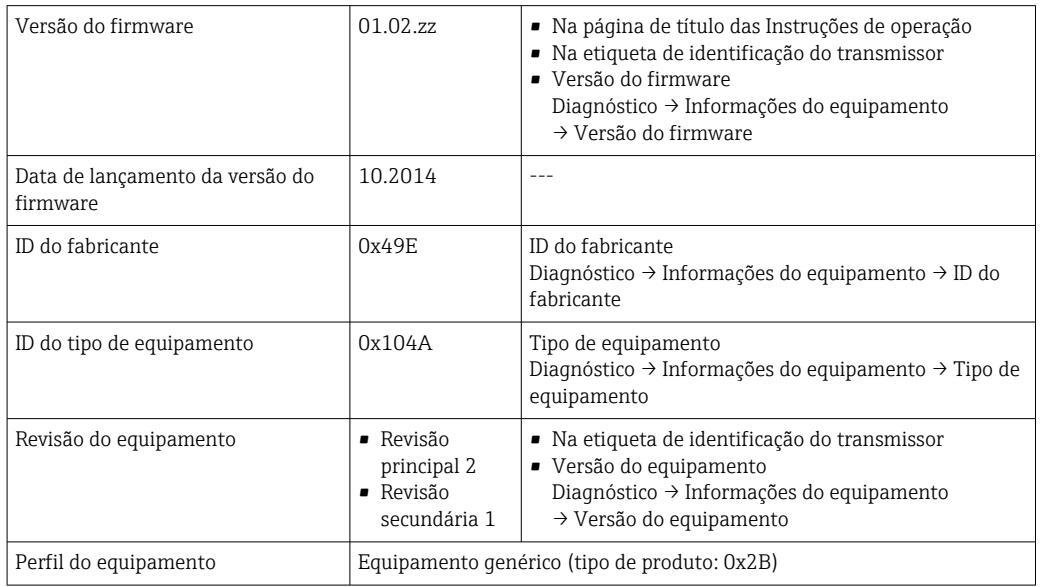

Para uma visão geral das diferentes versões de firmware para o equipamento

# 9.1.2 Ferramentas de operação

O arquivo de descrição do equipamento adequado para as ferramentas de operação individuais está listado abaixo, juntamente com a informação sobre onde o arquivo pode ser adquirido.

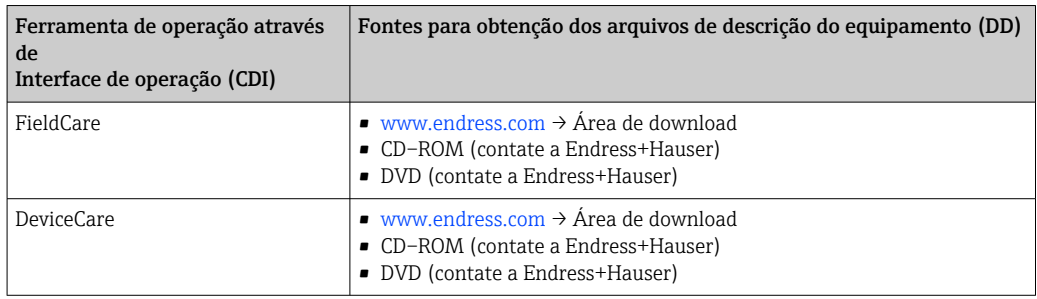

# 9.2 Visão geral dos arquivos do sistema

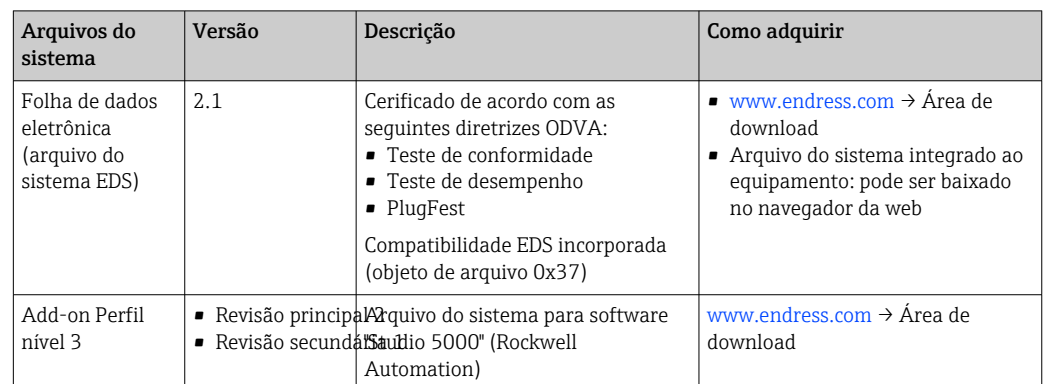

# 9.3 Integração com o medidor no sistema

Uma descrição detalhada de como integrar o equipamento a um sistema de automação (por exemplo da Rockwell Automation) está disponível como um documento separado: [www.endress.com](http://www.endress.com) → Selecione o país → Automação → Comunicação digital → Integração com equipamento Fieldbus → EtherNet/IP

Dados específicos do protocolo  $\rightarrow \Box$  107. | - |

# 9.4 Dados de transmissão cíclica

Dados de transmissão cíclica quando usando o arquivo master do equipamento (GSD).

# 9.4.1 Modelo do bloco

O modelo do bloco mostra quais dados de entrada e saída o medidor torna disponível para envio de mensagem implícito. Troca de dados cíclica é executado usando um scanner EtherNet/IP, por exemplo, um sistema de controle distribuído, etc.

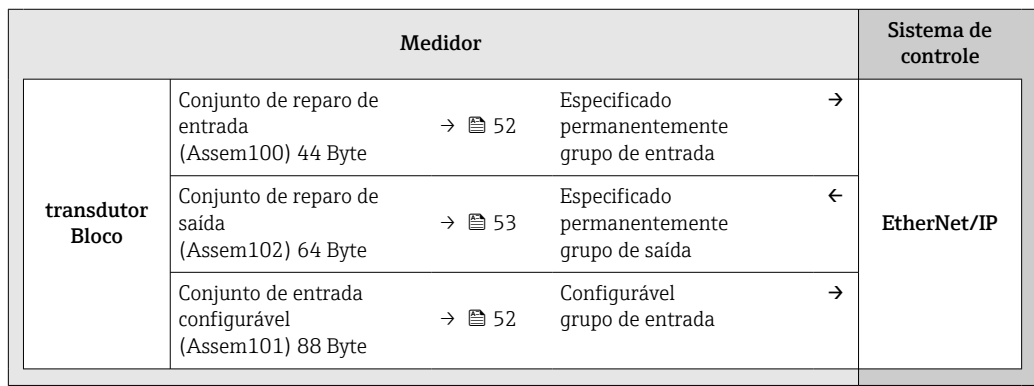

## 9.4.2 grupos de entrada e saída

### Configurações possíveis

### *Configuração 1: Proprietário exclusivo multicast*

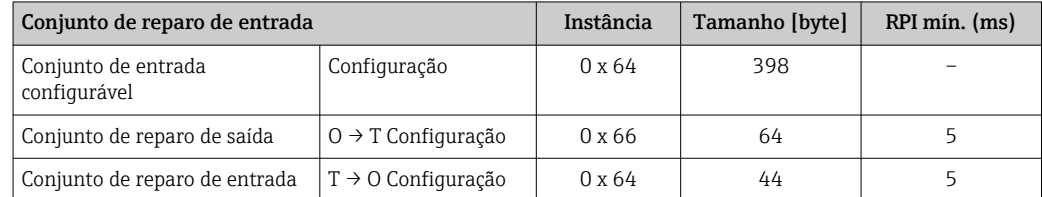

### *Configuração 2: Apenas entrada multicast*

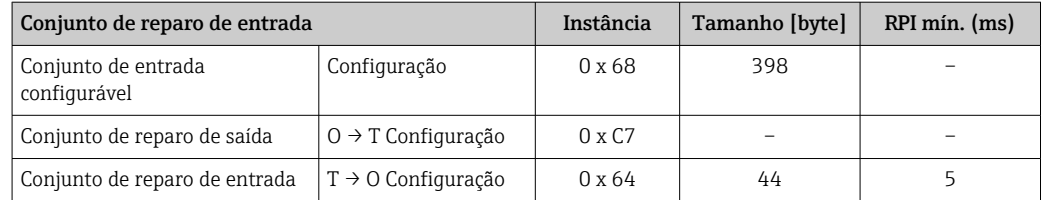

### *Configuração 3: Proprietário exclusivo multicast*

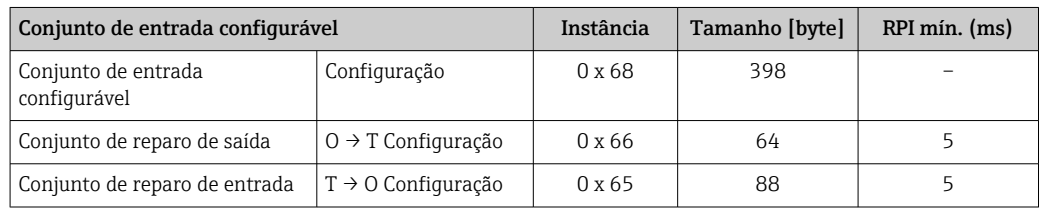

### *Configuração 4: Apenas entrada multicast*

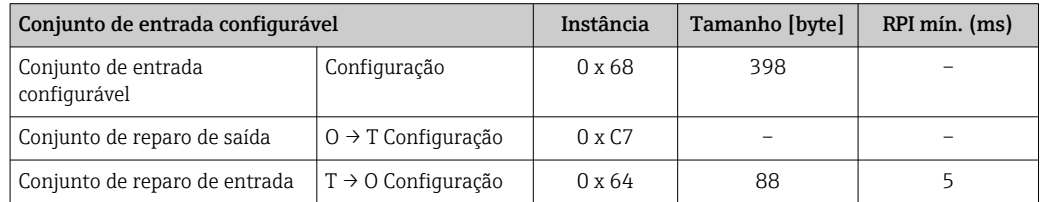

### *Configuração 5: Proprietário exclusivo multicast*

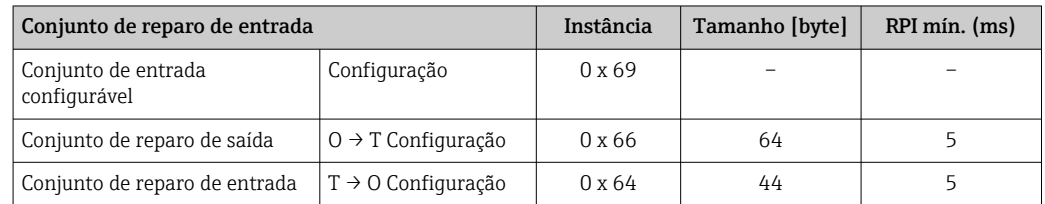

### *Configuração 6: Apenas entrada multicast*

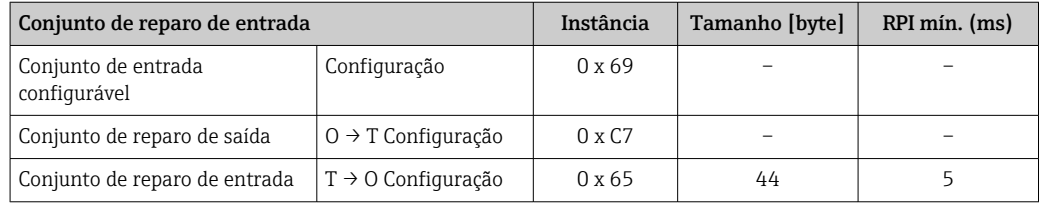

<span id="page-51-0"></span>*Configuração 7: Proprietário exclusivo multicast*

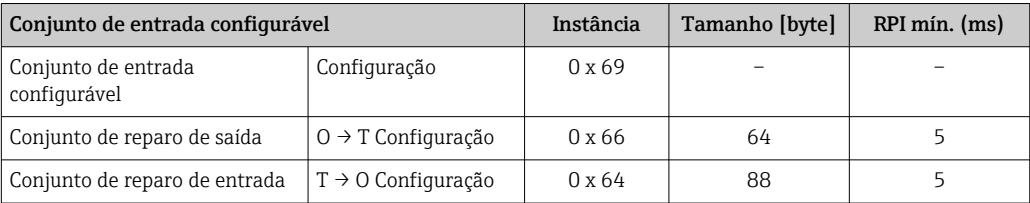

*Configuração 8: Apenas entrada multicast*

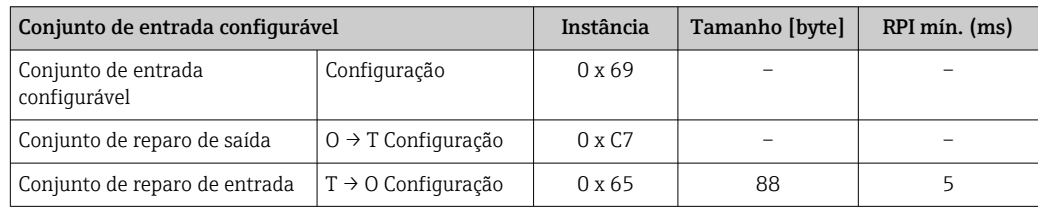

### Grupo de entrada atribuído permanentemente

Conjunto de reparo de entrada (Assem100) 44 Byte

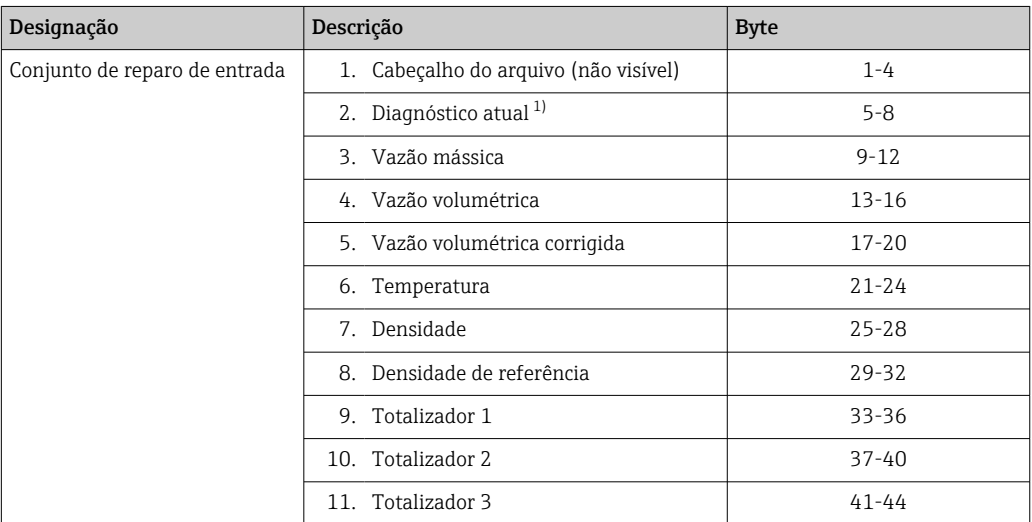

1) Estrutura: Código, número, descrição (ex.: 16777265 F882 sinal de entrada)

Descrição detalhada:  $\vert \mathbf{f} \vert$ 

- Informações de diagnóstico(Verweisziel existiert nicht, aber @y.link.required='true')
- Informação de eventos  $\rightarrow$   $\blacksquare$  93

### Grupo de entrada configurável

Conjunto de reparo de entrada (Assem101) 88 Byte

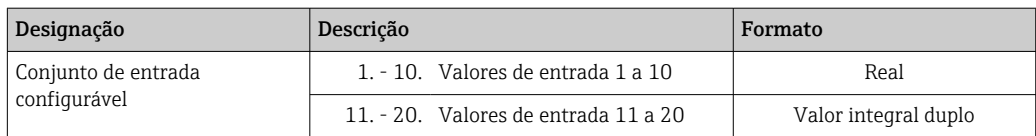

### <span id="page-52-0"></span>*Valores de entrada possíveis*

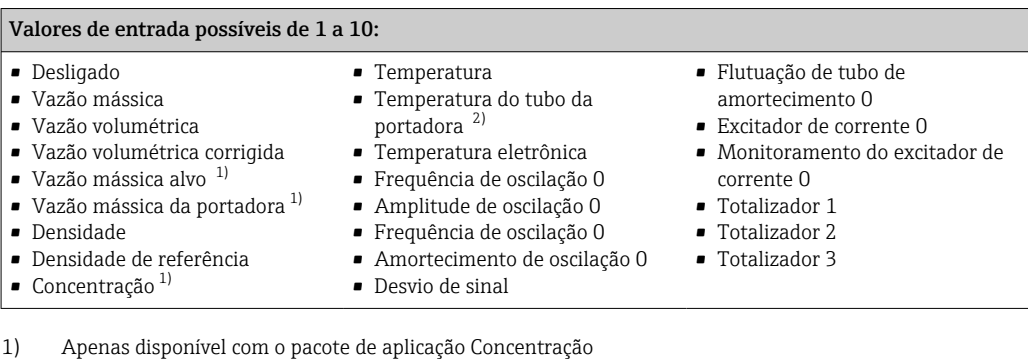

2) Apenas disponível com o pacote de aplicação "Heartbeat Verification"

Valores de entrada possíveis de 11 a 20: • Desligado • Diagnóstico atual • Diagnóstico anterior • Unidade de vazão mássica • Unidade de vazão volumétrica • Unidade de vazão volumétrica corrigida • Unidade de temperatura • Unidade de densidade • Unidade de densidade de referência • Unidade de concentração • Unidade atual • Status de verificação • Totalizador unidade 1 • Totalizador unidade 2 • Totalizador unidade 3 • Resultado da verificação

### Grupo de saída atribuído permanentemente

Conjunto de reparo de saída (Assem102) 64 Byte

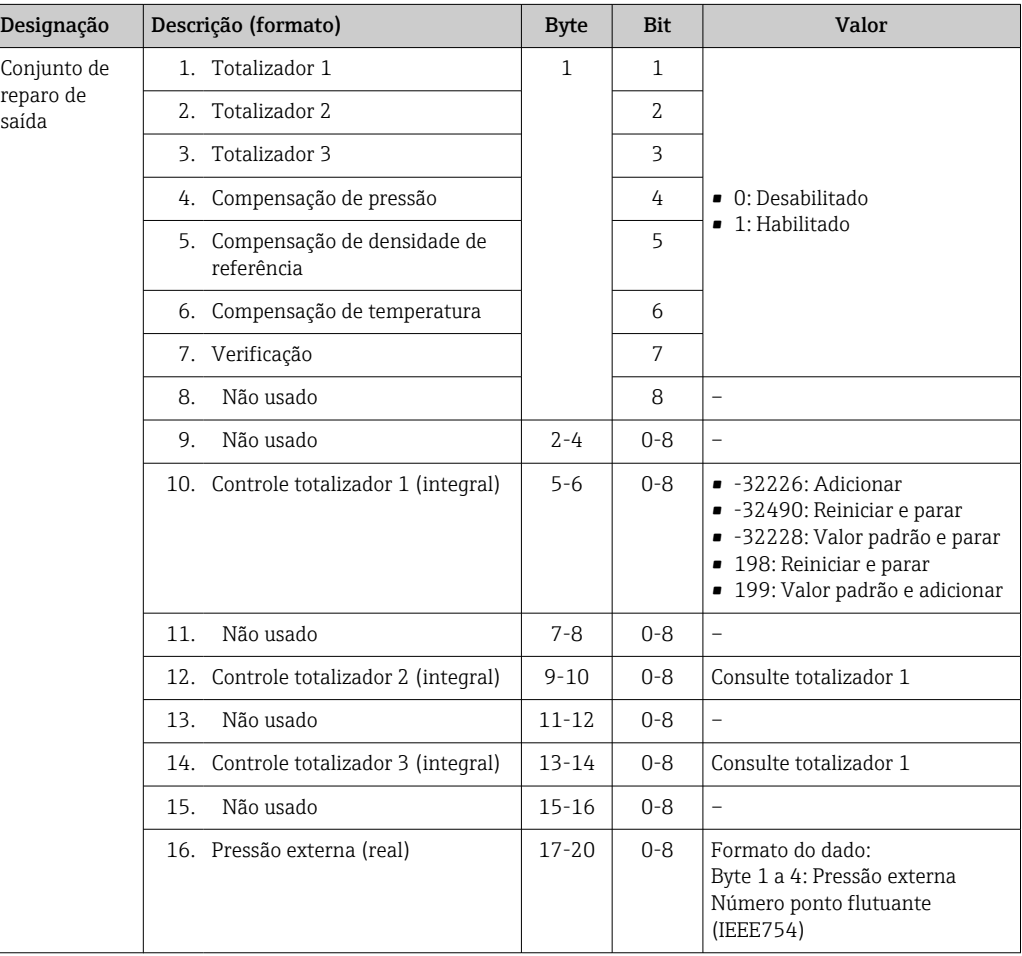

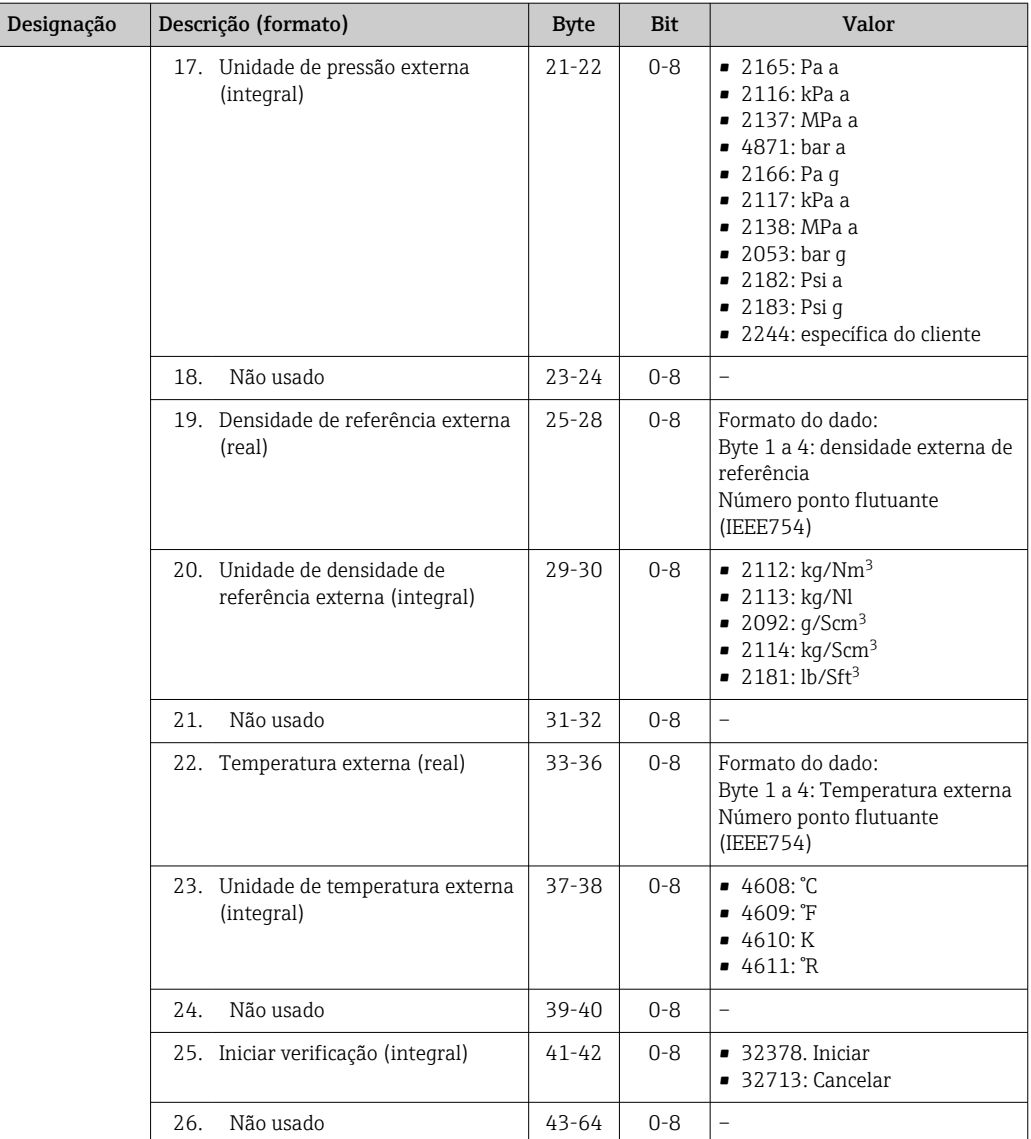

# 10 Comissionamento

# 10.1 Verificação da função

Antes do comissionamento do medidor:

- ‣ Certifique-se de que as verificações da pós-instalação e pós-conexão tenham sido executadas.
- Lista de verificação "Controle pós-instalação["→ 26](#page-25-0)
- Lista de verificação "Verificação pós-conexão" →  $\triangleq$  33

# 10.2 Configuração do endereço do equipamento através do software

Em submenu "Comunicação", o endereço do equipamento pode ser configurado.

### Navegação

Menu "Configuração" → Comunicação → Endereço do aparelho

## 10.2.1 Rede Ethernet e servidor da web

Quando entregue, o medidor possui os seguintes ajustes de fábrica:

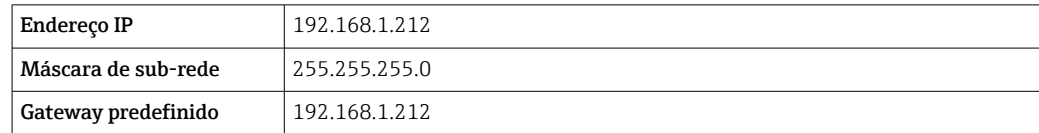

- Se o endereçamento de hardware estiver ativo, o endereçamento de software é desabilitado.
	- Se a chave é feita para o endereçamento do hardware, o endereço configurado através endereçamento do software é gravado pelos primeiros 9 dígitos (os três primeiros octetos).
	- Se o endereço IP do equipamento for desconhecido, o endereço do equipamento configurado atualmente pode ser lido  $\rightarrow \Box$  73.

# 10.3 Configuração do idioma de operação

Ajuste de fábrica: inglês ou solicitado com o idioma local

A linguagem de operação pode ser ajustada em FieldCare, DeviceCare ou pelo servidor de internet: Operação → Display language

# 10.4 Configuração do medidor

A menu Configuração com seus submenus contém todos os parâmetros necessários para a operação padrão.

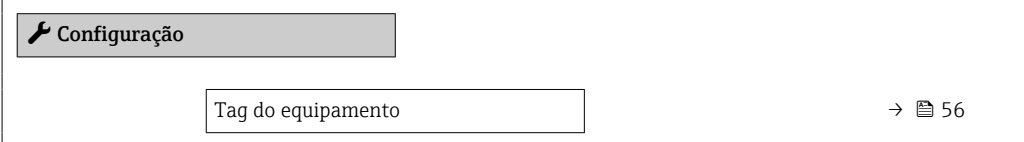

<span id="page-55-0"></span>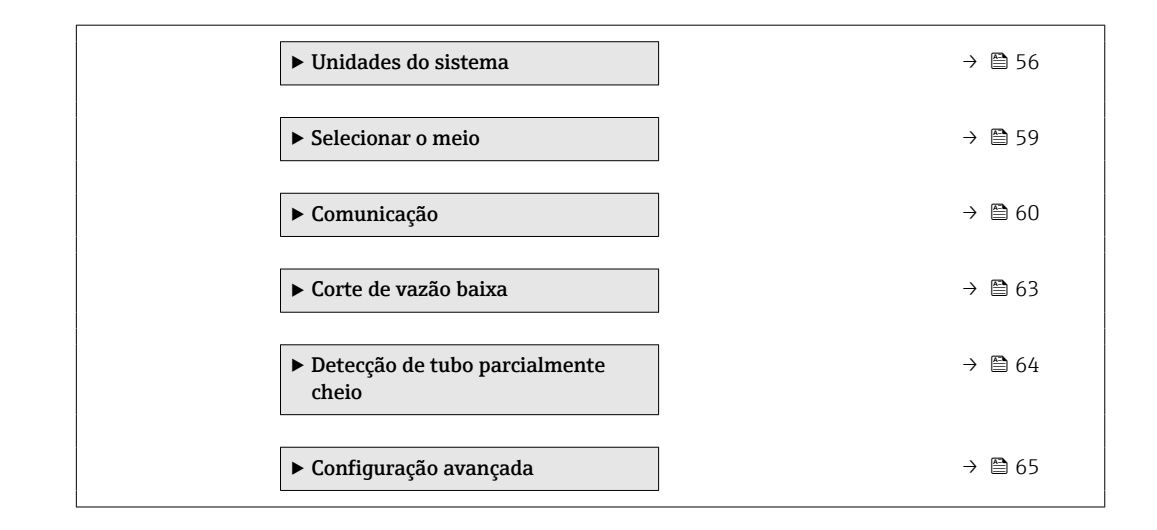

## 10.4.1 Definição do nome de tag

Para habilitar a rápida identificação do ponto de medição junto ao sistema, é possível inserir uma designação exclusiva usando o parâmetro Tag do equipamento para mudar o ajuste de fábrica.

Insira o nome do tag na ferramenta de operação "FieldCare"  $\rightarrow$   $\blacksquare$  48 I÷

### Navegação

Menu "Configuração" → Tag do equipamento

#### Visão geral dos parâmetros com breve descrição

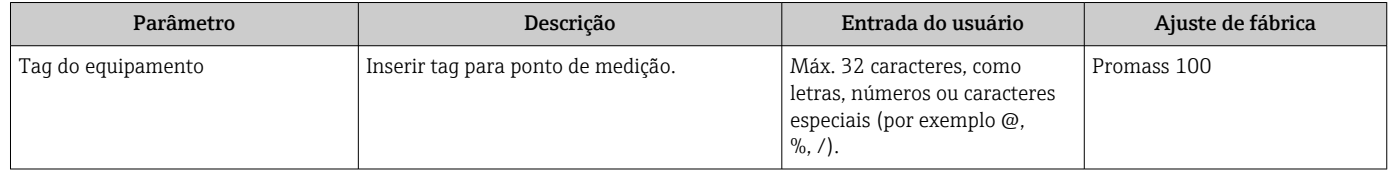

## 10.4.2 Configuração das unidades do sistema

Em submenu Unidades do sistema as unidades de todos os valores medidos podem ser ajustadas.

O número de submenus e parâmetros pode variar dependendo da versão do  $\vert \bm{\mathsf{H}} \vert$ equipamento. Alguns submenus e parâmetros nesses submenus não estão descritos nas instruções de operação. Em vez disso, uma descrição é fornecida na Documentação Especial do equipamento (→ seção "Documentação Complementar").

### Navegação

Menu "Configuração" → Configuração avançada → Unidades do sistema

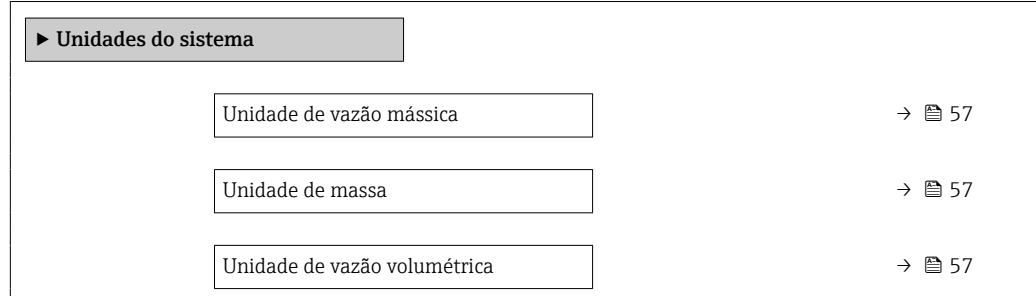

<span id="page-56-0"></span>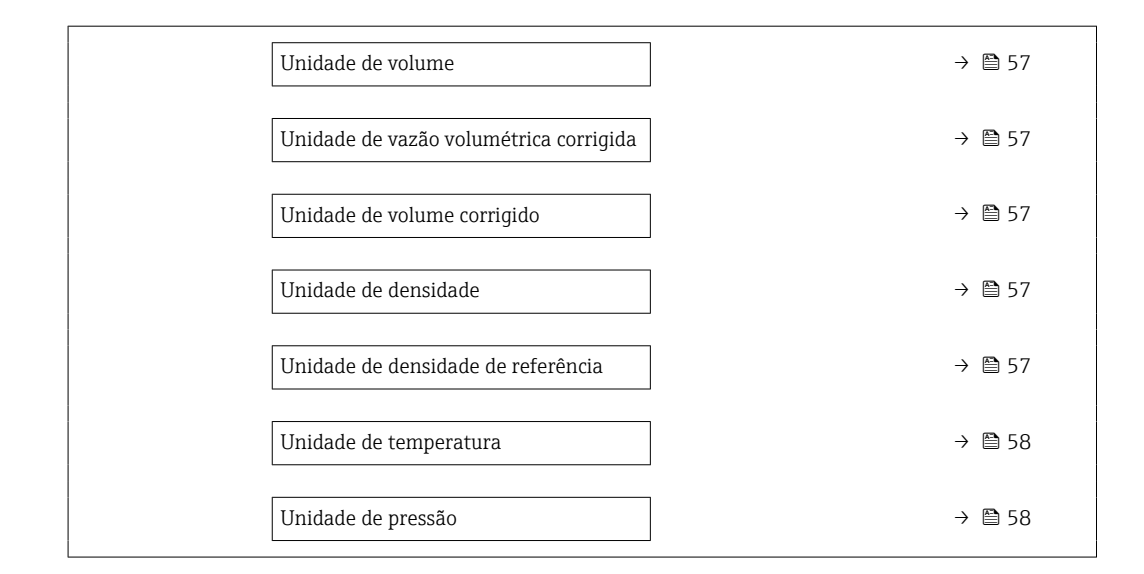

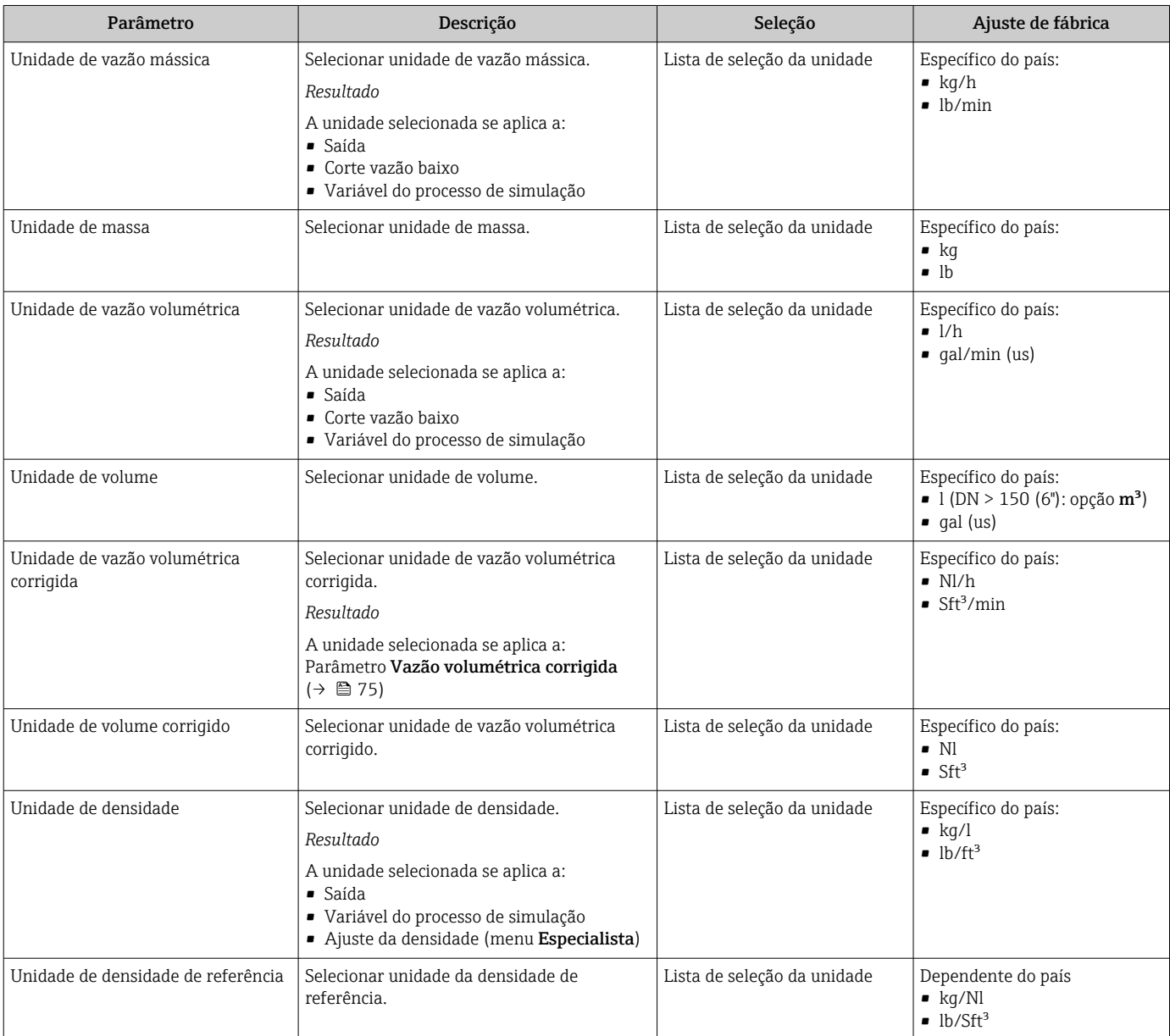

<span id="page-57-0"></span>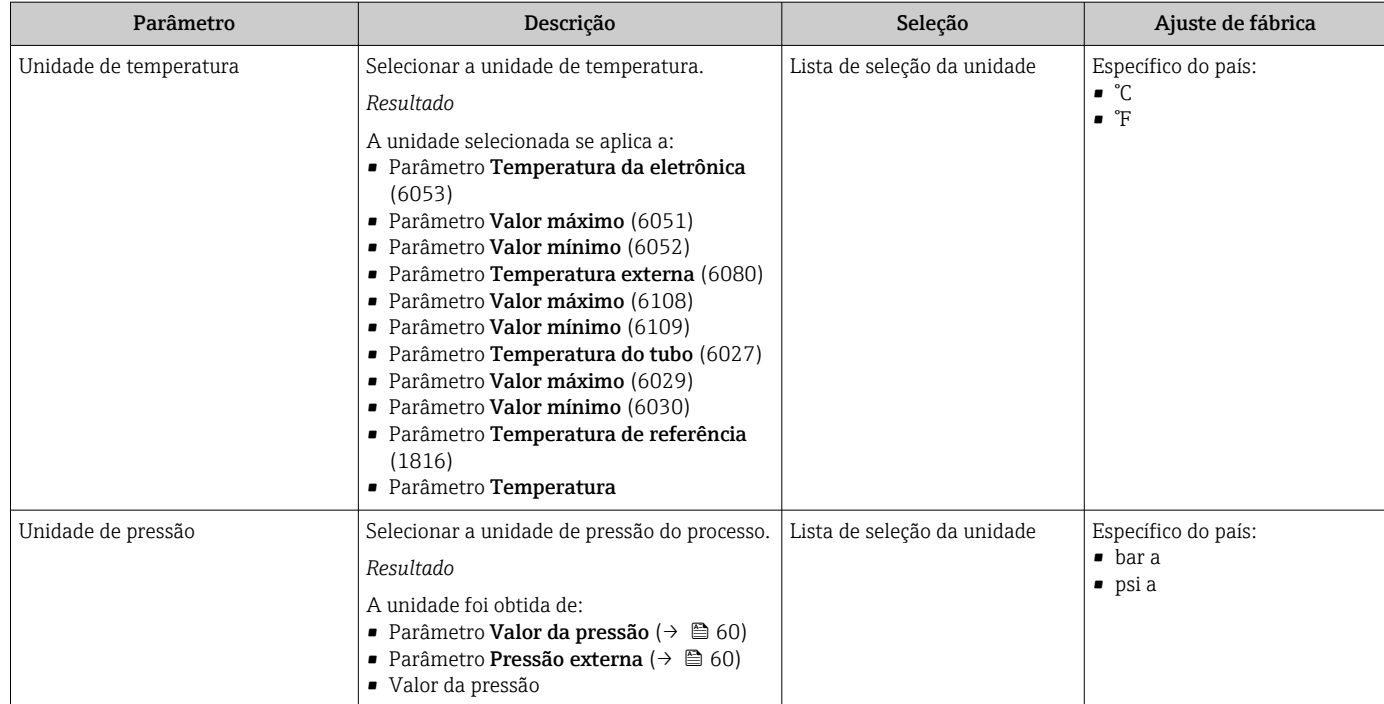

# <span id="page-58-0"></span>10.4.3 Selecione e configuração do meio

O submenu assistente Selecionar meio contém os parâmetros que devem ser configurados a fim de selecionar e ajustar a mídia.

### Navegação

Menu "Configuração" → Selecionar o meio

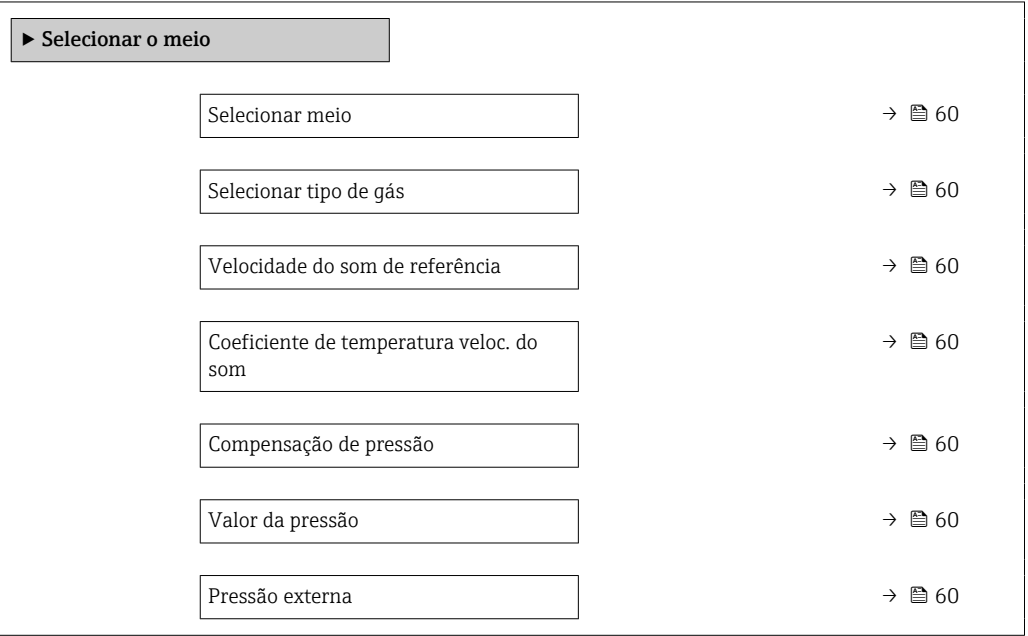

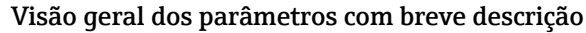

<span id="page-59-0"></span>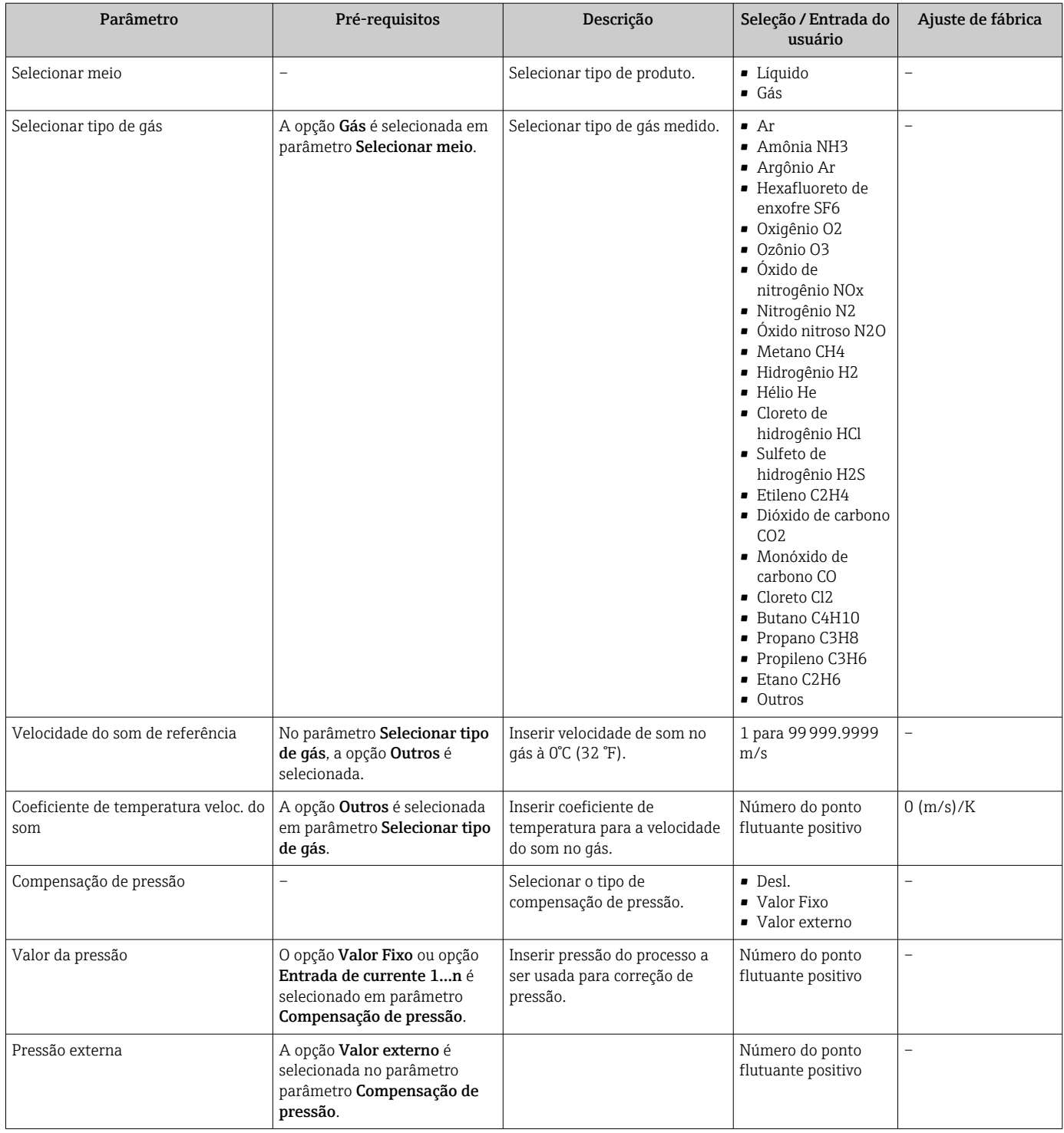

# 10.4.4 Configuração da interface de comunicação

E submenu Comunicação orienta você sistematicamente por todos os parâmetros que precisam ser configurados para seleção e ajuste da interface de comunicação.

### <span id="page-60-0"></span>Navegação

Menu "Configuração" → Comunicação

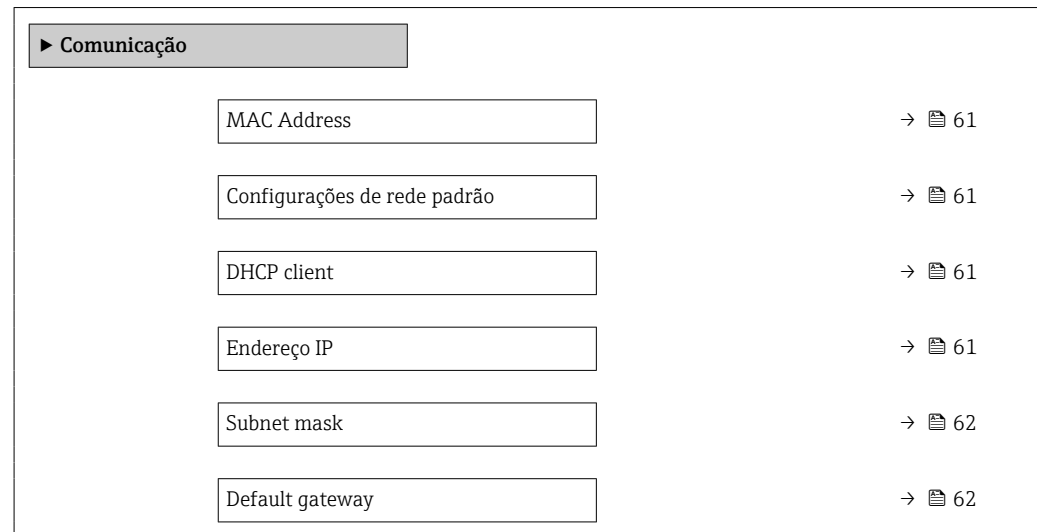

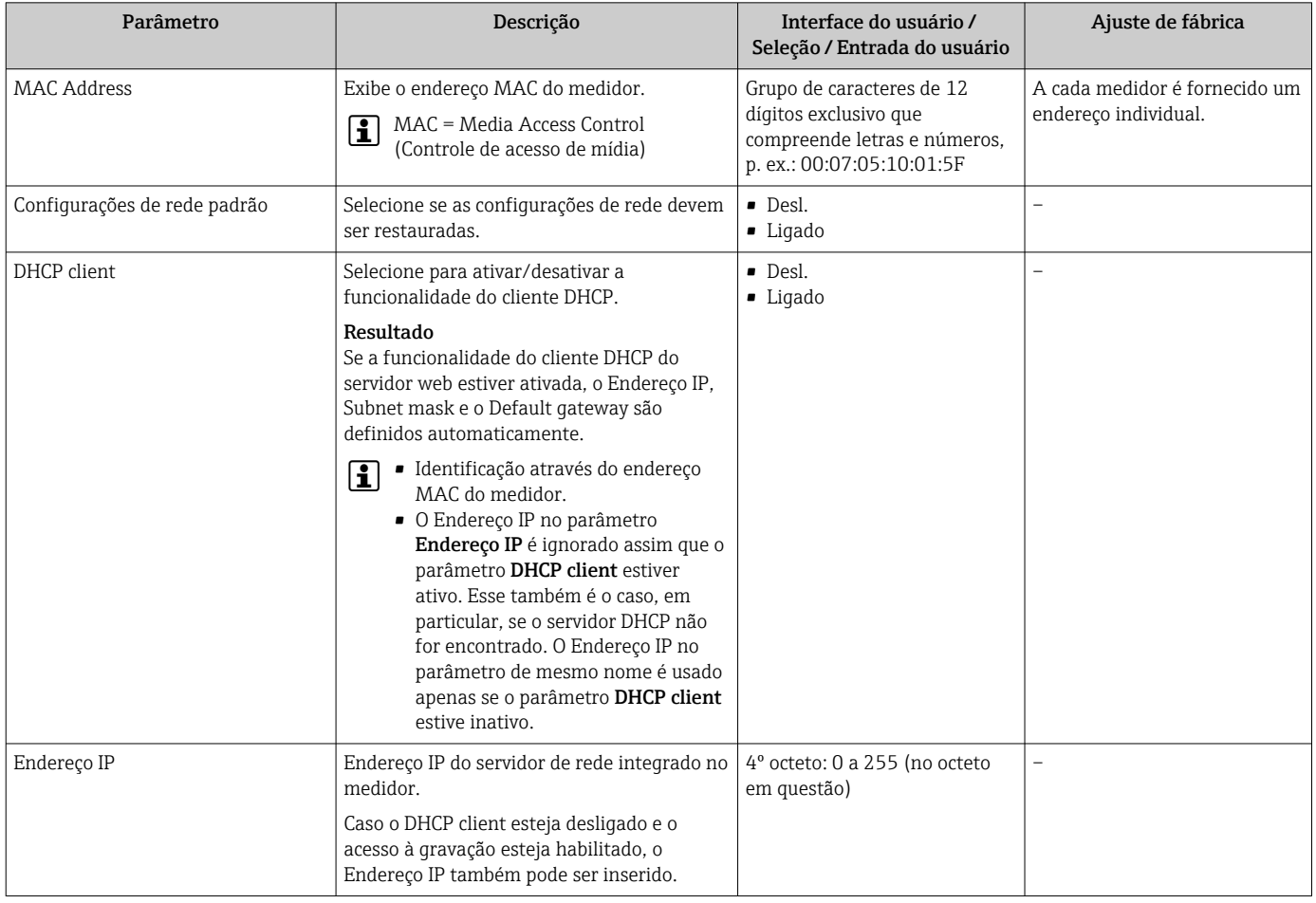

<span id="page-61-0"></span>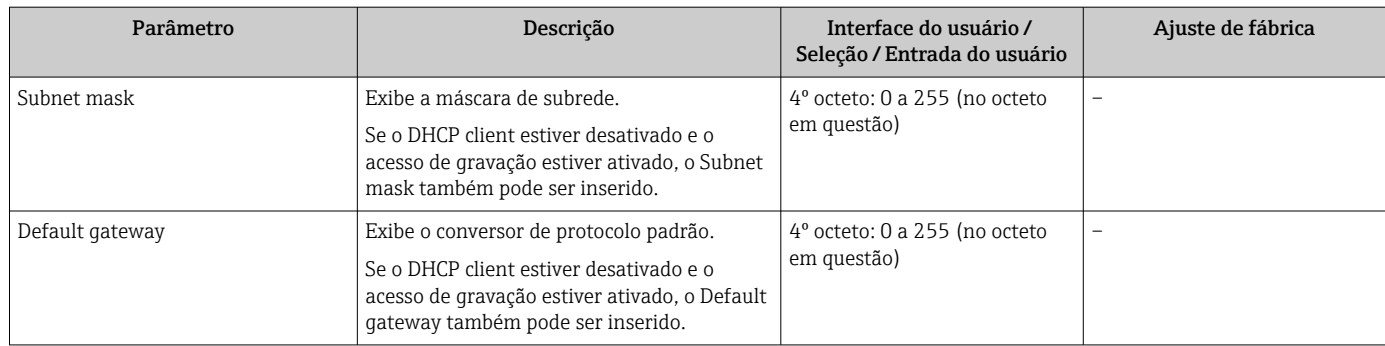

## <span id="page-62-0"></span>10.4.5 Configurar o corte de vazão baixa

O submenu Corte de vazão baixa contém os parâmetros que devem ser definidos para poder configurar o corte de vazão baixa.

### Navegação

Menu "Configuração" → Corte de vazão baixa

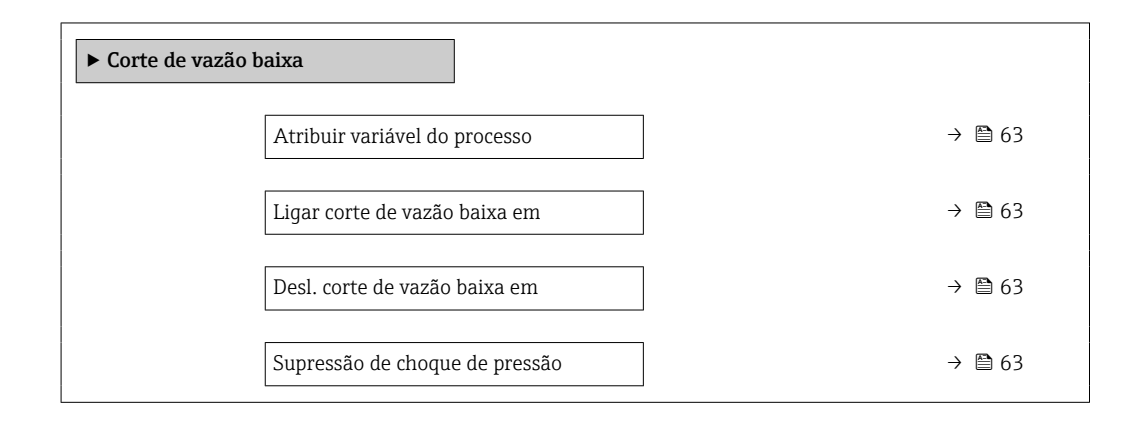

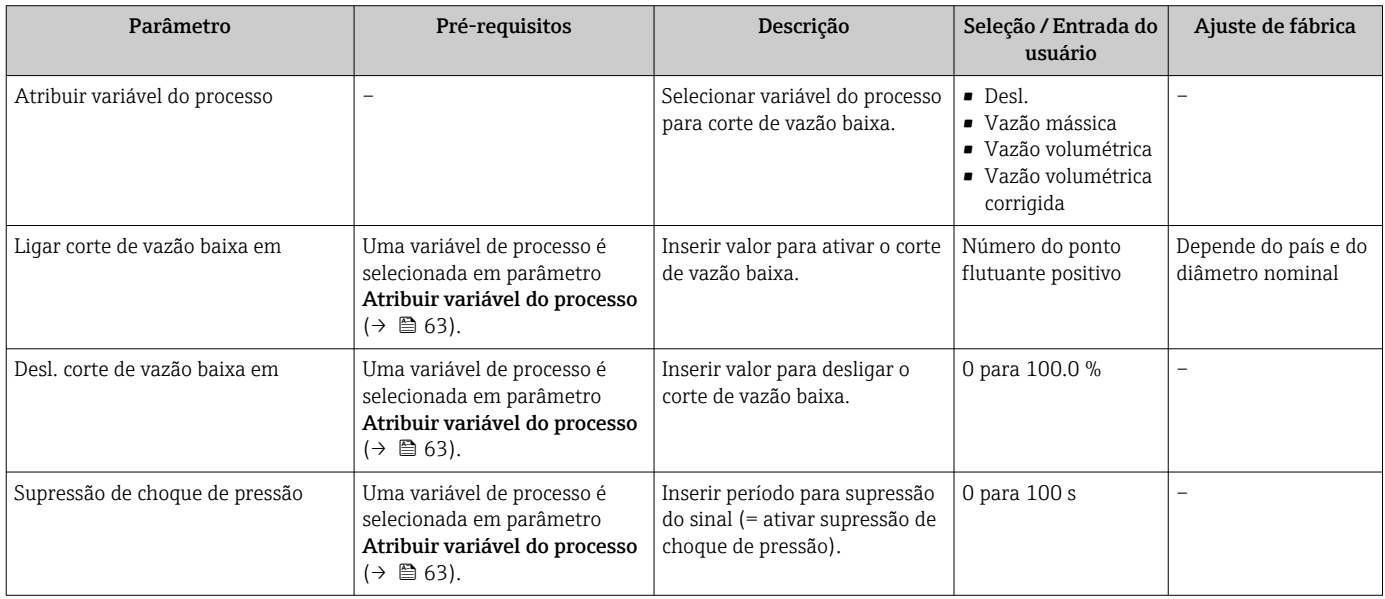

## <span id="page-63-0"></span>10.4.6 Configuração da detecção do tubo parcialmente preenchido

O submenu Detecção de tubo parcialmente cheio contém os parâmetros que precisam ser ajustados para a configuração da detecção de tubo vazio.

### Navegação

Menu "Configuração" → Detecção de tubo parcialmente cheio

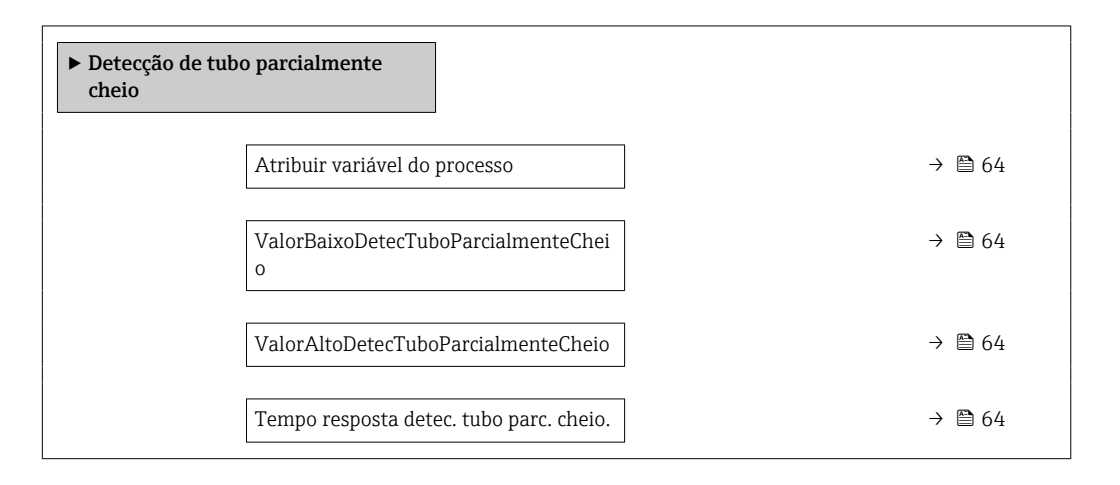

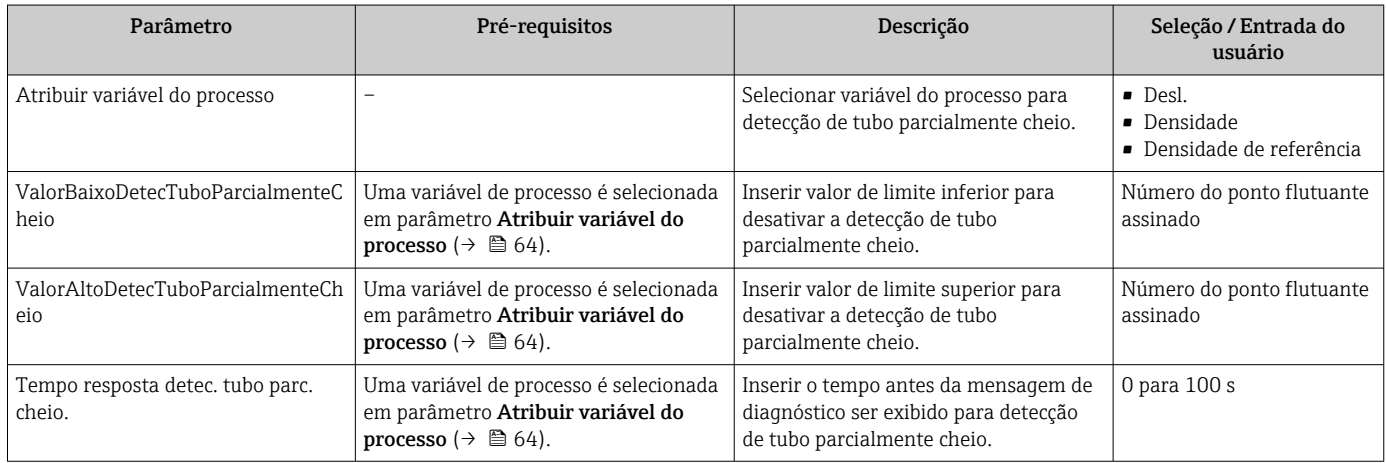

# <span id="page-64-0"></span>10.5 Configurações avançadas

A submenu Configuração avançada juntamente com seus submenus contém parâmetros para configurações específicas.

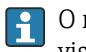

O número de submenus pode variar de acordo com a versão do equipamento, ex. viscosidade somente está disponível com o Promass I.

### Navegação

Menu "Configuração" → Configuração avançada

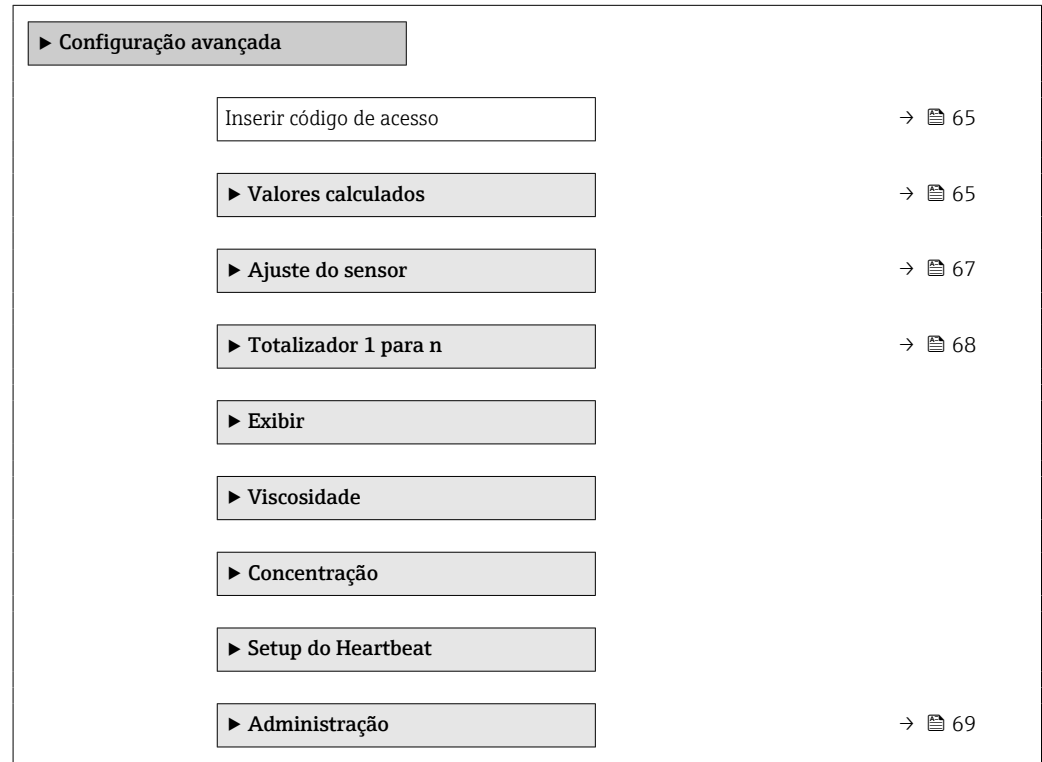

## 10.5.1 Uso do parâmetro para inserir o código de acesso

### Navegação

Menu "Configuração" → Configuração avançada

### Visão geral dos parâmetros com breve descrição

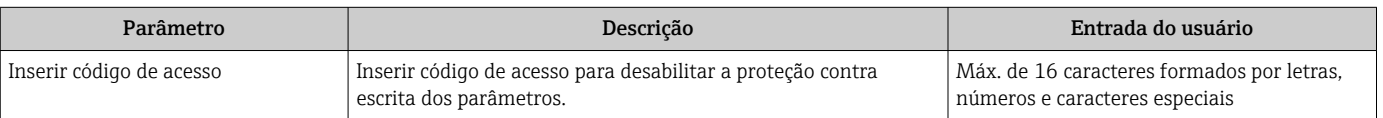

## 10.5.2 Valores calculados

O submenu Valores calculados contém os parâmetros para o cálculo da vazão volumétrica corrigida.

### Navegação

Menu "Configuração" → Configuração avançada → Valores calculados

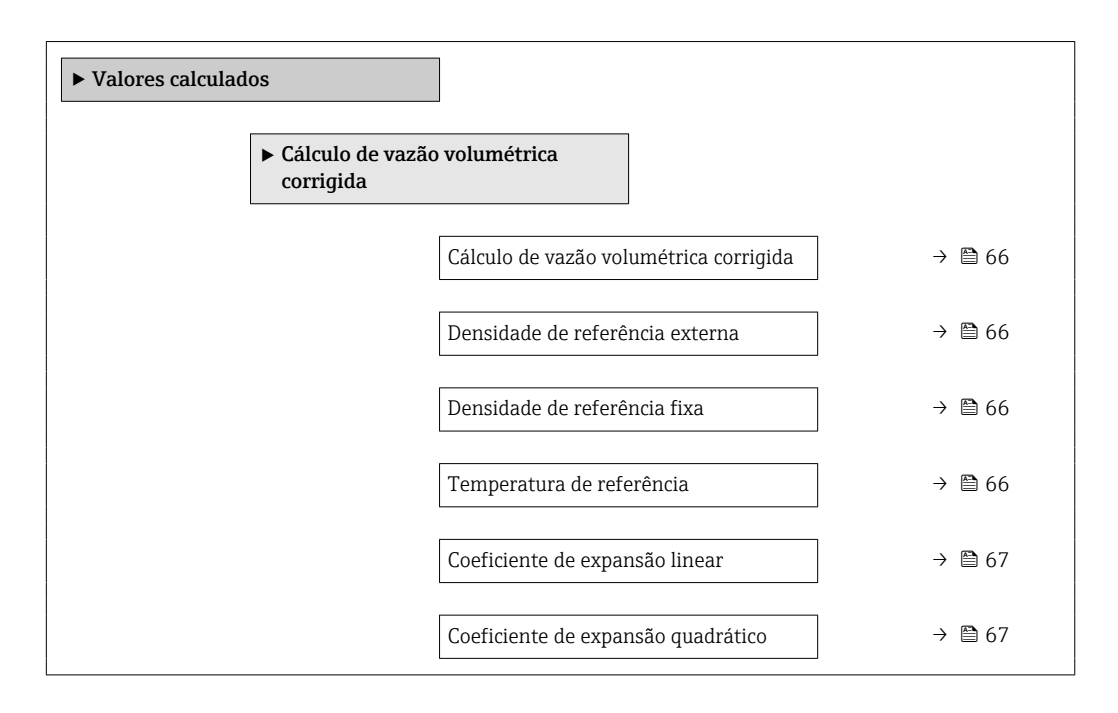

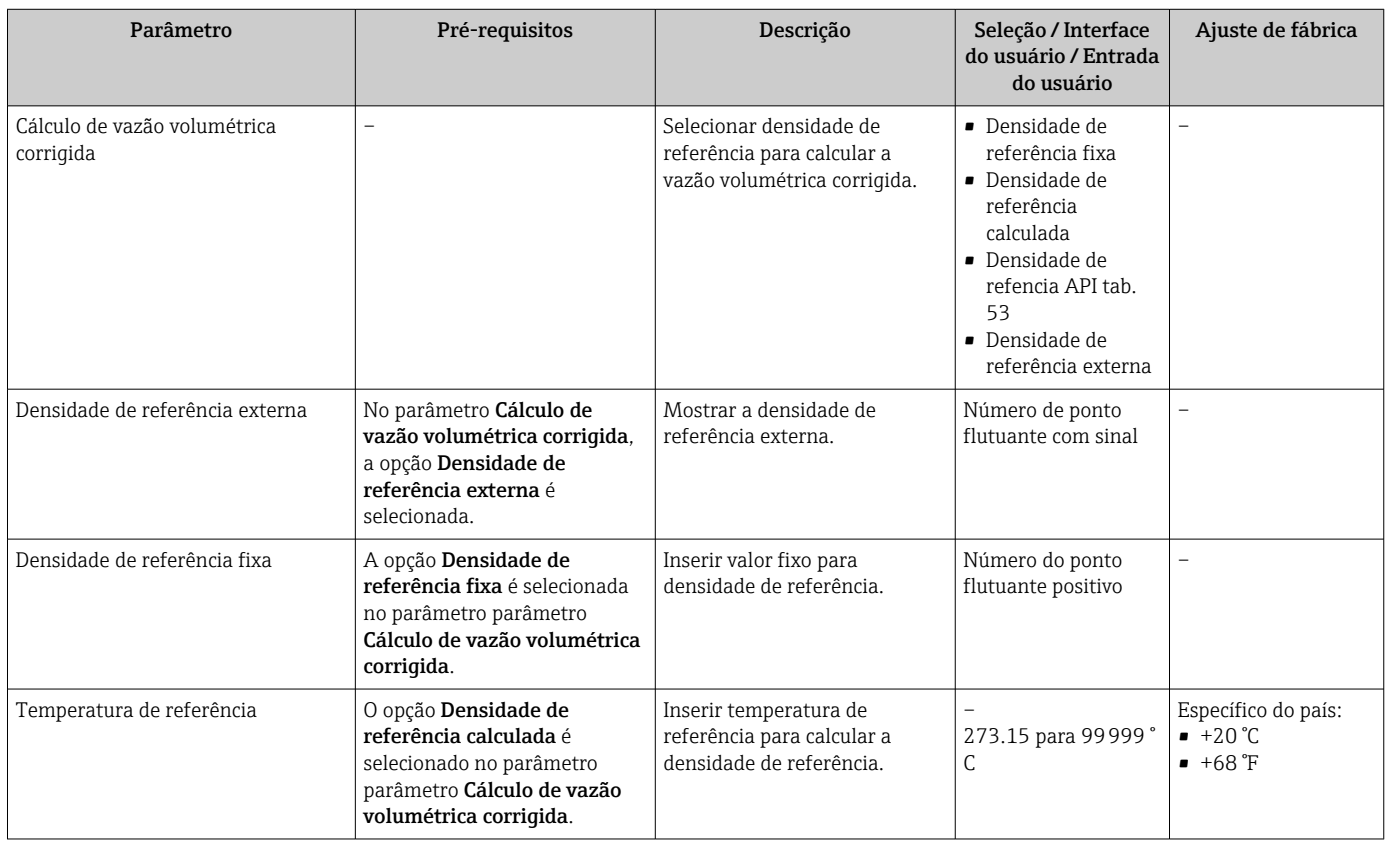

<span id="page-66-0"></span>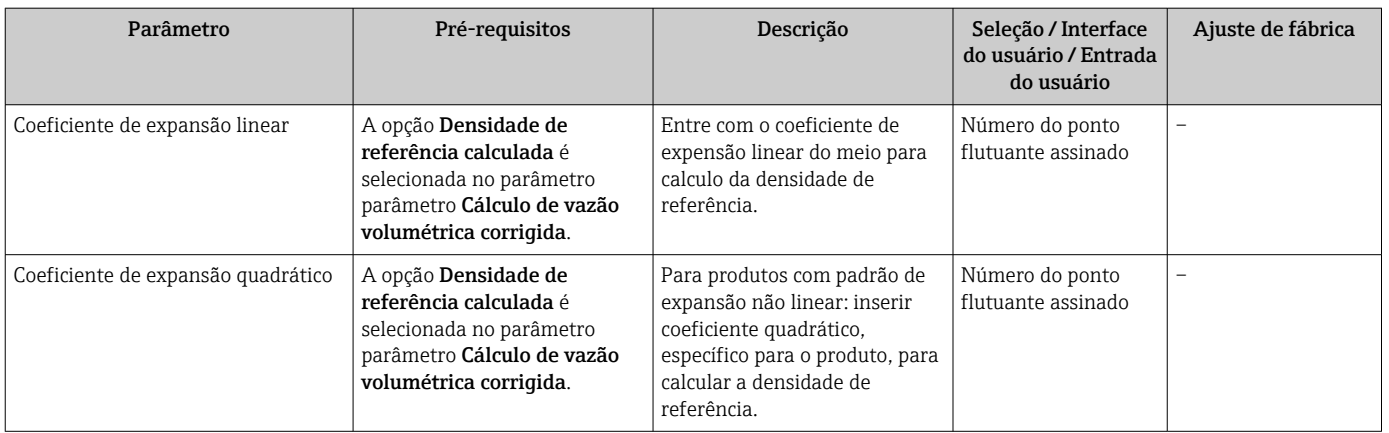

# 10.5.3 Execução do ajuste do sensor

O submenu Ajuste do sensor contém parâmetros que pertencem à funcionalidade do sensor.

### Navegação

Menu "Configuração" → Configuração avançada → Ajuste do sensor

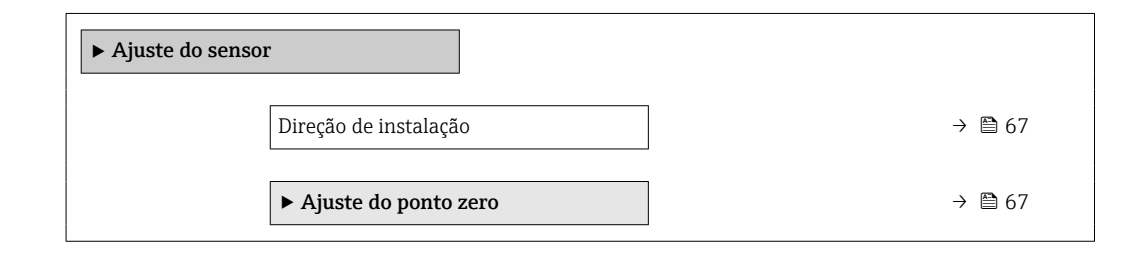

### Visão geral dos parâmetros com breve descrição

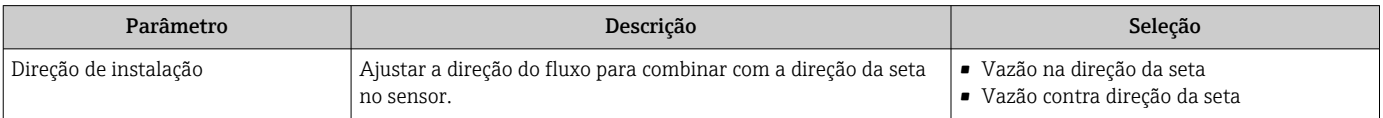

#### Ajuste de ponto zero

Todos os medidores são calibrados de acordo com tecnologia de última geração. A calibração é efetuada nas condições de referência .  $\rightarrow \blacksquare$  111Portanto, normalmente, não é necessário o ajuste de ponto zero no campo.

Por experiência, o ajuste de ponto zero é recomendado somente em casos especiais:

- Para obter a máxima precisão de medição mesmo com taxas de vazão de fluxo baixas.
- Em processos extremos ou condições de operação (ex.: temperatura de processo muito alta ou fluidos com viscosidade muito alta).

### Navegação

Menu "Configuração" → Configuração avançada → Ajuste do sensor → Ajuste do ponto zero

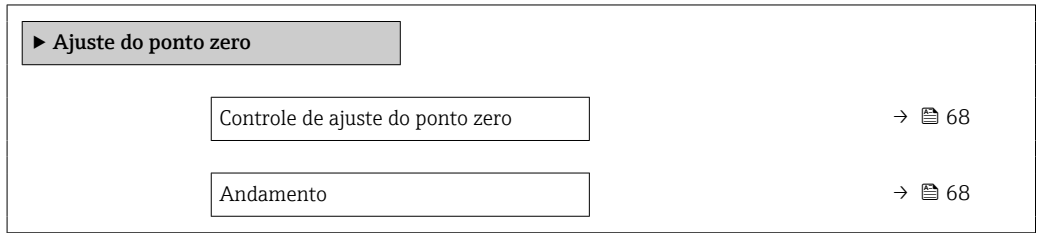

## Visão geral dos parâmetros com breve descrição

<span id="page-67-0"></span>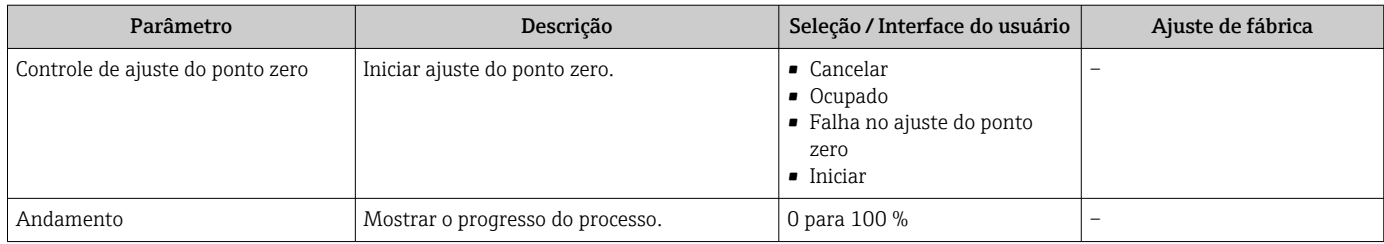

# 10.5.4 Configuração do totalizador

Emsubmenu "Totalizador 1 para n" é possível configurar o totalizador individual.

### Navegação

Menu "Configuração" → Configuração avançada → Totalizador 1 para n

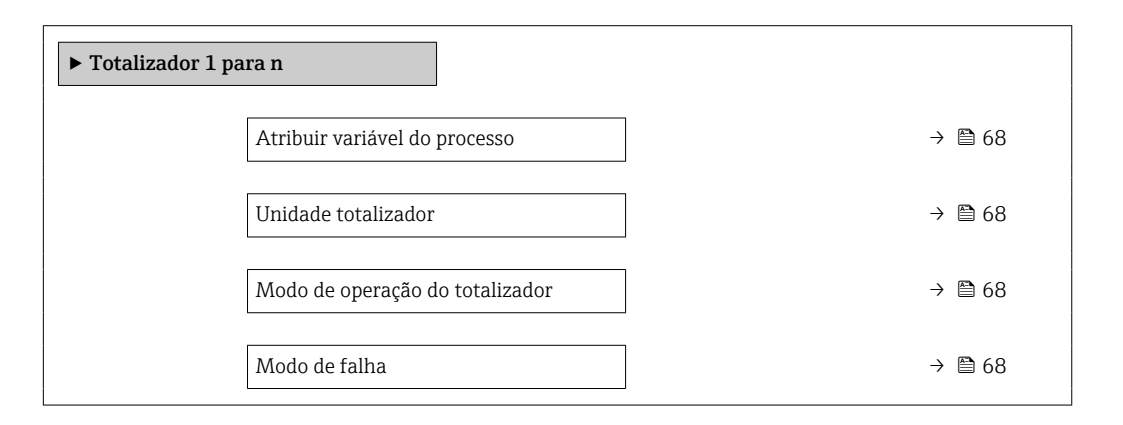

### Visão geral dos parâmetros com breve descrição

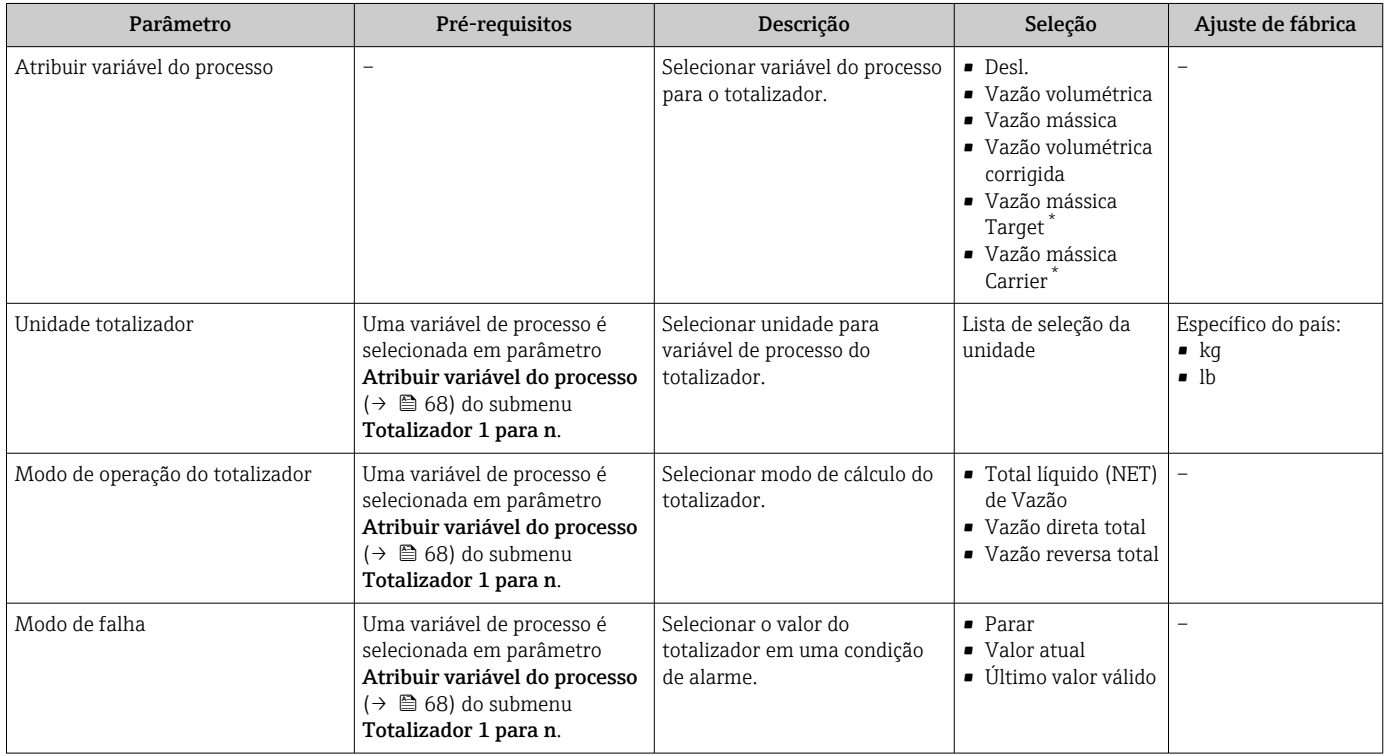

Visibilidade depende das opções ou configurações do equipamento.

## <span id="page-68-0"></span>10.5.5 Usando os parâmetros para a administração do equipamento

A submenu Administração guia o usuário sistematicamente por todos os parâmetro que podem ser usados para fins de administração do equipamento.

### Navegação

Menu "Configuração" → Configuração avançada → Administração

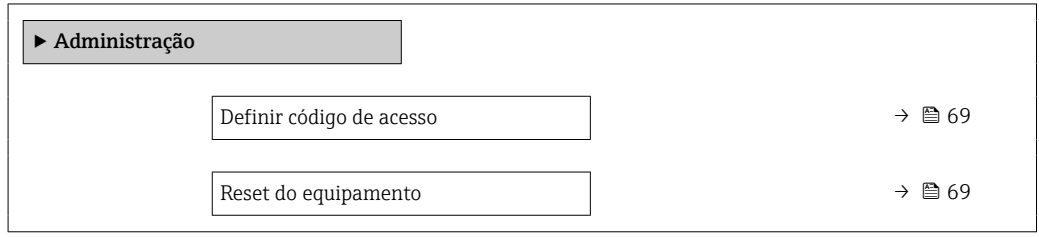

### Visão geral dos parâmetros com breve descrição

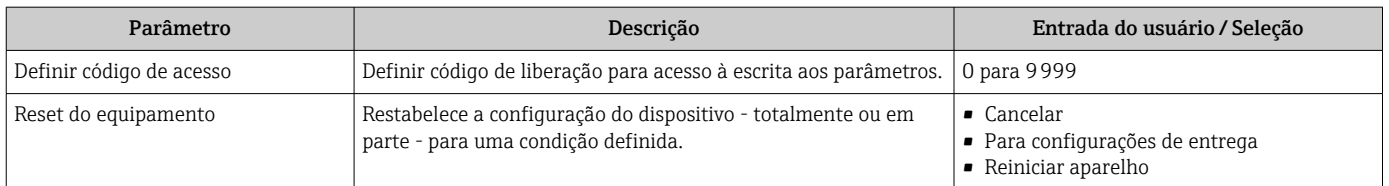

# 10.6 Simulação

A submenu Simulação permite simular, sem uma situação de vazão real, diversas variáveis de processo durante o processo e o modo de alarme do equipamento, além de verificar as correntes de sinal dos circuitos seguintes (válvulas de comutação ou malhas de controle fechado).

### Navegação

Menu "Diagnóstico" → Simulação

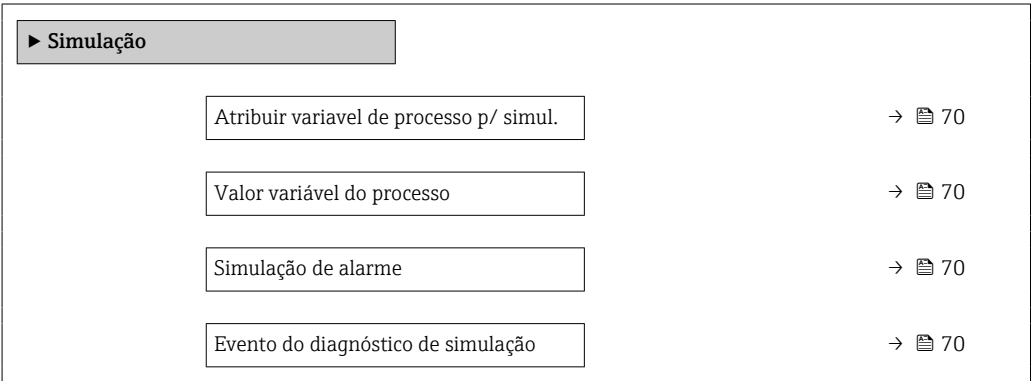

## Visão geral dos parâmetros com breve descrição

<span id="page-69-0"></span>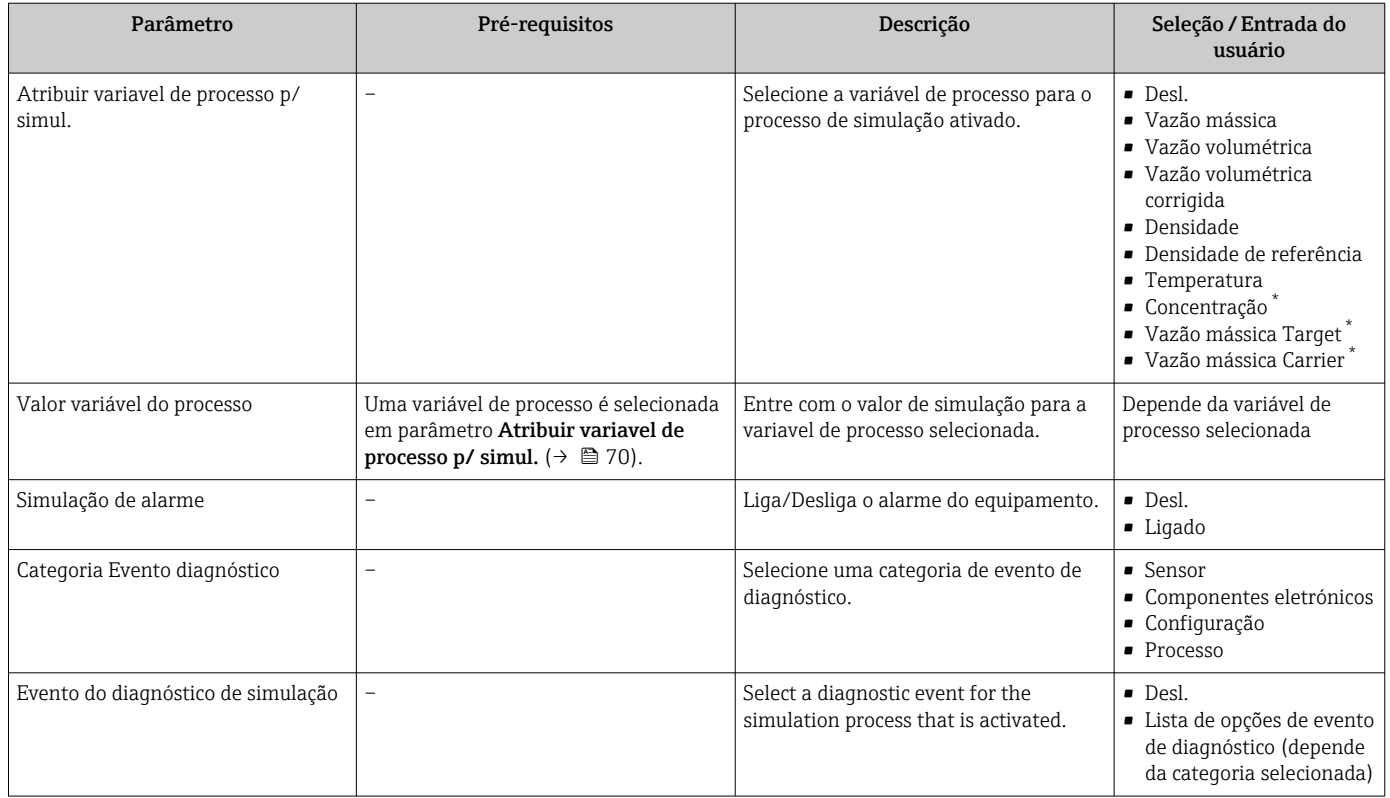

Visibilidade depende das opções ou configurações do equipamento.

# 10.7 Proteção das configurações contra acesso não autorizado

A opção a seguir existe para proteção da configuração do medidor contra modificação acidental após a atribuição:

- Proteção contra gravação através do código de acesso para o navegador da Web → ■ 70
- Proteção contra gravação por meio da chave de proteção contra gravação  $\rightarrow \equiv 71$

## 10.7.1 Proteção contra gravação através do código de acesso

Com o código de acesso específico do cliente, o acesso ao medidor através de navegador de rede é protegido, assim como os parâmetros para a configuração do medidor.

### Navegação

Menu "Configuração" → Configuração avançada → Administração → Definir código de acesso

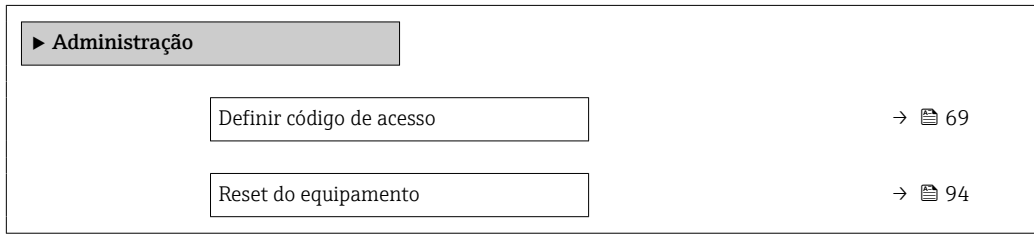

#### <span id="page-70-0"></span>Definição do código de acesso através do navegador de rede

- 1. Navegue até parâmetro Definir código de acesso.
- 2. Define um máx. de código numérico de no máximo 16 dígitos como código de acesso.
- 3. Insira novamente o código de acesso em para confirmar o código.
	- O navegador de rede alterna para a página de login.

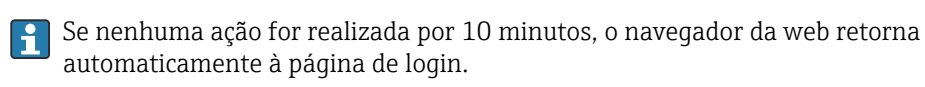

- Se a proteção contra gravação do parâmetro for ativado através do código de acesso, ele também pode ser desativado somente através do código de acesso .
	- A função na qual o usuário está atualmente conectado através do navegador de rede é indicada pelo Parâmetro Acessar ferramentas de status Caminho de navegação: Operação → Acessar ferramentas de status

### 10.7.2 Proteção contra gravação por meio da chave de proteção contra gravação

A chave de proteção contra gravação torna possível bloquear o acesso à gravação de todo o menu de operação com exceção dos seguintes parâmetros:

- Pressão externa
- Temperatura externa
- Densidade de referência
- Todos os parâmetros para configuração do totalizador

Os valores de parâmetro são agora somente leitura e não podem mais ser editados:

- Através da interface de operação (CDI-RJ45)
- Através da rede Ethernet
- 1. Dependendo da versão do invólucro, solte a braçadeira de fixação ou o parafuso de fixação da tampa do invólucro.
- 2. Dependendo da versão do invólucro, desparafuse ou abra a tampa do invólucro e desconecte o display local do módulo de componentes eletrônicos principal quando necessário→ ■ 123.

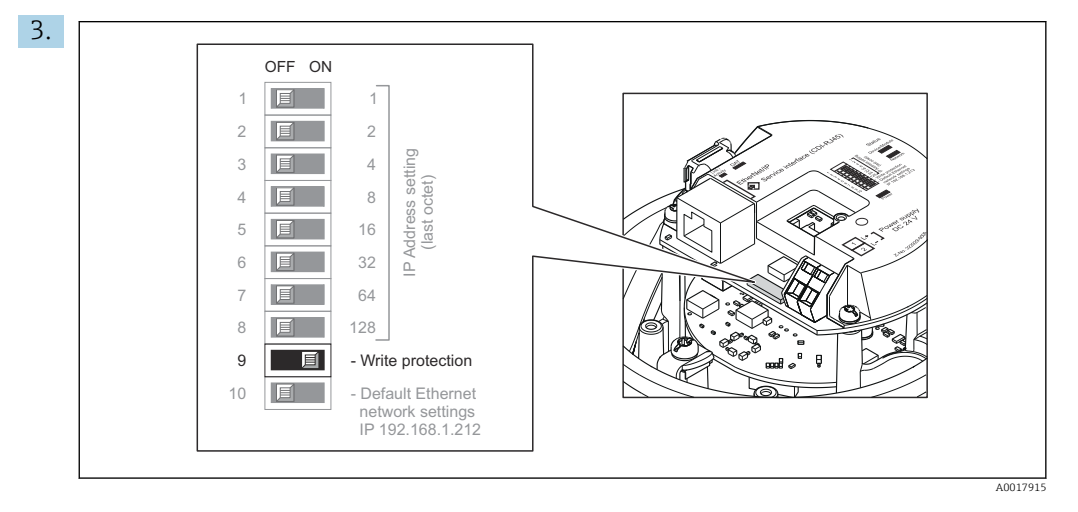

O ajuste da seletora de proteção contra gravação no módulo de componentes eletrônicos de E/S para a posição ON habilita a proteção contra gravação de hardware. O ajuste da seletora de proteção contra gravação no módulo de componentes eletrônicos de E/S para a posição OFF (ajuste de fábrica) desabilita a proteção contra gravação de hardware.

 Se a proteção contra gravação de hardware estiver habilitada: o parâmetro Status de bloqueio exibe o opção Hardware bloqueado ; se desabilitada, o parâmetro Status de bloqueio não exibe qualquer opção .

4. Para reinstalar o transmissor, faça o procedimento reverso à remoção.
# 11 Operação

## 11.1 Leitura e modificação das configurações atuais de Ethernet

Se as configurações de Ethernet, como o endereço IP do medidor forem desconhecidas, elas podem ser lidas e modificadas como é explicado no seguinte exemplo para um endereço IP.

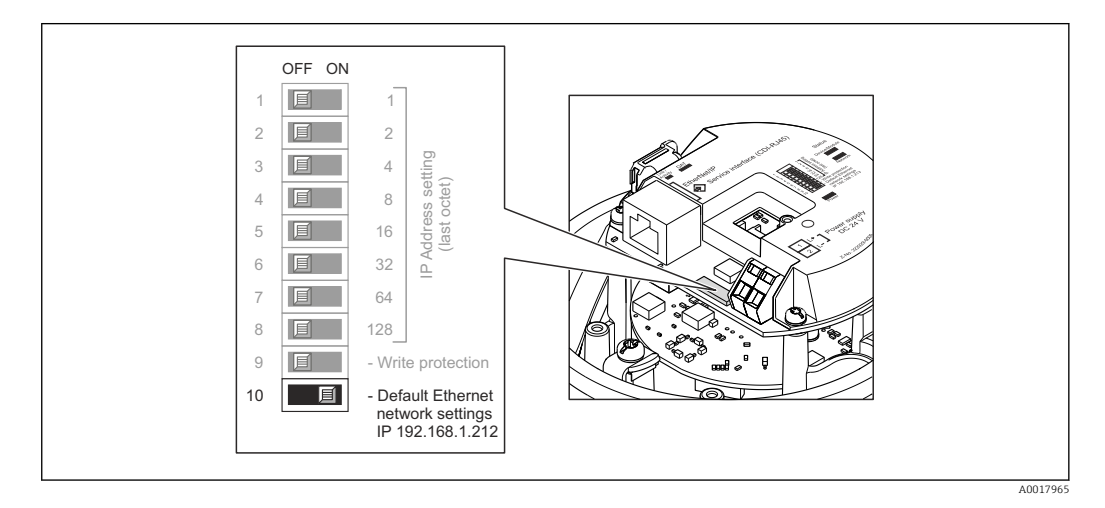

#### Pré-requisito

- Endereçamento de software habilitado: todas as minisseletoras DIP para endereçamento de hardware são definidas como OFF.
- O medidor está ligado.
- 1. Defina a minisseletora DIP como "Configurações de rede Ethernet padrão, IP 192.168.1.212" de OFF → ON.
- 2. Reinicie o equipamento.
	- As configurações de Ethernet do equipamento são redefinidas com os ajustes de fábrica:

endereço IP: 192.168.1.212; máscara de sub-rede: 255.255.255.0; conversor de protocolo padrão: 192.168.1.212

- 3. Insira o ajuste de padrão para o endereço IP na linha de endereço do navegador web.
- 4. Navegue para o parâmetro Endereço IP no menu de operação: Configuração → Comunicação → Endereço IP
	- O parâmetro exibe o endereço IP configurado.
- 5. Altere o endereço IP do equipamento, se necessário.
- 6. Ajuste a minisseletora DIP para "Configurações de rede Ethernet padrão, IP 192.168.1.212" de ON → OFF.
- 7. Reinicie o equipamento.
	- Agora o endereço IP modificado do equipamento está habilitado.

### 11.2 Leitura do status de bloqueio do equipamento

Proteção contra gravação no equipamento ativa: parâmetro Status de bloqueio

#### Navegação

Menu "Operação" → Status de bloqueio

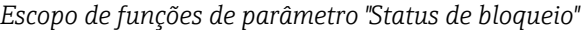

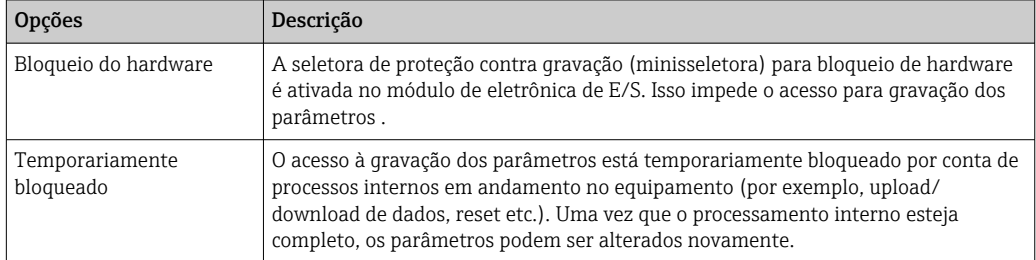

### 11.3 Ajuste do idioma de operação

Informações detalhadas:

- **Para configurar o idioma de operação →**  $\triangleq$  **55**
- Para mais informações sobre os idiomas de operação compatíveis no medidor → ■ 125

## 11.4 Configuração do display

Informações detalhadas: Nas configurações avançadas do display local

### 11.5 Leitura dos valores medidos

Com o submenu Valor medido, é possível ler todos os valores medidos.

#### Navegação

Menu "Diagnóstico" → Valor medido

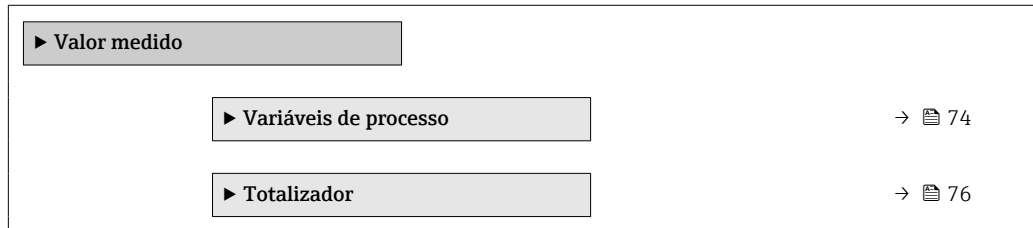

### 11.5.1 Submenu "Measured variables"

AsSubmenu Variáveis de processo contém todos os parâmetros necessários para exibir os valores medidos da corrente para cada variável de processo.

#### Navegação

Menu "Diagnóstico" → Valor medido → Measured variables

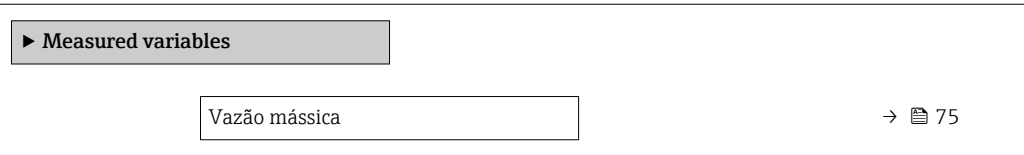

<span id="page-74-0"></span>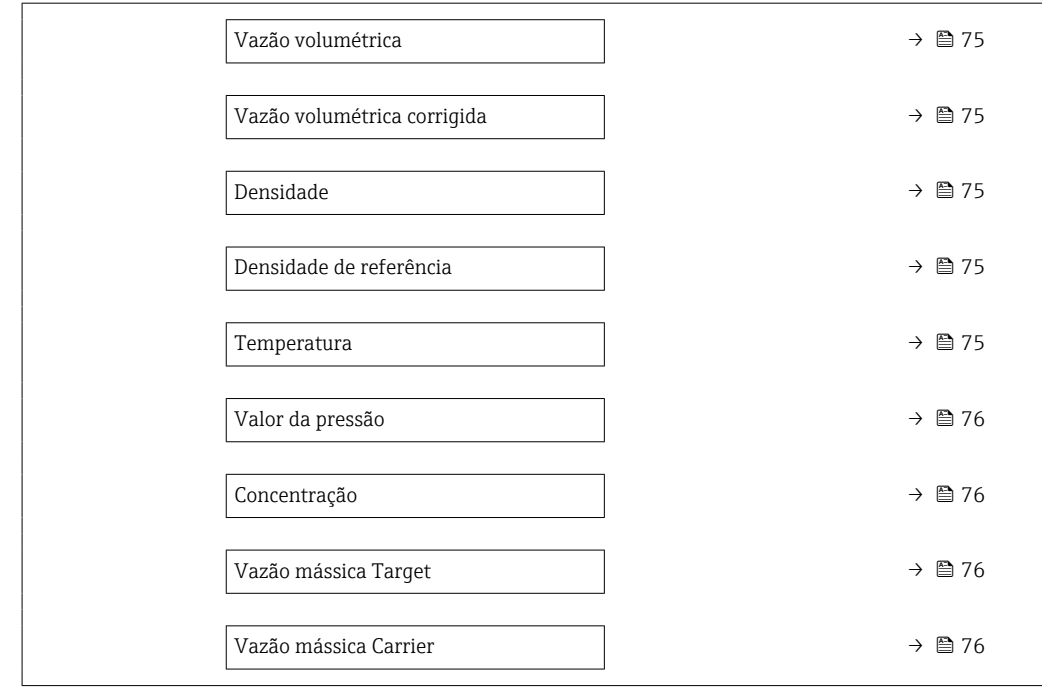

### Visão geral dos parâmetros com breve descrição

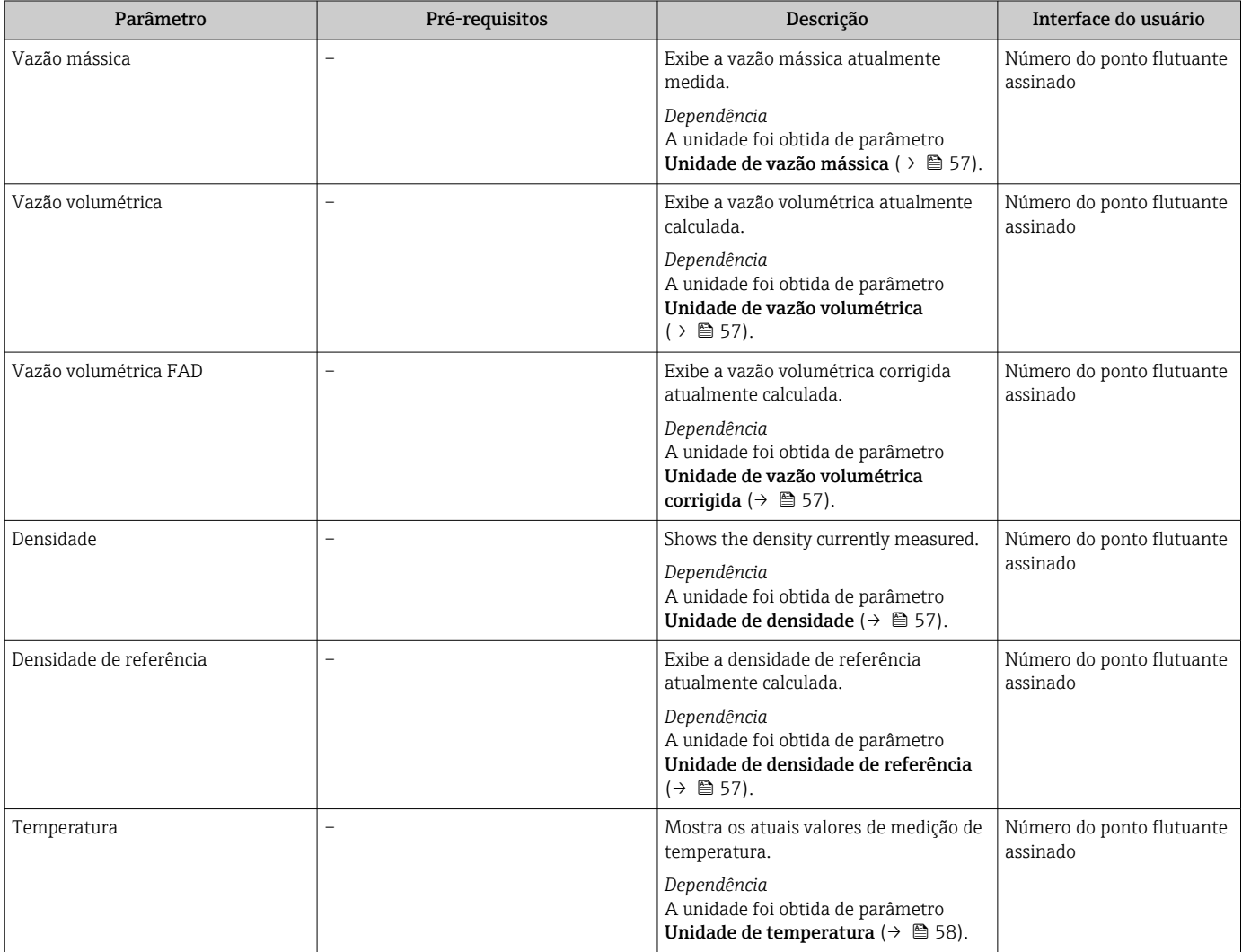

<span id="page-75-0"></span>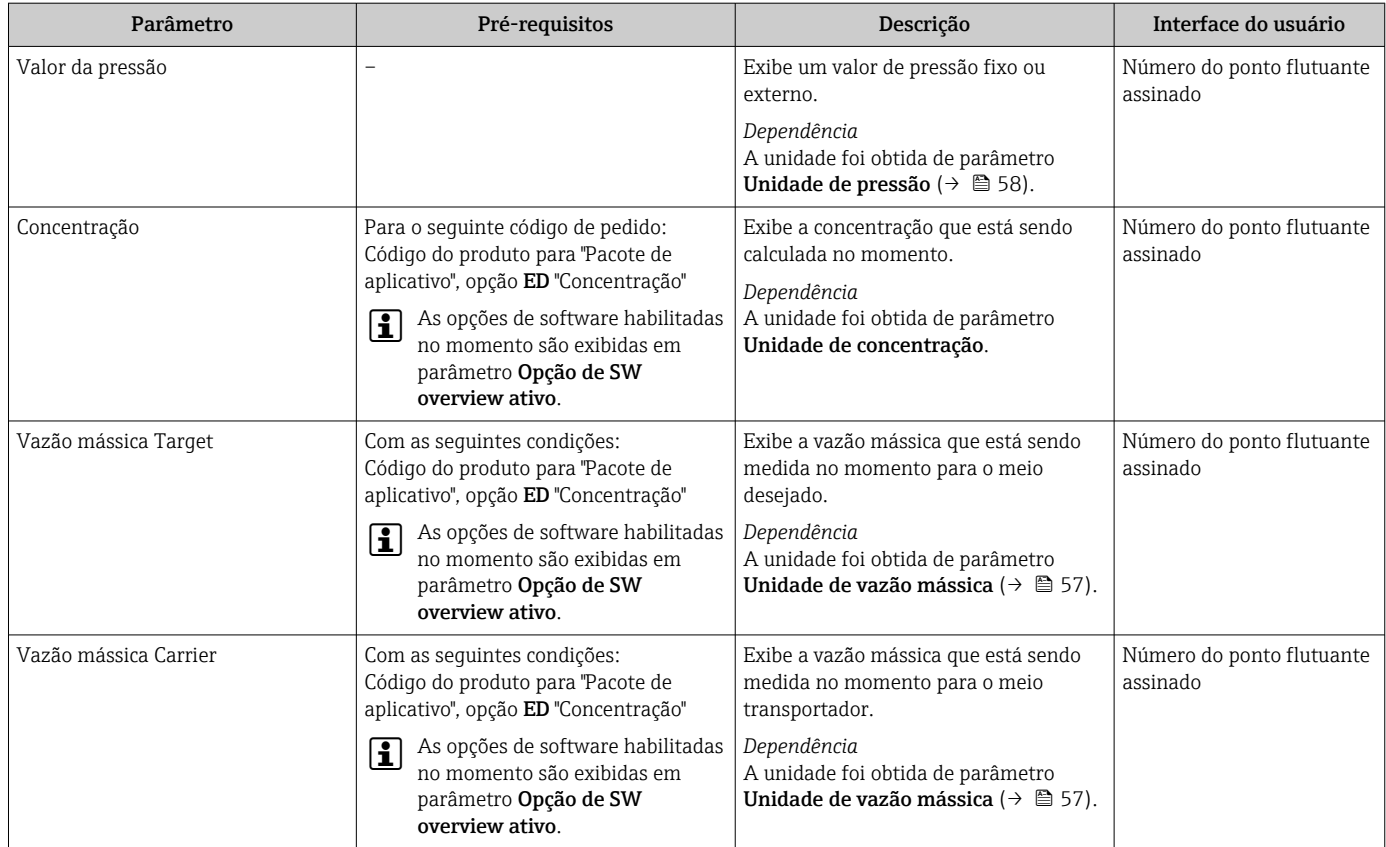

### 11.5.2 Submenu "Totalizador"

O submenu Totalizador contém todos os parâmetros necessários para exibir os valores medidos da corrente para cada totalizador.

#### Navegação

Menu "Diagnóstico" → Valor medido → Totalizador

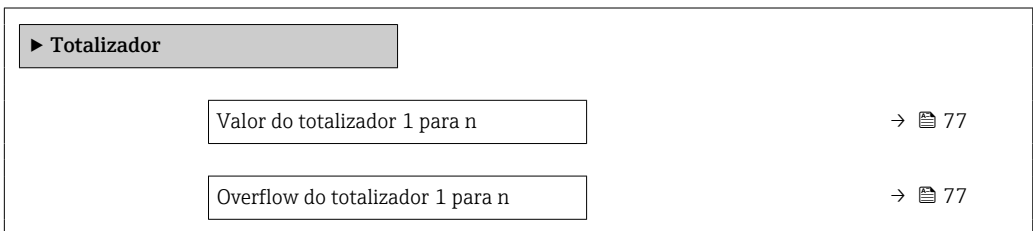

<span id="page-76-0"></span>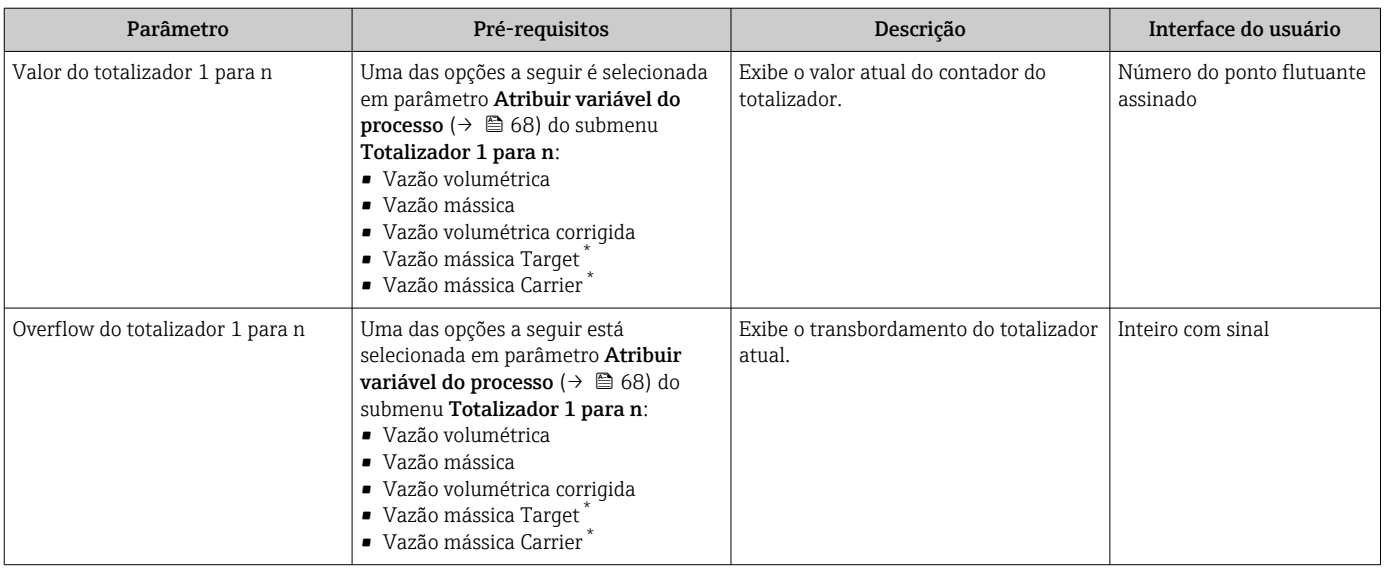

#### Visão geral dos parâmetros com breve descrição

\* Visibilidade depende das opções ou configurações do equipamento.

### 11.6 Adaptação do medidor às condições de processo

As seguintes opções estão disponíveis para isso:

- Configurações básicas usando menu Configuração ( $\rightarrow \Box$  55)
- Configurações avançadas usando submenu Configuração avançada ( $\rightarrow \blacksquare$ 65)

### 11.7 Reinicialização do totalizador

#### Navegação

Menu "Operação" → Totalizer handling

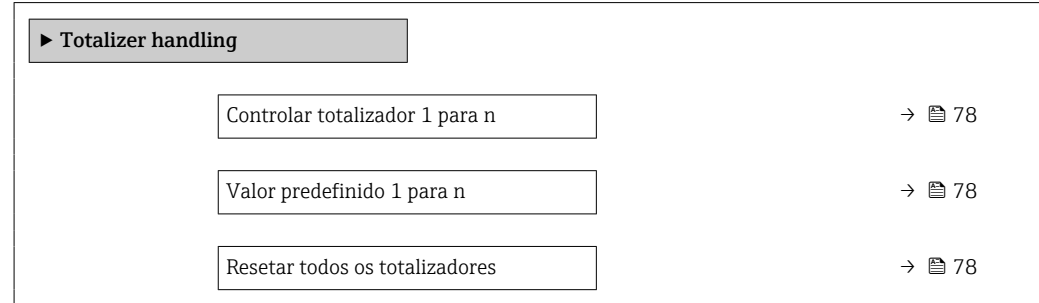

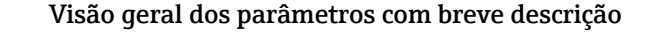

<span id="page-77-0"></span>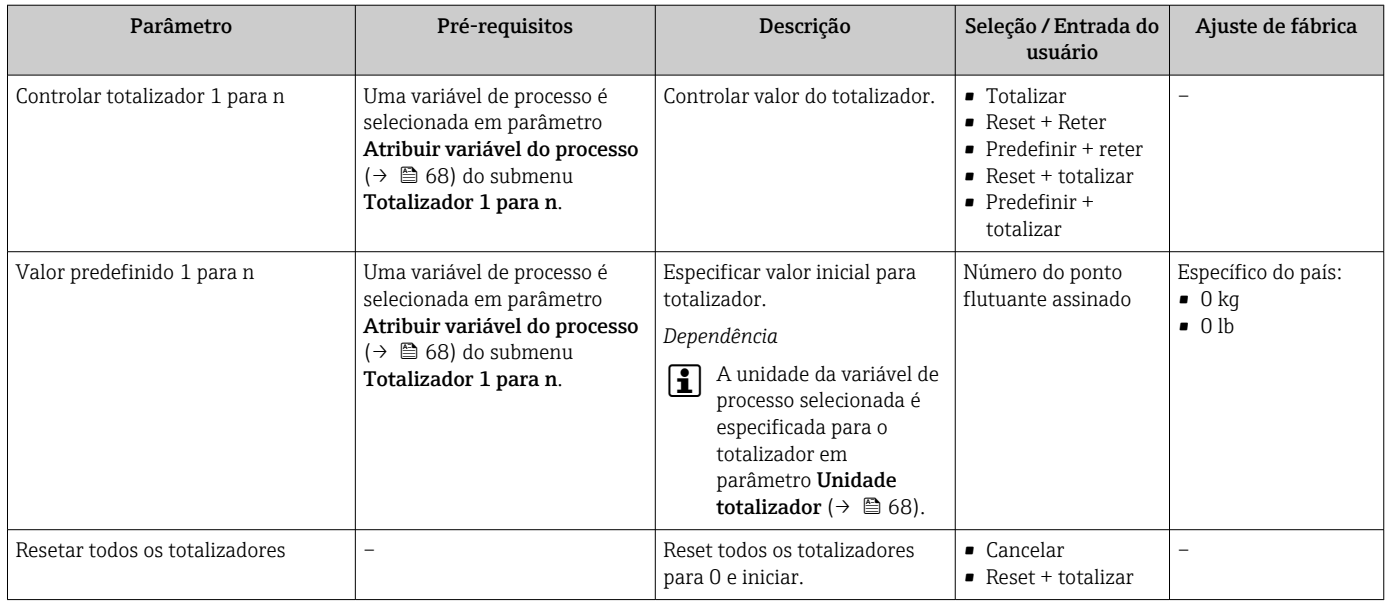

## 11.7.1 Escopo de função de parâmetro "Controlar totalizador"

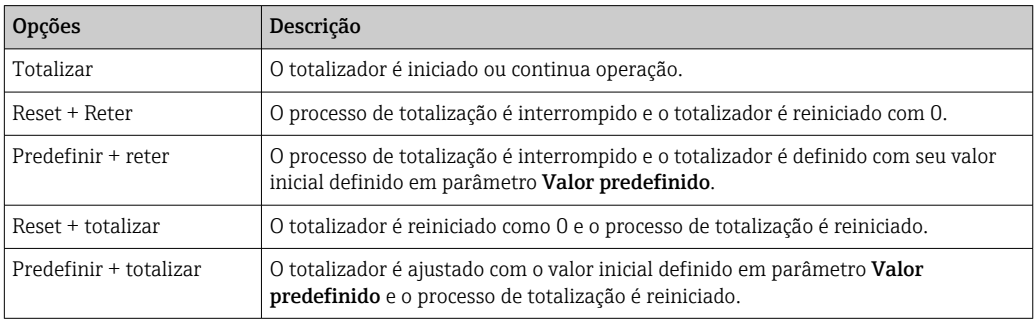

## 11.7.2 Âmbito da parâmetro "Resetar todos os totalizadores"

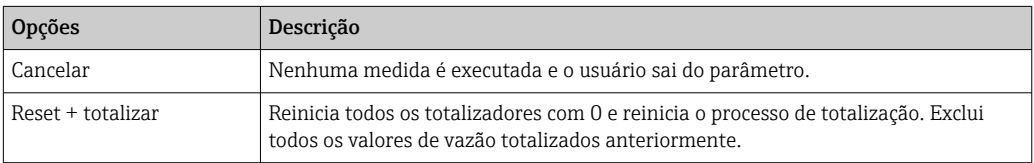

# 12 Diagnóstico e localização de falhas

## 12.1 Localização geral de falhas

### *Para o display local*

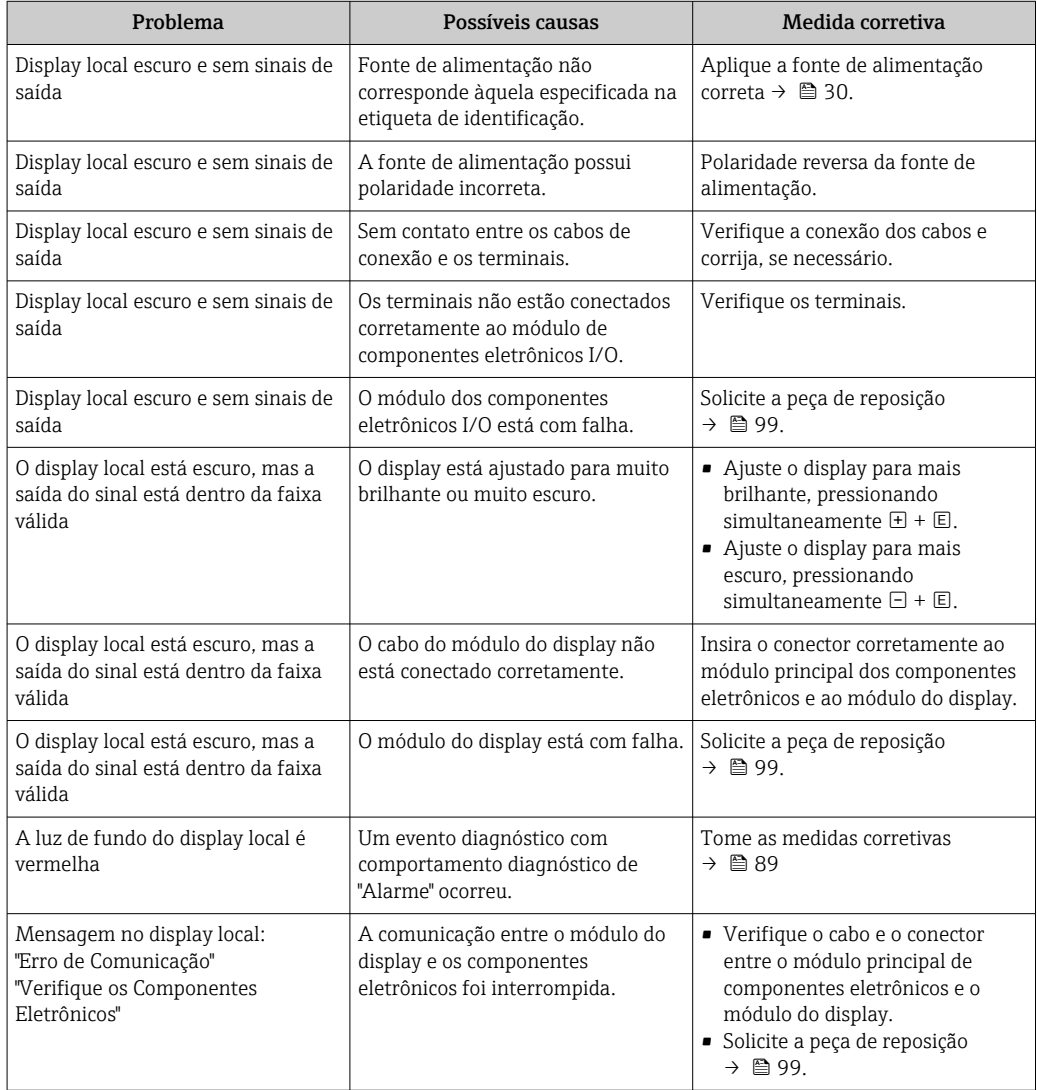

#### *Para os sinais de saída*

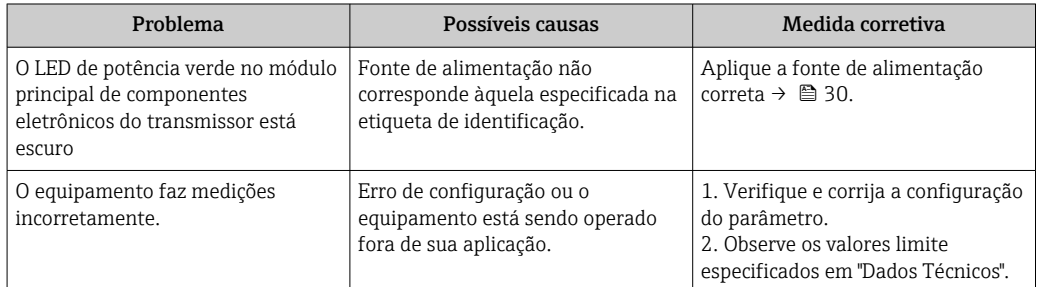

#### *Para acesso*

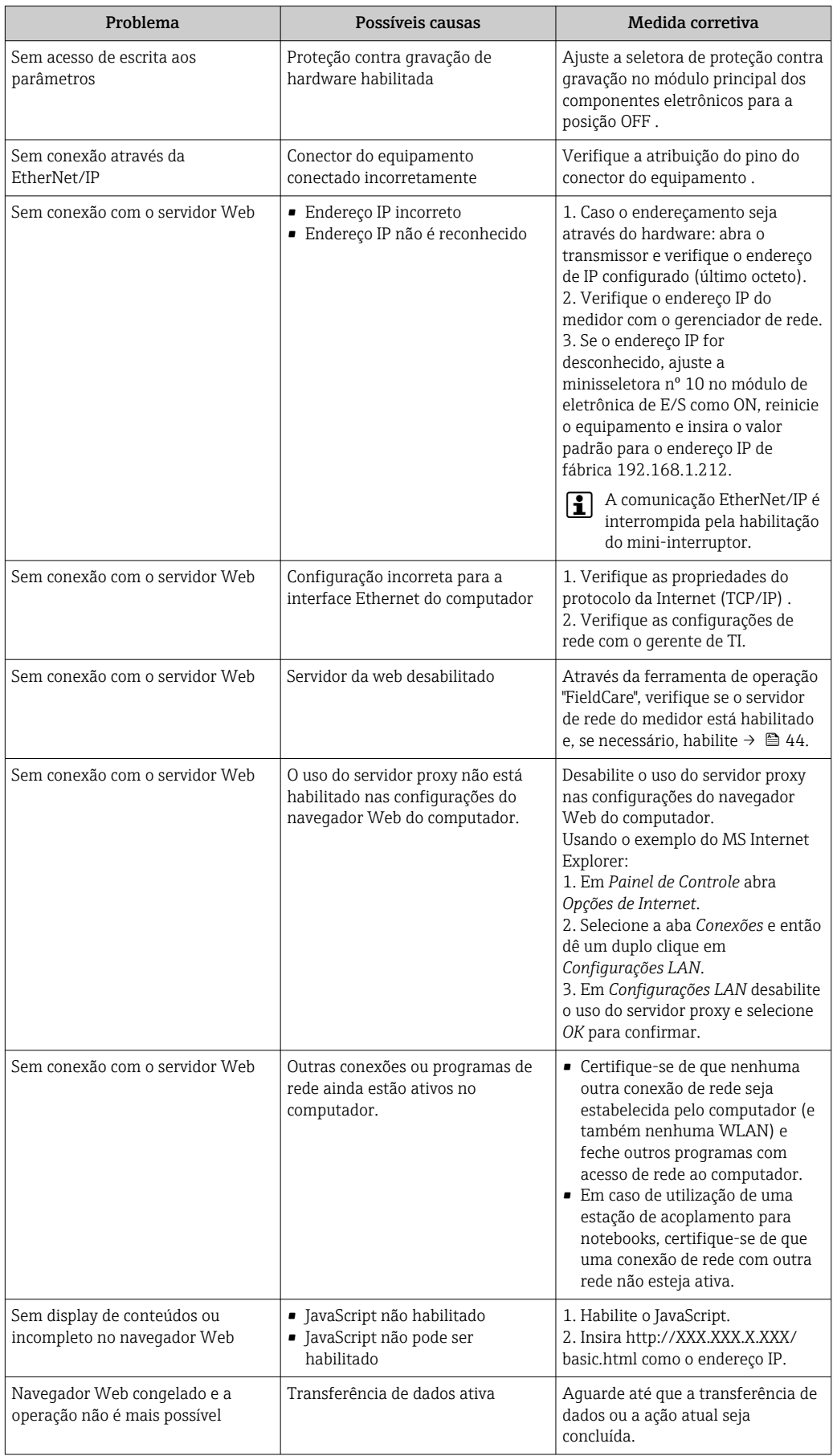

<span id="page-80-0"></span>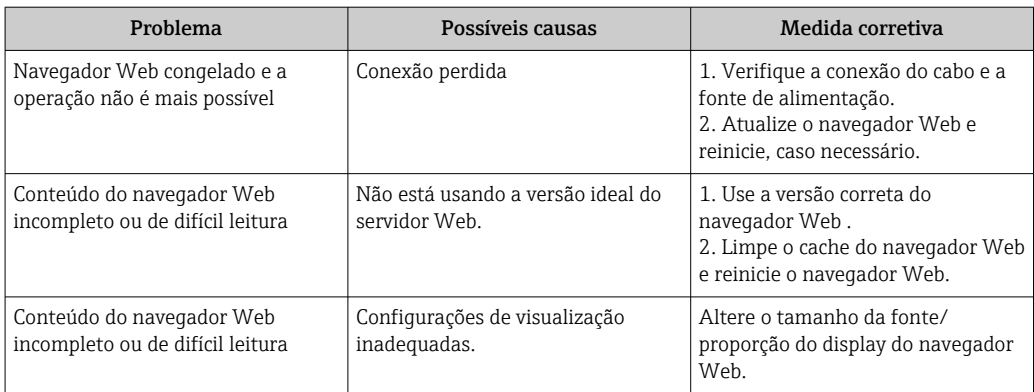

## 12.2 Informações de diagnóstico através de LEDs

#### 12.2.1 Transmissor

Vários diodos de emissão de luz (LEDs) no módulo de eletrônica principal do transmissor fornecem informações sobre o status do equipamento.

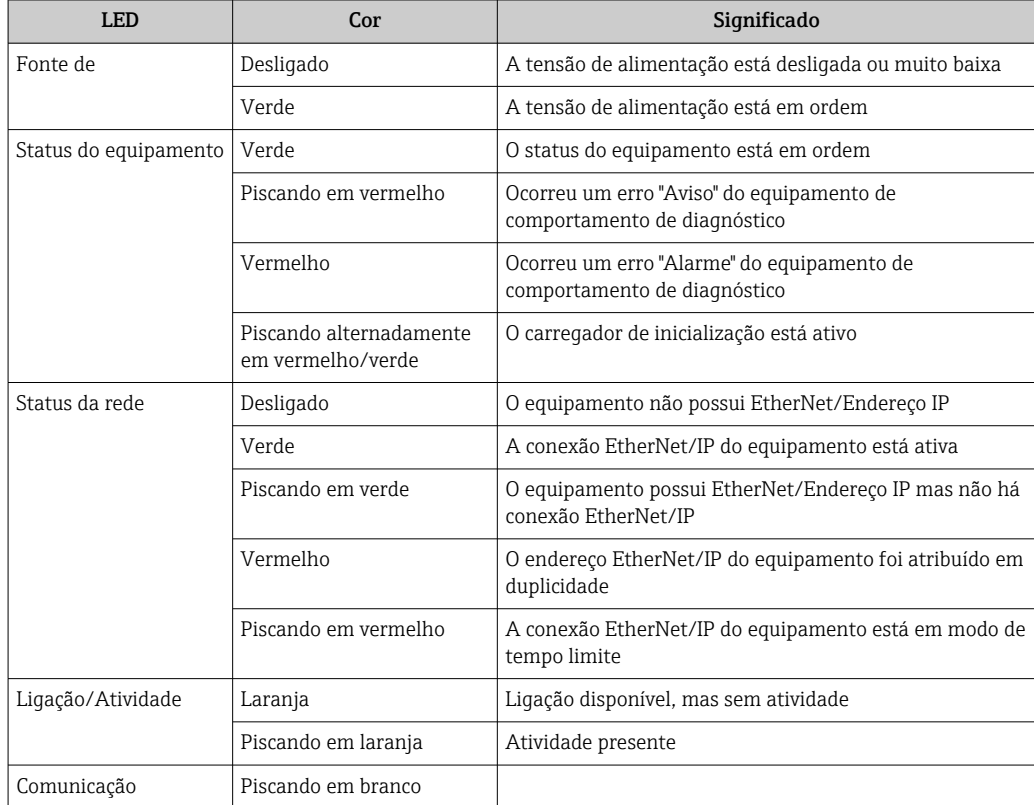

## <span id="page-81-0"></span>12.3 Informações de diagnóstico no display local

### 12.3.1 Mensagem de diagnóstico

Os erros detectados pelo sistema de auto-monitoramento do medidor são exibidos como mensagem de diagnóstico, alternando com o display de operação.

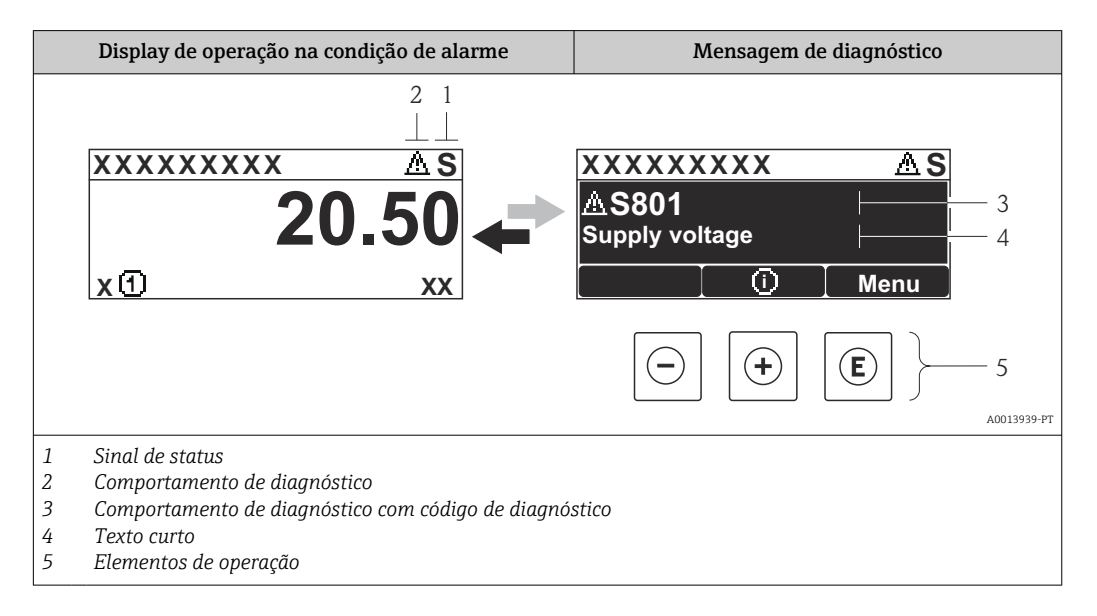

Caso dois ou mais eventos de diagnósticos estejam pendentes simultaneamente, somente aquela mensagem com o nível de prioridade máxima será mostrada.

Outros eventos de diagnósticos ocorridos podem ser acessados a partir do menu

- Diagnóstico:
- Através dos parâmetros →  $\triangleq$  91
- Através de submenus  $\rightarrow$  92

#### Sinais de status

Os sinais de status fornecem informações sobre o estado e confiabilidade do equipamento, categorizando o motivo da informação de diagnóstico (evento de diagnóstico).

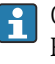

I÷

Os sinais de status são classificados de acordo com VDI/VDE 2650 e NAMUR Recomendação NE 107:F = falha, C = verificação da função, S = fora de especificação, M = manutenção necessária

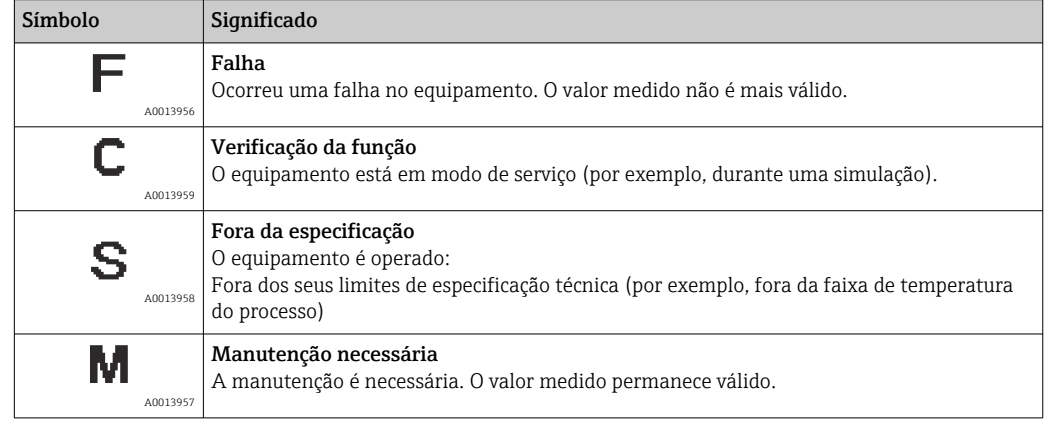

#### <span id="page-82-0"></span>Comportamento de diagnóstico

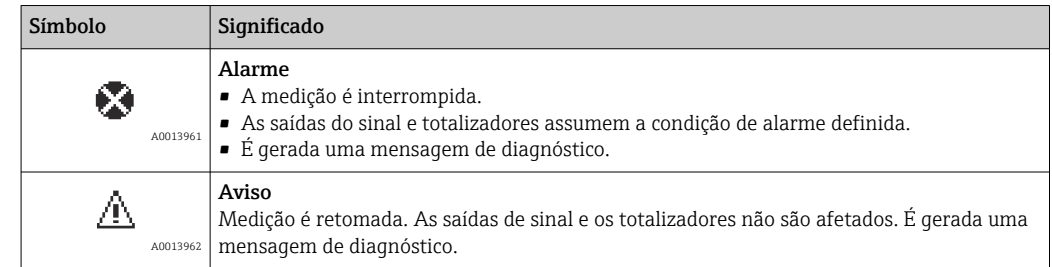

#### Informações de diagnóstico

O erro pode ser identificado usando as informações de diagnósticos. O texto curto auxilia oferecendo informações sobre o erro.

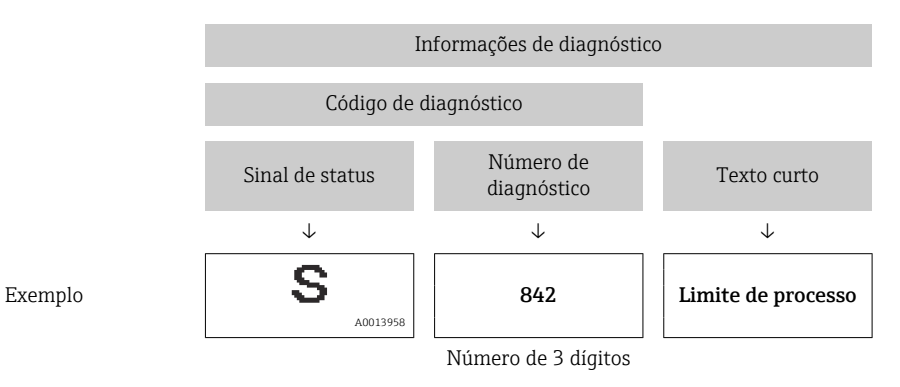

#### Elementos de operação

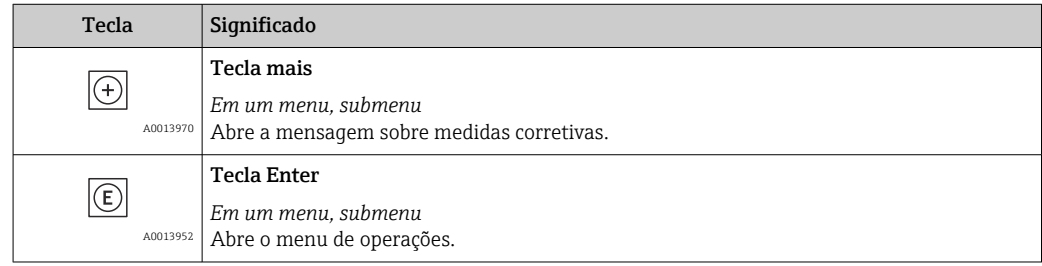

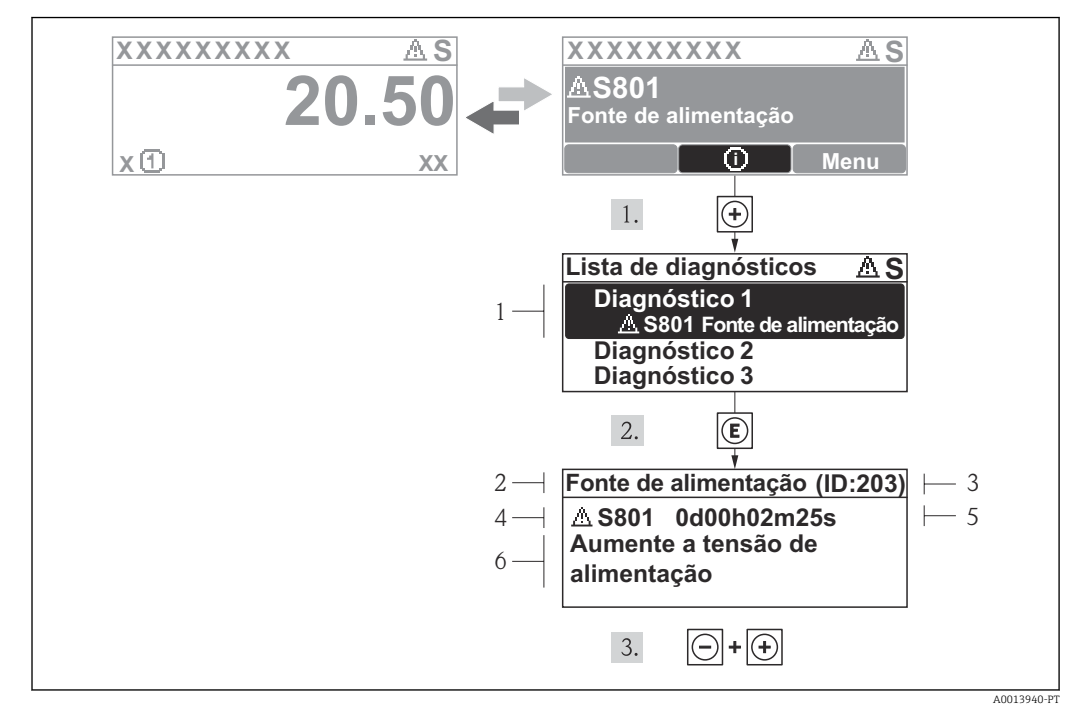

12.3.2 Recorrendo a medidas corretivas

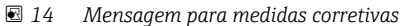

- *1 Informações de diagnóstico*
- *2 Texto curto*
- *3 Identificação do Serviço*
- *4 Comportamento de diagnóstico com código de diagnóstico*
- *5 Horário da ocorrência da operação*
- *6 Medidas corretivas*

O usuário está na mensagem de diagnóstico.

1. Pressione  $\boxplus$  (símbolo  $\oplus$ ).

- ← O submenu Diagnostic list abre.
- 2. Selecione o evento de diagnóstico com  $\boxplus$  ou  $\boxminus$  e pressione  $\boxplus$ .
	- Abre a mensagem para medidas corretivas para o evento de diagnóstico selecionado.

3. Pressione  $\Box$  +  $\Box$  simultaneamente.

 $\rightarrow$  A mensagem para medidas corretivas fecha.

O usuário está no menu Diagnóstico em uma entrada para um evento de diagnósticos, p. ex., no submenu Lista de diagnóstico ou no parâmetro Previous diagnostics.

1. Pressione  $\mathbb E$ .

- Abre a mensagem para medidas corretivas para o evento de diagnóstico selecionado.
- 2. Pressione  $\Box$  +  $\Box$  simultaneamente.
	- A mensagem para medidas corretivas fecha.

## 12.4 Informações de diagnóstico no navegador de rede

### 12.4.1 Opções de diagnóstico

Quaisquer erros detectados pelo medidor são exibidos no navegador de rede na página inicial uma vez que o usuário esteja conectado.

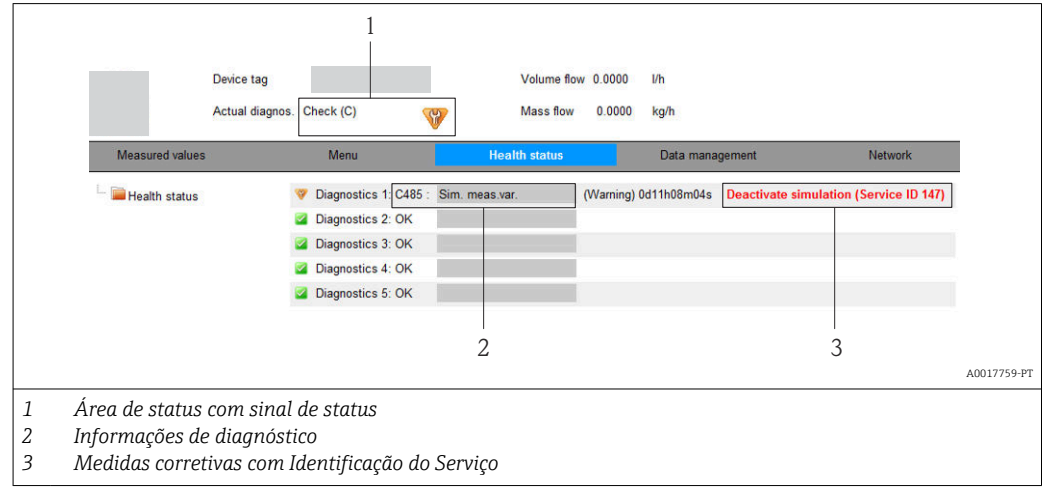

Além disso, os eventos de diagnósticos ocorridos podem ser visualizados no menu  $\vert$  -  $\vert$ Diagnóstico:

- Através dos parâmetros →  $\triangleq$  91
- Através de submenus →  $\triangleq$  92

#### Sinais de status

Os sinais de status fornecem informações sobre o estado e confiabilidade do equipamento, categorizando o motivo da informação de diagnóstico (evento de diagnóstico).

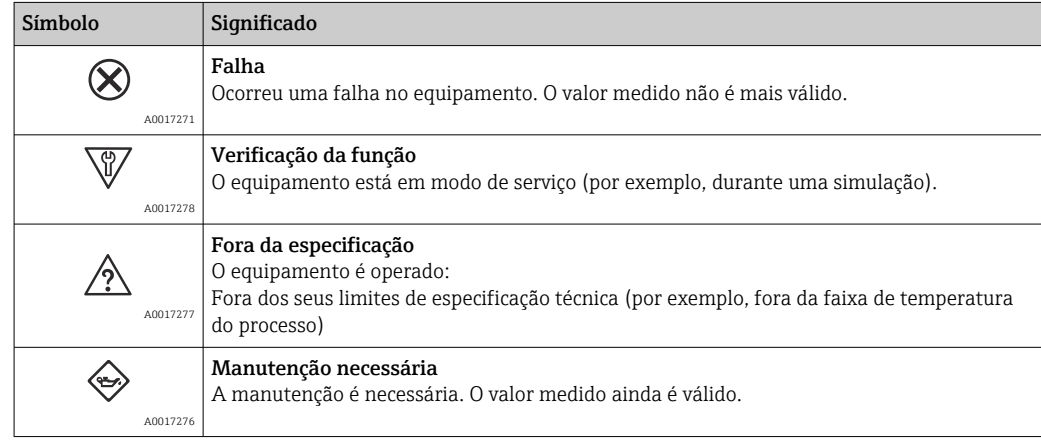

Os sinais de status são categorizados de acordo com VDI/VDE 2650 e Recomendação  $| \cdot |$ NAMUR NE 107.

#### <span id="page-85-0"></span>Informações de diagnóstico

O erro pode ser identificado usando as informações de diagnósticos. O texto curto auxilia oferecendo informações sobre o erro.

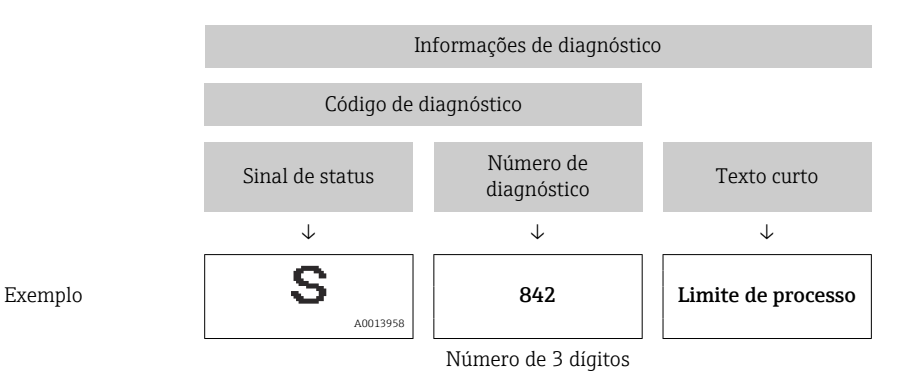

### 12.4.2 Acessar informações de correção

A informação de correção fornecida é fornecida para cada evento de diagnósticos para garantir que problemas podem ser rapidamente corrigidos. Estas medidas são exibidas em vermelho, juntamento com o evento de diagnóstico e a respectivas informações de diagnóstico.

### 12.5 Informações de diagnóstico em FieldCare

### 12.5.1 Opções de diagnóstico

Qualquer falha detectada pelo medidor é exibida na página inicial da ferramenta de operação, uma vez que a conexão seja estabelecida.

<span id="page-86-0"></span>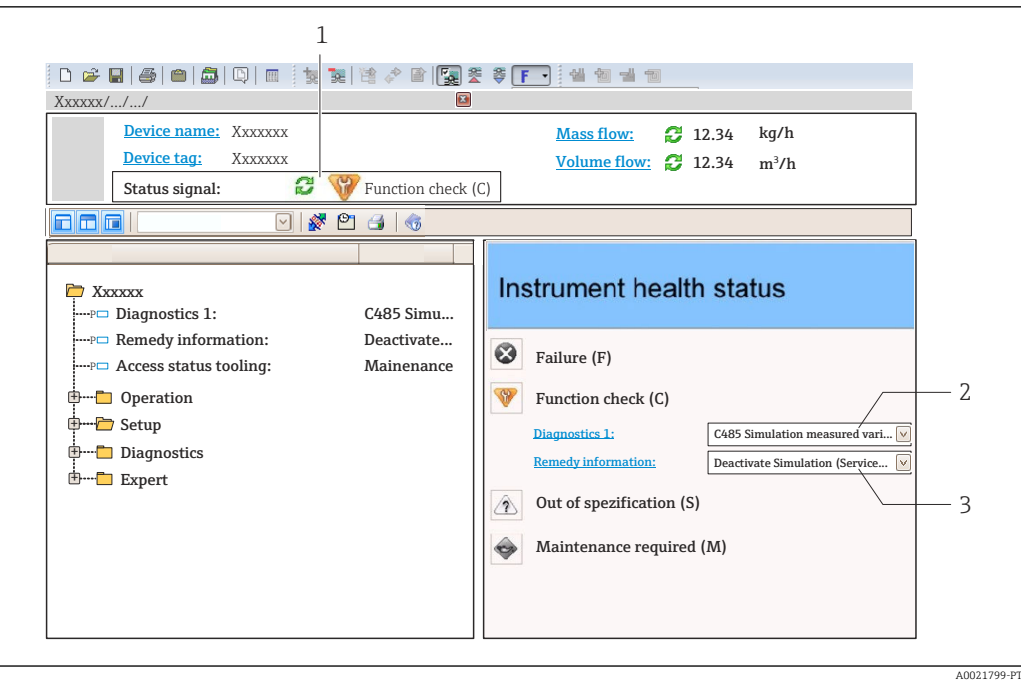

- *1 Área de status com sinal de status*  $\rightarrow \Box$  82
- *2 Informações de diagnóstic[o→ 83](#page-82-0)*
- *3 Medidas corretivas com Identificação do Serviço*

Além disso, os eventos de diagnósticos ocorridos podem ser visualizados no menu Diagnóstico:

- Através dos parâmetros →  $\triangleq$  91
- Através do submenu →  $\triangleq$  92

#### Informações de diagnóstico

O erro pode ser identificado usando as informações de diagnósticos. O texto curto auxilia oferecendo informações sobre o erro.

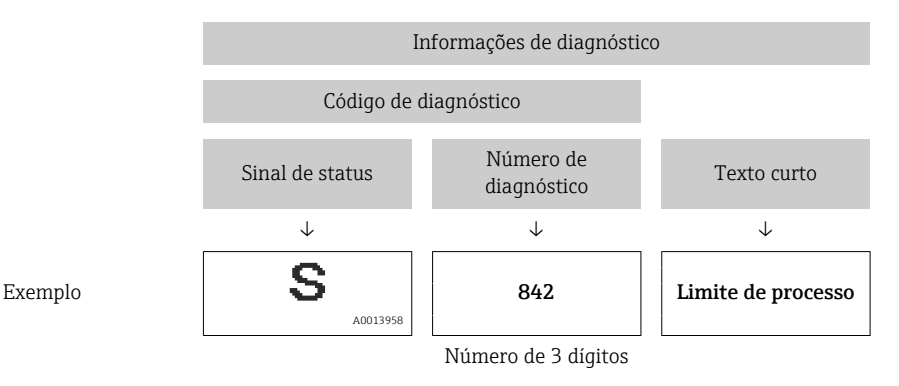

#### 12.5.2 Acessar informações de correção

A informação de correção fornecida é fornecida para cada evento de diagnósticos para garantir que problemas podem ser rapidamente corrigidos:

- Na página inicial
	- A informação de correção é exibida em um campo separado abaixo da informação de diagnósticos.
- No menu Diagnósticos

A informação de correção pode ser acessada na área de trabalho na interface de usuário.

<span id="page-87-0"></span>O usuário está no menu Diagnósticos.

1. Acesse o parâmetro desejado.

- 2. À direita na área de trabalho, posicione o mouse sobre o parâmetro.
	- Aparece uma dica com informação de correção para o evento de diagnósticos.

### 12.6 Informações de diagnóstico através da interface de comunicação

#### 12.6.1 Leitura das informações de diagnóstico

O evento de diagnóstico atual e as informações de diagnóstico associadas podem ser lidos através do conjunto de entrada (conjunto fixo):

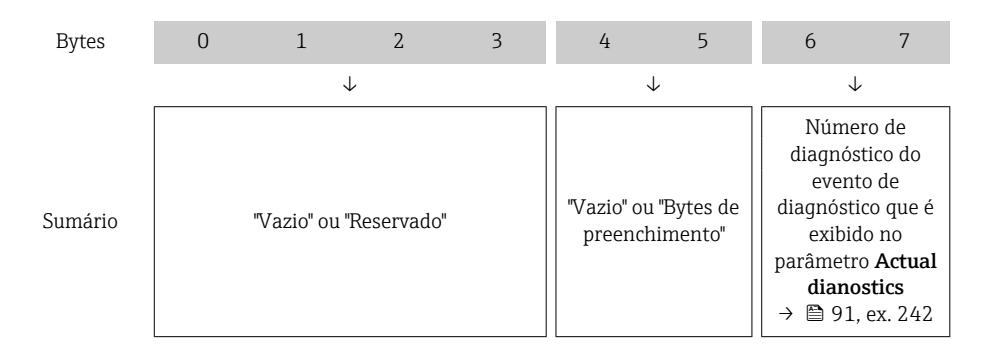

Para o conteúdo dos bytes 8 para 16  $\Box$ 

### 12.7 Adaptação das informações de diagnóstico

### 12.7.1 Adaptação do comportamento de diagnóstico

Para cada informação de diagnóstico é atribuído de fábrica um comportamento de diagnóstico específico . O usuário pode alterar esta atribuição para informações de diagnóstico específicas em submenu Nível de evento.

Especialista → Sistema → Manuseio de diagnóstico → Nível de evento

É possível atribuir as seguintes opções ao número de diagnóstico como o comportamento de diagnóstico:

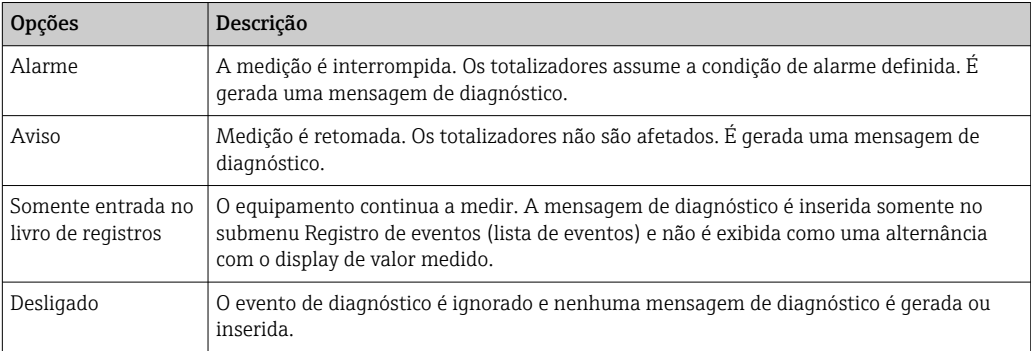

<span id="page-88-0"></span>

## 12.8 Visão geral das informações de diagnóstico

A quantidade de informações de diagnóstico e o número de variáveis medidas afetadas aumenta se o medidor tiver um ou mais pacotes de aplicativo.

Em caso algumas informações de diagnóstico, o sinal de status e o comportamento de  $|1 \cdot |$ diagnóstico podem ser alterados. Adapte as informações de diagnóstico  $\rightarrow \boxplus 88$ 

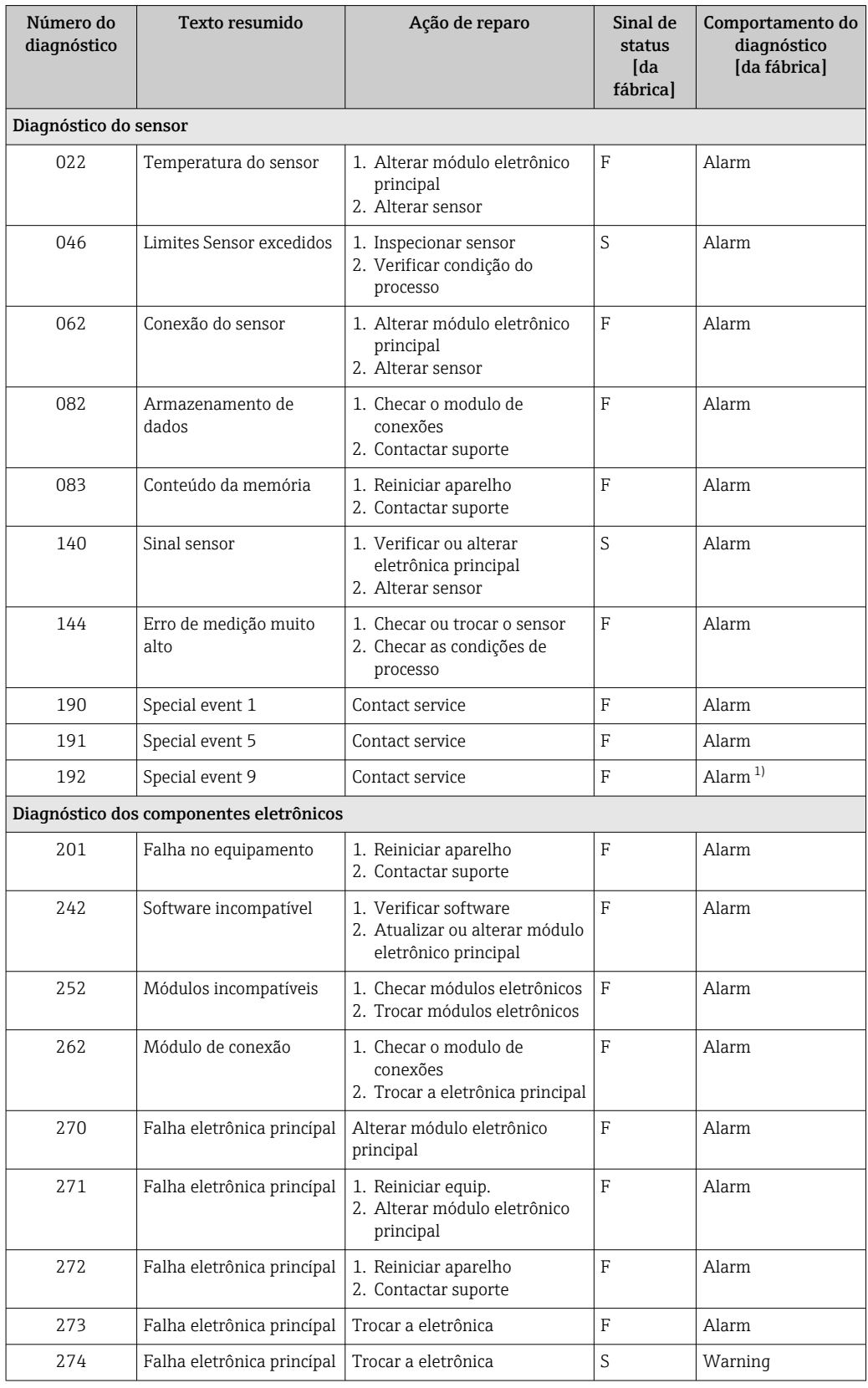

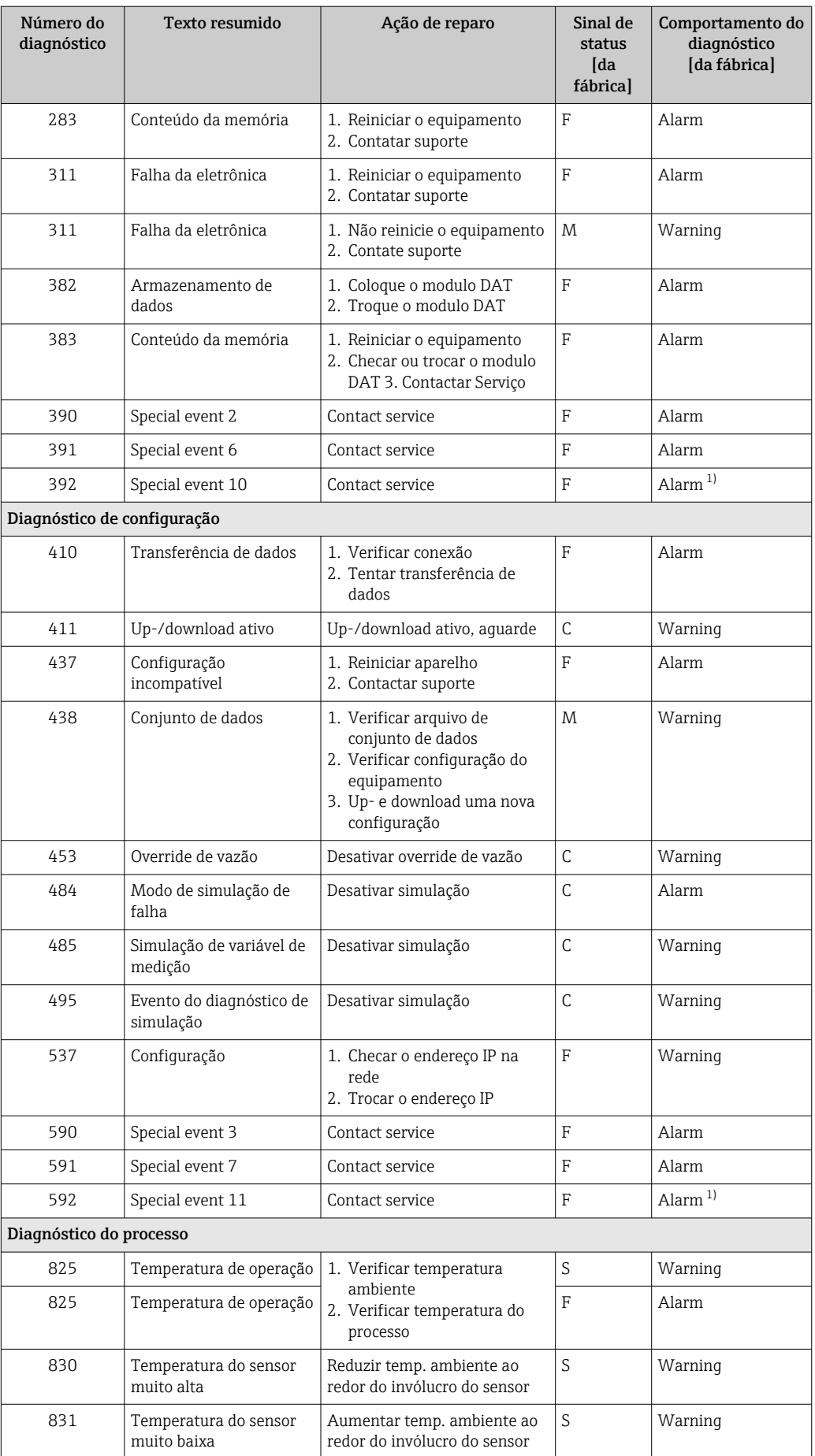

<span id="page-90-0"></span>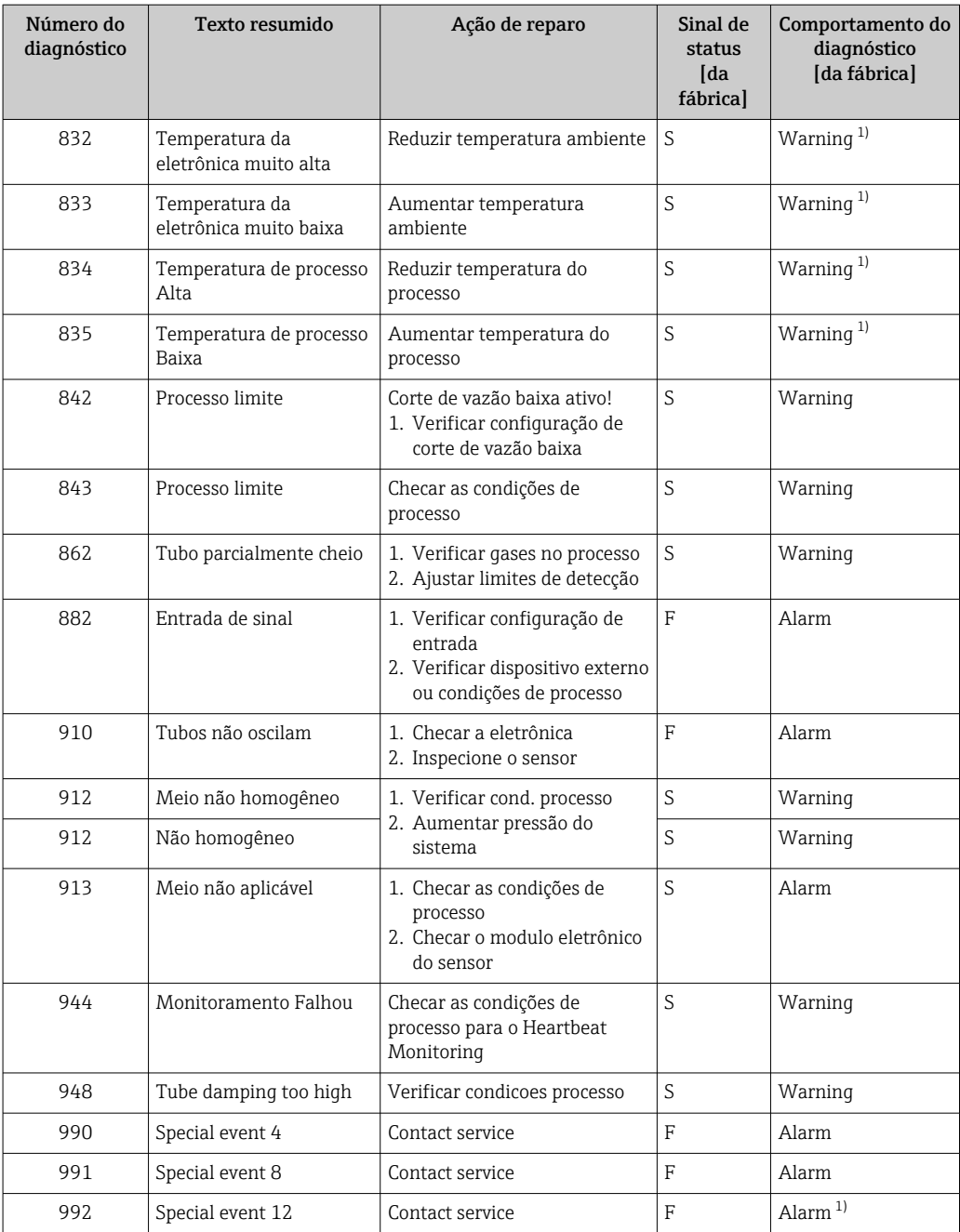

1) O comportamento de diagnóstico pode ser alterado.

### 12.9 Eventos de diagnóstico pendentes

O menu Diagnóstico permite ao usuário visualizar o evento de diagnóstico atual e o evento de diagnóstico anterior separadamente.

Para chamar as medidas para corrigir um evento de diagnóstico: H

- Através do navegador web  $\rightarrow$  **8** 86
- Através da ferramenta de operação "FieldCare" [→ 87](#page-86-0)

Outros eventos de diagnóstico pendentes podem ser exibidos em submenu Lista de  $|\mathbf{f}|$ diagnóstico  $\rightarrow$   $\blacksquare$  92

#### <span id="page-91-0"></span>Navegação

Menu "Diagnóstico"

#### Estrutura geral do submenu

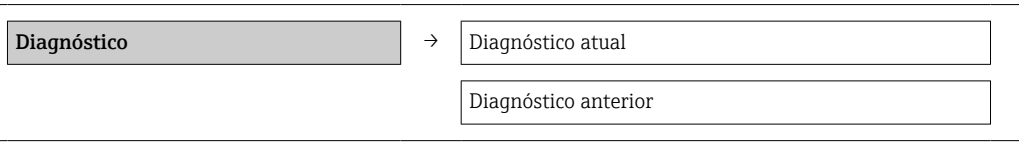

#### Visão geral dos parâmetros com breve descrição

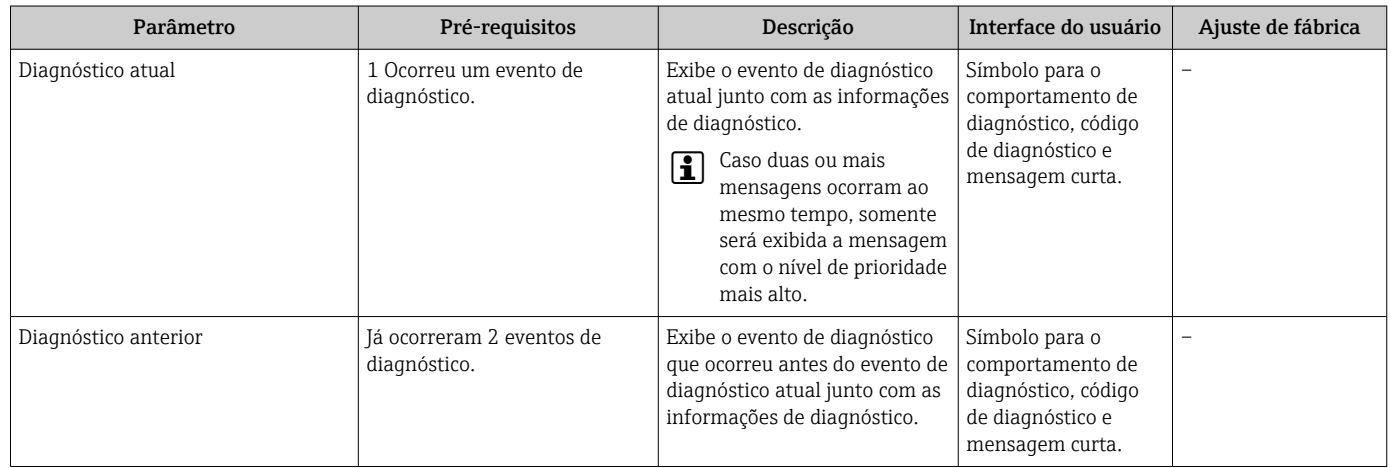

### 12.10 Lista de diag

No submenu Lista de diagnóstico, é possível exibir até 5 eventos de diagnóstico pendentes no momento juntamente com as respectivas informações de diagnóstico. Se mais de 5 eventos de diagnóstico estiverem pendentes, o display exibe os eventos de prioridade máxima.

#### Caminho de navegação

Menu Diagnóstico  $\rightarrow$  submenu Lista de diagnóstico

Para chamar as medidas para corrigir um evento de diagnóstico:

- Através do navegador web  $\rightarrow$   $\blacksquare$  86
- Através da ferramenta de operação "FieldCare"  $\rightarrow$   $\blacksquare$  87

### 12.11 Registro de eventos

#### 12.11.1 Histórico do evento

O submenu Lista de eventos fornece uma visão geral cronológica das mensagens de evento que ocorreram .

#### Caminho de navegação

Menu "Diagnóstico" → Registro de eventos → Lista de eventos

Um máximo de 20 mensagens de evento podem ser exibidas em ordem cronológica.

- O histórico de evento inclui entradas para:
- Eventos de diagnóstico  $\rightarrow$   $\blacksquare$  89
- Informação de eventos  $\rightarrow$   $\blacksquare$  93

<span id="page-92-0"></span>Além da hora de operação em que ocorreu, cada evento recebe também um símbolo que indica se o evento ocorreu ou foi concluído:

- Evento de diagnóstico
- $\bullet$   $\Theta$ : o evento ocorreu
- $\bullet$   $\Theta$ : Evento terminou
- Evento de informação
	- $\Theta$ : o evento ocorreu

Para chamar as medidas para corrigir um evento de diagnóstico:

- Através do navegador web  $\rightarrow$   $\blacksquare$  86
- Através da ferramenta de operação "FieldCare" [→ 87](#page-86-0)

Para filtragem das mensagens de evento exibidas → ■ 93

#### 12.11.2 Filtragem do registro de evento

Usando o parâmetro Filter options é possível definir qual categoria de mensagem de evento é exibida no submenu Lista de eventos.

#### Caminho de navegação

Menu "Diagnósticos" → Registro de eventos → Opções de filtro

#### Categorias de filtro

- Todos
- $\blacksquare$  Falha (F)
- Verificação da função (C)
- Fora de especificação (S)
- Manutenção necessária (M)
- Informação (I)

#### 12.11.3 Visão geral dos eventos de informações

Diferente de um evento de diagnóstico, um evento de informação é exibido no registro de eventos somente e não na lista de diagnóstico.

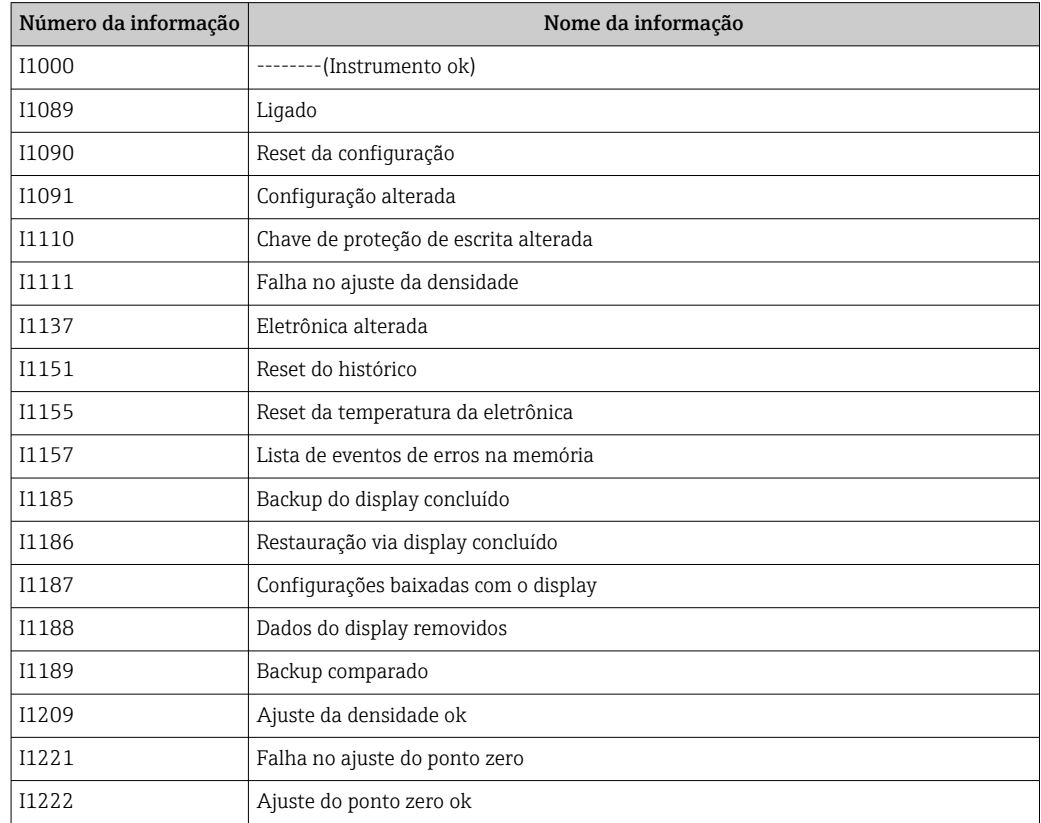

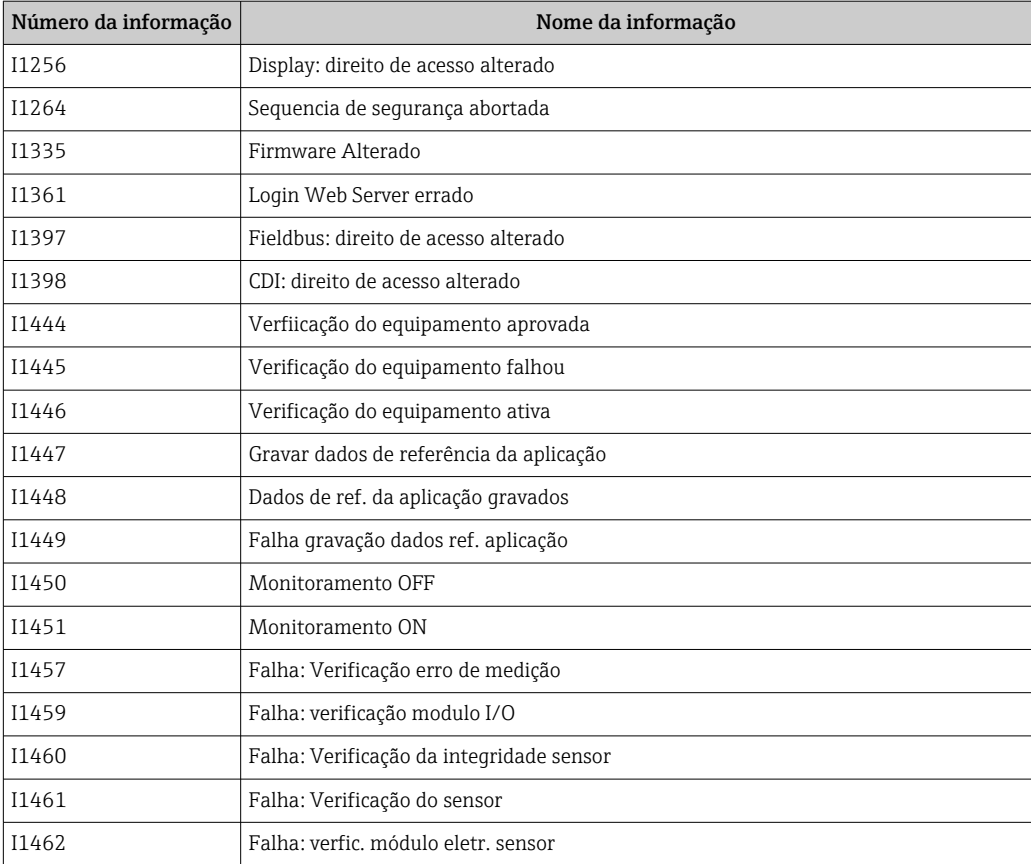

### 12.12 Reinicialização do medidor

Com o uso deparâmetro Reset do equipamento é possível reiniciar toda a configuração ou parte da configuração do equipamento com um estado definido.

#### Navegação

Menu "Configuração" → Configuração avançada → Administração → Reset do equipamento

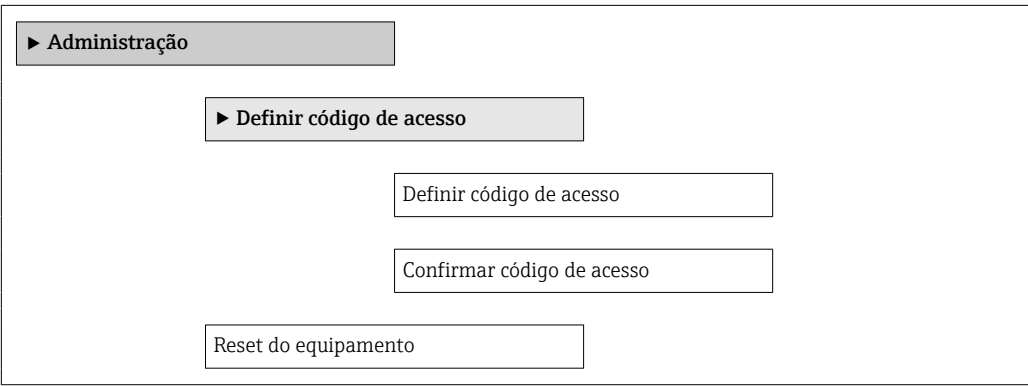

#### Visão geral dos parâmetros com breve descrição

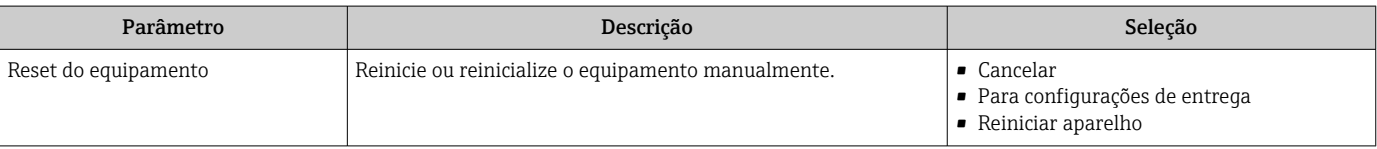

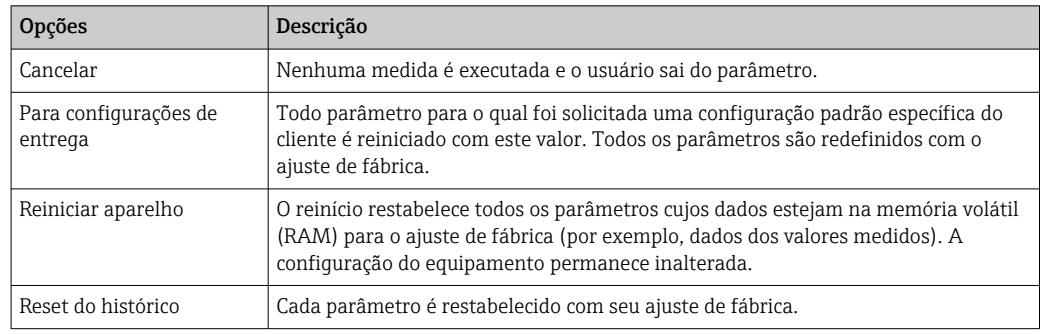

### 12.12.1 Escopo de funções do parâmetro "Reset do equipamento"

## 12.13 Informações do equipamento

O submenu Informações do equipamento contém todos os parâmetros que exibem informações diferentes para a identificação do equipamento.

#### Navegação

Menu "Diagnóstico" → Informações do equipamento

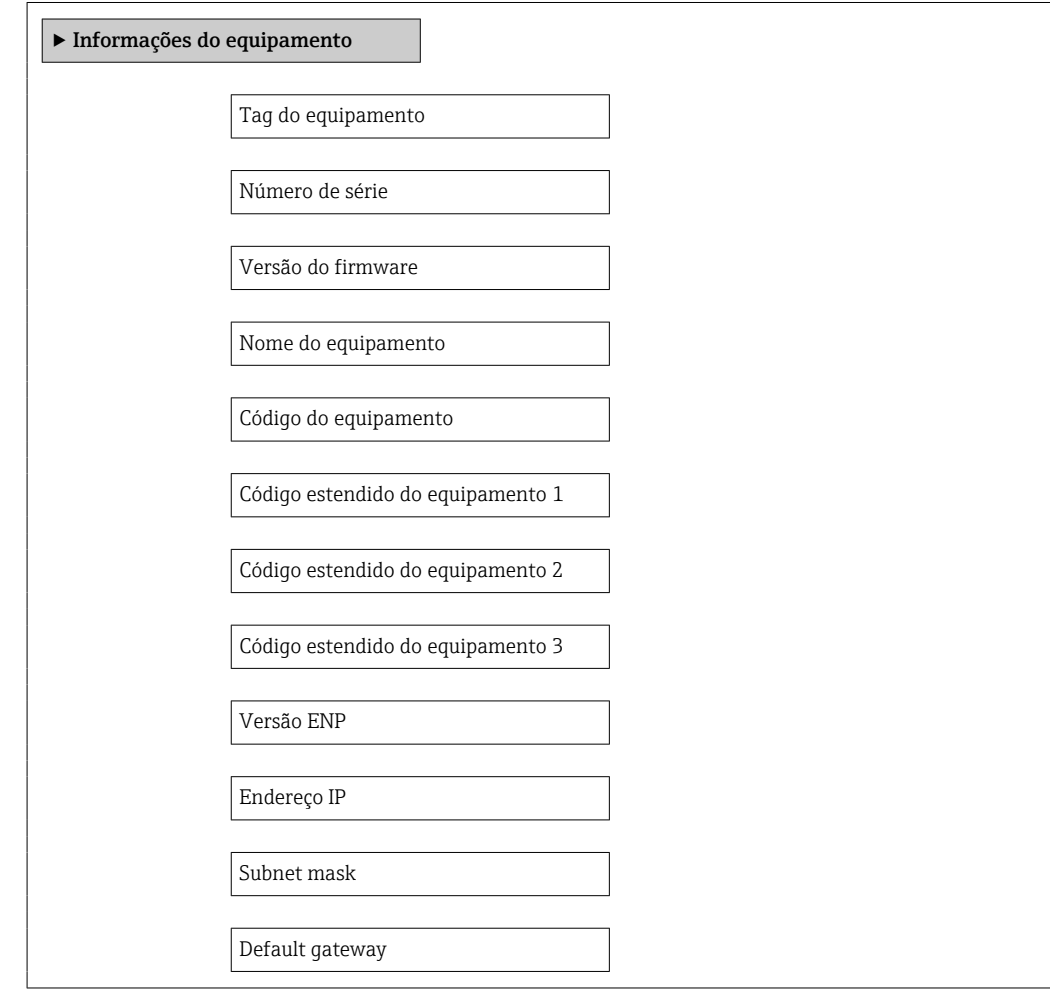

<span id="page-95-0"></span>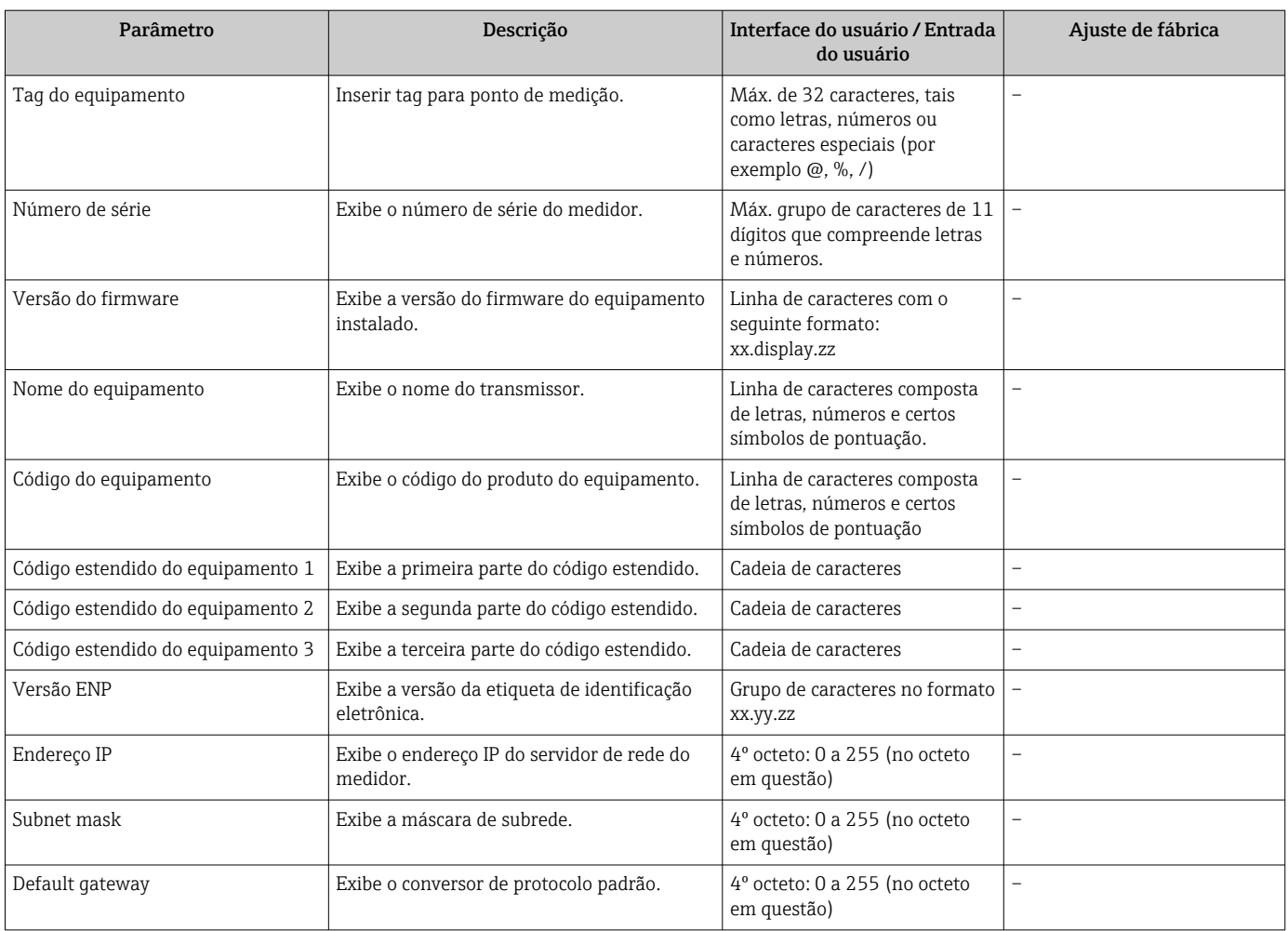

### Visão geral dos parâmetros com breve descrição

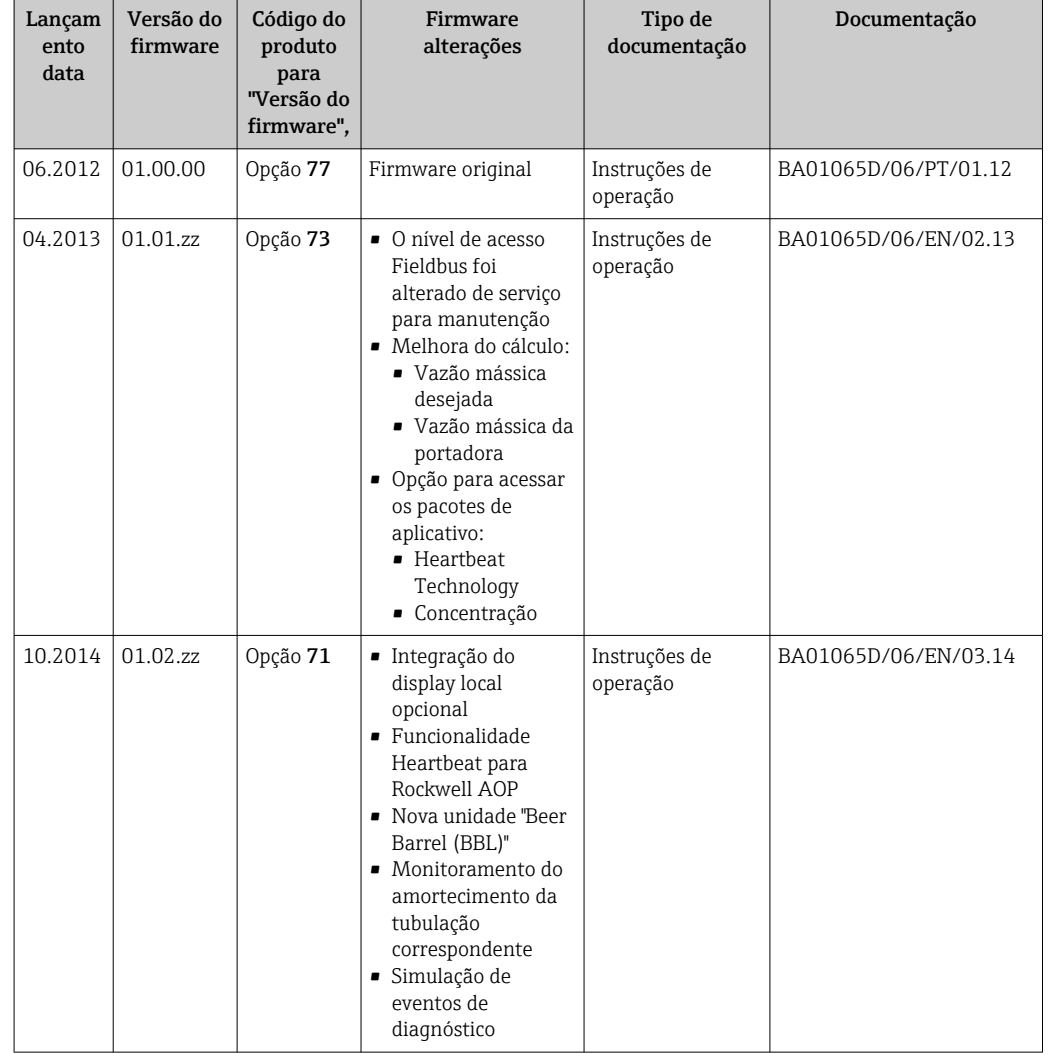

### 12.14 Histórico do firmware

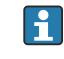

É possível piscar o firmware para a versão atual ou para a versão anterior usando a interface de operação (CDI) .

Para a compatibilidade da versão do firmware com a versão anterior, os arquivos de descrição de equipamento instalados e as ferramentas de operação, observe as informações referentes ao equipamento no documento "Informações do fabricante".

As informações do fabricante estão disponíveis:

• Na área de download no site da Endress+Hauser: www.endress.com → Download

- Especifique os dados a seguir:
	- Raiz do produto, ex.: 8E1B
	- Pesquisa de texto: Informações do fabricante
	- Faixa de pesquisa: documentação

## 13 Manutenção

### 13.1 Tarefas de manutenção

Nenhum trabalho de manutenção especial é exigido.

### 13.1.1 Limpeza externa

Ao limpar a parte externa do medidor, use sempre agentes de limpeza que não ataquem a superfície do invólucro ou as vedações.

### 13.1.2 Limpeza interior

Observar os seguintes pontos para limpeza CIP e SIP:

- Utilize apenas agentes de limpeza aos quais as partes molhadas sejam adequadamente resistentes.
- Observar a temperatura máxima permitida para o medidor  $\rightarrow \blacksquare$  116.

## 13.2 Medição e teste do equipamento

Endress+Hauser oferece um campo abrangente de variedade de medição e equipamento de teste, como W@M ou dispositivos de testes.

Sua Central de vendas Endress+Hauser pode fornecer informações detalhadas sobre  $|\mathbf{f}|$ os serviços.

Lista de alguns dos equipamentos de medição e teste: →  $\triangleq$  101→  $\triangleq$  102

## 13.3 Assistência técnica da Endress+Hauser

A Endress+Hauser oferece uma ampla variedade de serviços para manutenção, como recalibração, serviço de manutenção ou testes de equipamento.

Sua Central de vendas Endress+Hauser pode fornecer informações detalhadas sobre os serviços.

## <span id="page-98-0"></span>14 Reparo

### 14.1 Notas Gerais

#### 14.1.1 Conceito de reparo e conversão

O conceito de reparo e conversão da Endress+Hauser considera os seguintes aspectos:

- O medidor tem um projeto modular.
- Peças sobressalentes são agrupadas em kits lógicos com as instruções de instalação associadas.
- Reparos executados pela assistência técnica da Endress+Hauser ou por clientes devidamente treinados.
- Equipamentos certificados somente podem ser convertidos em outros equipamentos certificados pela assistência técnica da Endress+Hauser ou pela fábrica.

### 14.1.2 Observações sobre reparo e conversão

Para o reparo e modificação de um medidor, observe o seguinte:

- ‣ Use somente peças de reposição originais da Endress+Hauser.
- ‣ Faça o reparo de acordo com as instruções de instalação.
- ‣ Observe as normas aplicáveis, as regulamentações federais/nacionais, documentação Ex (XA) e certificados.
- ‣ Documente todo reparo e toda conversão e insira estes dados no banco de dados de gestão da vida útil do *W@M*.

### 14.2 Peças de reposição

*W@M Device Viewer* [\(www.endress.com/deviceviewer](http://www.endress.com/deviceviewer)):

Todas as peças de reposição do medidor, junto com o código de pedido, são listadas aqui e podem ser solicitados. Se estiver disponível, os usuários também podem fazer o download das Instruções de Instalação associadas.

Número de série do medidor:

- Está localizado na etiqueta de identificação do equipamento.
- Pode ser lido através do parâmetro **Número de série** ( $\rightarrow \Box$ 96) no submenu Informações do equipamento.

### 14.3 Assistência técnica da Endress+Hauser

A Endress+Hauser oferece uma grande abrangência de serviços.

Sua Central de vendas Endress+Hauser pode fornecer informações detalhadas sobre os serviços.

### 14.4 Devolução

As especificações para devolução segura do equipamento podem variar, dependendo do tipo do equipamento e legislação nacional.

1. Consulte o website para maiores informações: http://www.endress.com/support/return-material

2. Devolva o equipamento caso sejam necessários reparos ou calibração de fábrica ou caso o equipamento errado tenha sido solicitado ou entregue.

## 14.5 Descarte

## 図

Se solicitado pela Diretriz 2012/19/ da União Europeia sobre equipamentos elétricos e eletrônicos (WEEE), o produto é identificado com o símbolo exibido para reduzir o descarte de WEEE como lixo comum. Não descartar produtos que apresentam esse símbolo como lixo comum. Ao invés disso, devolva-o para a Endress+Hauser para o descarte adequado.

### 14.5.1 Remoção do medidor

1. Desligue o equipamento.

### **AATENÇÃO**

Perigo às pessoas pelas condições do processo.

- ‣ Cuidado com as condições perigosas do processo como a pressão no equipamento de medição, a alta temperatura ou fluidos agressivos.
- 2. Executar as etapas de fixação e conexão das seções "Fixando o medidor" e "Conectando o medidor" na ordem inversa. Observe as instruções de segurança.

### 14.5.2 Descarte do medidor

#### **AATENÇÃO**

Risco para humanos e para o meio ambiente devido a fluidos que são perigosos para a saúde.

‣ Certifique-se de que o medidor e todas as cavidades estão livres de resíduos de fluidos que são danosos à saúde ou ao meio ambiente, como substâncias que permearam por frestas ou difundiram pelo plástico.

Siga as observações seguintes durante o descarte:

- ‣ Verifique as regulamentações federais/nacionais.
- ‣ Garanta a separação adequada e o reuso dos componentes do equipamento.

## <span id="page-100-0"></span>15 Acessórios

Vários acessórios, que podem ser solicitados com o equipamento ou posteriormente da Endress+Hauser, estão disponíveis para o equipamento. Informações detalhadas sobre o código de pedido em questão estão disponíveis em seu centro de vendas local Endress +Hauser ou na página do produto do site da Endress+Hauser: [www.endress.com.](https://www.endress.com)

## 15.1 Acessórios específicos para equipamentos

### 15.1.1 Para o sensor

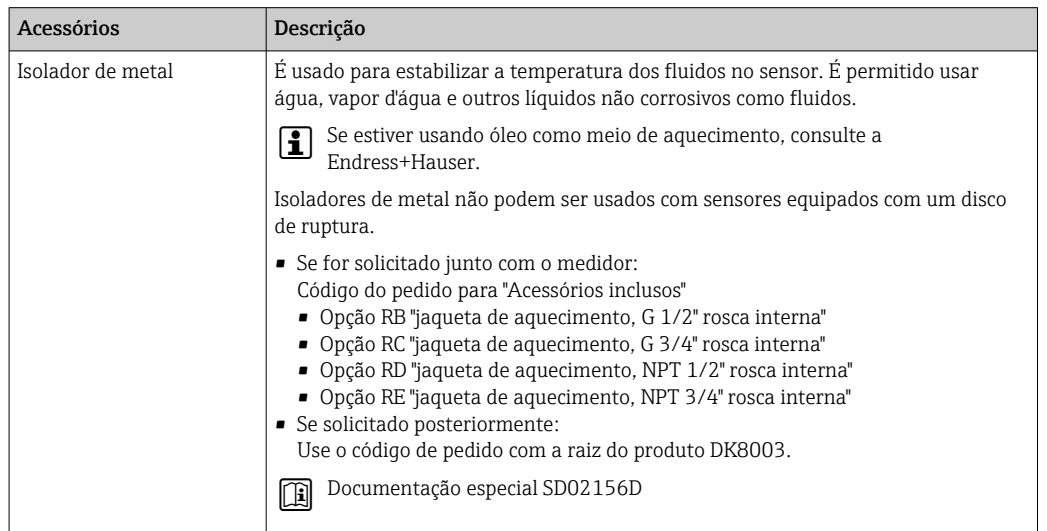

## 15.2 Acessórios específicos de comunicação

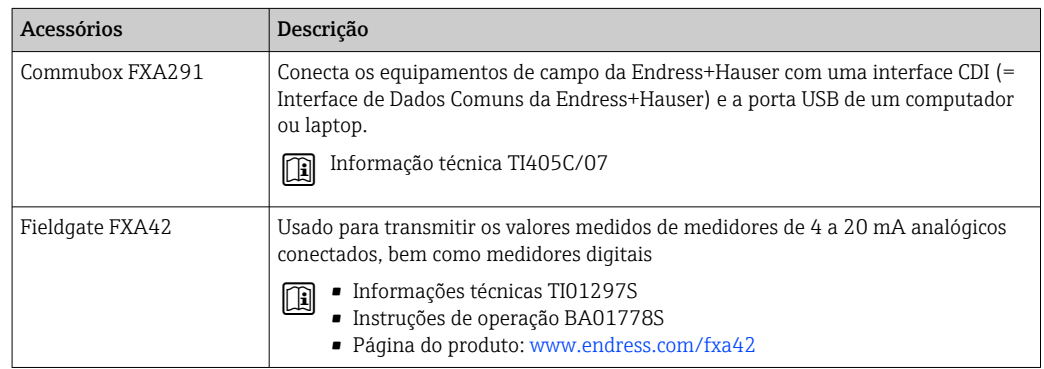

<span id="page-101-0"></span>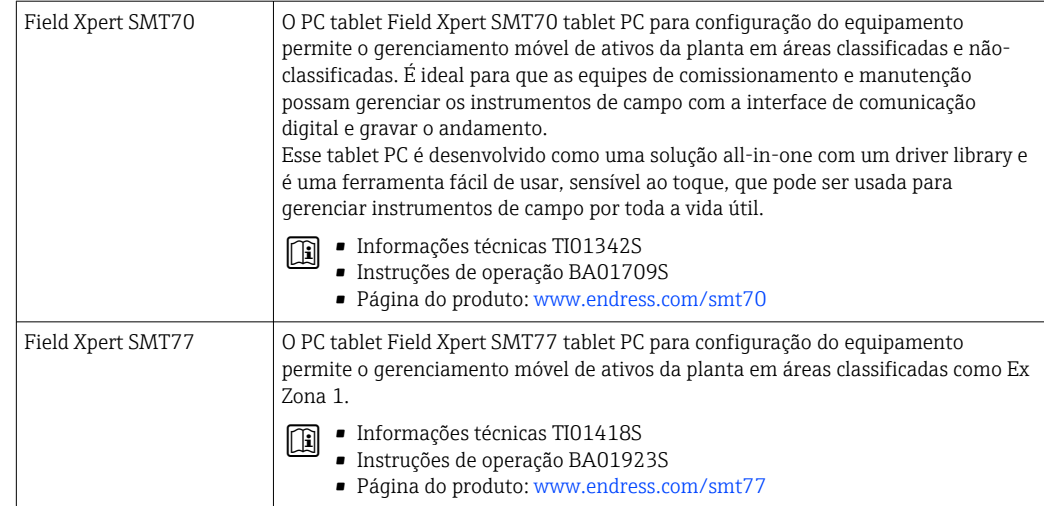

## 15.3 Acessórios específicos do serviço

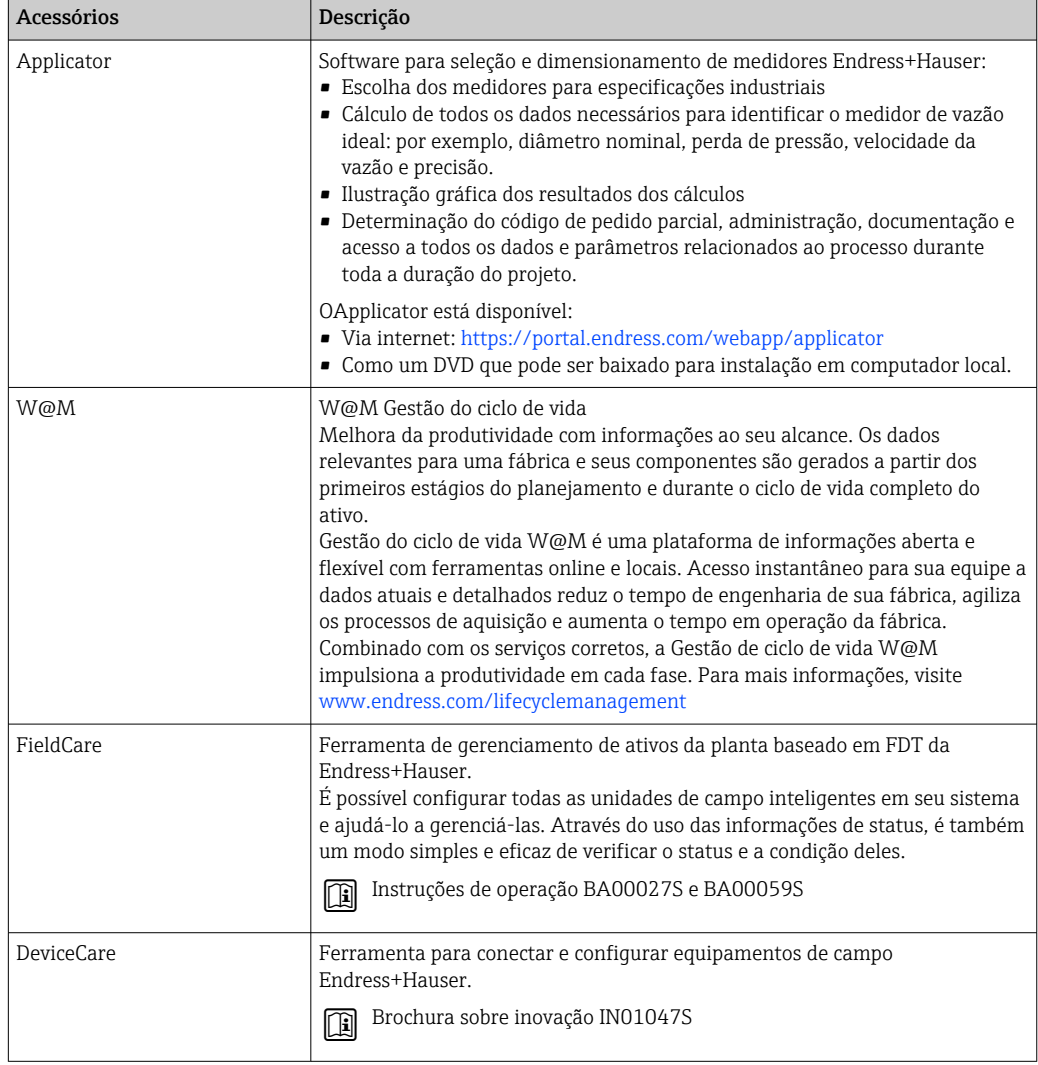

## <span id="page-102-0"></span>15.4 Componentes do sistema

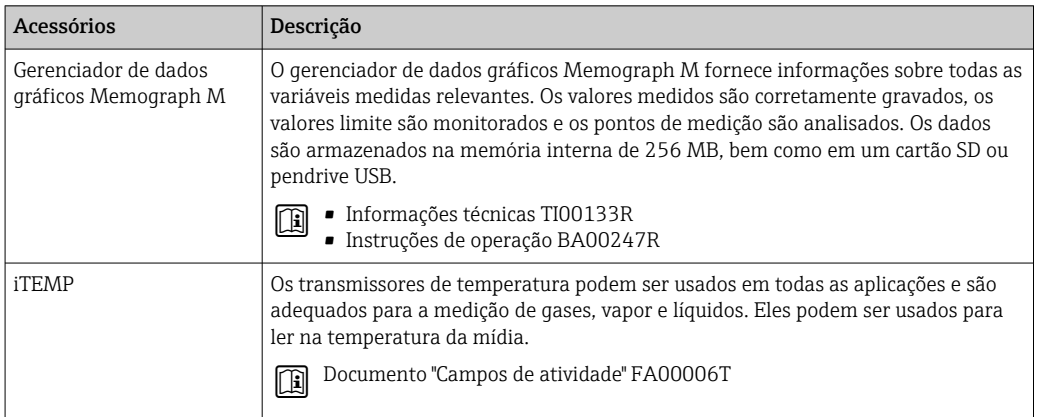

## 16 Dados técnicos

## 16.1 Aplicação

O medidor é destinado apenas para a medição de vazão de líquidos e gases.

Dependendo da versão solicitada, o medidor pode também medir meios potencialmente explosivos, inflamáveis, venenosos e oxidantes.

Para garantir que o equipamento permaneça em condições de operação apropriadas para sua vida útil, use o medidor apenas com um meio para o qual as partes molhadas do processo sejam suficientemente resistentes.

## 16.2 Função e projeto do sistema

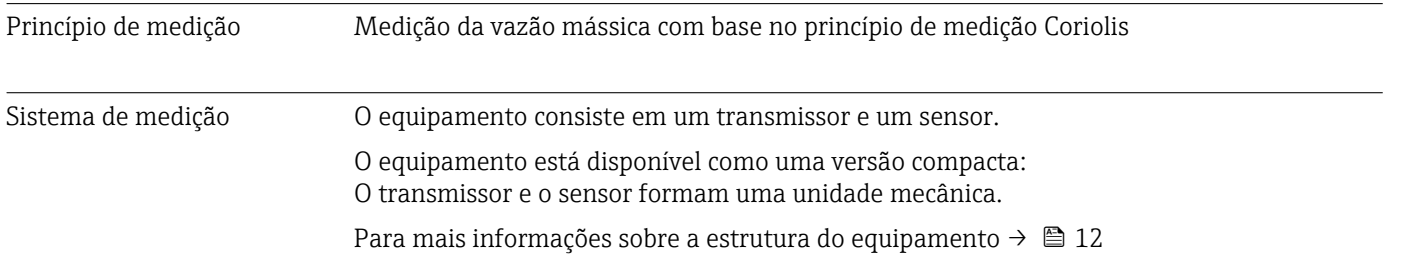

## 16.3 Entrada

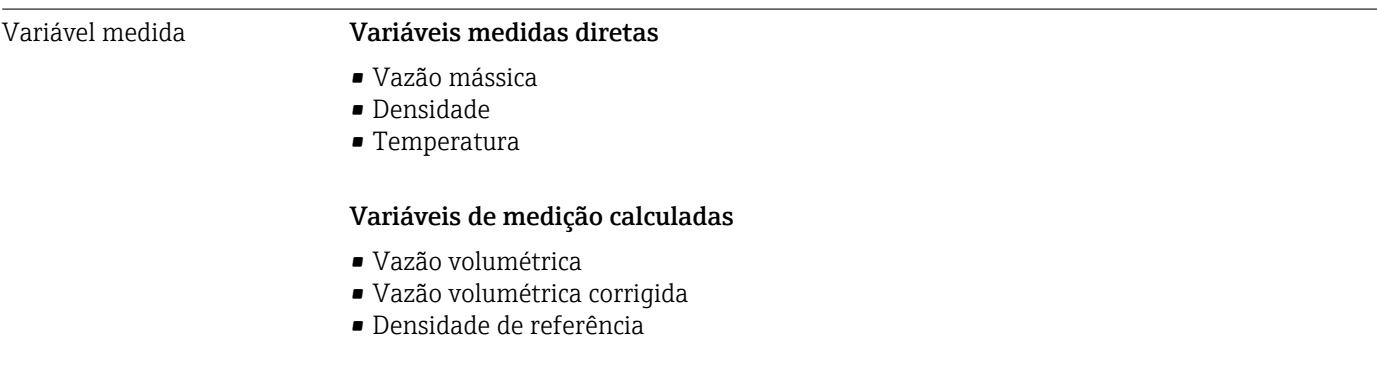

#### Faixa de medição Faixas de medição para líquidos

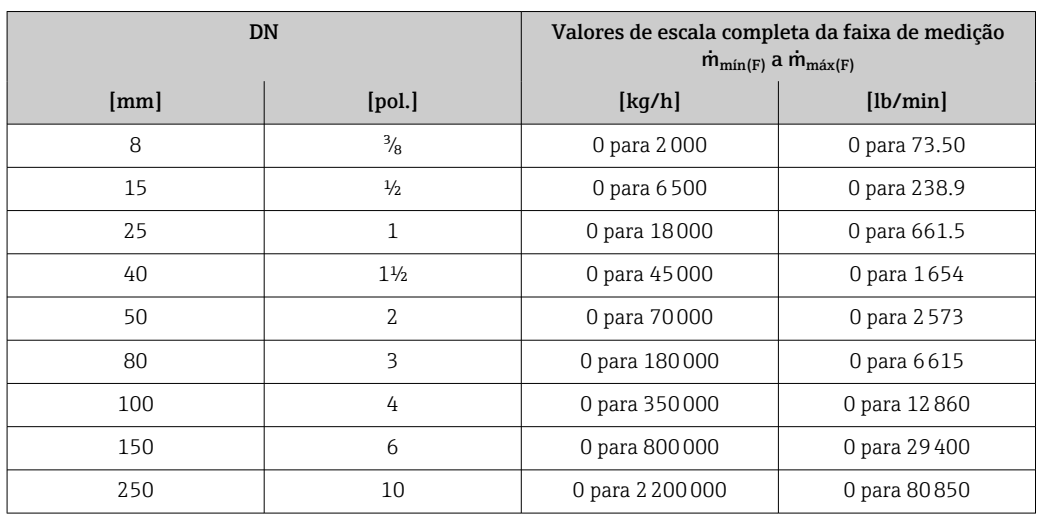

#### Faixa de medição para gases

Os valores de escala completa dependem da densidade do gás e podem ser calculados com a fórmula abaixo:

 $\dot{m}_{\text{max(G)}} = \dot{m}_{\text{max(F)}} \cdot \rho_G : x$ 

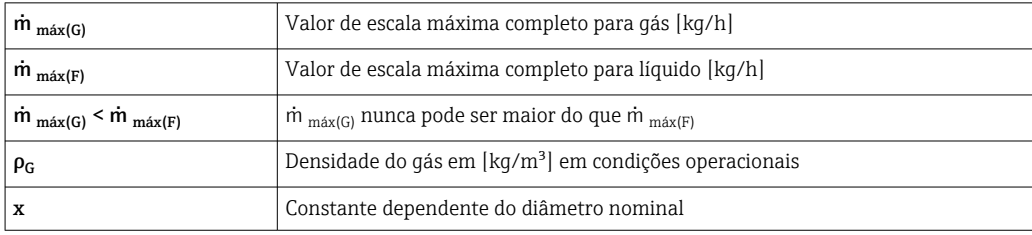

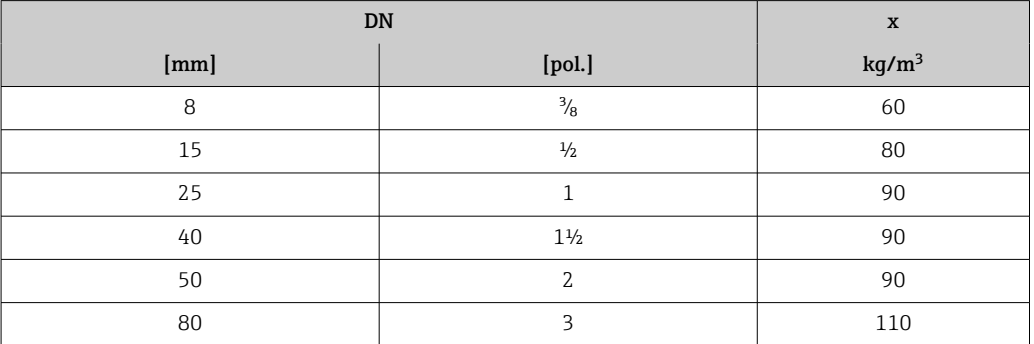

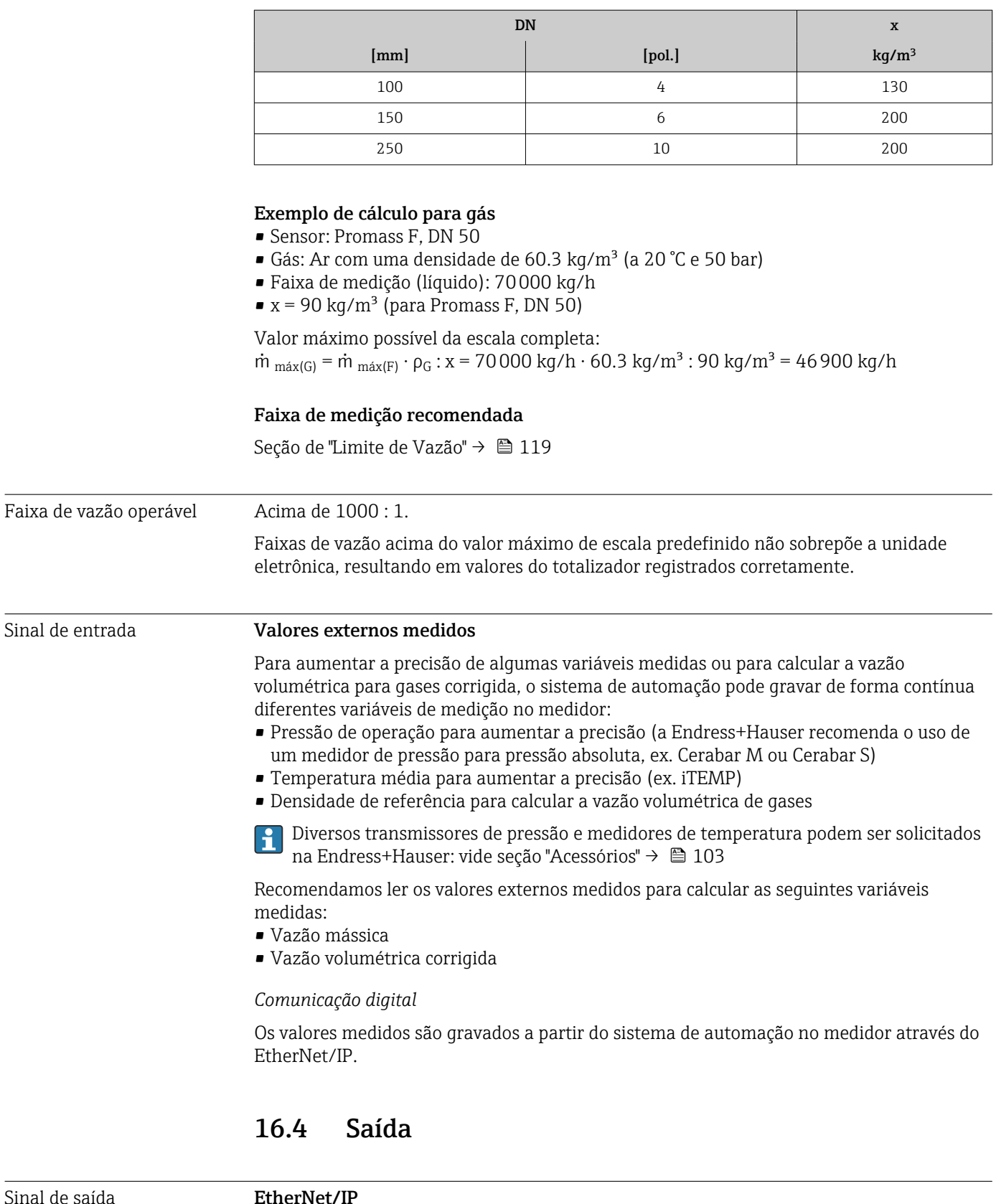

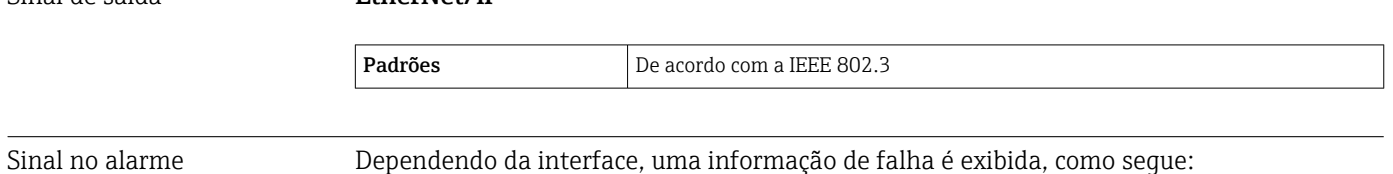

#### EtherNet/IP

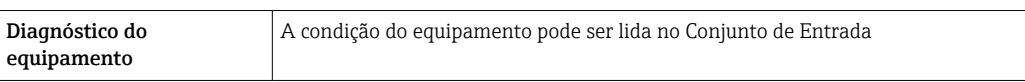

#### Display local

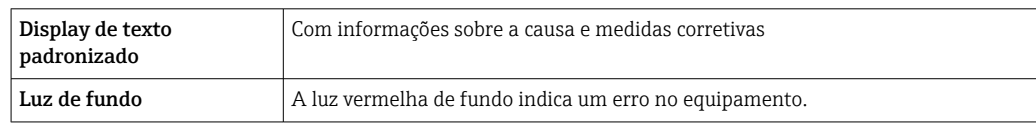

Sinal de estado de acordo com a recomendação NAMUR NE 107

#### Interface/protocolo

- Através de comunicação digital:
- EtherNet/IP
- Através da interface de operação Interface de operação CDI-RJ45

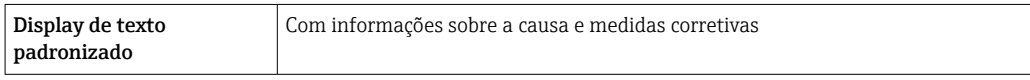

#### Navegador Web

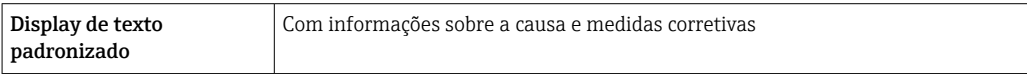

#### Diodos de emissão de luz (LED)

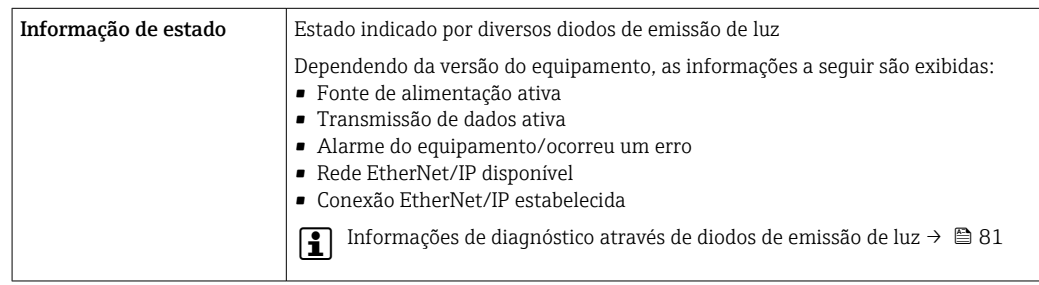

Corte vazão baixo Os pontos de comutação para cortes de vazão baixo podem ser selecionados pelo usuário.

Isolamento galvânico As conexões a seguir ficam galvanicamente isoladas umas das outras:

• Saídas

• Fonte de alimentação

Dados específicos do protocolo

#### EtherNet/IP

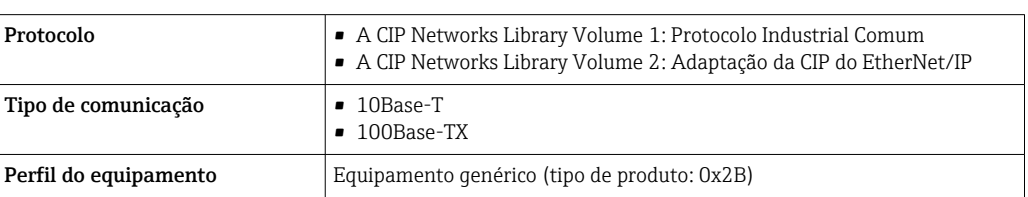

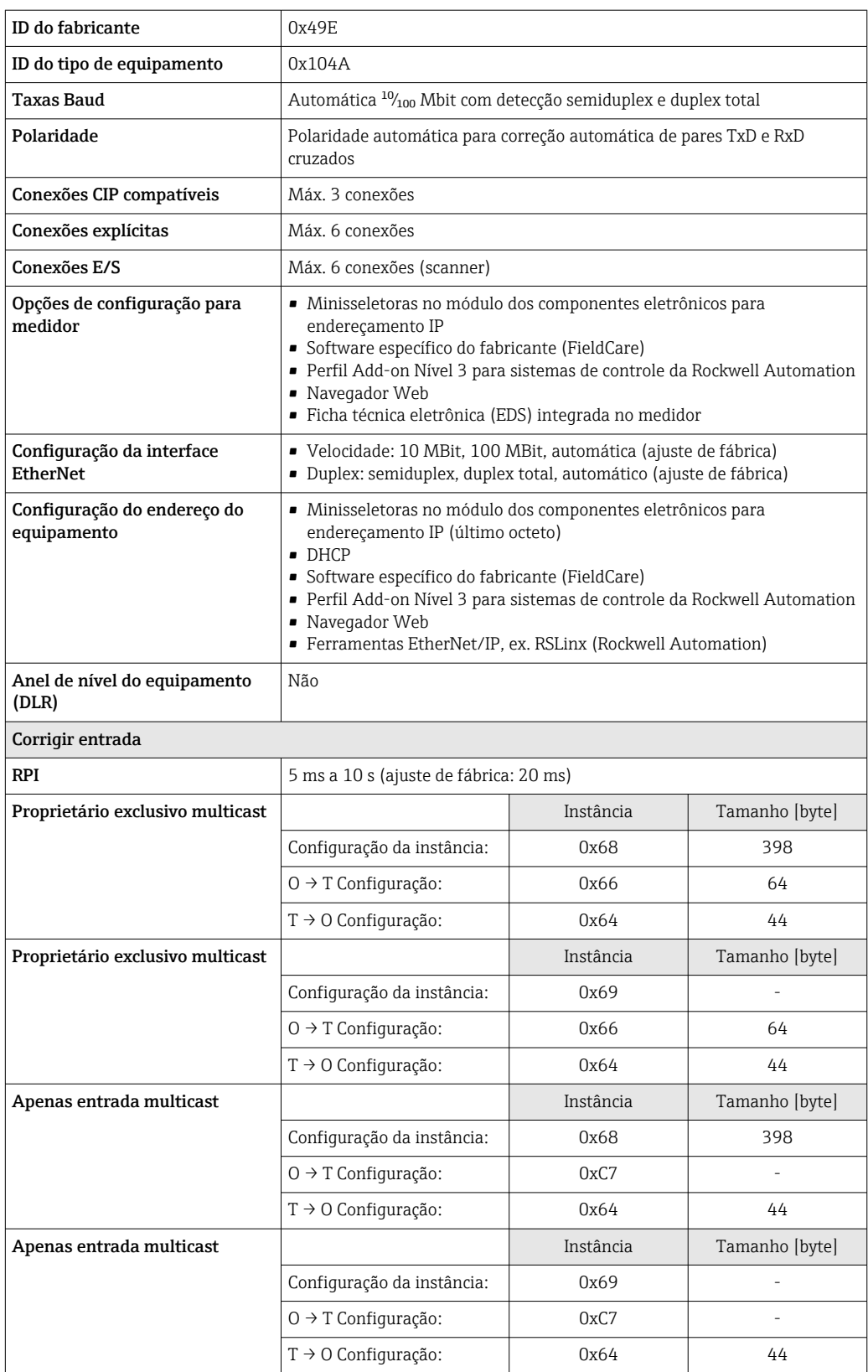
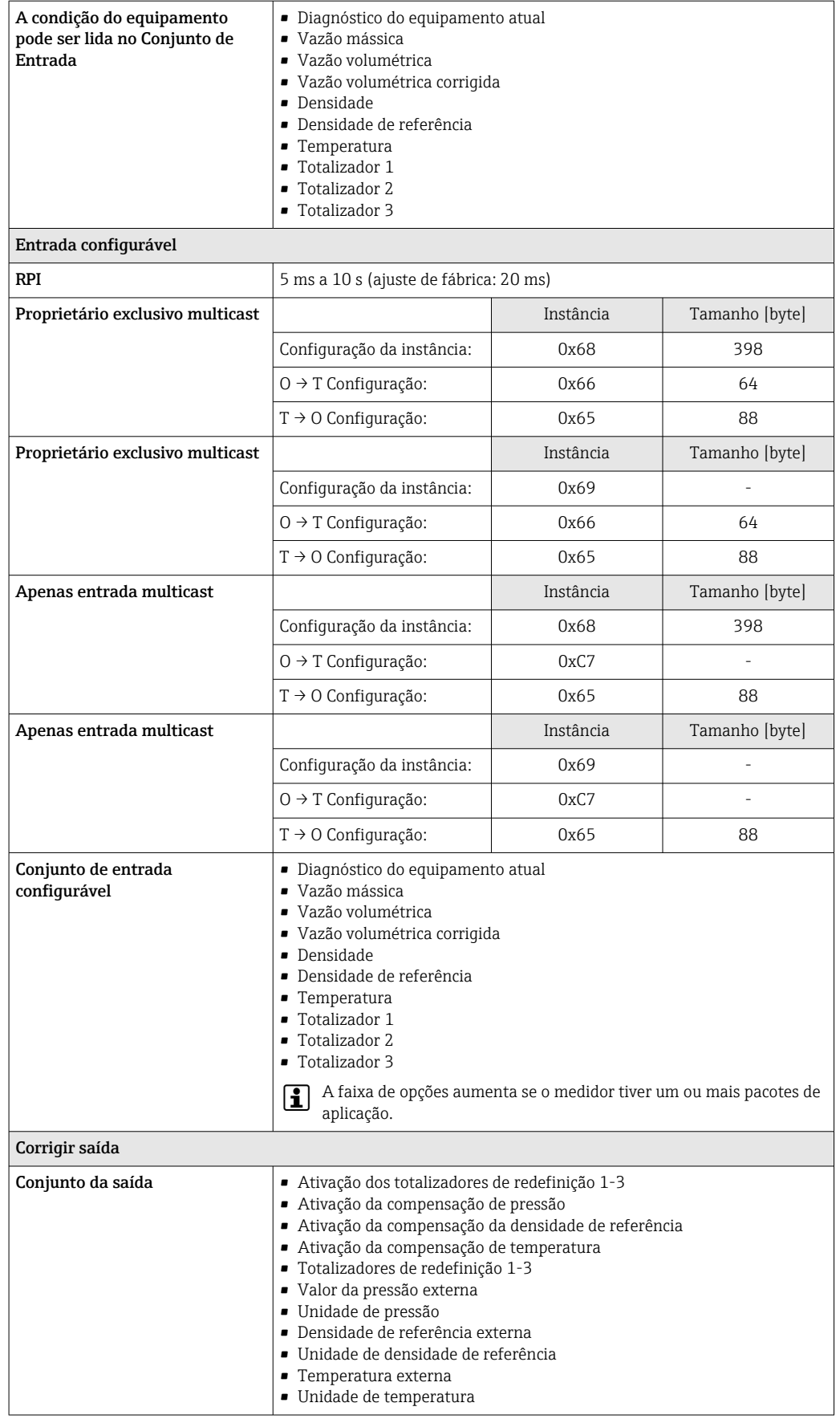

<span id="page-109-0"></span>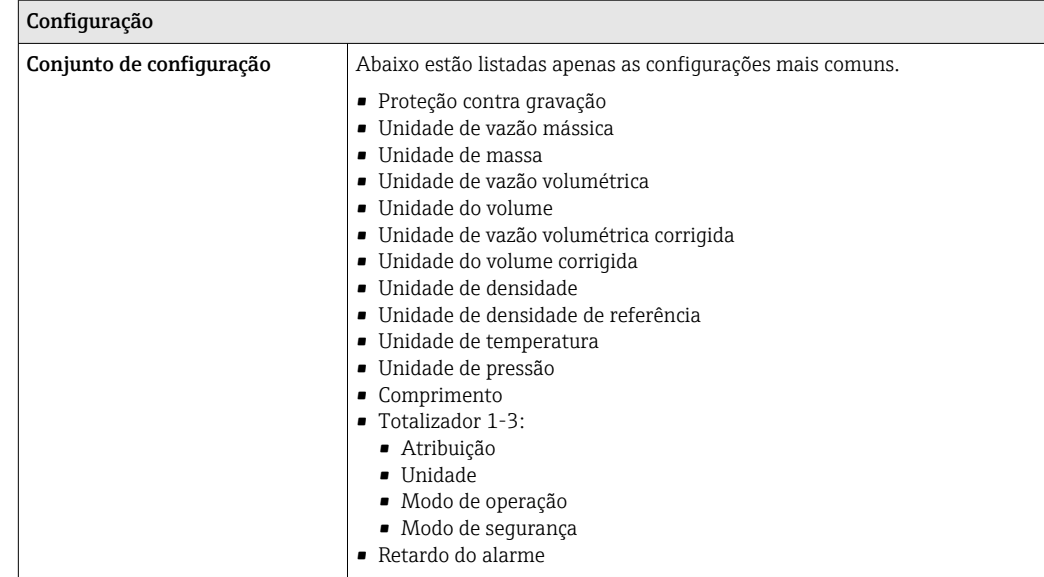

## 16.5 Fonte de alimentação

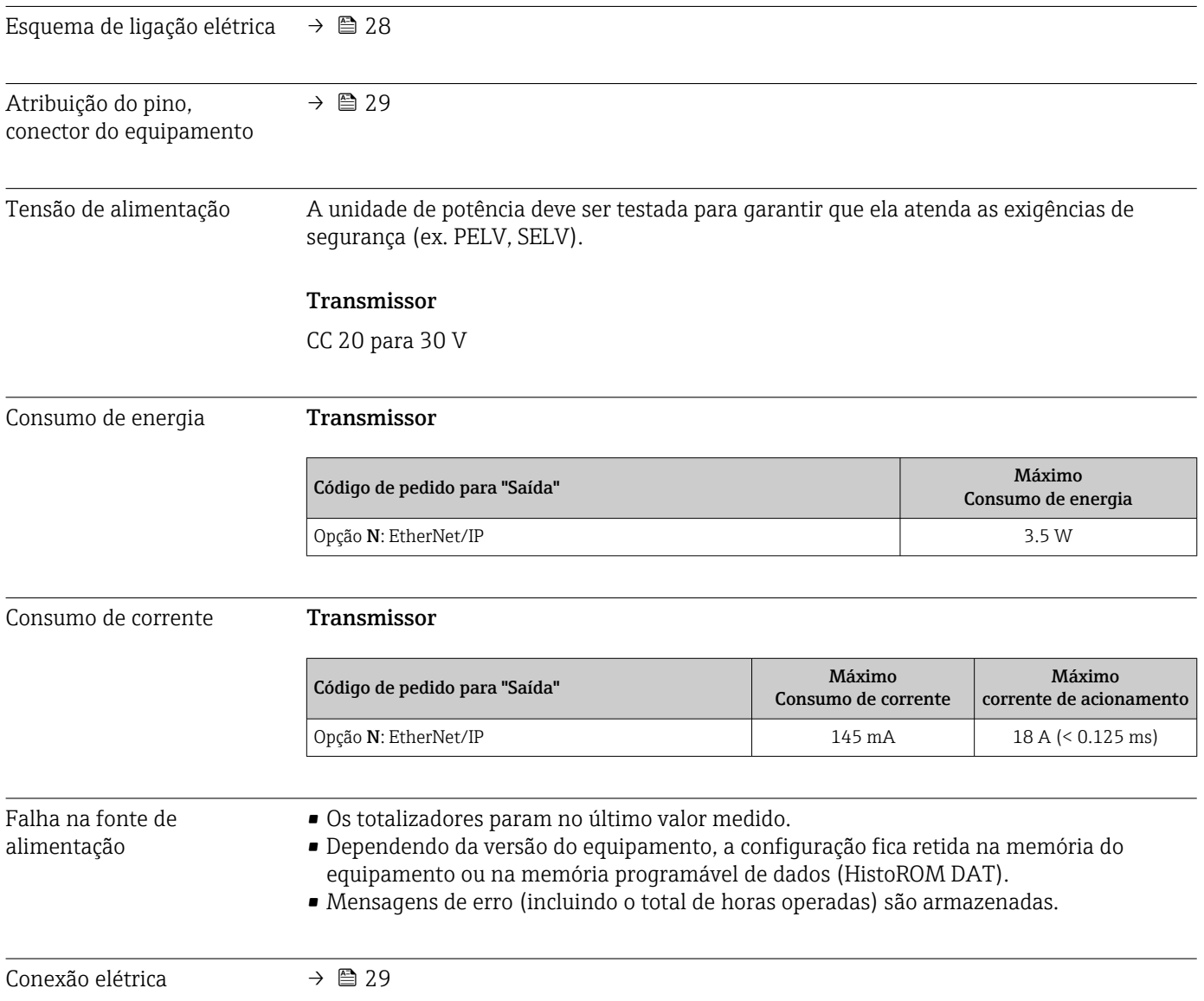

<span id="page-110-0"></span>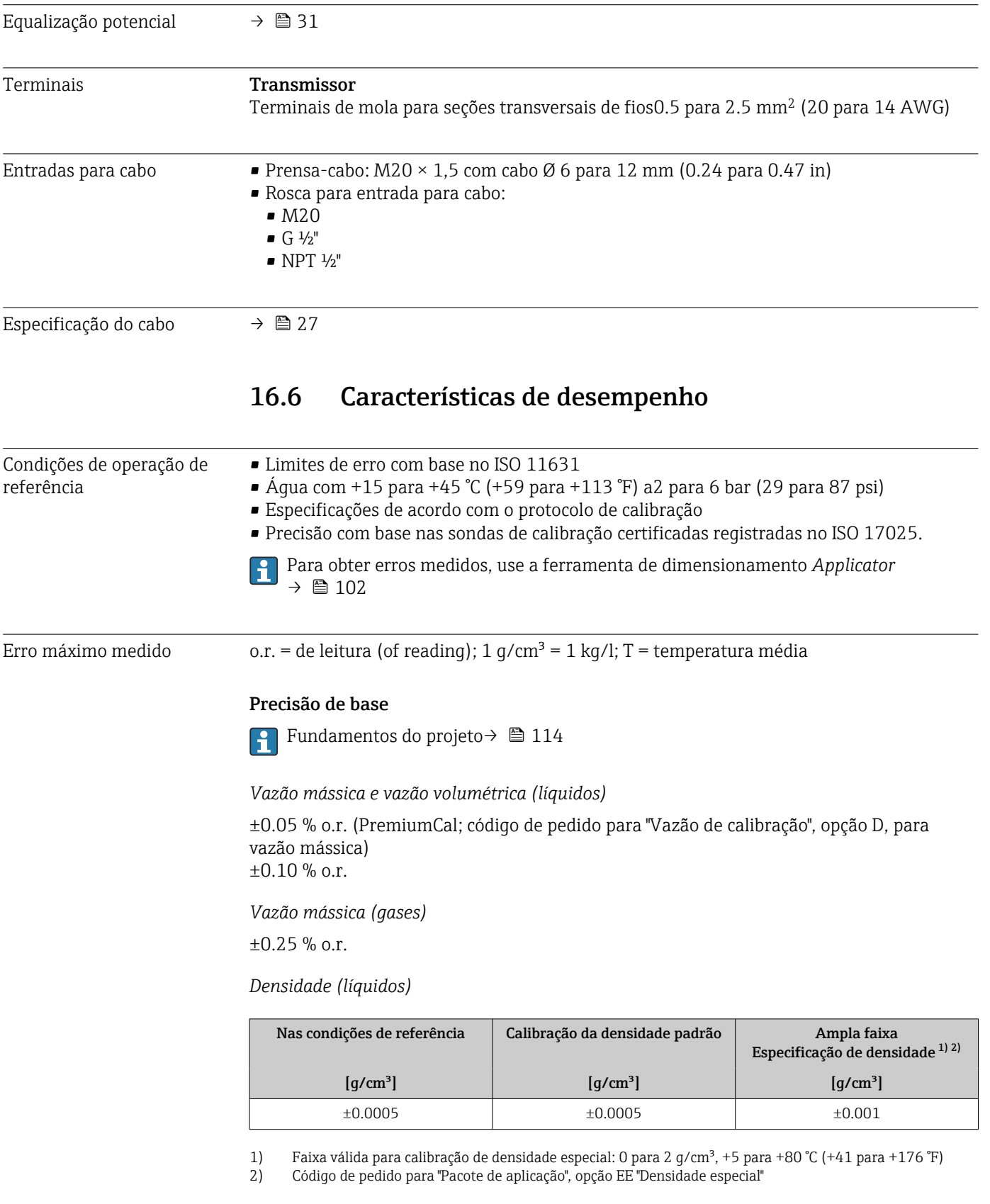

*Temperatura*

 $\pm 0.5$  °C  $\pm$  0.005  $\cdot$  T °C ( $\pm 0.9$  °F  $\pm$  0.003  $\cdot$  (T – 32) °F)

#### Estabilidade de ponto zero

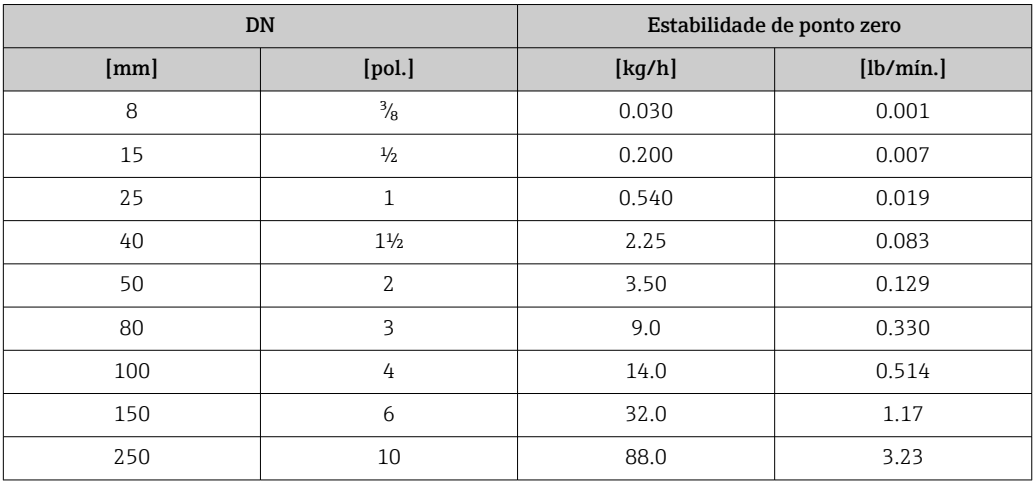

### Valores de vazão

Os valores de vazão como parâmetros de rejeição dependem do diâmetro nominal.

#### *Unidades SI*

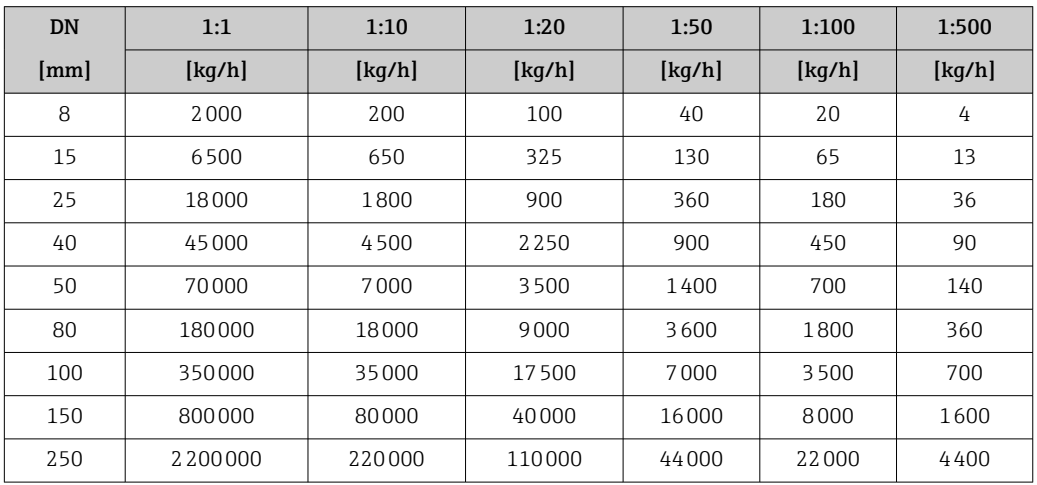

#### *Unidades US*

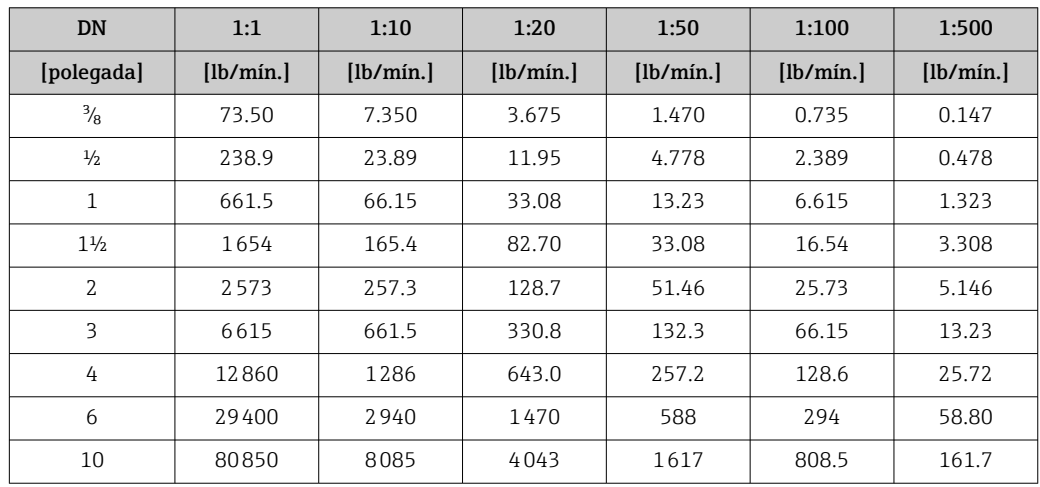

#### Precisão dos resultados

Se forem utilizadas saídas analógicas, é preciso considerar a precisão dos resultados no erro medido, mas, no caso de saídas fieldbus, ela pode ser ignorada (ex:. Modbus RS485, EtherNet/IP).

As saídas têm as especificações de precisão base listadas a seguir.

<span id="page-112-0"></span>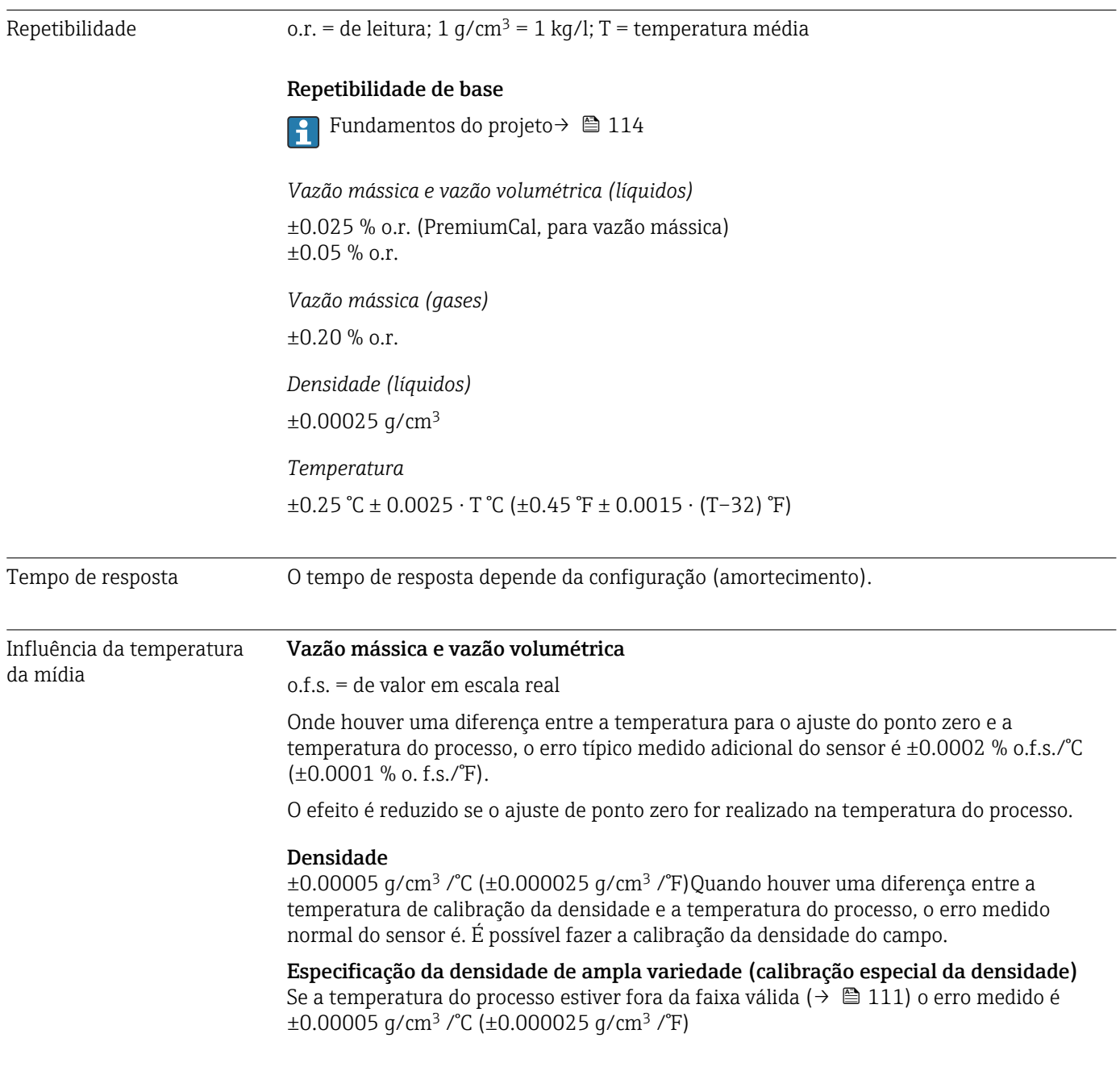

<span id="page-113-0"></span>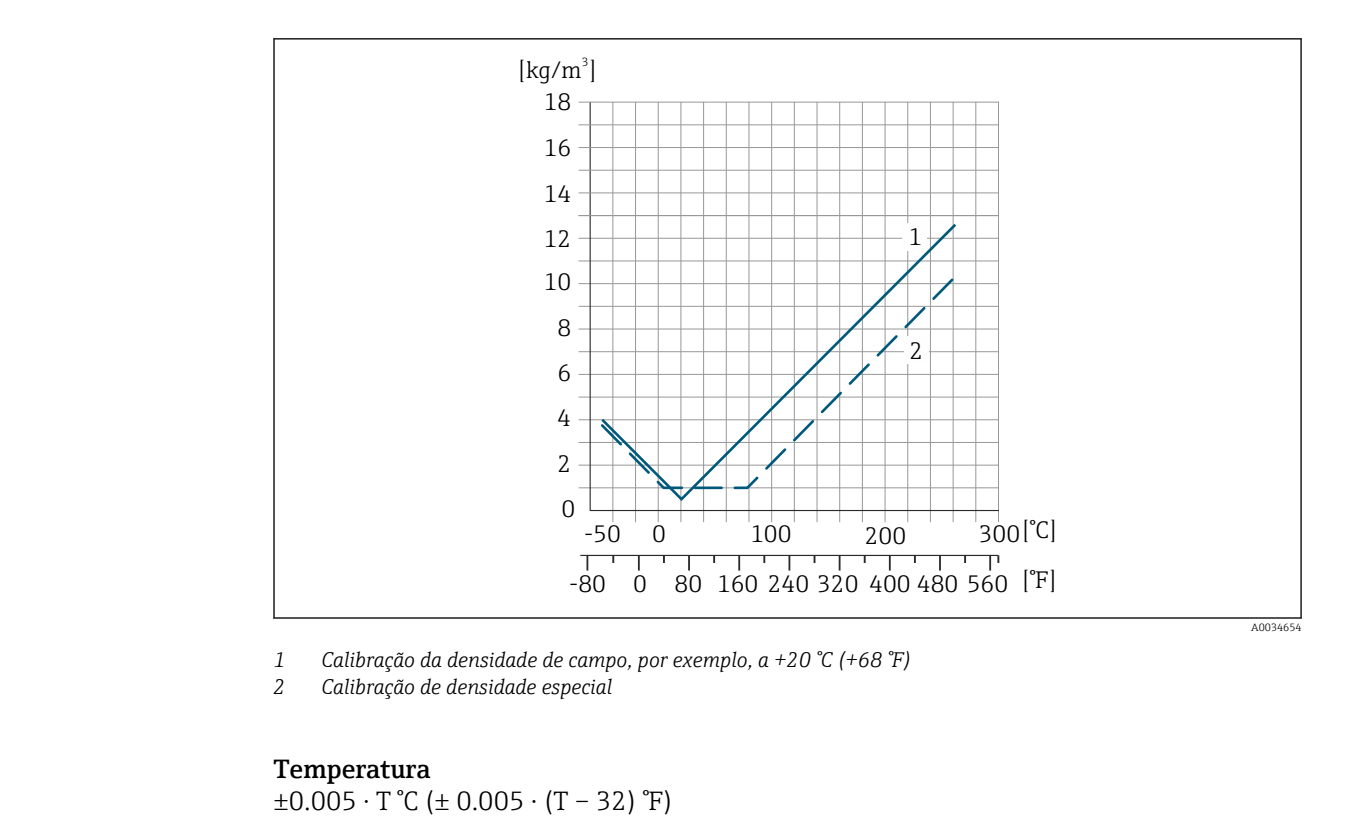

Influência da pressão da mídia A tabela abaixo mostra o efeito causado sobre a precisão da vazão mássica devido a uma diferença entre a pressão de calibração e a pressão do processo.

o.r. = de leitura

É possível compensar para o efeito através de:  $\mathbf{a}$ 

• Leitura do valor da pressão medida no momento através da entrada da corrente.

• Especificação de um valor fixo para a pressão nos parâmetros do equipamento.

**Instruções de operação.** 

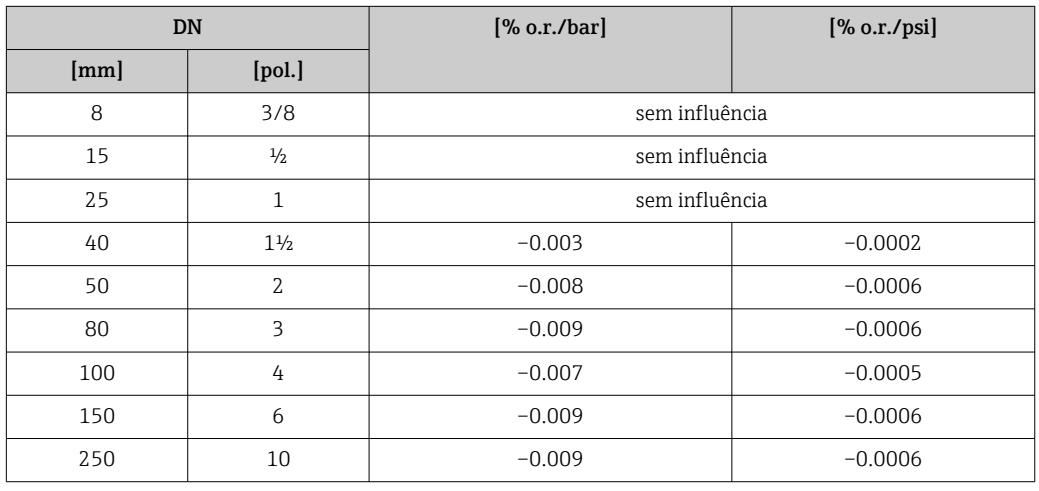

Fundamentos do design o.r. = de leitura, o.f.s. = do valor da escala completa

BaseAccu = precisão base em % o.r., BaseRepeat = repetibilidade base em % o.r.

MeasValue = valor medido; ZeroPoint = estabilidade no ponto zero

<span id="page-114-0"></span>*Cálculo do erro máximo medido como uma função da taxa de vazão*

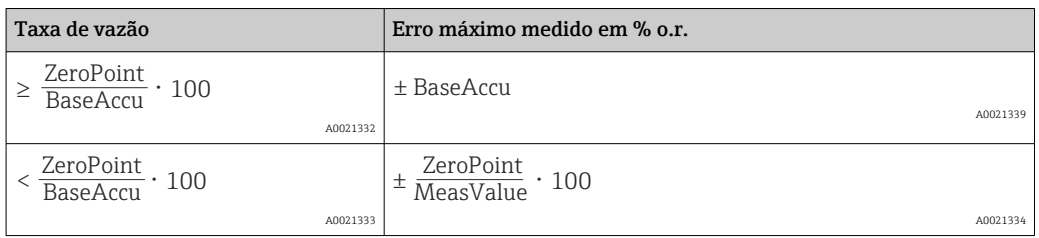

*Cálculo da repetibilidade máxima medido como uma função da taxa de vazão*

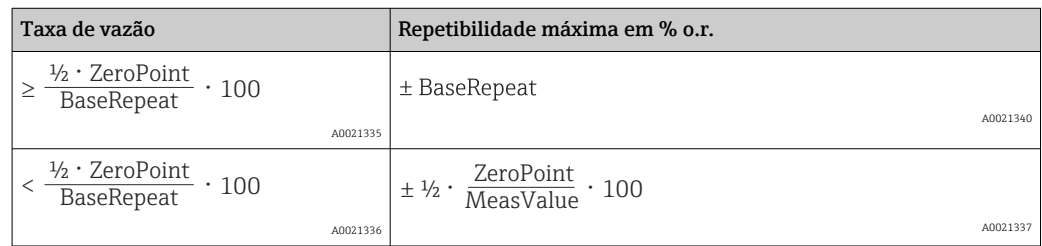

#### Exemplo para erro medido máximo

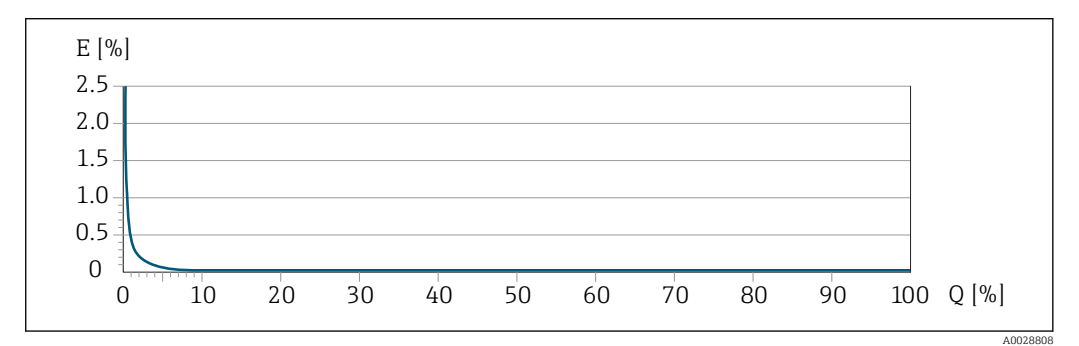

*E Erro máximo medido em % o.r. (exemplo com PremiumCal)*

*Q Taxa de vazão em um % do valor de fundo de escala máximo*

### 16.7 Instalação

Condições de instalação → ■ 19 16.8 Ambiente Faixa de temperatura ambiente → ■ 21→ ■ 21 Tabelas de temperatura Observe as interdependências entre o ambiente permitido e as temperaturas dos fluidos quando operar o equipamento em áreas classificadas. Para informações detalhadas sobre as tabelas de temperatura, consulte a documentação separada intitulada "Instruções de segurança" (XA) do equipamento. Temperatura de armazenamento –40 para +80 °C (–40 para +176 °F), de preferência a +20 °C (+68 °F) (versão padrão) –50 para +80 °C (–58 para +176 °F) (Código de pedido para *"Teste, certificado"*, opção JM)

<span id="page-115-0"></span>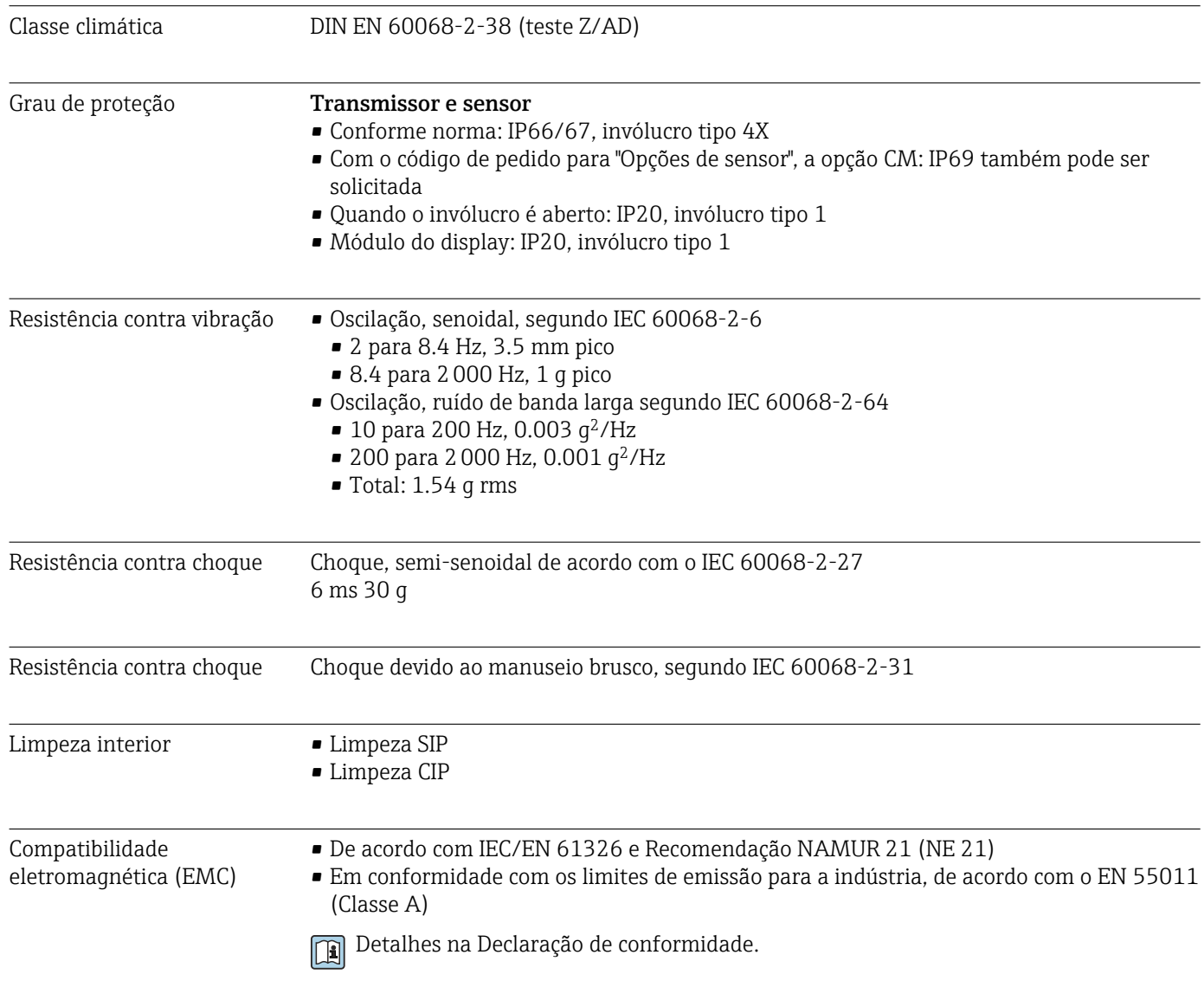

### 16.9 Processo

# Faixa de temperatura<br>média

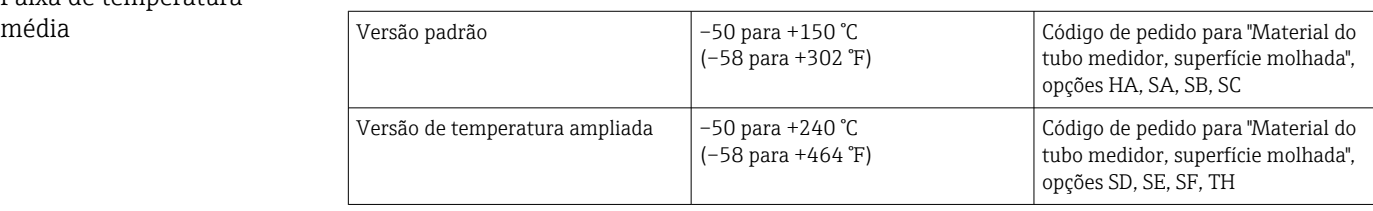

<span id="page-116-0"></span>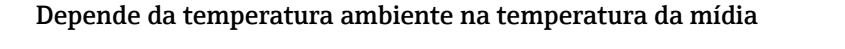

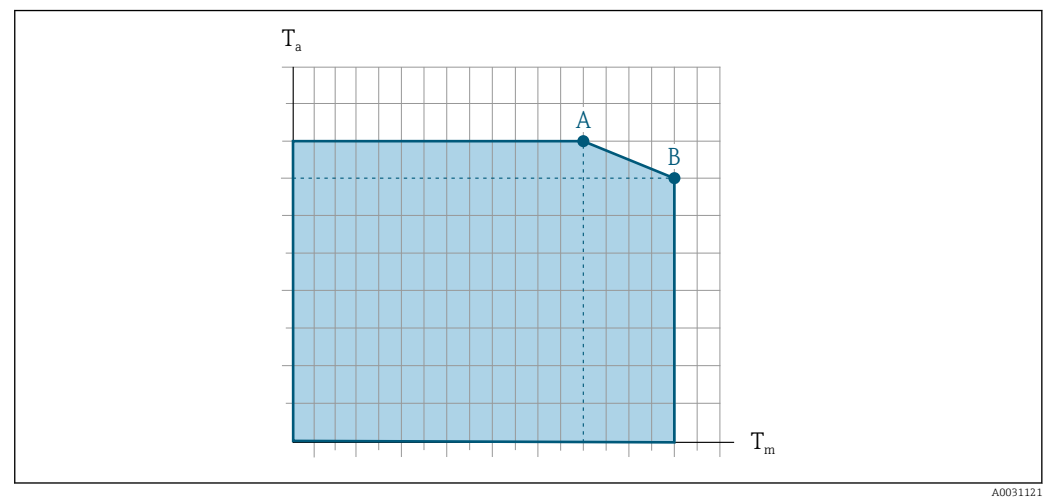

 *15 Representação exemplar, valores na tabela abaixo.*

*T<sup>a</sup> Faixa de temperatura ambiente*

*T<sup>m</sup> Temperatura do meio*

*A Temperatura média*  $T_m$  *máxima permitida a*  $T_a$  *máx.* = 60 °C (140 °F); temperaturas médias maiores  $T_m$ *requerem uma temperatura ambiente reduzida T<sup>a</sup>*

*B Temperatura ambiente T<sup>a</sup> máxima permitida para a temperatura média Tm máxima especificada do sensor*

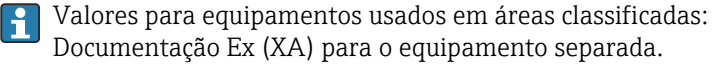

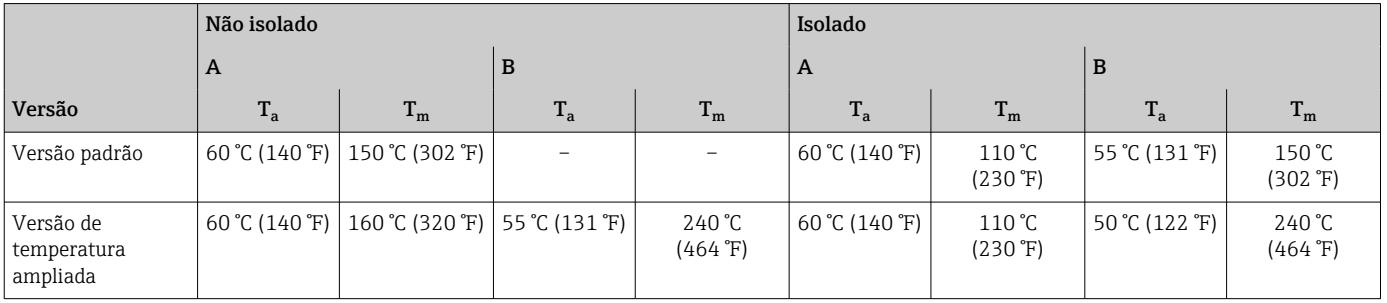

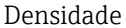

0 para 5000 kg/m<sup>3</sup> (0 para 312 lb/cf)

Classificações pressão-Há uma visão geral das classificações pressão-temperatura para as conexões de  $\boxed{1}$ temperatura processo dentro documento "Informações técnicas"

Invólucro do sensor Para versões padrão com a faixa de temperatura –50 para +150 °C (–58 para +302 °F), o invólucro do sensor é abastecido com gás de nitrogênio seco e protege os componentes eletrônicos e mecânicos por dentro.

> Para todas as outras versões de temperatura o invólucro do sensor é abastecido com gás inerte seco.

Se um tubo medidor falhar (por ex. por causa de características do processo como fluidos corrosivos ou abrasivos), o fluido será inicialmente contido pelo invólucro do sensor.

No evento de uma falha no tubo, o nível da pressão interna do invólucro do sensor aumentará de acordo com a pressão do processo em operação. Se o usuário considerar que a pressão de ruptura do Invólucro do sensor não fornece uma margem de segurança

adequada, o equipamento pode ser equipado com um disco de ruptura. Isso evita que uma pressão excessivamente alta se forme dentro do invólucro do sensor. Portanto, o uso de um disco de ruptura é altamente recomendado em aplicações envolvendo altas pressões de gases, e particularmente em aplicações nas quais a pressão do processo é maior que 2/3 da pressão de ruptura do invólucro do sensor.

Se houver a necessidade de drenar o meio vazando para um equipamento de descarga, o sensor deve ser equipado com um disco de ruptura. Conecte a descarga à conexão rosqueada adicional .

Se o sensor estiver para ser purgado com gás (detecção de gases), ele deverá ser equipado com conexões de purga.

Não abra as conexões de purga a menos que o confinamento possa ser abastecido imediatamente com um gás seco e inerte. Use somente baixa pressão para purgar.

Pressão máxima:

- DN 08 a 150 (3/8 a 6"): 5 bar (72.5 psi)
- DN 250 (10"):
	- Temperatura da mídia ≤ 100 °C (212 °F): 5 bar (72.5 psi)
	- **Temperatura da mídia > 100 °C (212 °F): 3 bar (43.5 psi)**

#### Pressão de ruptura do invólucro do sensor

As seguintes pressões de ruptura do invólucro do sensor são válidas somente para equipamentos padrão e/ou equipamentos com conexões de purga fechadas (não abertas/ como entregues).

Se um equipamento equipado com conexões de purga(código de pedido para "Opções do sensor", opção CH "Conexão de purga") estiver conectado a um sistema de purga, a pressão máxima é determinada pelo próprio sistema de purga ou pelo equipamento, dependendo de qual componente apresenta classificação de pressão mais baixa.

Se o equipamento tiver um disco de ruptura (código de pedido para "Opção de sensor", opção CA "Disco de ruptura"), a pressão de disparo do disco de ruptura é decisiva .

A pressão de ruptura do invólucro do sensor se refere a uma pressão interna típica que é alcançada antes de uma falha mecânica do invólucro do sensor e que foi determinada durante testes de tipo. A declaração de teste de tipo correspondente pode ser solicitada junto com o equipamento (código de pedido para "Aprovações adicionais", opção LN "Pressão de ruptura do invólucro do sensor, teste de tipo").

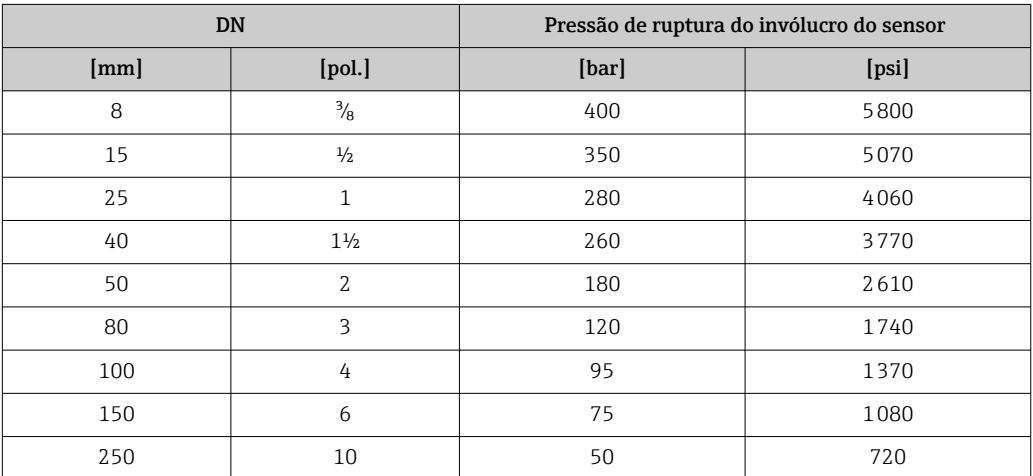

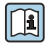

Para informações a respeito das dimensões, consulte a seção "Construção mecânica" do documento "Informações técnicas"

<span id="page-118-0"></span>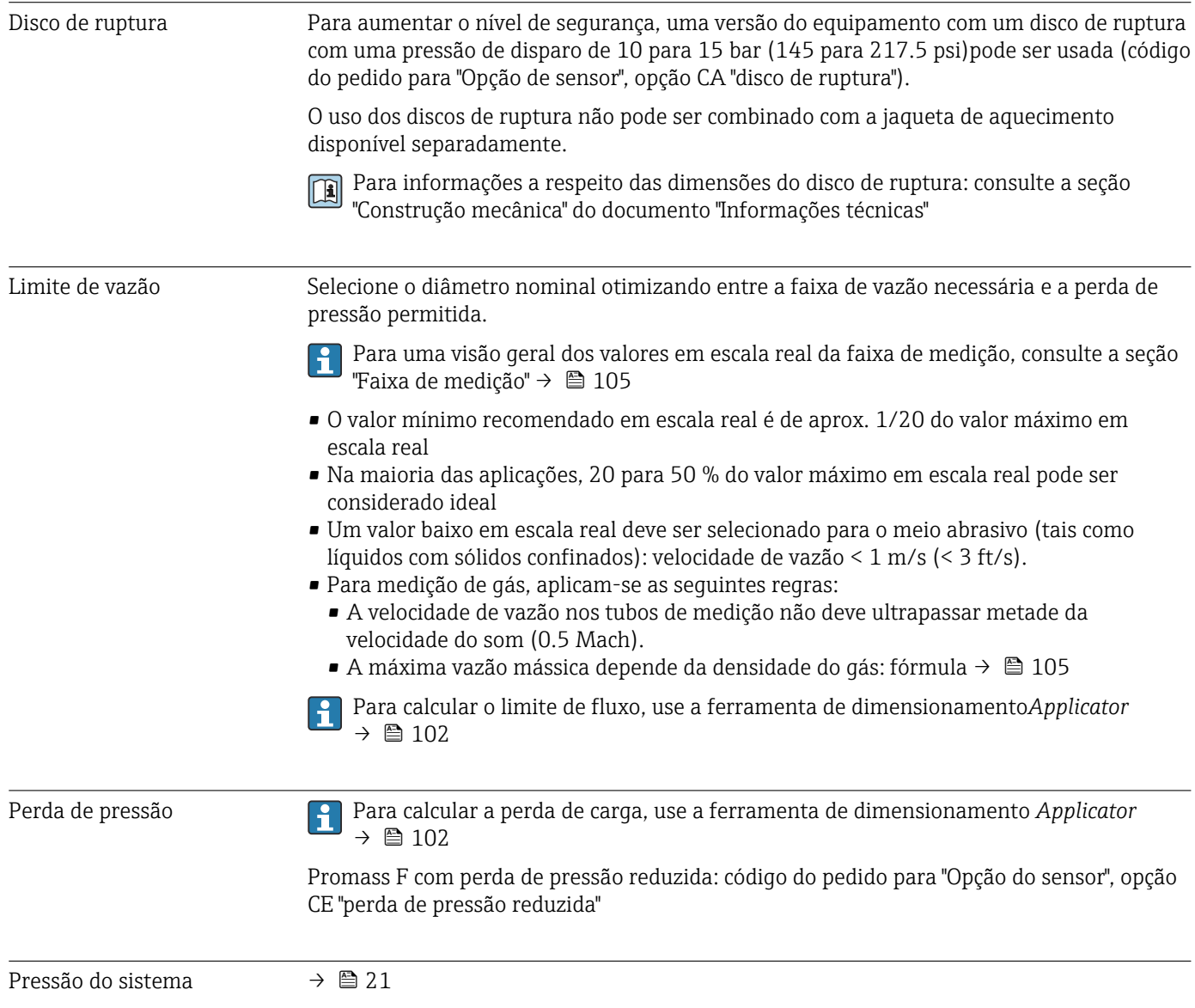

### 16.10 Construção mecânica

<span id="page-119-0"></span>Design, dimensões Para saber as dimensões e os comprimentos de instalação do equipamento, consulte o documento "Informações técnicas", seção "Construção mecânica"

Peso Todos os valores (excluindo o peso do material da embalagem) referem-se aos equipamentos com flanges EN/DIN PN 40. Especificações de peso incluindo o transmissor: código do pedido para "Invólucro", opção A "Compacto, revestido em alumínio".

#### Peso em unidades SI

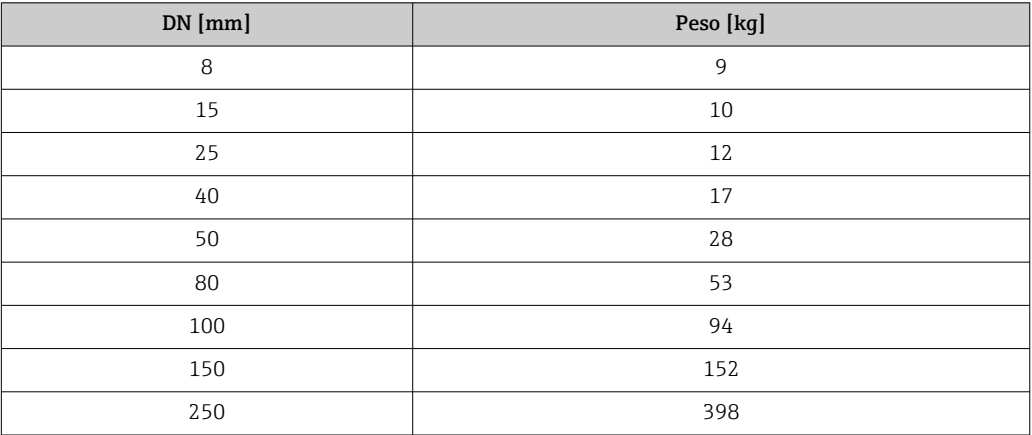

#### Peso em unidades US

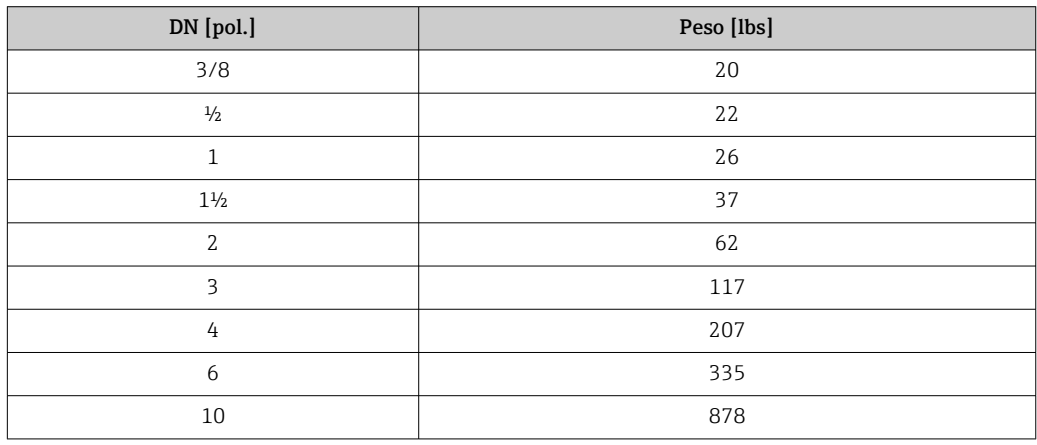

<span id="page-120-0"></span>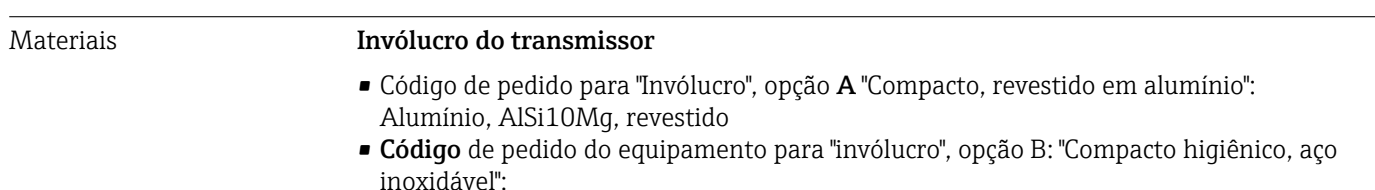

- Versão higiênica, aço inoxidável 1.4301 (304)
- Opcional: código de pedido para "Recurso do sensor", opção CC
- Versão higiênica para máxima resistência à corrosão: aço inoxidável 1.4404 (316L)
- Código de pedido do equipamento para "Invólucro", opção C: "Ultracompacto, higiênico, inoxidável":
	- Versão higiênica, aço inoxidável 1.4301 (304)
	- Opcional: código de pedido para "Recurso do sensor", opção CC Versão higiênica para máxima resistência à corrosão: aço inoxidável 1.4404 (316L)
- Material de janela para display local opcional ( $\rightarrow \equiv 123$ ):
	- Código de pedido para "Invólucro", opção A: vidro
	- Código de pedido para "Invólucro", opção B e C: plástico

#### Entradas para cabo/prensa-cabos

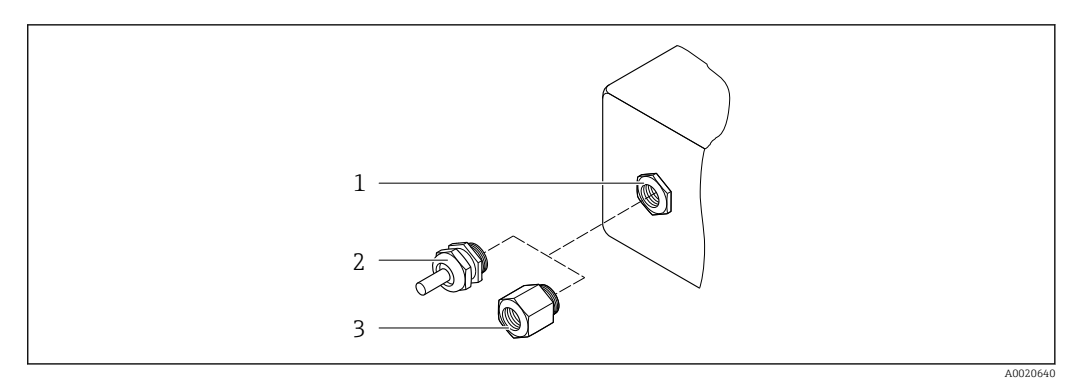

- *16 Possíveis entradas para cabo/prensa-cabos*
- *1 Rosca fêmea M20 × 1,5*
- *2 Prensa-cabo M20 × 1,5*
- *3 Adaptador para entrada para cabos com rosca fêmea G ½" ou NPT ½"*

#### *Código de pedido para "Invólucro", opção A "Compacto, revestido em alumínio"*

As diversas entradas para cabo são adequadas para áreas classificadas e não classificadas.

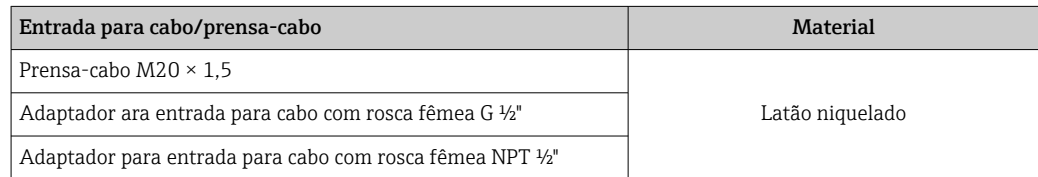

*Código de pedido do equipamento para "Invólucro", opção B "Compacto, higiênico, aço inoxidável"*

As diversas entradas para cabo são adequadas para áreas classificadas e não classificadas.

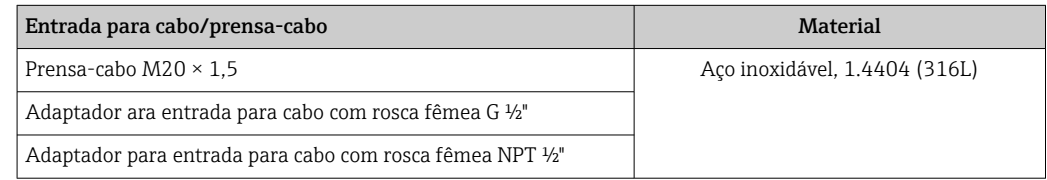

#### Conector do equipamento

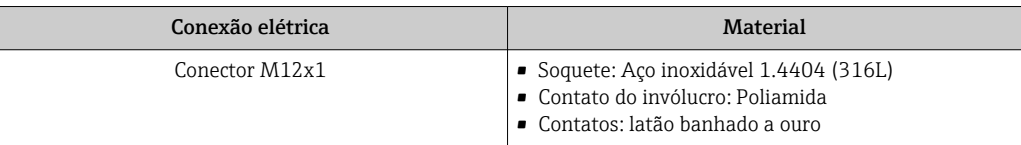

#### Invólucro do sensor

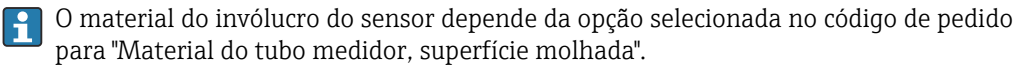

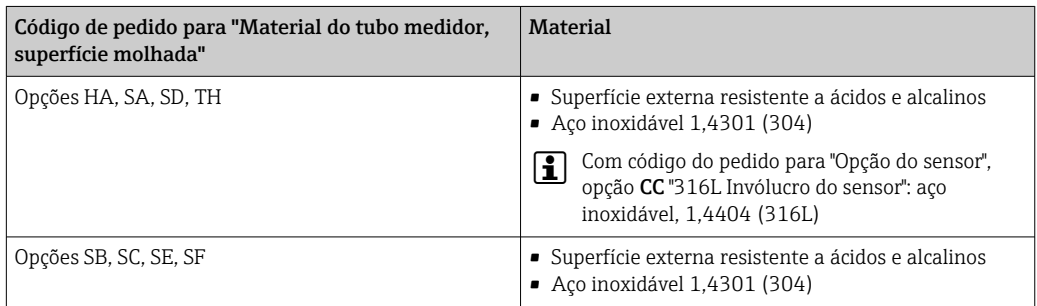

#### Tubos de medição

- DN 8 a 100 (3/8 a 4"): aço inoxidável, 1.4539 (904L); Manifold: aço inoxidável, 1.4404 (316/316L)
- DN 150 (6"), DN 250 (10"): aço inoxidável, 1.4404 (316/316L); Manifold: aço inoxidável, 1.4404 (316/316L)
- DN 8 a 250 (3/8 a 10"): Liga C22, 2.4602 (UNS N06022); Manifold: Liga C22, 2.4602 (UNS N06022)

#### Conexões de processo

- Flanges de acordo com EN 1092-1 (DIN2501) / de acordo com ASME B 16.5 / de acordo com JIS B2220:
	- Aço inoxidável, 1,4404 (F316/F316L)
	- Liga C22, 2.4602 (UNS N06022)
	- Flanges soltos: aço inoxidável, 1.4301 (F304); partes úmidas Liga C22
- Todas as outras conexões de processo: Aço inoxidável, 1.4404 (316/316L)

Conexões de processo disponíveis→ ■ 123  $| \cdot |$ 

#### Lacres

Conexões de processo soldadas sem vedações internas

<span id="page-122-0"></span>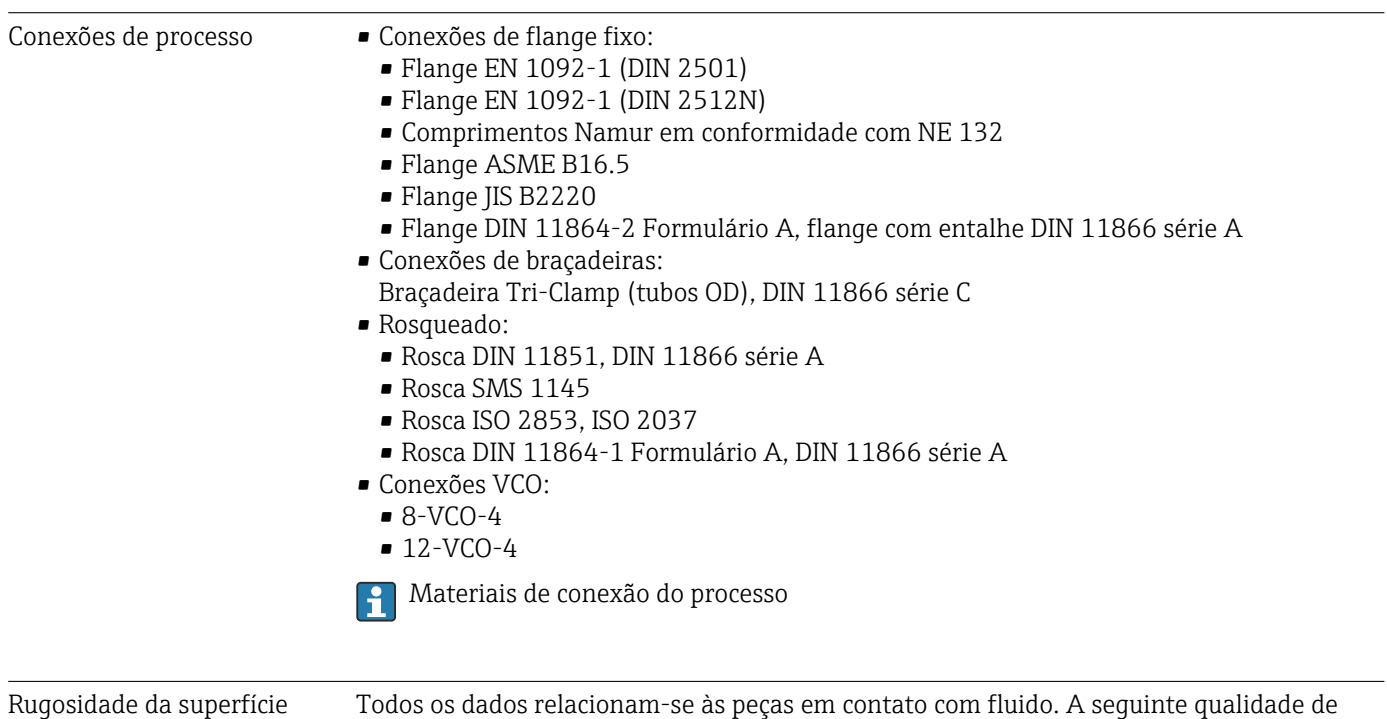

- rugosidade da superfície pode ser solicitada.
	- Não polida
	- Ra  $_{\text{max}}$  = 0.76 µm (30 µin)
	- Ra  $_{\text{max}}$  = 0.38 µm (15 µin)
	- $\blacksquare$  Ra <sub>máx.</sub> = 0.38 µm (15 µin) eletropolido

### 16.11 Interface humana

Display local O display local está disponível somente com o seguinte código de pedido do equipamento: Código de pedido para "Display; Operação", opção B: 4 linhas; iluminado, via comunicação

#### Elemento do display

- Display de cristal líquido com 4 linhas e 16 caracteres por linha.
- Iluminação branca de fundo;: muda para vermelha no caso de falhas do equipamento.
- O formato para exibição das variáveis medidas e variáveis de status pode ser configurado individualmente.
- **Temperatura ambiente permitida para o display:**  $-20$  para  $+60$  °C ( $-4$  para  $+140$  °F). As leituras do display podem ser prejudicadas em temperaturas fora da faixa de temperatura.

#### Desconectando o display local do módulo eletrônico principal

No caso da versão do invólucro "Compacto, com revestimento em alumínio", o display local deve ser desconectado apenas manualmente do módulo eletrônico principal. No caso das versões de invólucro "Compacto, higiênico, inoxidável" e "Ultra compacto, higiênico e inoxidável", o display local é integrado na tampa do invólucro e desconectado do módulo eletrônico principal quando a tampa do invólucro é aberta.

*Versão do invólucro: "Compacto, revestido em alumínio"*

O display local é plugado ao módulo eletrônico principal. A conexão eletrônica entre o display local e o módulo eletrônico principal é estabelecida através de um cabo de conexão.

Para alguns trabalhos realizados no medidor (por exemplo, conexão elétrica), é recomendável desconectar o display local do módulo eletrônico principal:

1. Pressione as travas laterais da tela local.

2. Remova o display local do módulo eletrônico principal. Preste atenção ao comprimento do cabo de conexão ao fazê-lo.

Assim que o trabalho tiver sido concluído, conecte novamente o display local.

#### <span id="page-123-0"></span>Operação remota Através da rede EtherNet/IP

Essa interface de comunicação está disponível em versões do equipamento com EtherNet/IP.

#### *Topologia estrela*

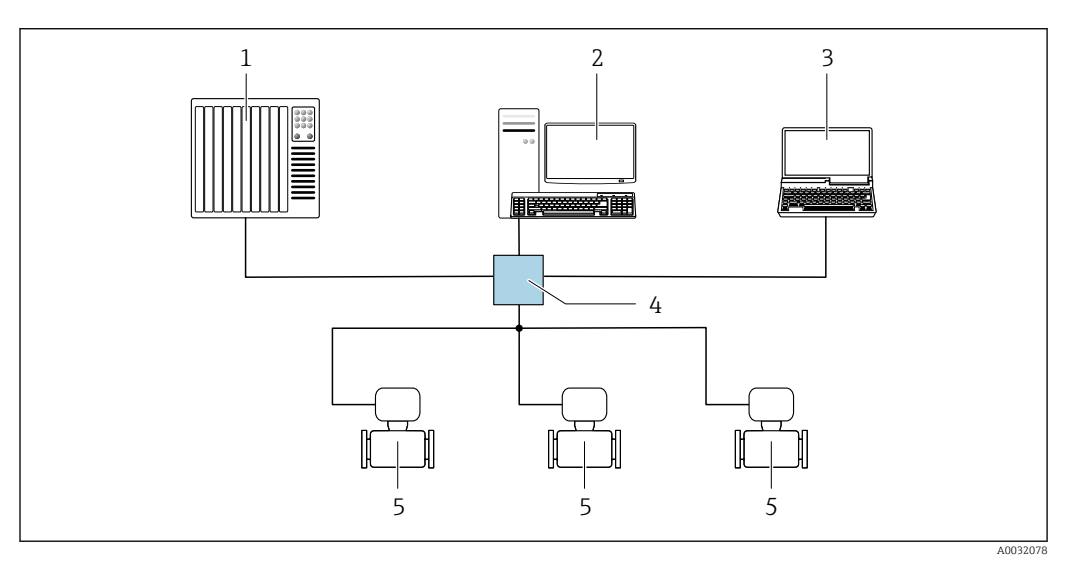

 *17 Opções para operação remota através da rede EtherNet/IP: topologia estrela*

- *1 Sistema de automação, ex.: "RSLogix" (Rockwell Automation)*
- *2 Estação de trabalho para operação do medidor: com perfil Add-on customizado para "RSLogix 5000" (Rockwell Automation) ou com folha de dados eletrônica (EDS)*
- *3 Computador com navegador da Web (ex. Internet Explorer) para acesso ao servidor Web do equipamento integrado ou ao com ferramenta operacional (ex. FieldCare, DeviceCare) com COM DTM "Comunicação CDI TCP/IP"*
- *4 Chave Ethernet*
- *5 Medidor*

Interface de operação Através da interface de operação (CDI-RJ45)

#### *EtherNet/IP*

<span id="page-124-0"></span>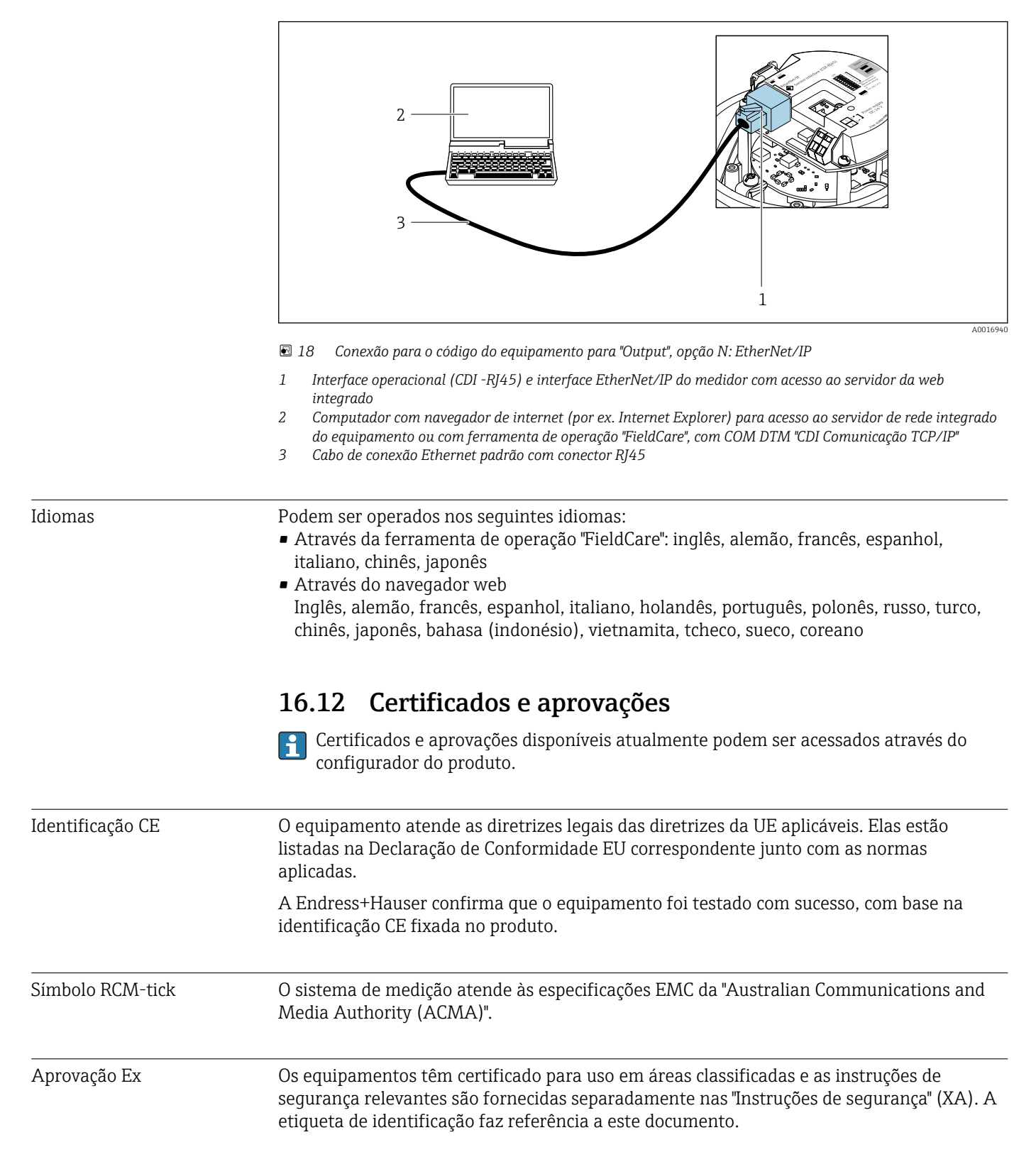

<span id="page-125-0"></span>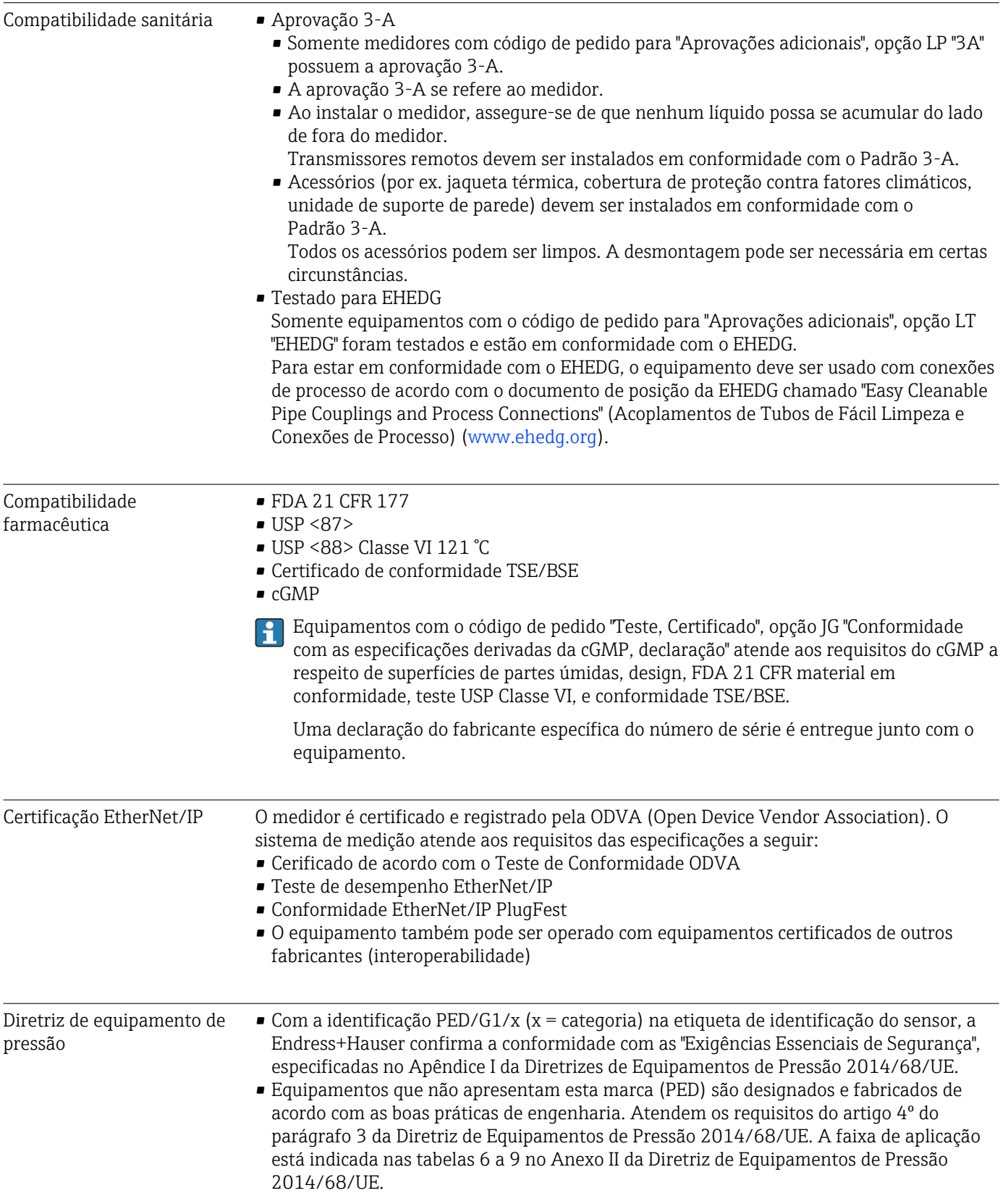

<span id="page-126-0"></span>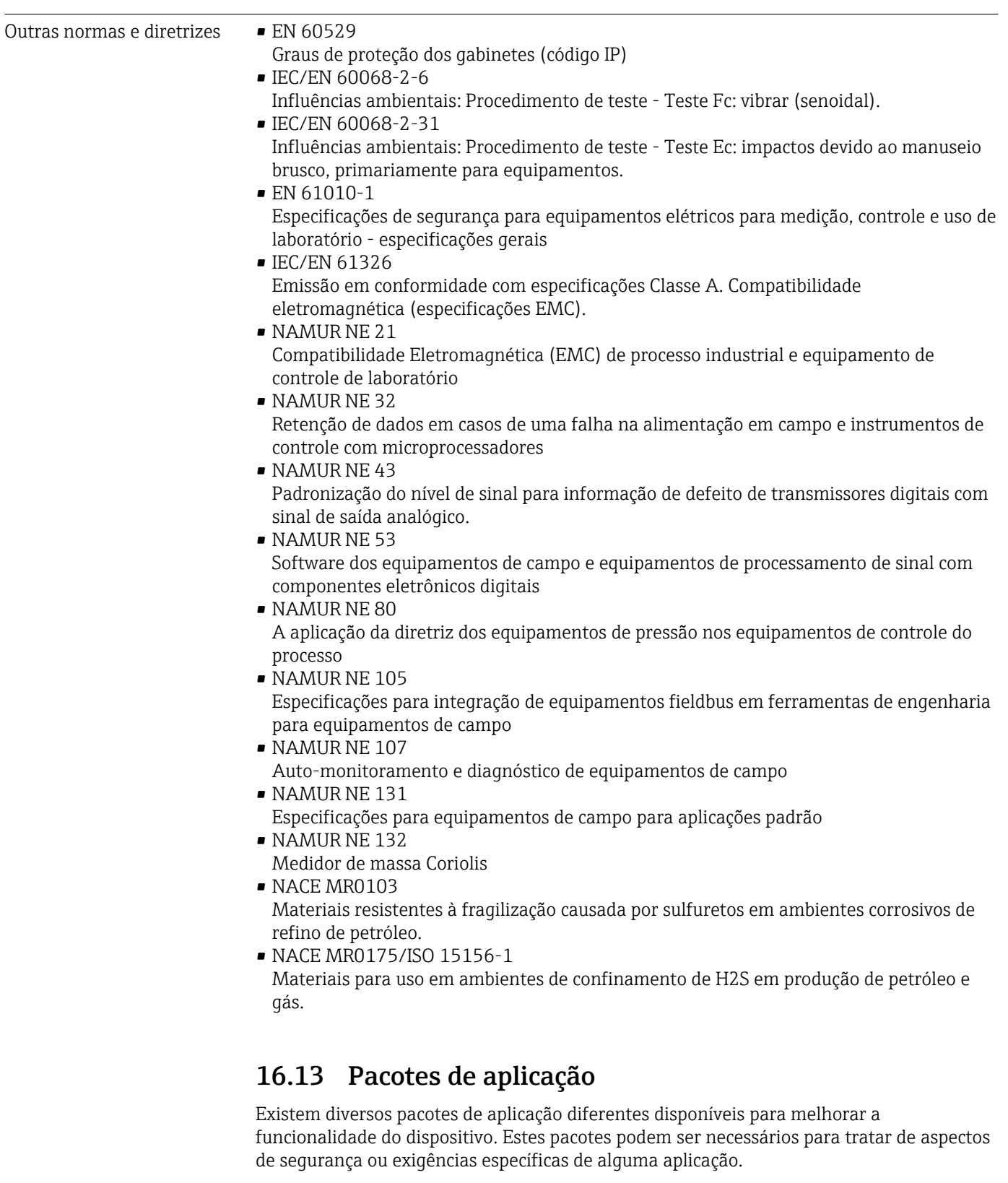

Os pacotes de aplicação podem ser solicitados com o equipamento ou subsequentemente através da Endress+Hauser. Informações detalhadas sobre o código de pedido em questão estão disponíveis em nosso centro de vendas local Endress+Hauser ou na página do produto do site da Endress+Hauser: [www.endress.com](http://www.endress.com).

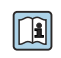

Informações detalhadas sobre os pacotes de aplicação: Documentação Especial para o equipamento →  $\stackrel{1}{\Rightarrow}$  129

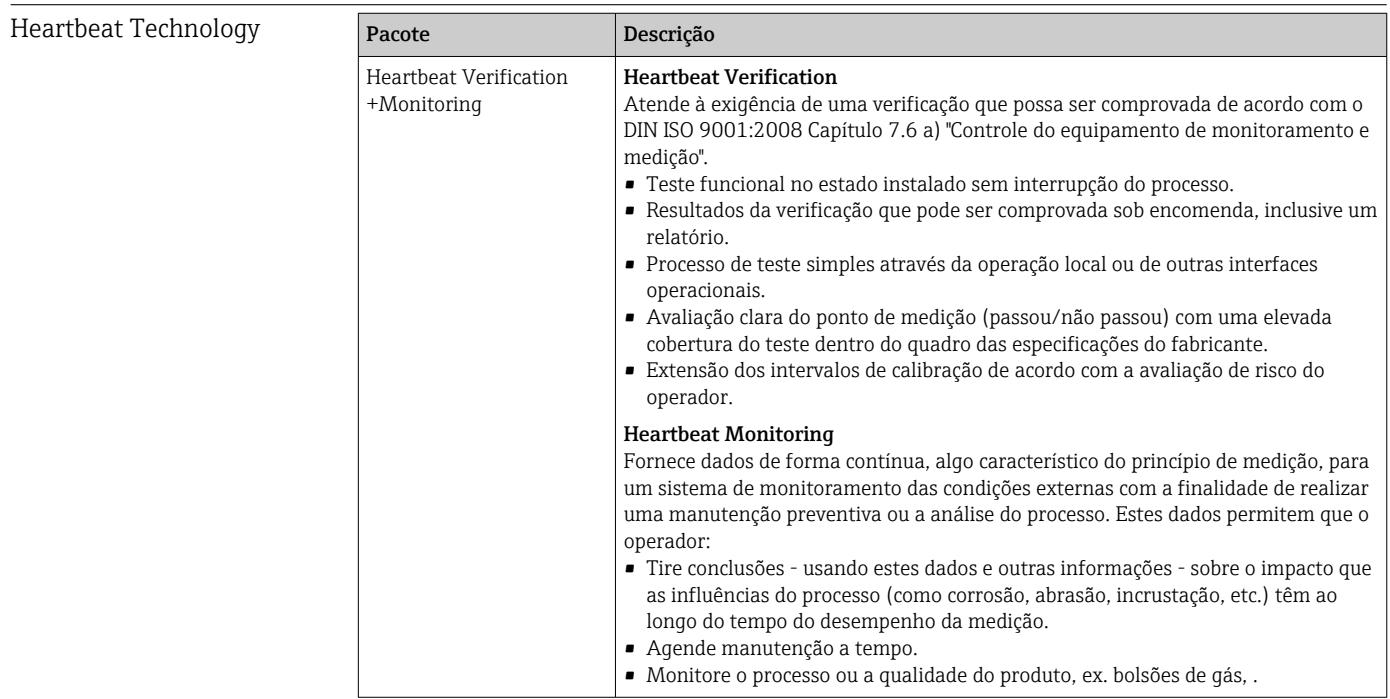

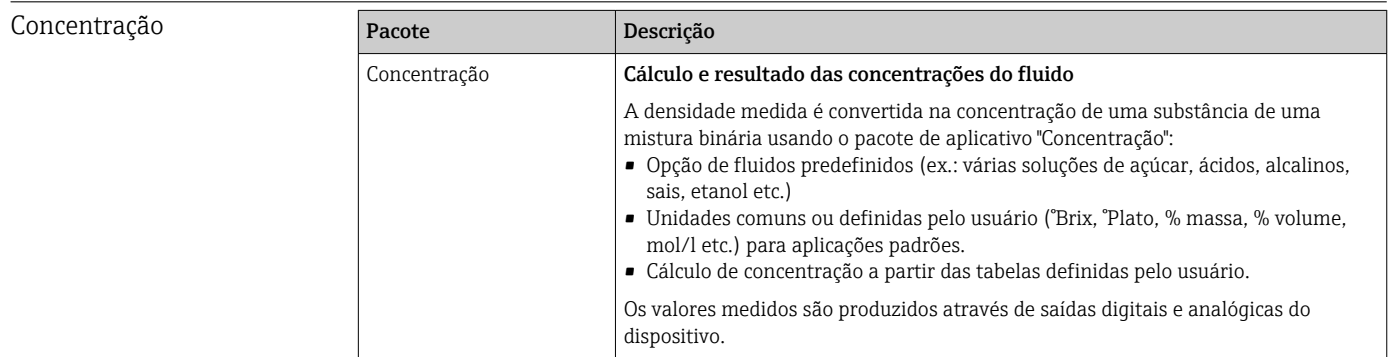

Densidade especial **Pacote** Pacote **Descrição** Densidade especial Muitas aplicações usam a densidade como principal valor medido para monitoramento da qualidade ou para controlar os processos. O equipamento mede a densidade do fluido de forma padrão e disponibiliza este valor para o sistema de controle. O pacote de aplicação da "Densidade Especial" oferece medição de densidade de alta precisão sobre uma ampla gama de densidades e temperaturas, principalmente para aplicações sujeitas a diversas condições de processo.

### 16.14 Acessórios

 $\boxed{1}$  Visão geral dos acessórios disponíveis para solicitação → <sup>6</sup>101

<span id="page-128-0"></span>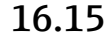

### 16.15 Documentação adicional

Para as características gerais do escopo da documentação técnica associada, consulte o  $| \cdot |$ seguinte:

- *W@M Device Viewer* [\(www.endress.com/deviceviewer\)](https://www.endress.com/deviceviewer): insira o número de série da etiqueta de identificação
- *Endress+Hauser Operations App*: digite o número de série da etiqueta de identificação ou analise o código da matriz 2-D (código QR) na etiqueta de identificação

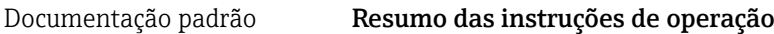

#### *Instruções de operação rápidas para o sensor*

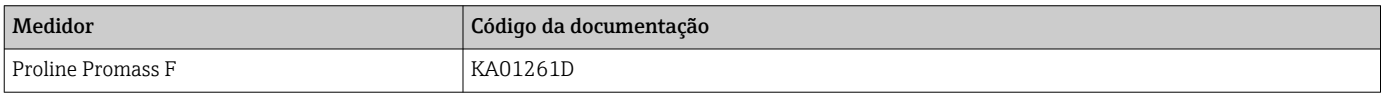

#### *Resumo das instruções de operação do transmissor*

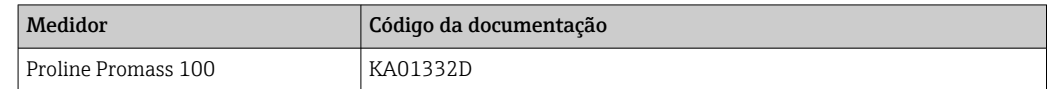

#### Informações técnicas

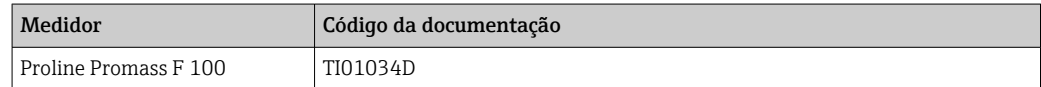

#### Descrição dos parâmetros do equipamento

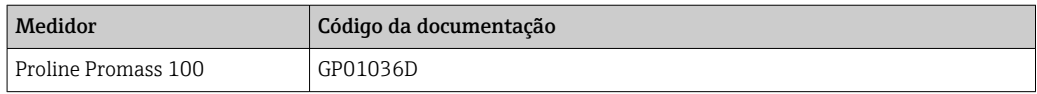

#### Documentação adicional dependente do equipamento

#### Instruções de segurança

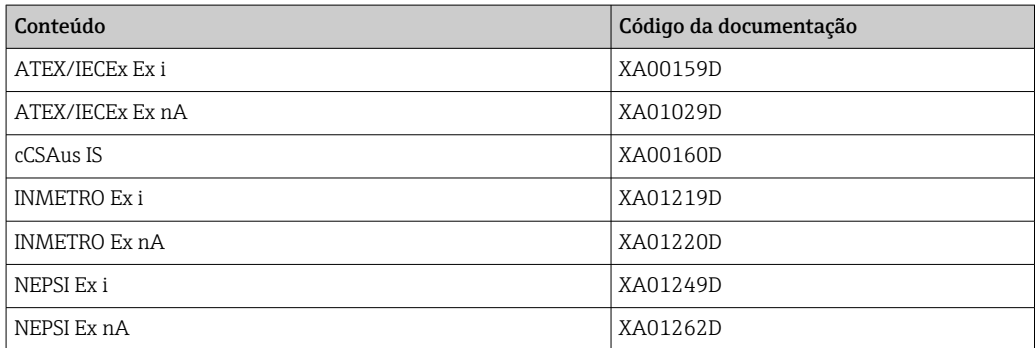

#### Documentação especial

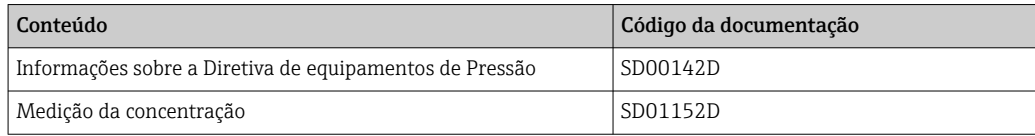

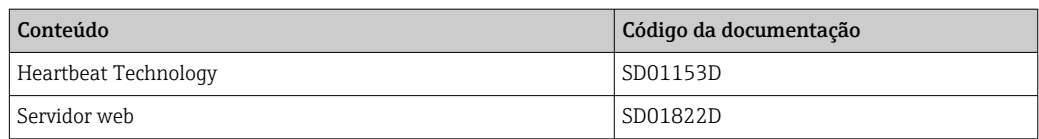

### Instruções de instalação

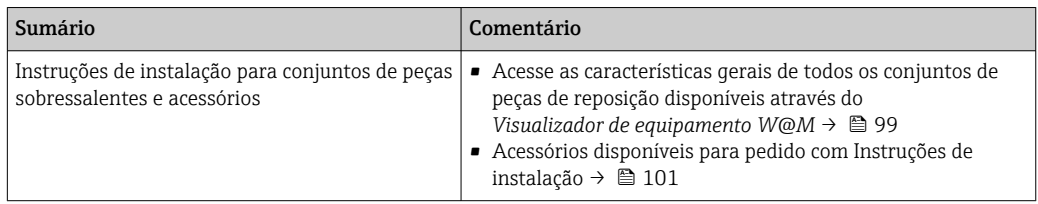

# Índice

### A

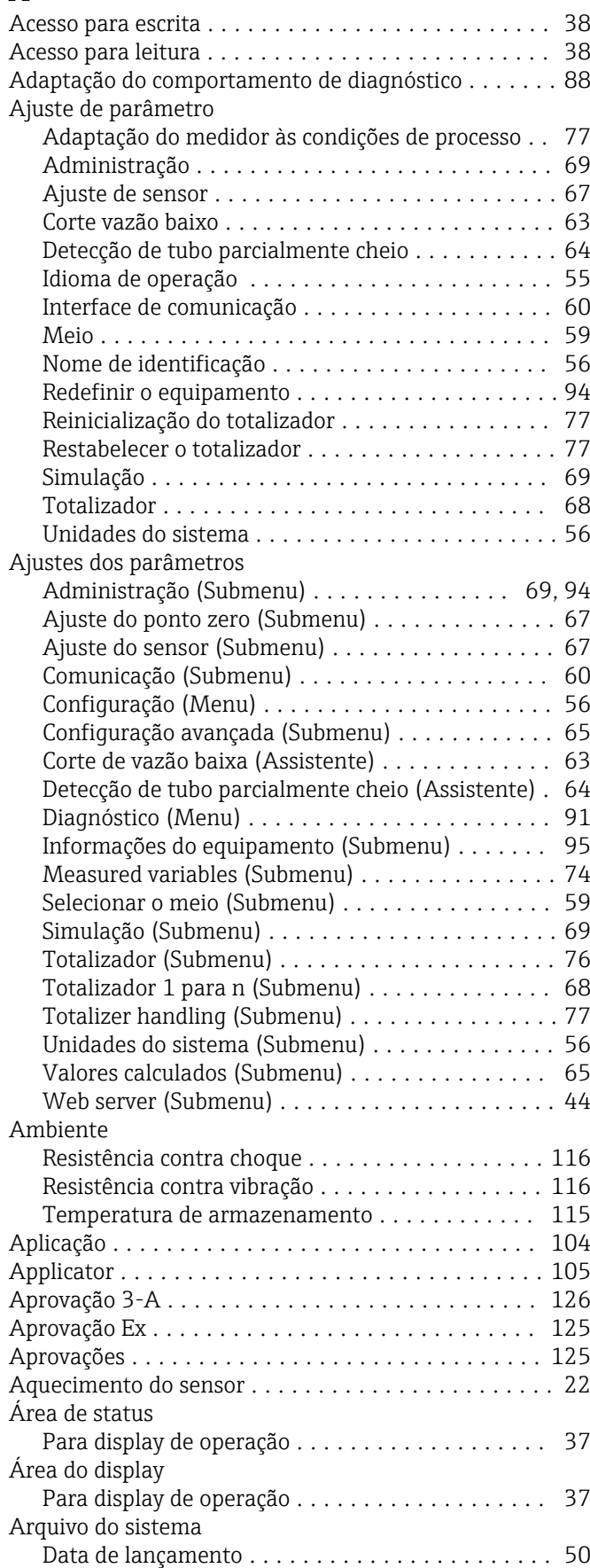

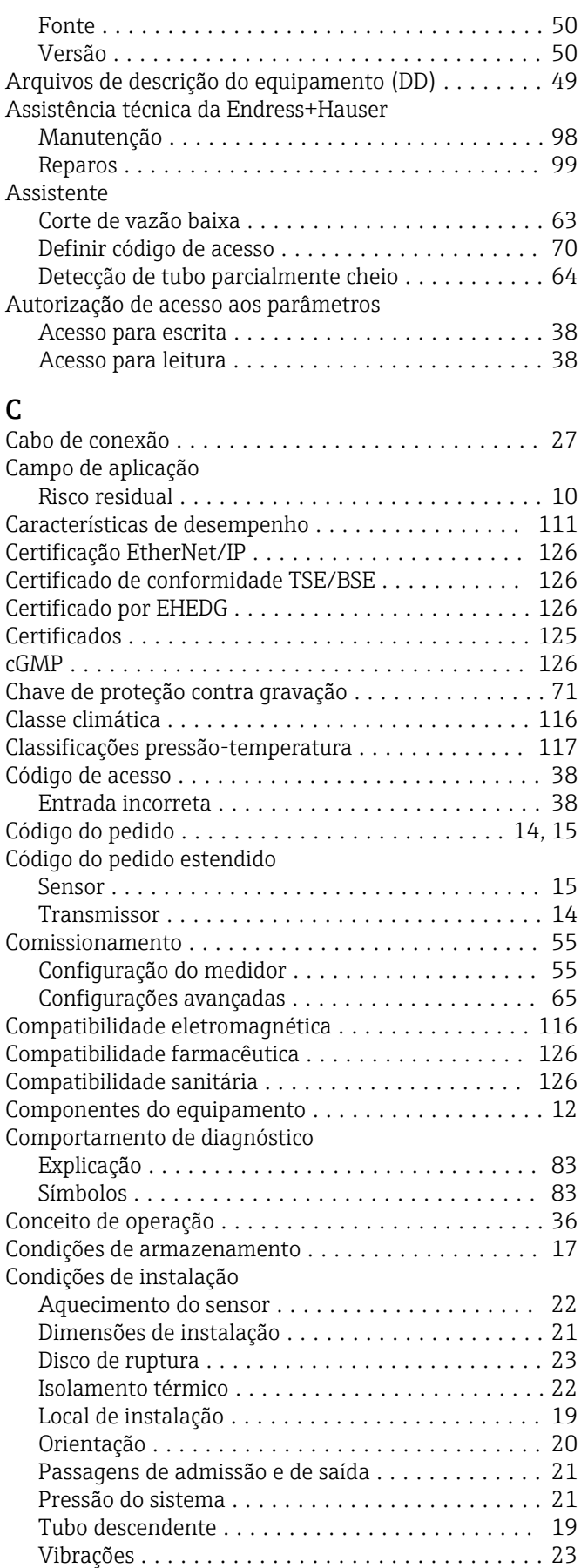

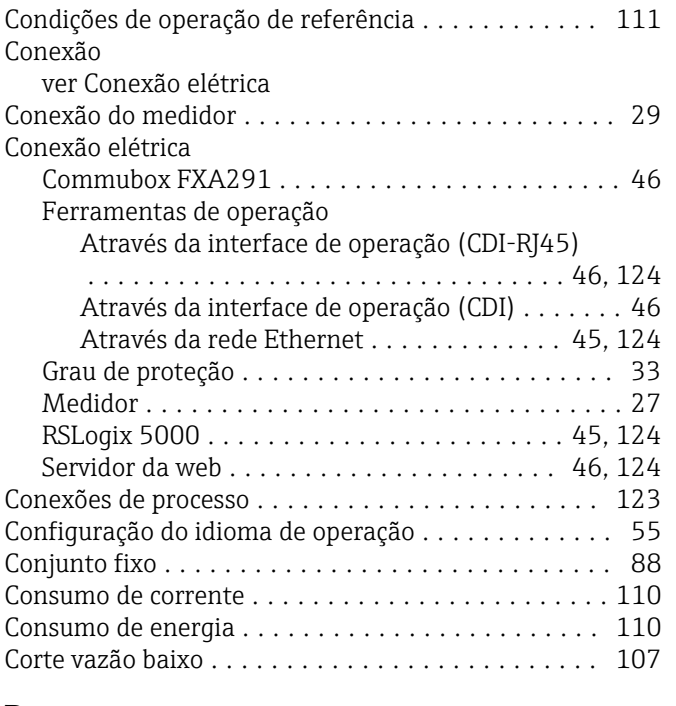

### D

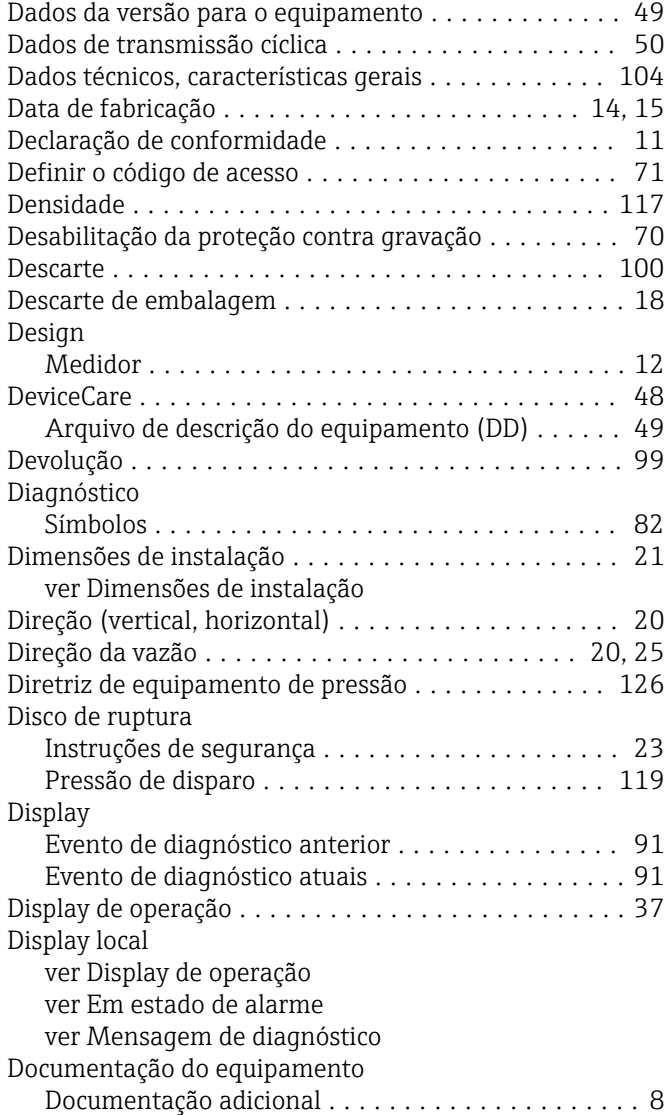

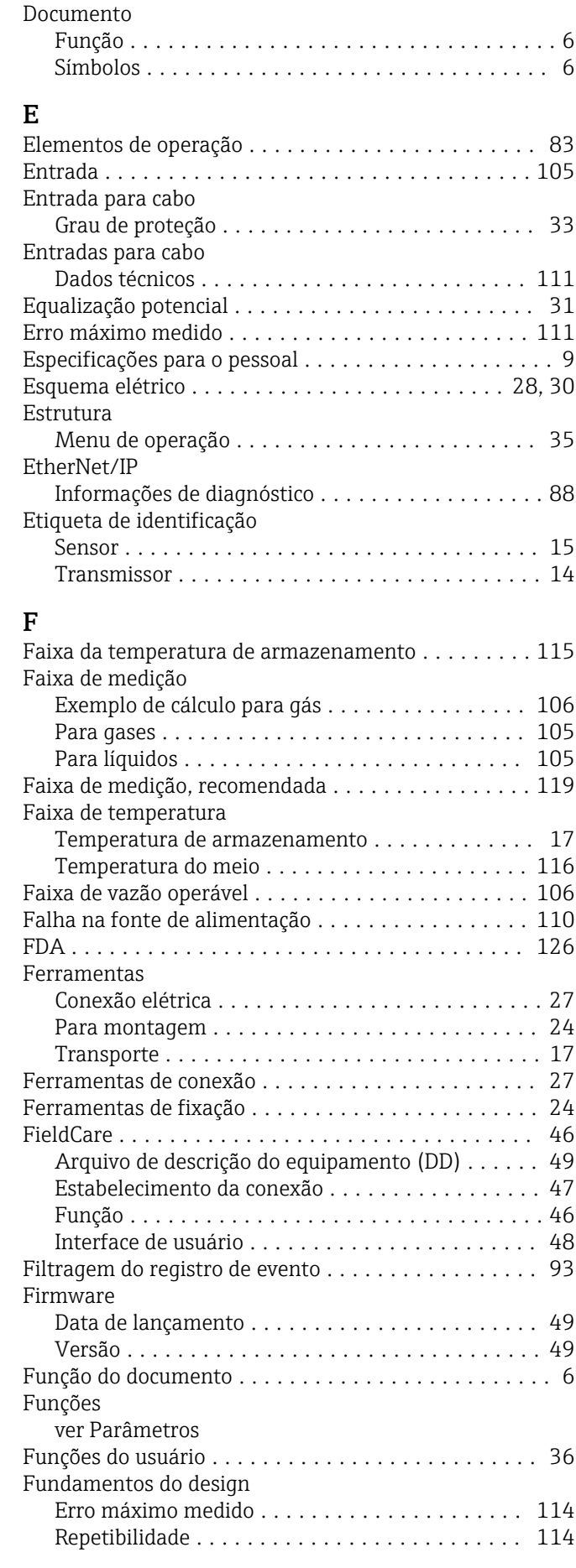

### G

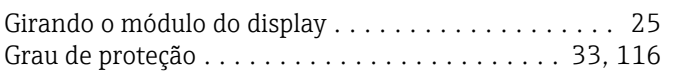

### H

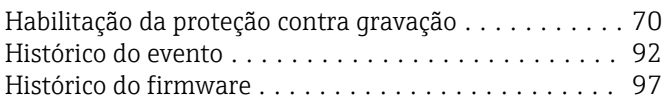

### I

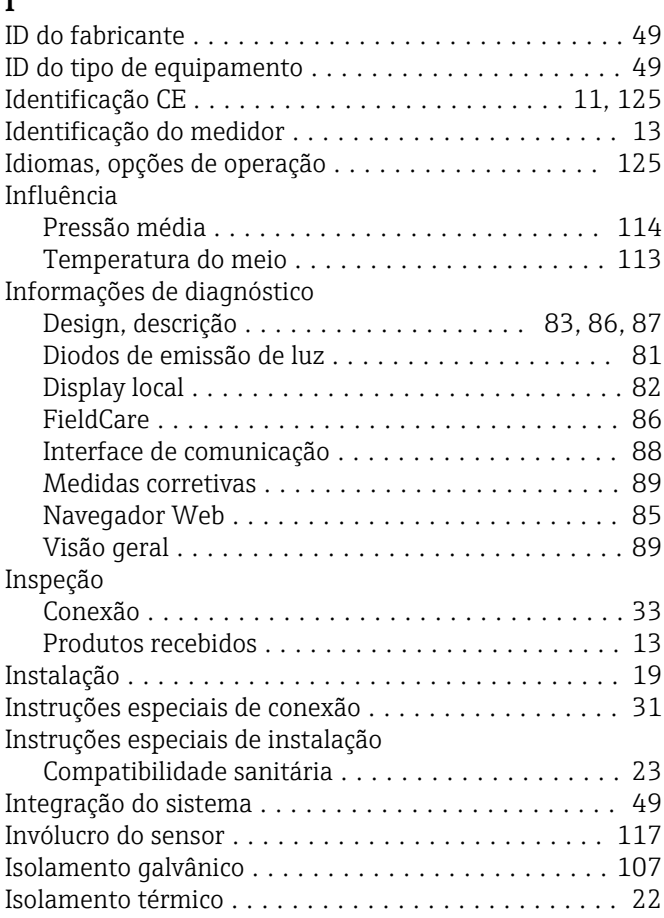

### L

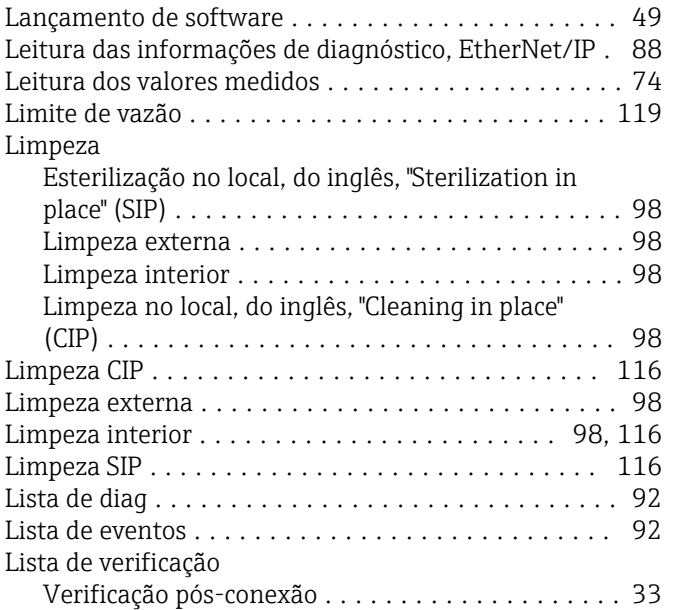

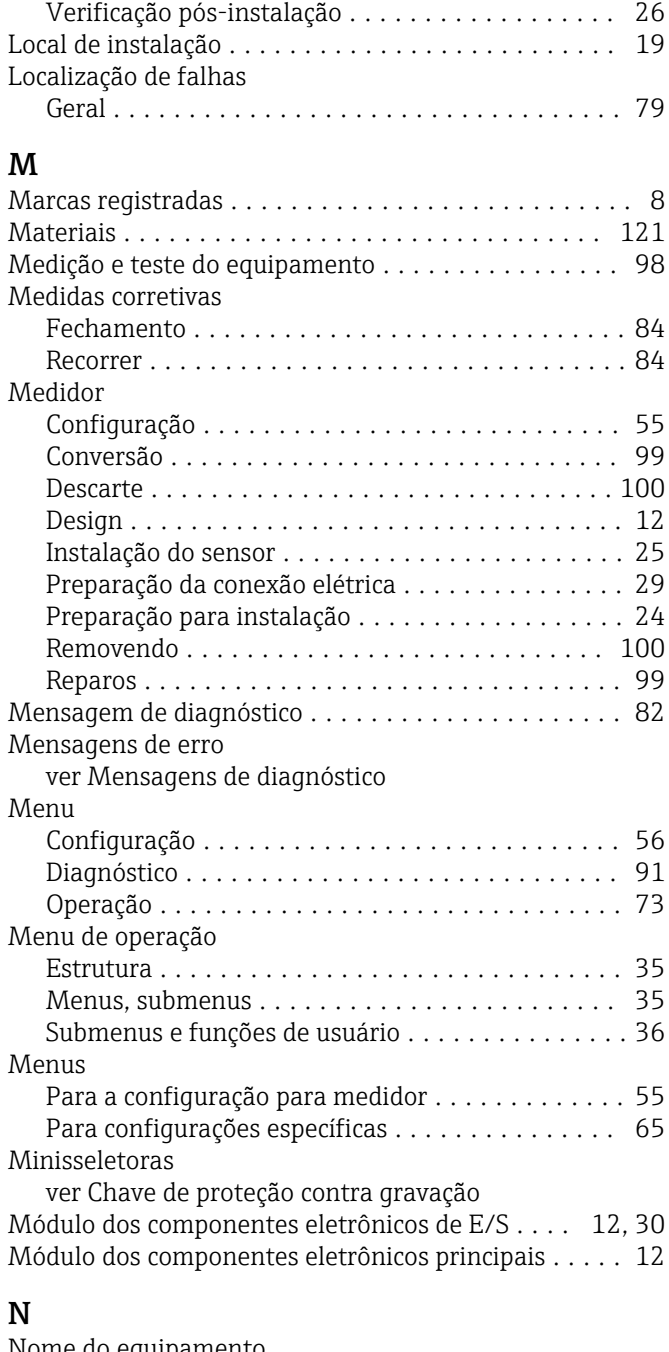

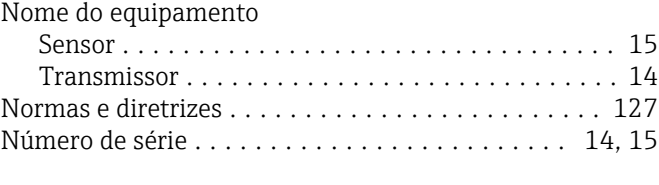

### O

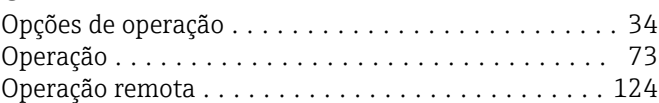

### P

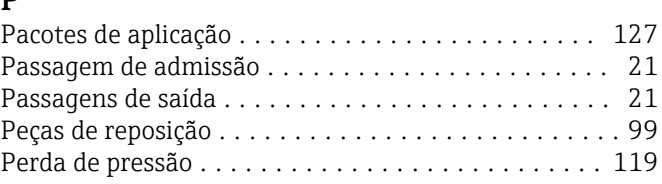

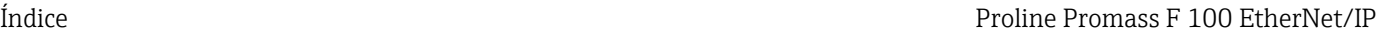

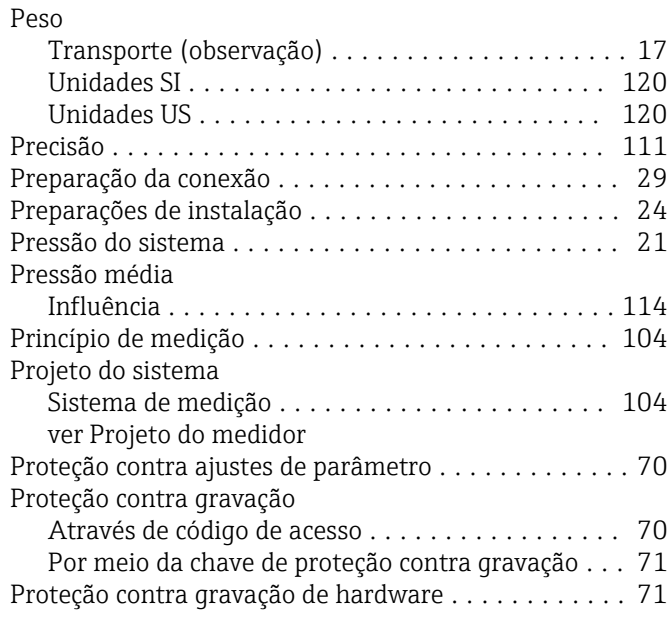

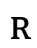

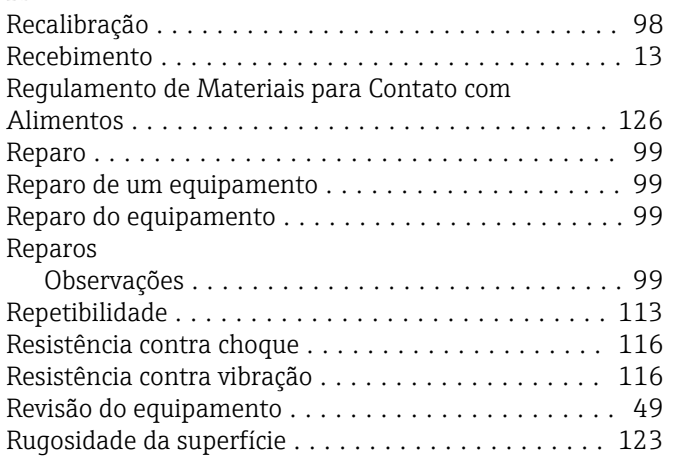

### S

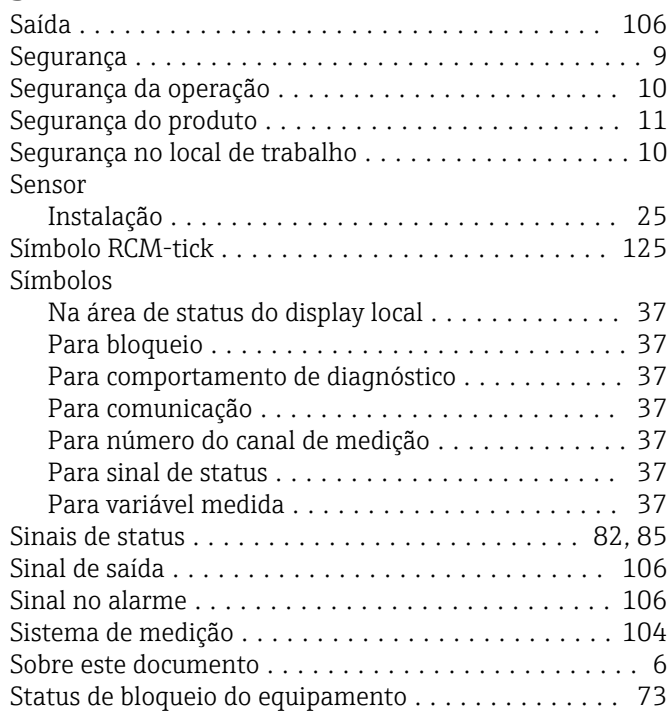

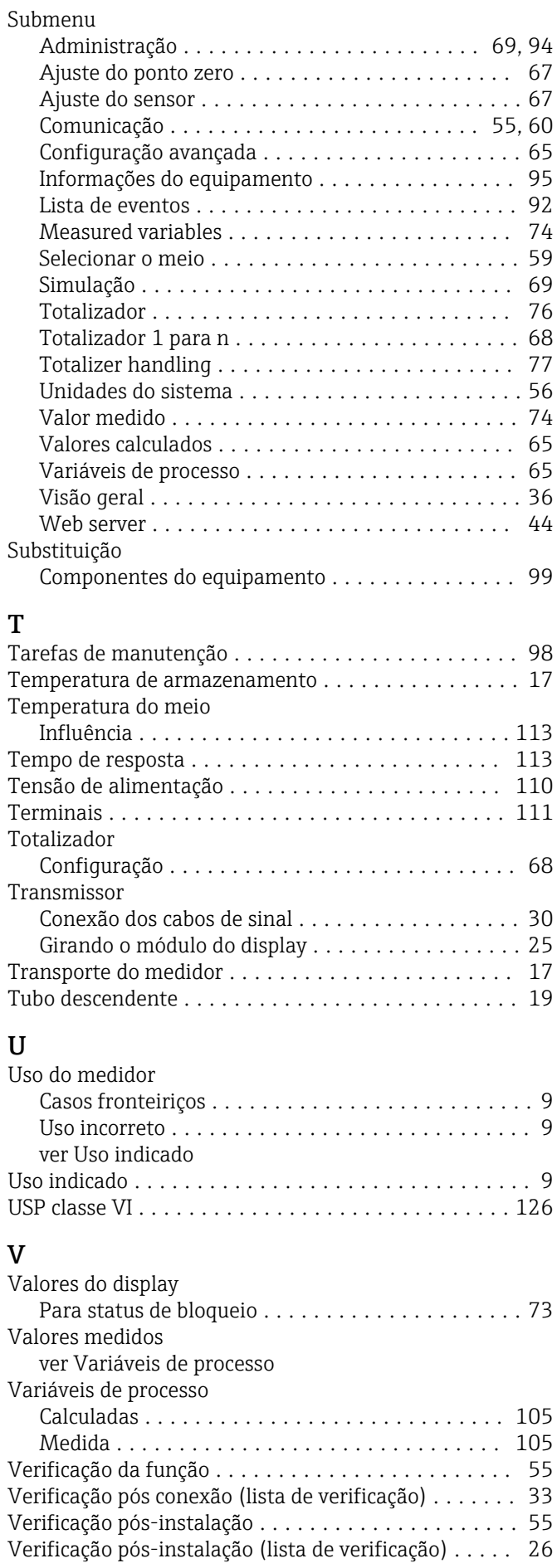

W@M Device Viewer ......................... [99](#page-98-0)

#### Endress+Hauser 135

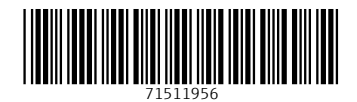

www.addresses.endress.com

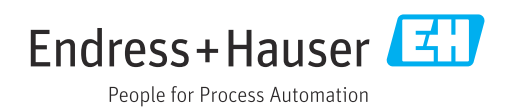